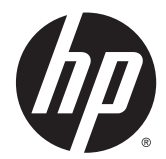

Accessoires de finition et gestion du papier pour l'imprimante HP LaserJet Enterprise M806, l'imprimante multifonction HP LaserJet Enterprise flow M830, l'imprimante HP Color LaserJet Enterprise flow M855 et l'imprimante multifonction HP Color LaserJet Enterprise flow M880

Guide de l'utilisateur

# **Sommaire**

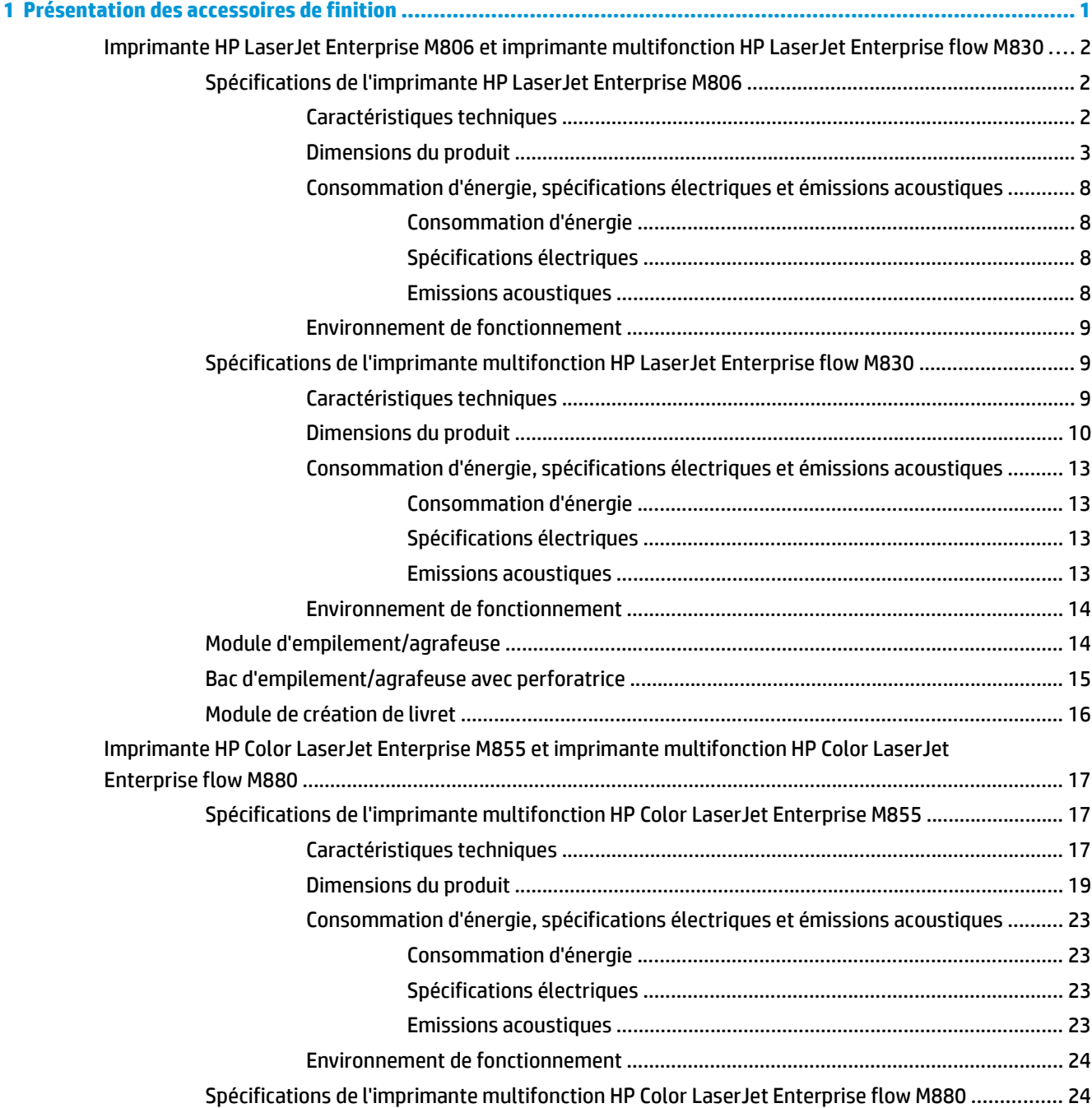

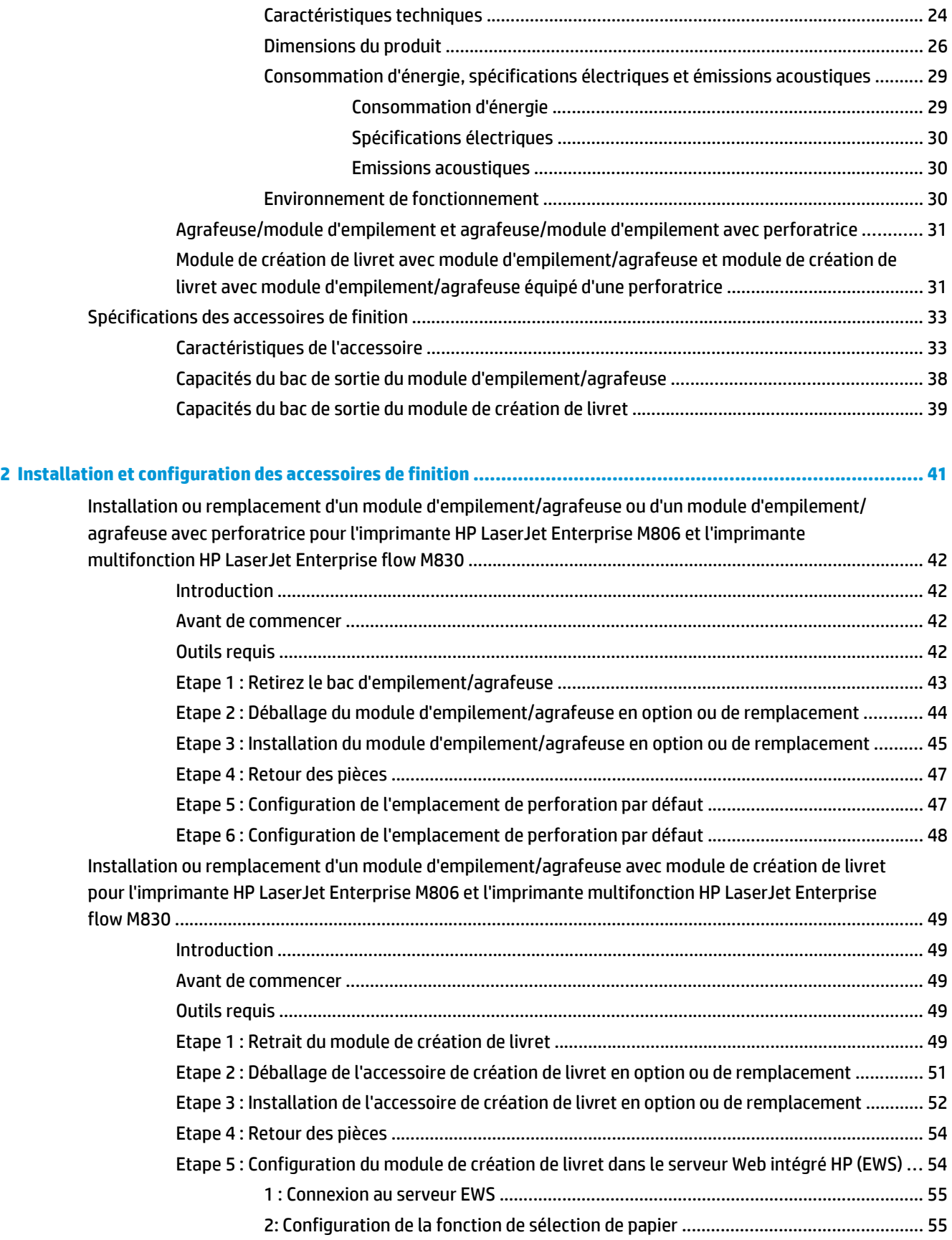

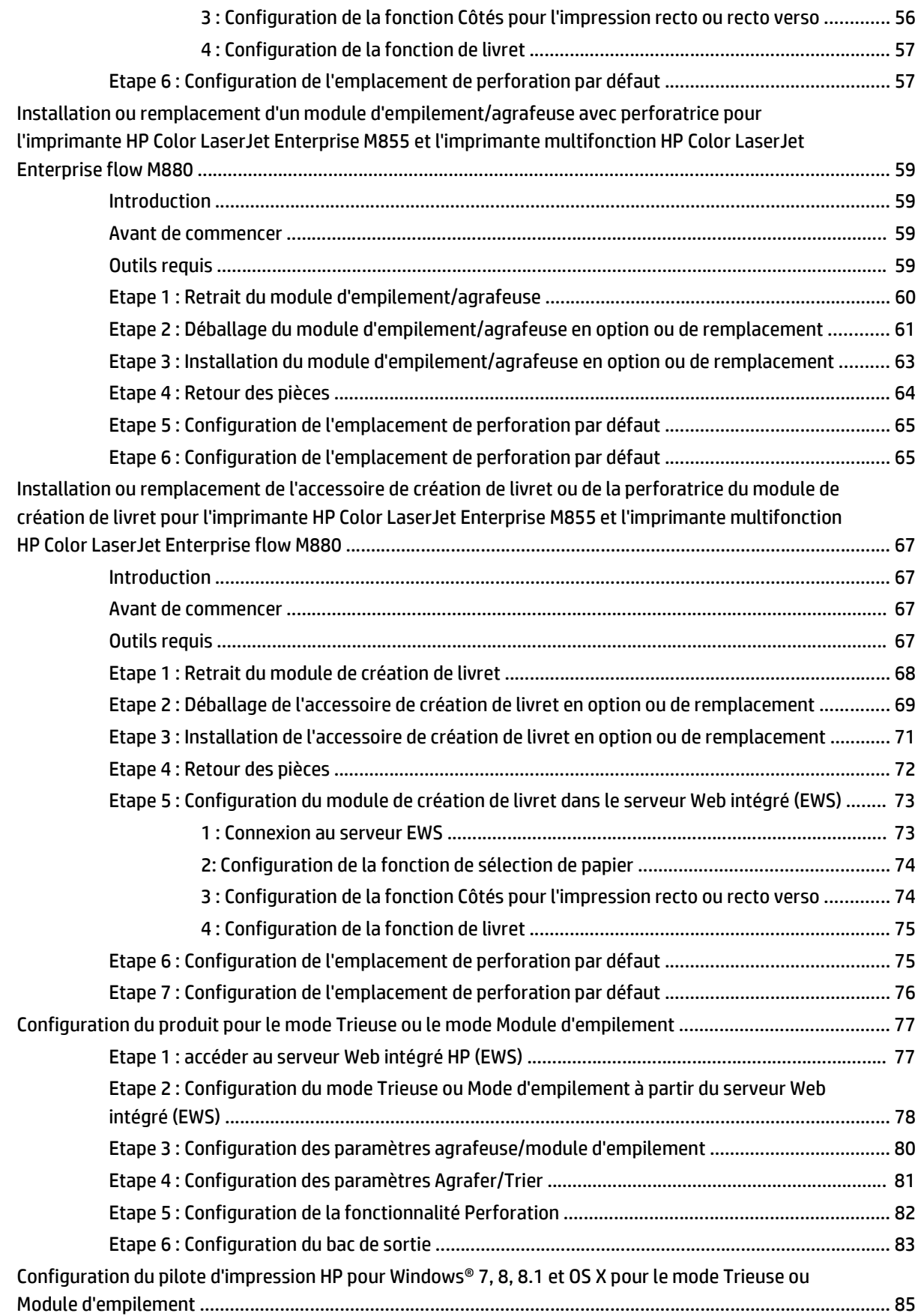

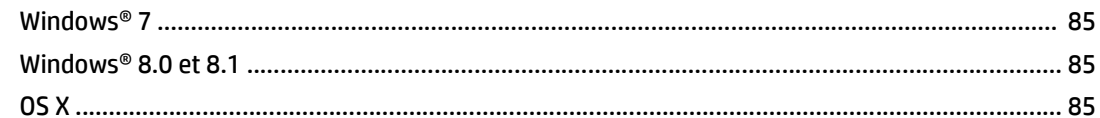

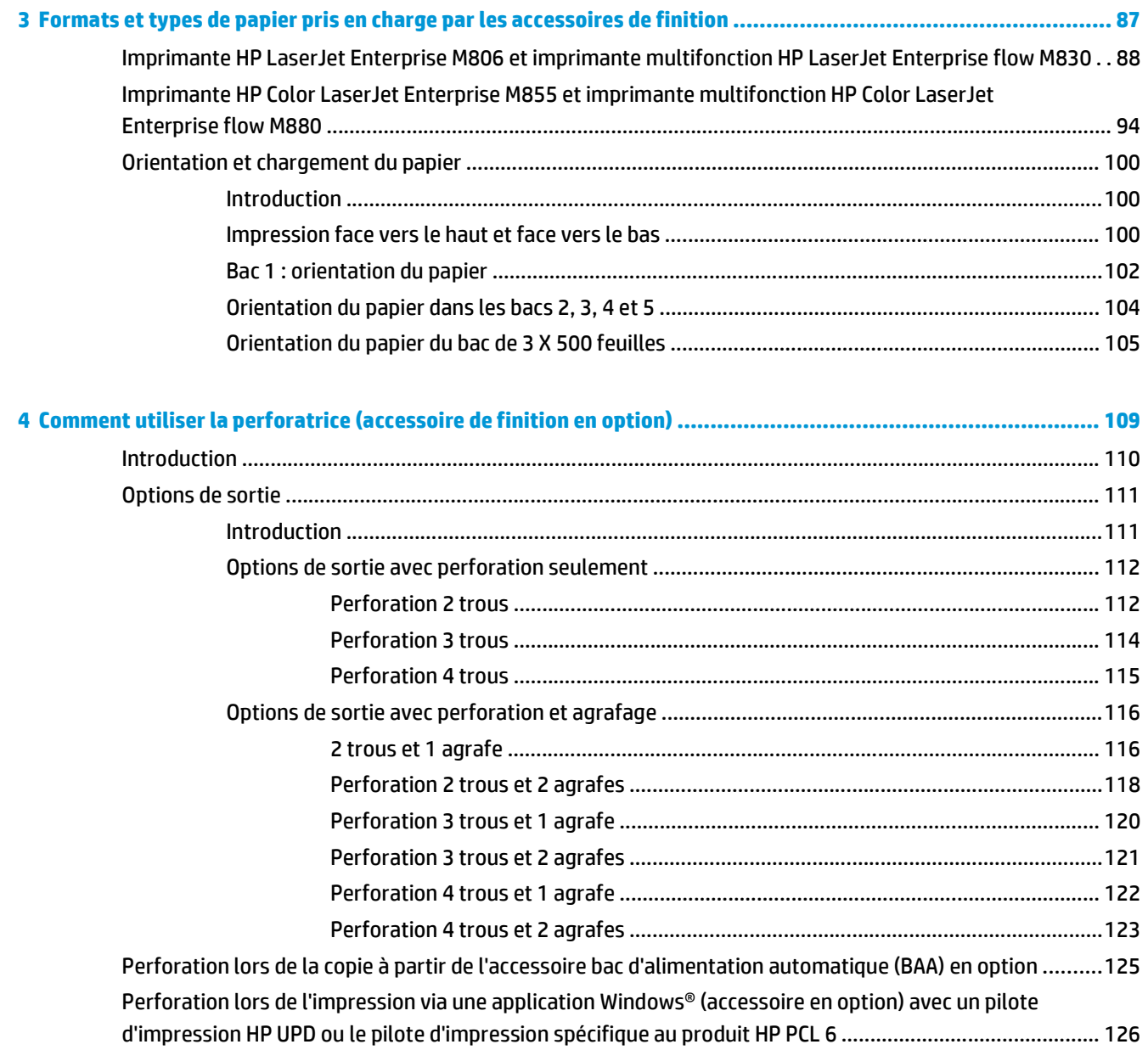

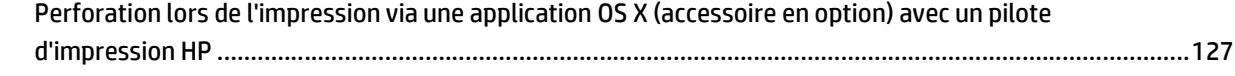

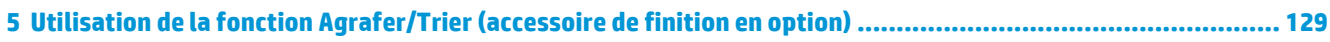

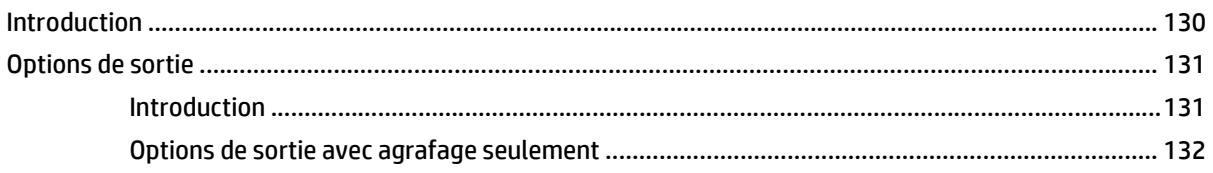

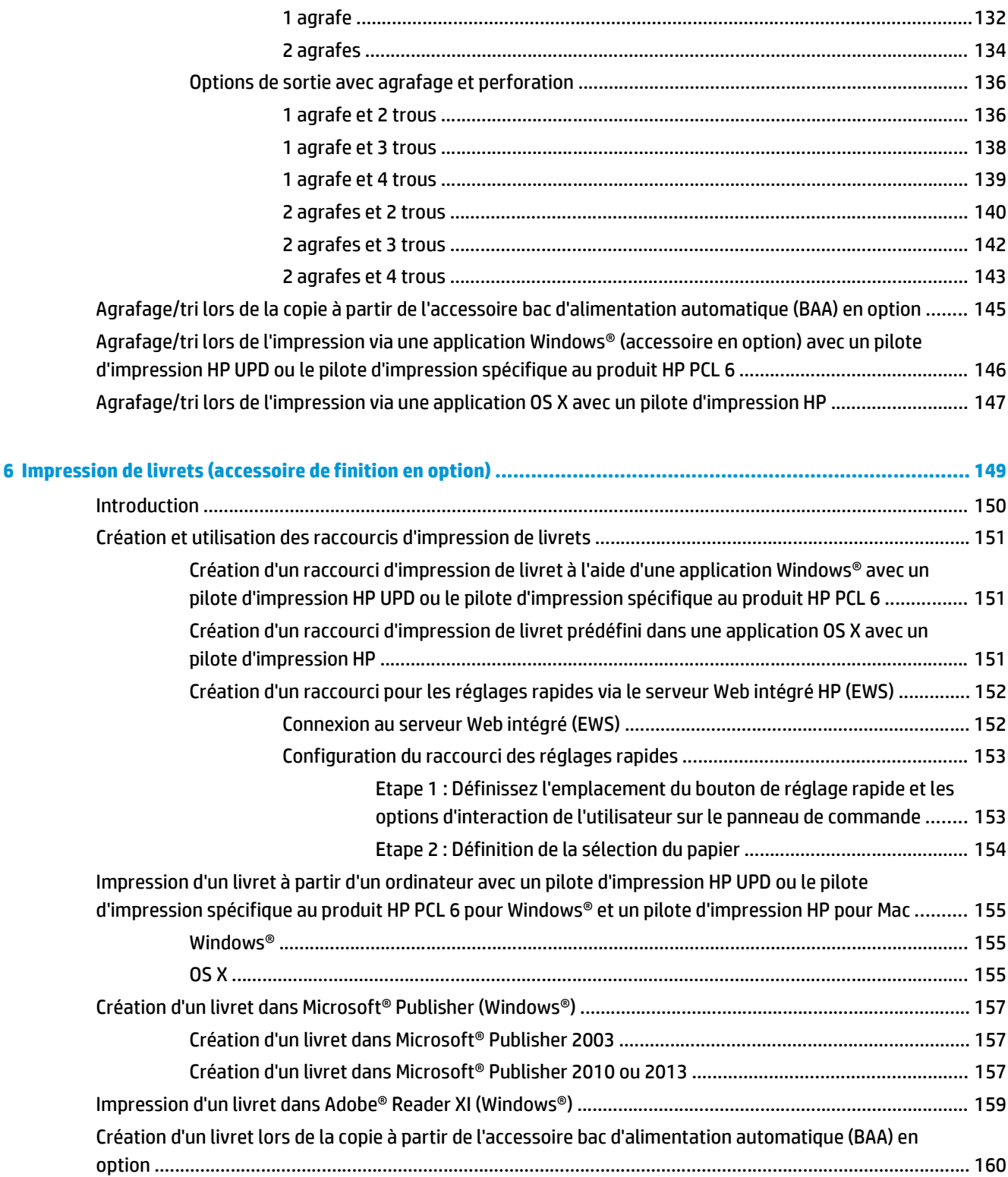

# <span id="page-8-0"></span>**1 Présentation des accessoires de finition**

- [Imprimante HP LaserJet Enterprise M806 et imprimante multifonction HP LaserJet Enterprise](#page-9-0) [flow M830](#page-9-0)
- [Imprimante HP Color LaserJet Enterprise M855 et imprimante multifonction HP Color LaserJet](#page-24-0) [Enterprise flow M880](#page-24-0)
- [Spécifications des accessoires de finition](#page-40-0)

# <span id="page-9-0"></span>**Imprimante HP LaserJet Enterprise M806 et imprimante multifonction HP LaserJet Enterprise flow M830**

Le tableau suivant répertorie les accessoires de finition disponibles pour l'imprimante HP LaserJet Enterprise M806 et l'imprimante multifonction HP LaserJet Enterprise flow M830.

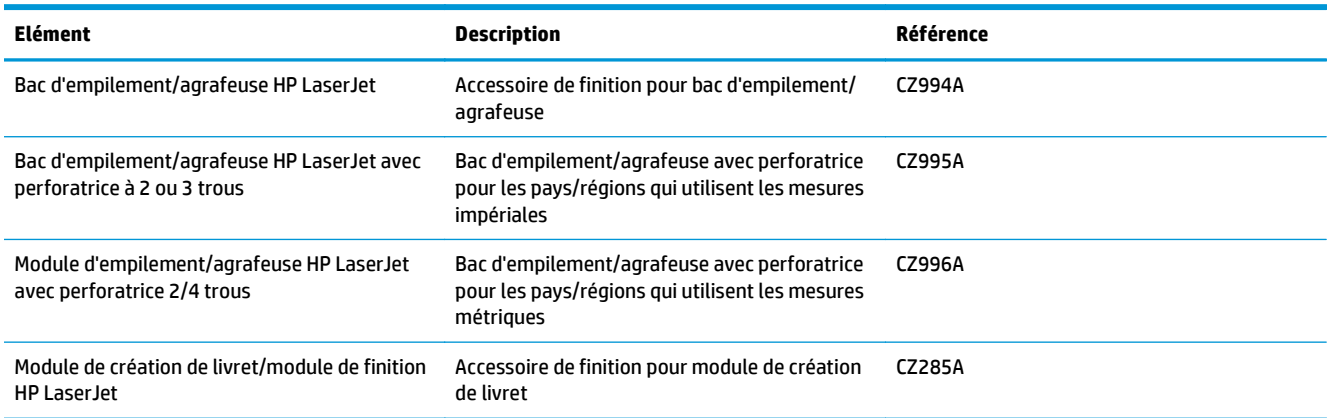

# **Spécifications de l'imprimante HP LaserJet Enterprise M806**

- Caractéristiques techniques
- [Dimensions du produit](#page-10-0)
- [Consommation d'énergie, spécifications électriques et émissions acoustiques](#page-15-0)
- [Environnement de fonctionnement](#page-16-0)

## **Caractéristiques techniques**

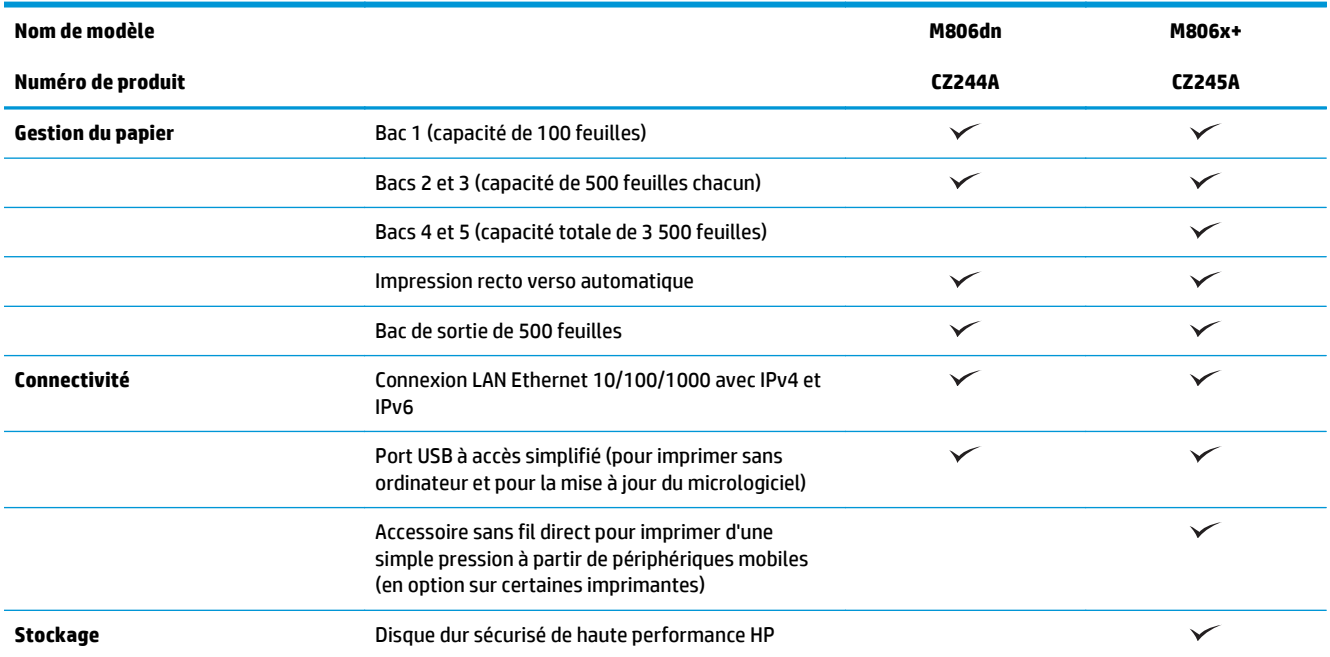

<span id="page-10-0"></span>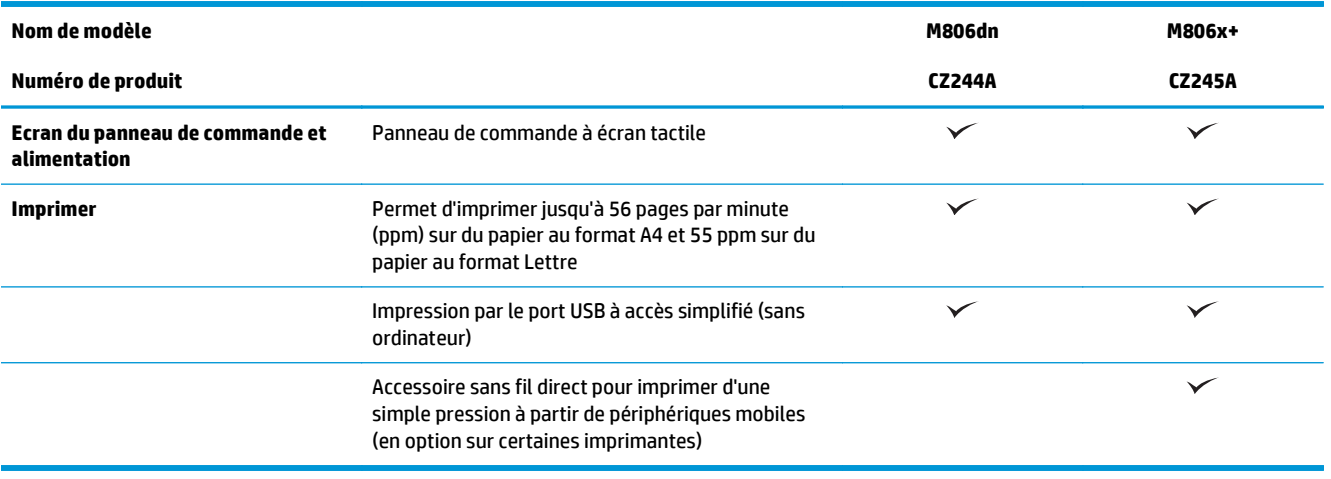

# **Dimensions du produit**

### **Tableau 1-1 Dimensions du produit, toutes portes fermées, avec cartouche de toner**

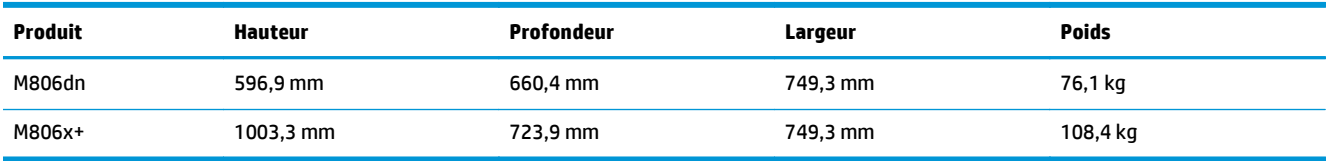

# **Figure 1-1** Dimensions du modèle M806dn, avec portes et bacs fermés

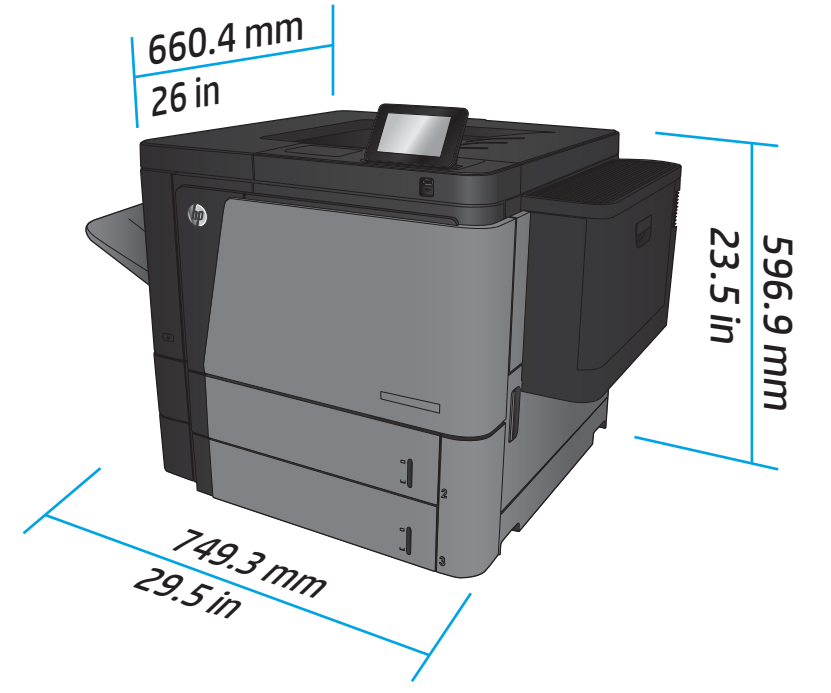

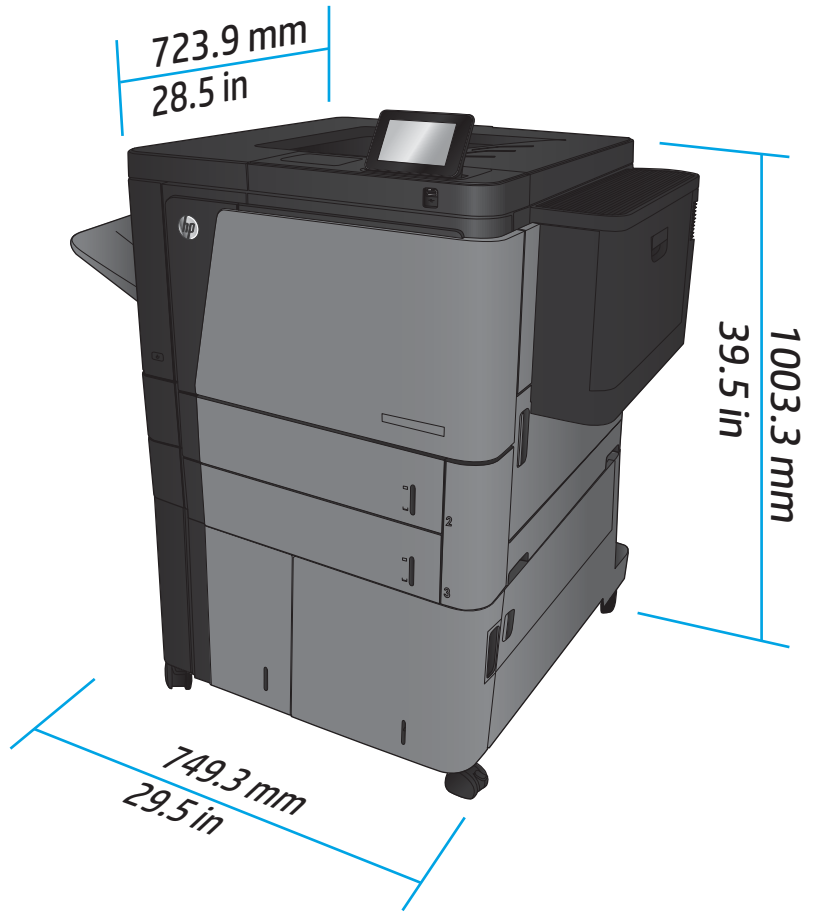

**Figure 1-2** Dimensions du modèle M806x+, avec portes et bacs fermés

#### **Tableau 1-2 Espace nécessaire, avec portes et bacs ouverts**

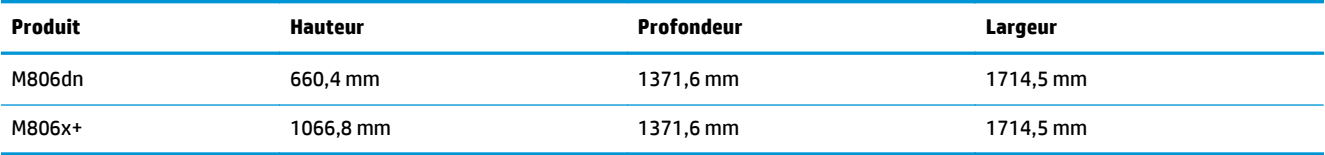

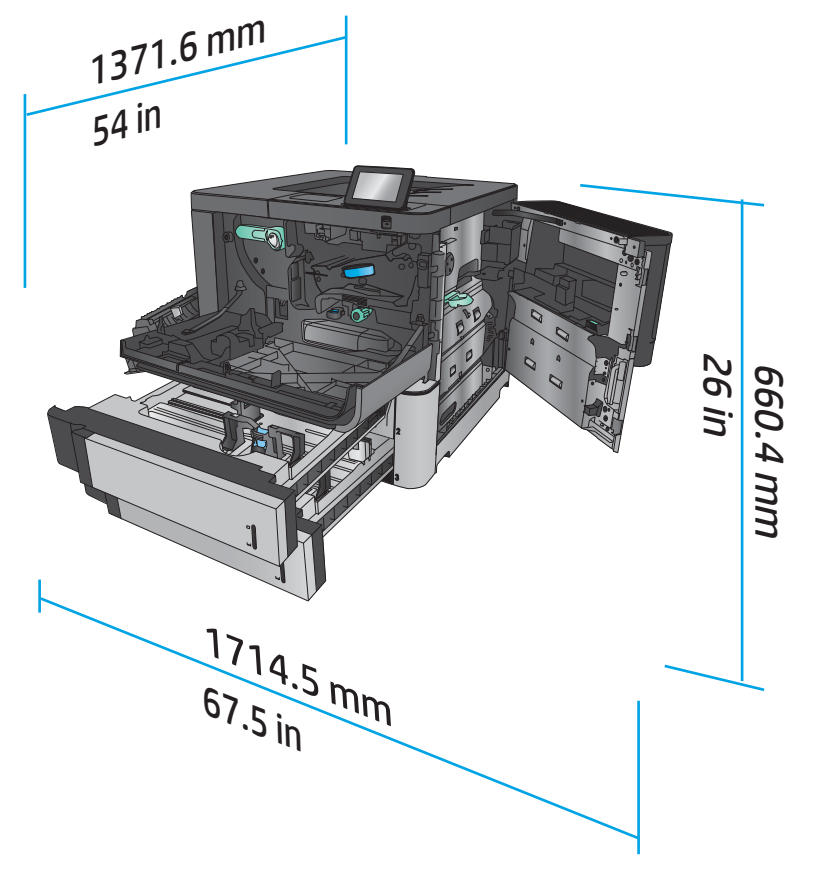

**Figure 1-3** Dimensions du modèle M806dn, avec portes et bacs ouverts

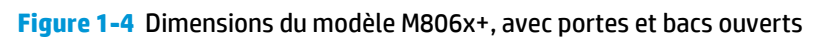

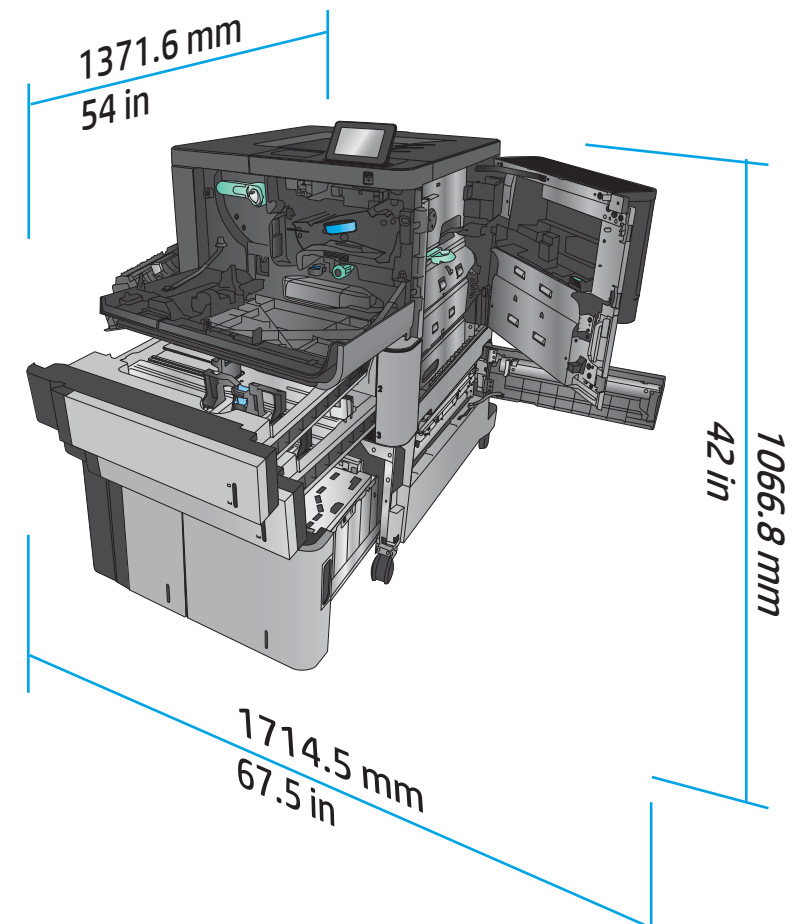

**Tableau 1-3 Dimensions physiques de l'accessoire, avec toutes les portes fermées**

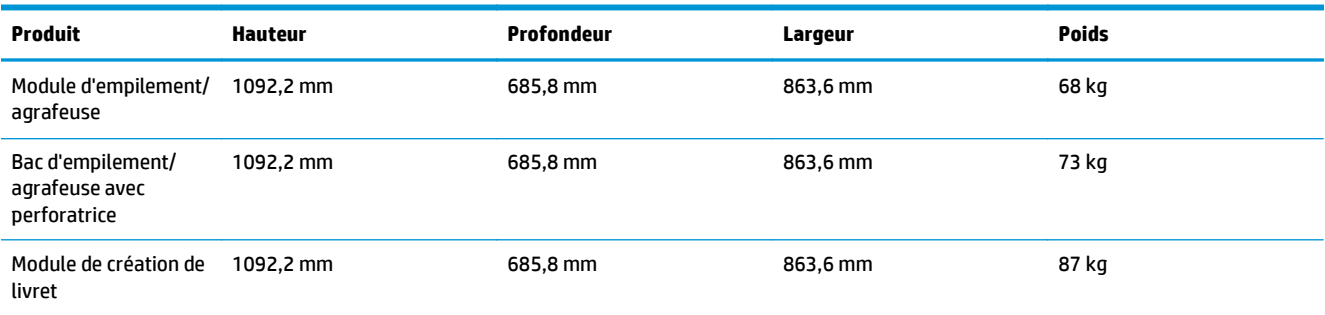

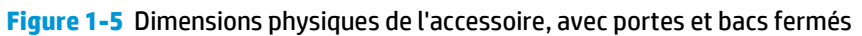

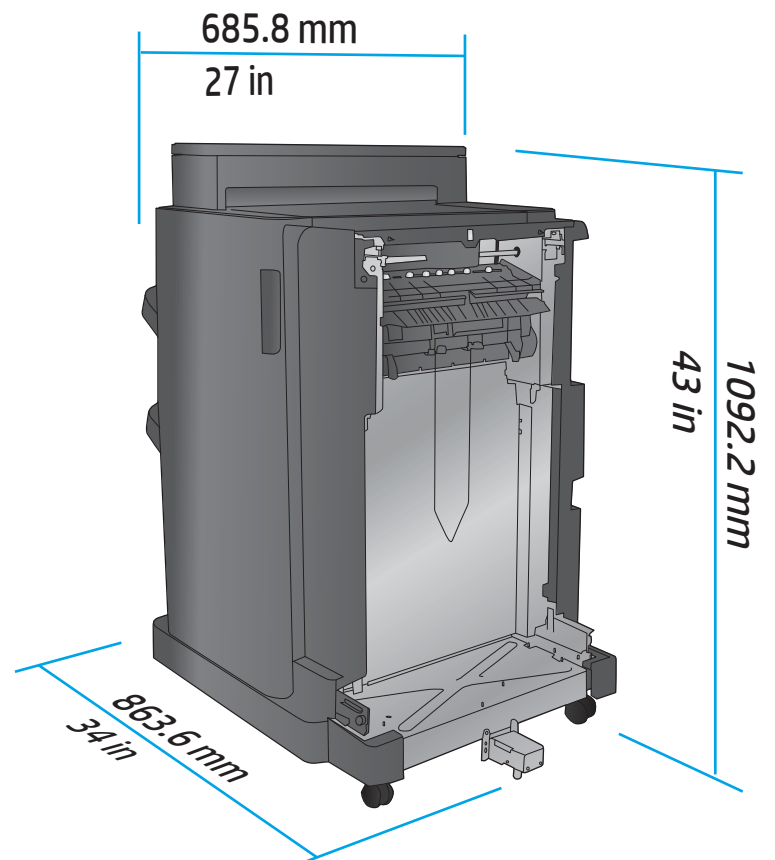

#### **Tableau 1-4 Espace nécessaire pour le produit et l'accessoire associé, avec portes et bacs ouverts**

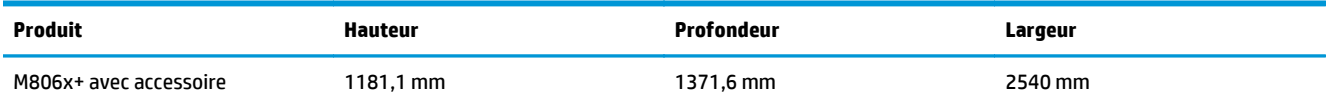

<span id="page-15-0"></span>**Figure 1-6** Espace nécessaire pour le modèle M806x+ et l'accessoire équipé de module de perforation associé, avec portes, bacs et bac d'alimentation ouverts

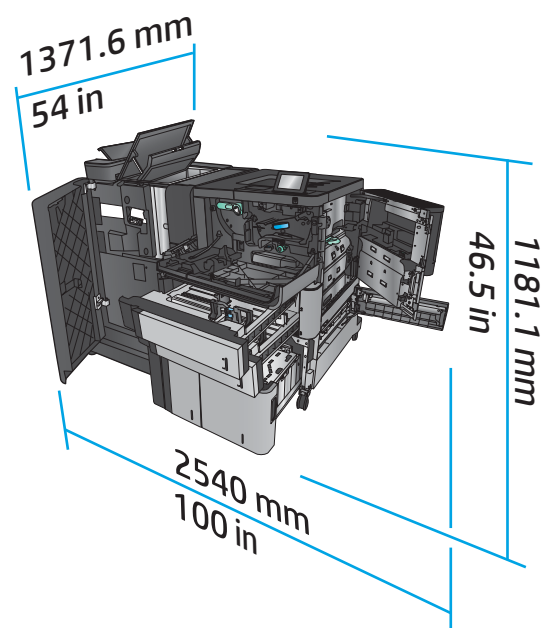

## **Consommation d'énergie, spécifications électriques et émissions acoustiques**

#### **Consommation d'énergie**

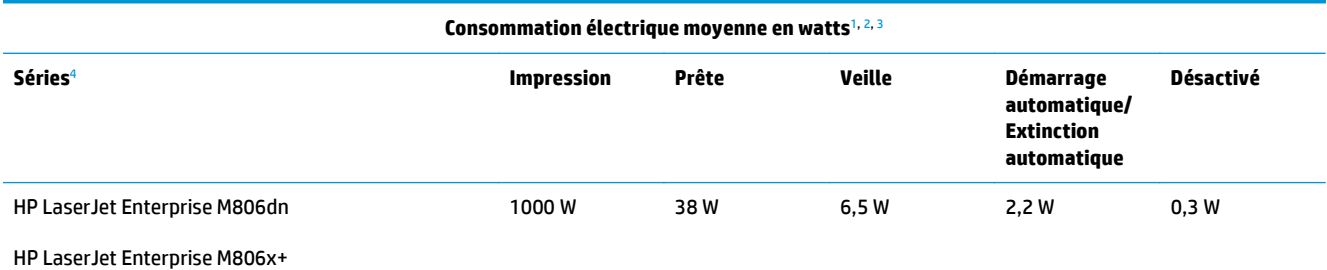

<sup>1</sup> Valeurs sujettes à modification.

<sup>2</sup> La puissance indiquée est la valeur la plus élevée mesurée pour tous les modèles de produit utilisant des tensions standard.

- <sup>3</sup> Le délai par défaut de passage du mode Prêt au mode Veille est de 15 minutes.
- <sup>4</sup> La vitesse est de 56 ppm (format A4) et 55 ppm (format Lettre).

#### **Spécifications électriques**

Tension d'entrée 110 volts : 100 à 127 V CA (+/- 10 %), 50/60 Hz (+/- 3 Hz), 11 A

Tension d'entrée 220 volts : 220 à 240 V CA (+/- 10 %), 50/60 Hz (+/- 3 Hz), 5,5 A

**ATTENTION :** L'alimentation électrique est fonction du pays/région où le produit est vendu. Ne convertissez pas les tensions de fonctionnement. Cela endommagerait le produit et annulerait la garantie.

#### **Emissions acoustiques**

**HP LaserJet Enterprise série M806**[1](#page-16-0)

<span id="page-16-0"></span>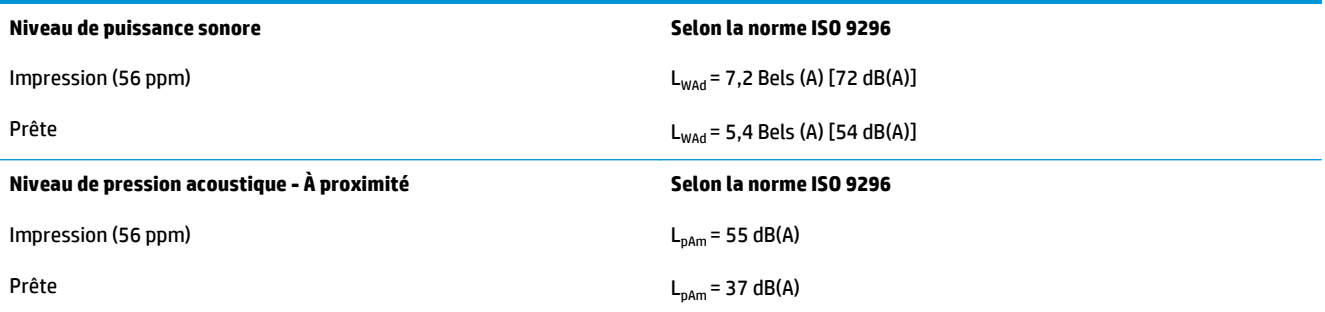

<sup>1</sup> Les valeurs acoustiques peuvent faire l'objet de modifications. Configuration testée : HP LaserJet Enterprise M806x+, impression sur papier taille A4 à 56 ppm en mode recto.

## **Environnement de fonctionnement**

#### **Tableau 1-5 Environnement de fonctionnement**

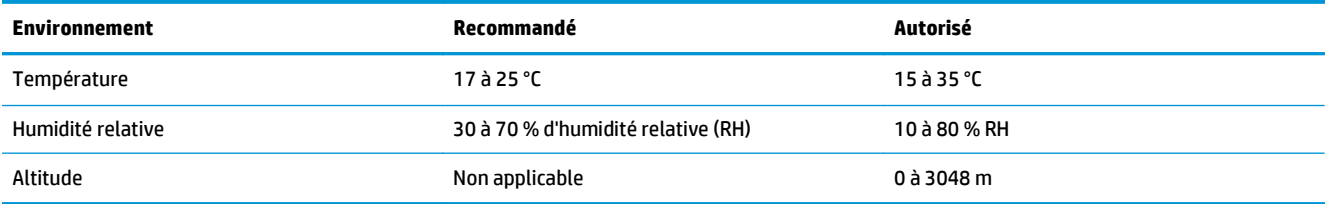

# **Spécifications de l'imprimante multifonction HP LaserJet Enterprise flow M830**

- Caractéristiques techniques
- [Dimensions du produit](#page-17-0)
- [Consommation d'énergie, spécifications électriques et émissions acoustiques](#page-20-0)
- [Environnement de fonctionnement](#page-21-0)

# **Caractéristiques techniques**

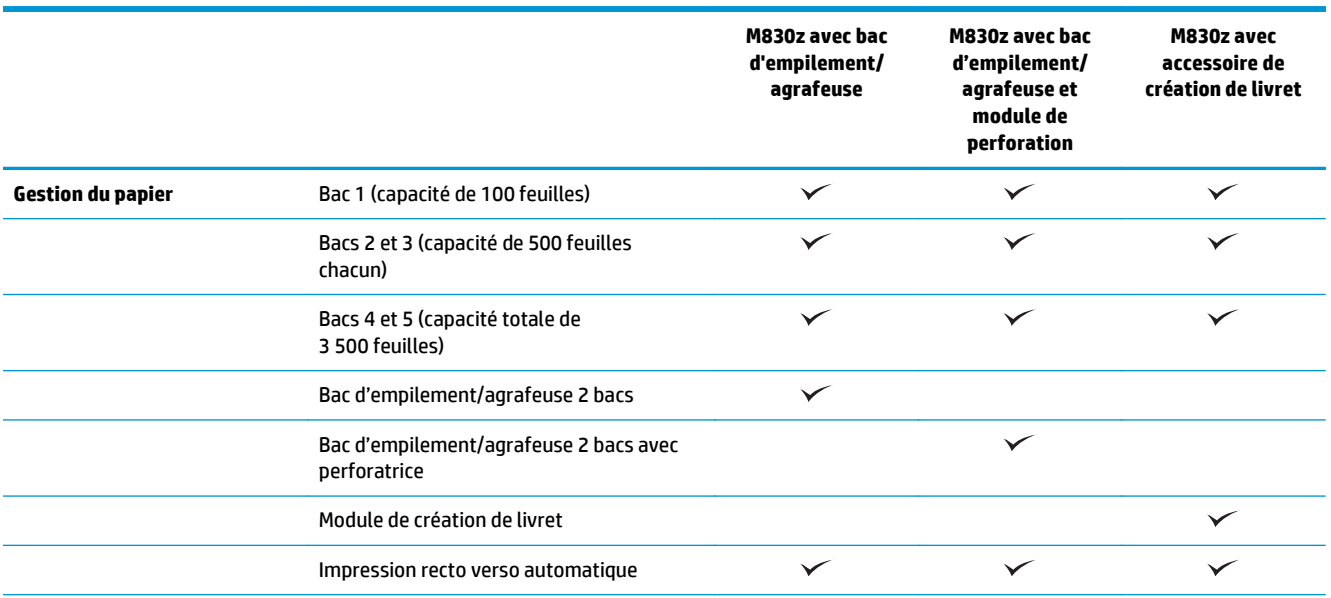

<span id="page-17-0"></span>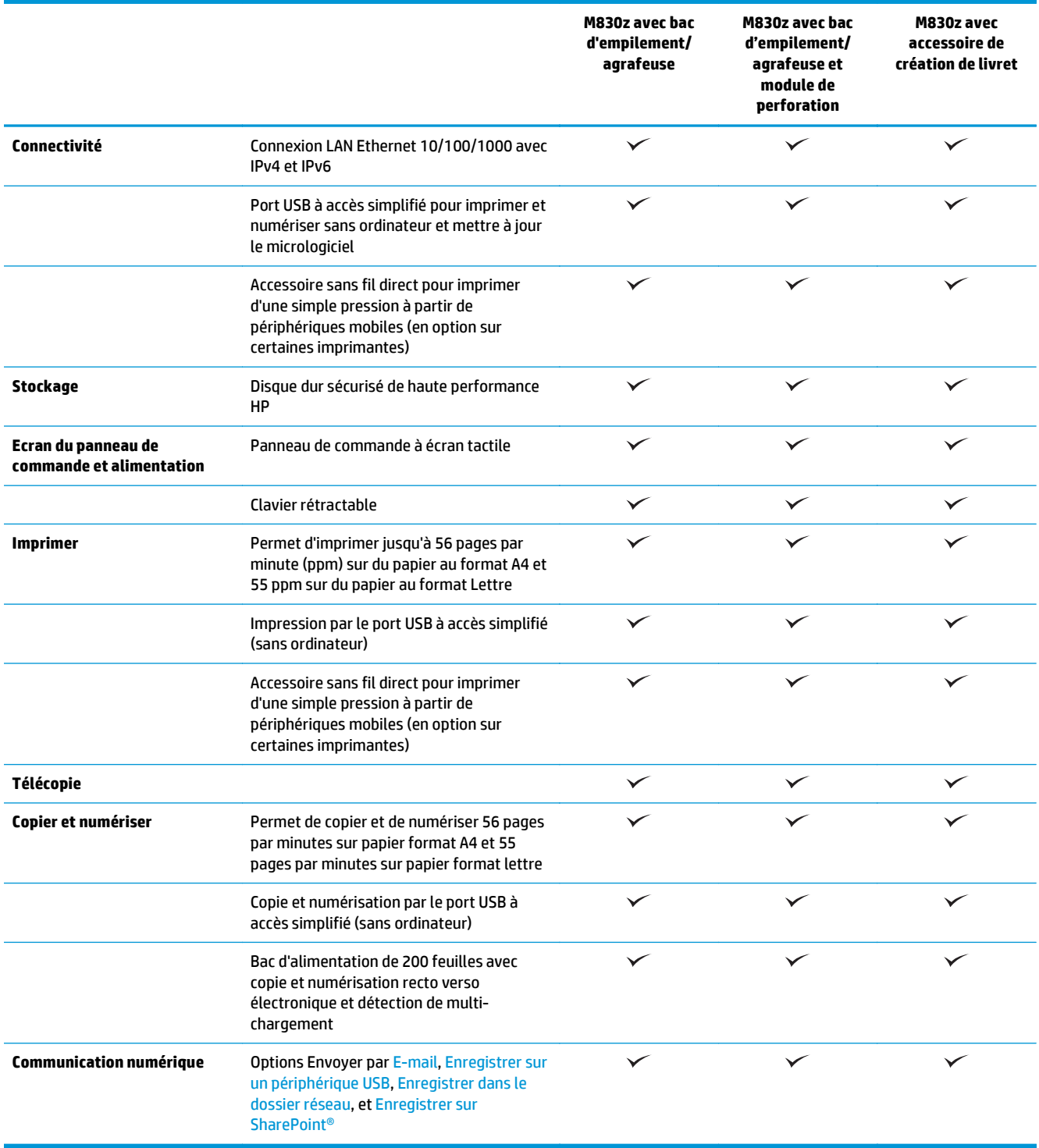

# **Dimensions du produit**

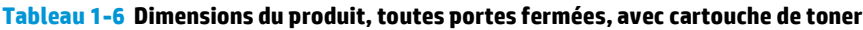

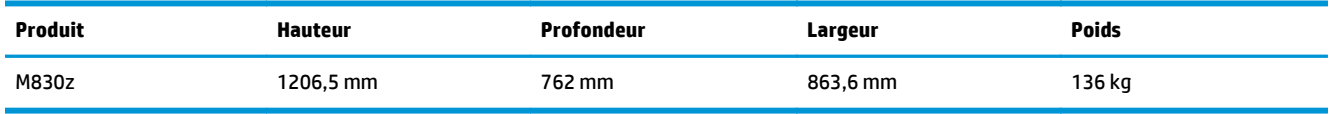

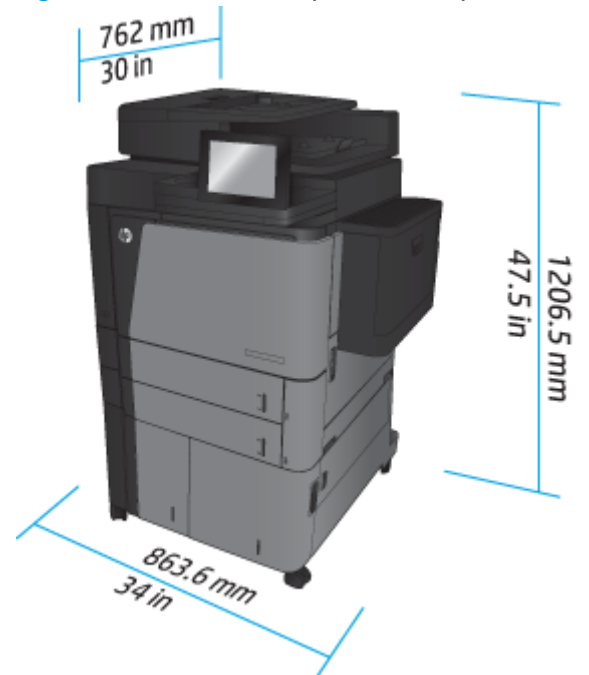

**Figure 1-7** Dimensions du produit, avec portes, bacs et bac d'alimentation fermés

**Tableau 1-7 Espace nécessaire, avec portes, bacs et bac d'alimentation ouverts**

| Produit | Hauteur   | Profondeur | Largeur  |
|---------|-----------|------------|----------|
| M830z   | 1676,4 mm | 1371,6 mm  | 1 524 mm |

## **Figure 1-8** Espace nécessaire, avec portes, bacs et bac d'alimentation ouverts

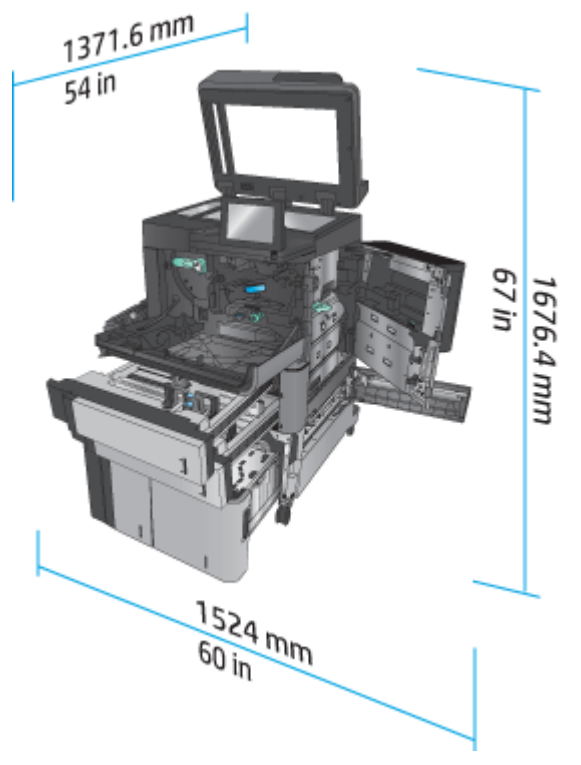

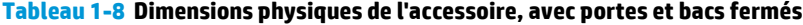

| <b>Produit</b>                                      | <b>Hauteur</b> | Profondeur | Largeur  | <b>Poids</b> |
|-----------------------------------------------------|----------------|------------|----------|--------------|
| Module d'empilement/<br>agrafeuse                   | 1092,2 mm      | 685,8 mm   | 863,6 mm | 68 kg        |
| Bac d'empilement/<br>agrafeuse avec<br>perforatrice | 1092,2 mm      | 685,8 mm   | 863,6 mm | 73 kg        |
| Module de création de<br>livret                     | 1092.2 mm      | 685,8 mm   | 863,6 mm | 87 kg        |

**Figure 1-9** Dimensions physiques de l'accessoire, avec portes et bacs fermés

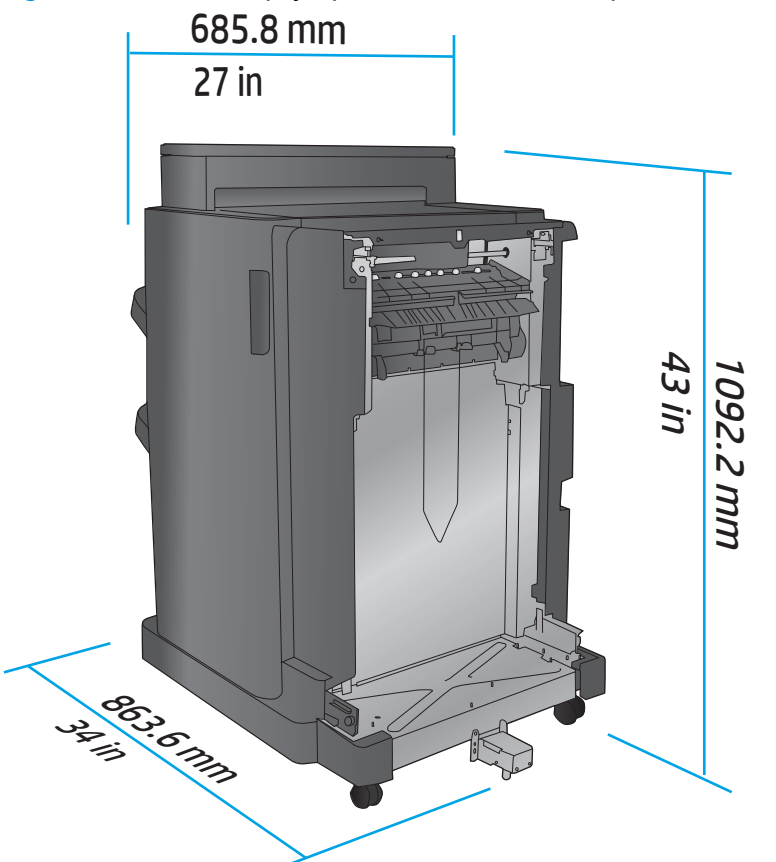

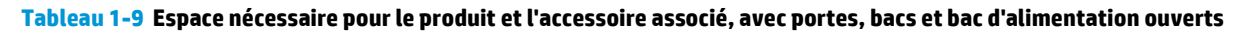

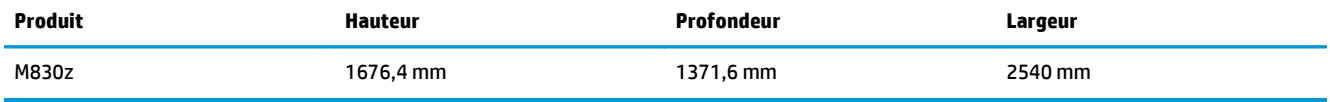

<span id="page-20-0"></span>**Figure 1-10** Espace nécessaire pour le produit et l'accessoire associé, avec portes, bacs et bac d'alimentation

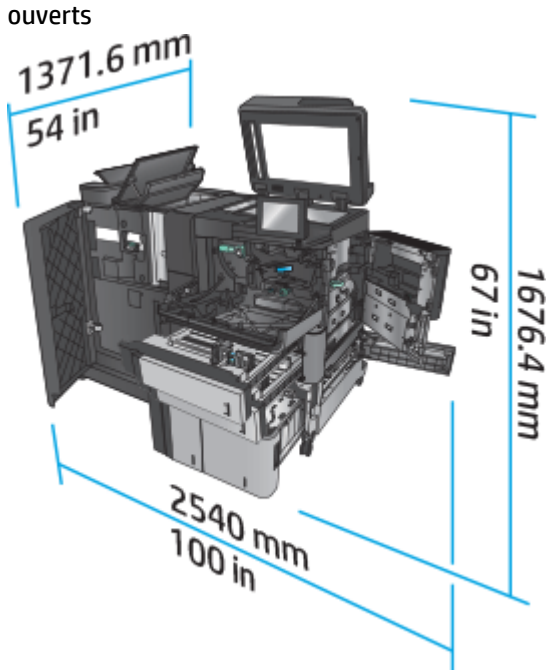

## **Consommation d'énergie, spécifications électriques et émissions acoustiques**

#### **Consommation d'énergie**

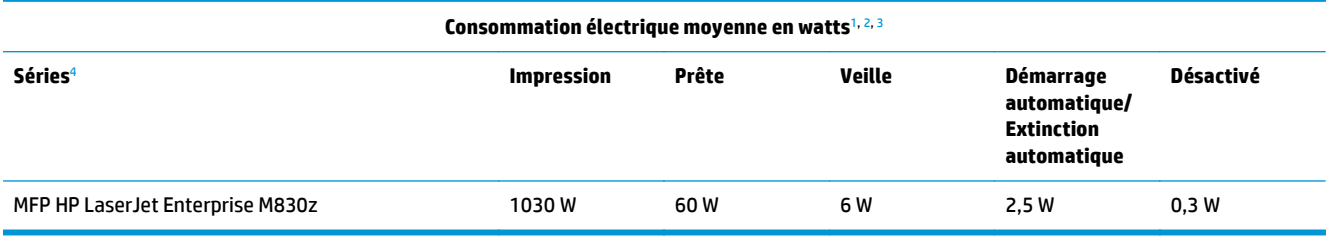

<sup>1</sup> Valeurs sujettes à modification.

<sup>2</sup> La puissance indiquée est la valeur la plus élevée mesurée pour tous les modèles de produit utilisant des tensions standard.

<sup>3</sup> Durée par défaut entre le mode Prêt et Veille = 10 minutes.

<sup>4</sup> La vitesse est de 56 ppm (format A4) et 55 ppm (format Lettre).

#### **Spécifications électriques**

Tension d'entrée 110 volts : 100 à 127 V CA (+/- 10 %), 50/60 Hz (+/- 3 Hz), 11 A

Tension d'entrée 220 volts : 220 à 240 V CA (+/- 10 %), 50/60 Hz (+/- 3 Hz), 5,5 A

**ATTENTION :** L'alimentation électrique est fonction du pays/région où le produit est vendu. Ne convertissez pas les tensions de fonctionnement. Cela endommagerait le produit et annulerait la garantie.

#### **Emissions acoustiques**

**HP LaserJet Enterprise MFP M830**[1](#page-16-0)

<span id="page-21-0"></span>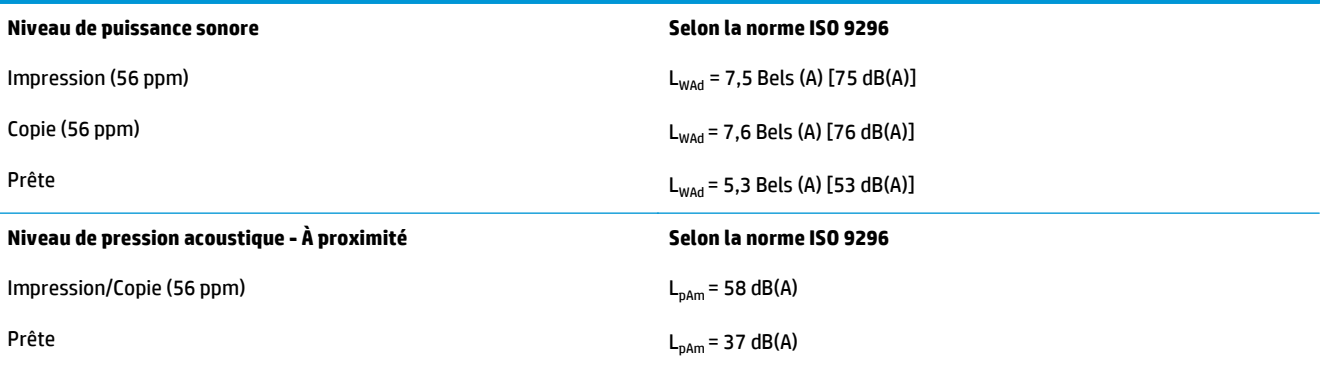

<sup>1</sup> Les valeurs acoustiques peuvent faire l'objet de modifications. Configuration testée : HP LaserJet Enterprise MFP M830z avec bac d'empilement/agrafeuse/module de perforation, impression sur papier taille A4 à 56 ppm en mode recto.

# **Environnement de fonctionnement**

#### **Tableau 1-10 Environnement de fonctionnement**

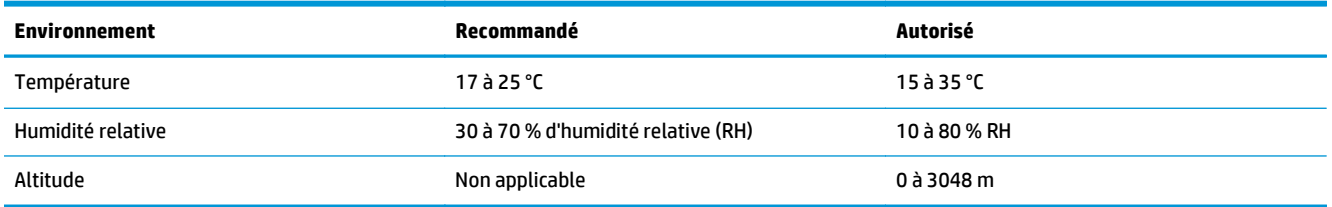

# **Module d'empilement/agrafeuse**

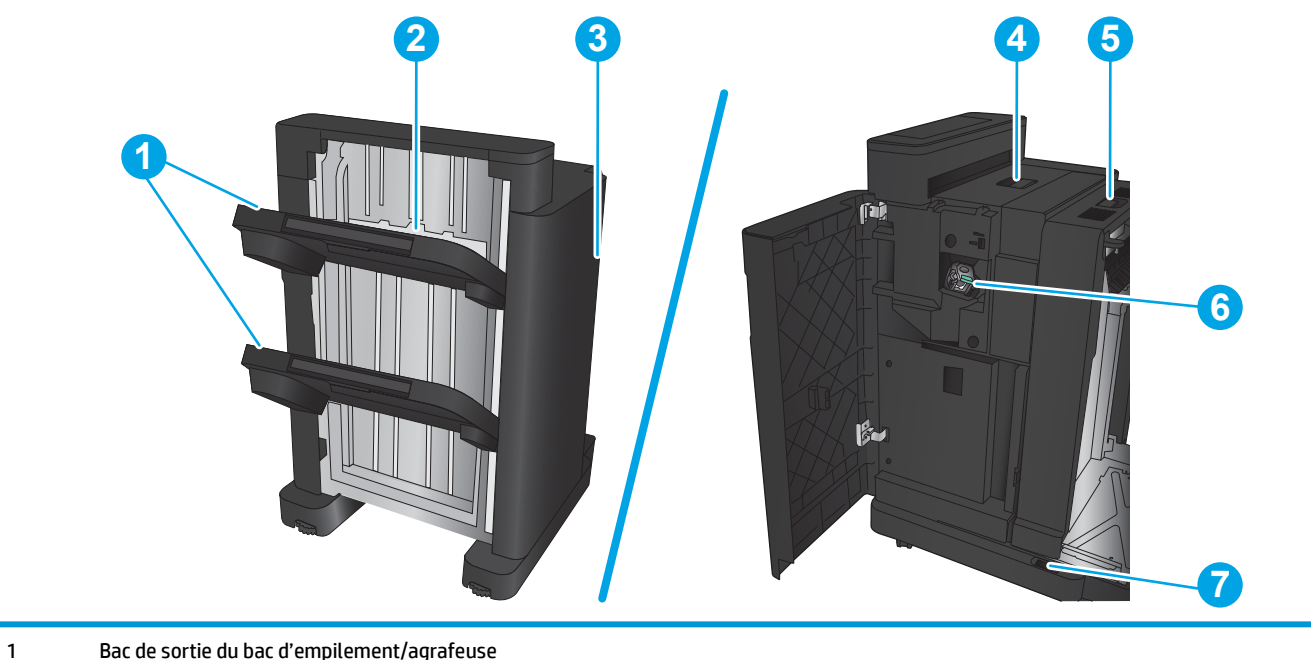

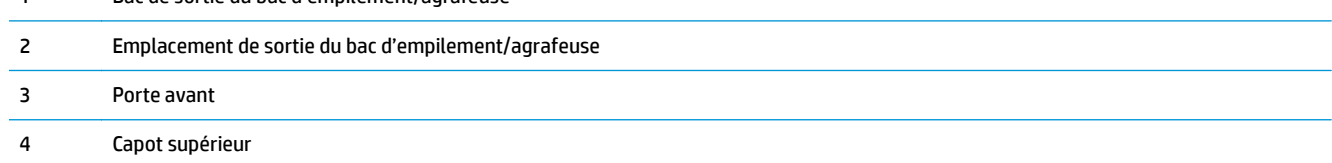

<span id="page-22-0"></span>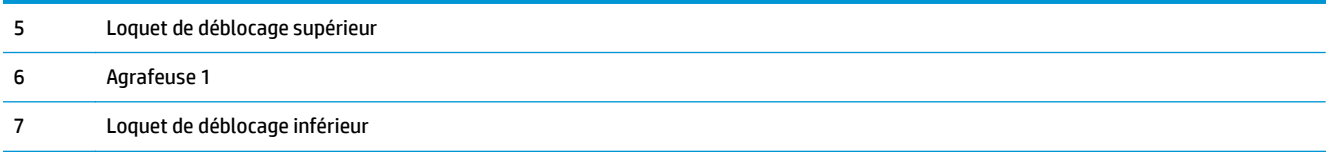

# **Bac d'empilement/agrafeuse avec perforatrice**

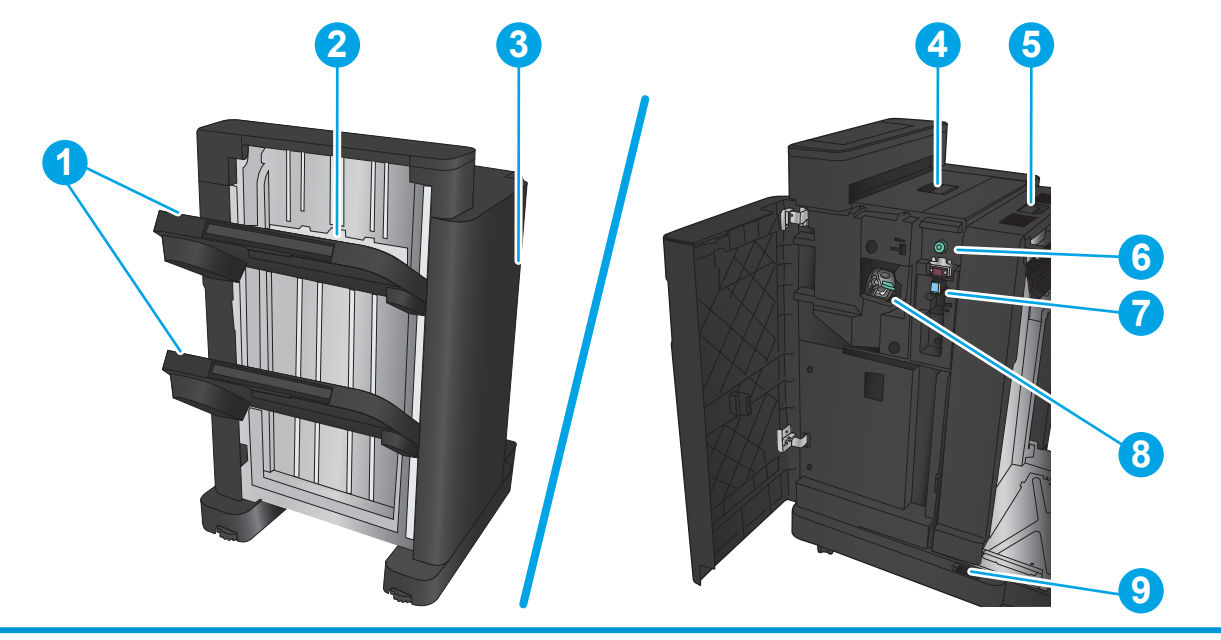

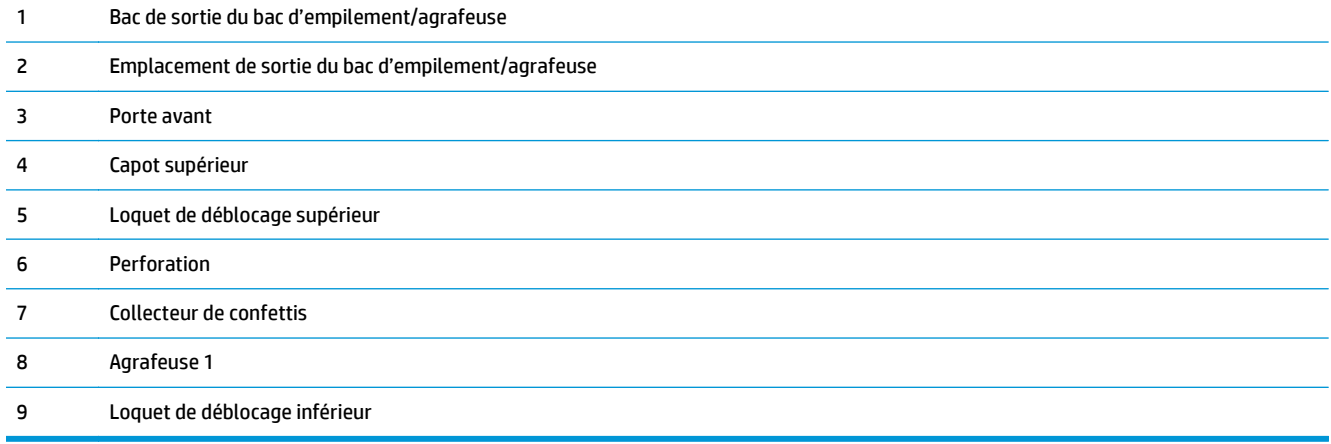

# <span id="page-23-0"></span>**Module de création de livret**

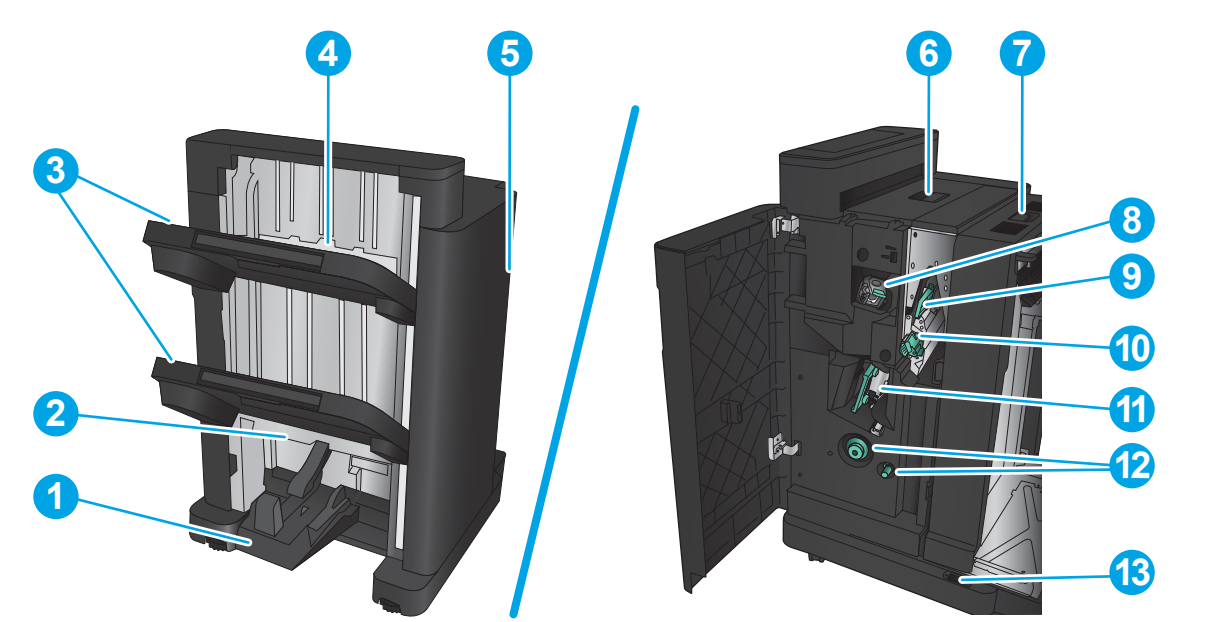

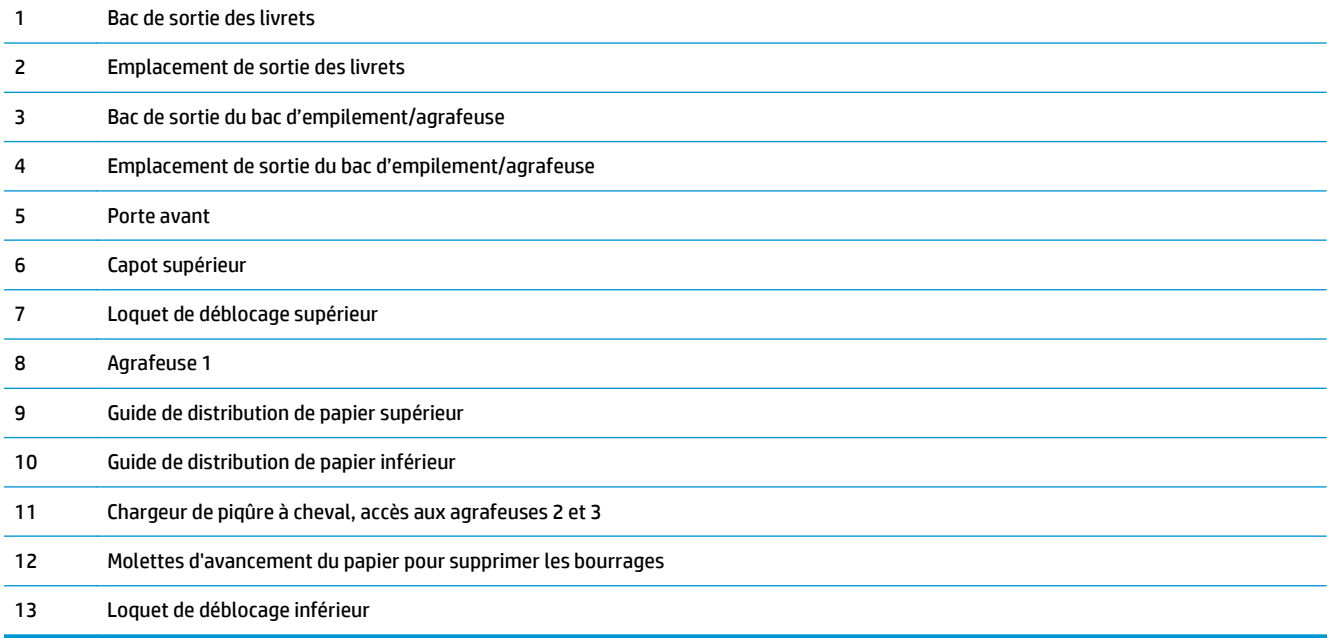

# <span id="page-24-0"></span>**Imprimante HP Color LaserJet Enterprise M855 et imprimante multifonction HP Color LaserJet Enterprise flow M880**

Ces accessoires de finition sont disponibles pour ces produits.

- Spécifications de l'imprimante multifonction HP Color LaserJet Enterprise M855
- [Spécifications de l'imprimante multifonction HP Color LaserJet Enterprise flow M880](#page-31-0)
- [Agrafeuse/module d'empilement et agrafeuse/module d'empilement avec perforatrice](#page-38-0)
- [Module de création de livret avec module d'empilement/agrafeuse et module de création de livret avec](#page-38-0) [module d'empilement/agrafeuse équipé d'une perforatrice](#page-38-0)

Le tableau suivant répertorie les accessoires de finition disponibles pour l'imprimante HP Color LaserJet Enterprise M855 et l'imprimante multifonction HP Color LaserJet Enterprise flow M880.

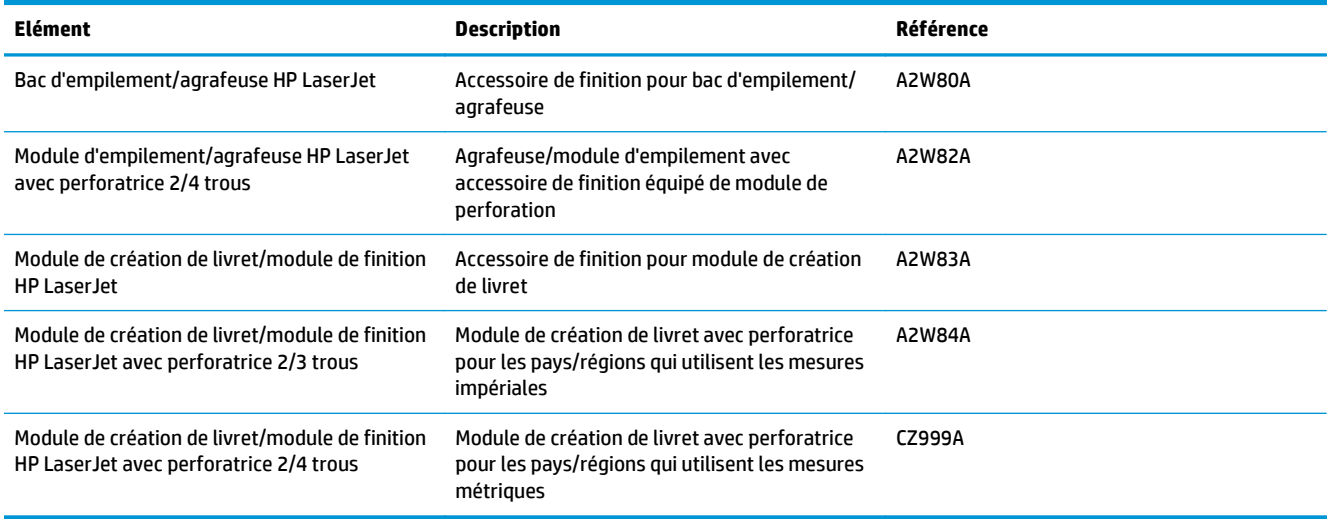

# **Spécifications de l'imprimante multifonction HP Color LaserJet Enterprise M855**

- Caractéristiques techniques
- [Dimensions du produit](#page-26-0)
- [Consommation d'énergie, spécifications électriques et émissions acoustiques](#page-30-0)
- **[Environnement de fonctionnement](#page-31-0)**

## **Caractéristiques techniques**

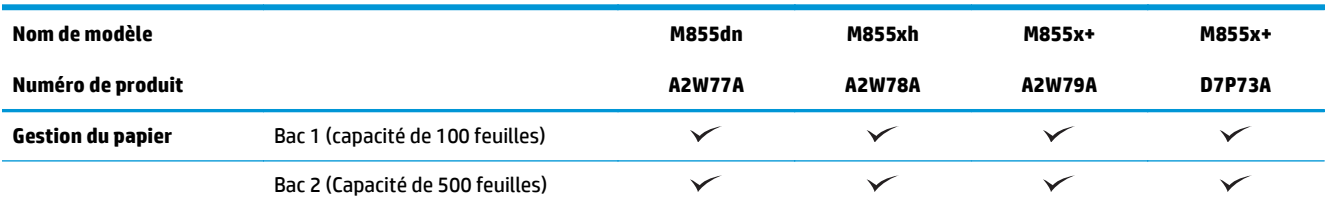

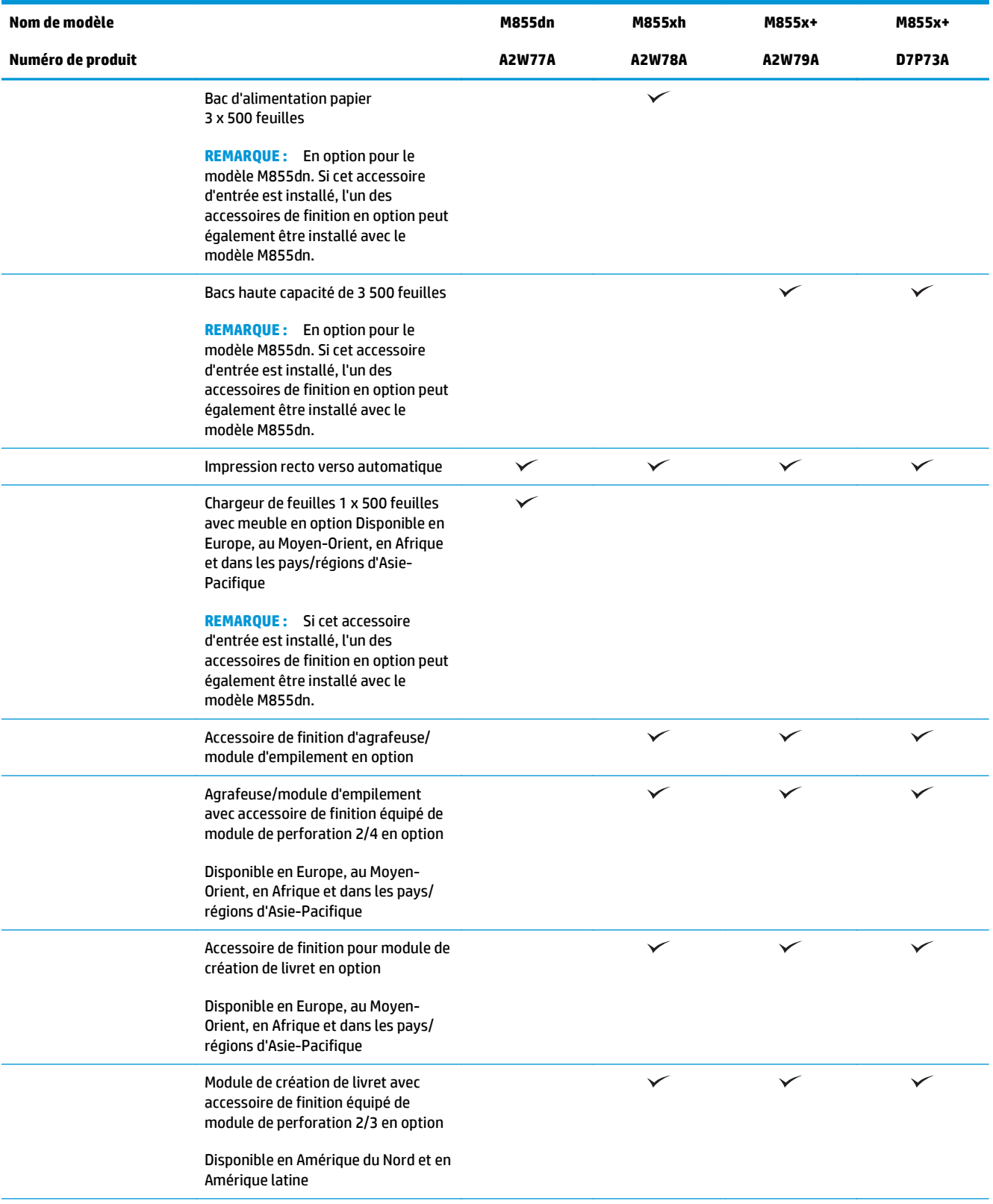

<span id="page-26-0"></span>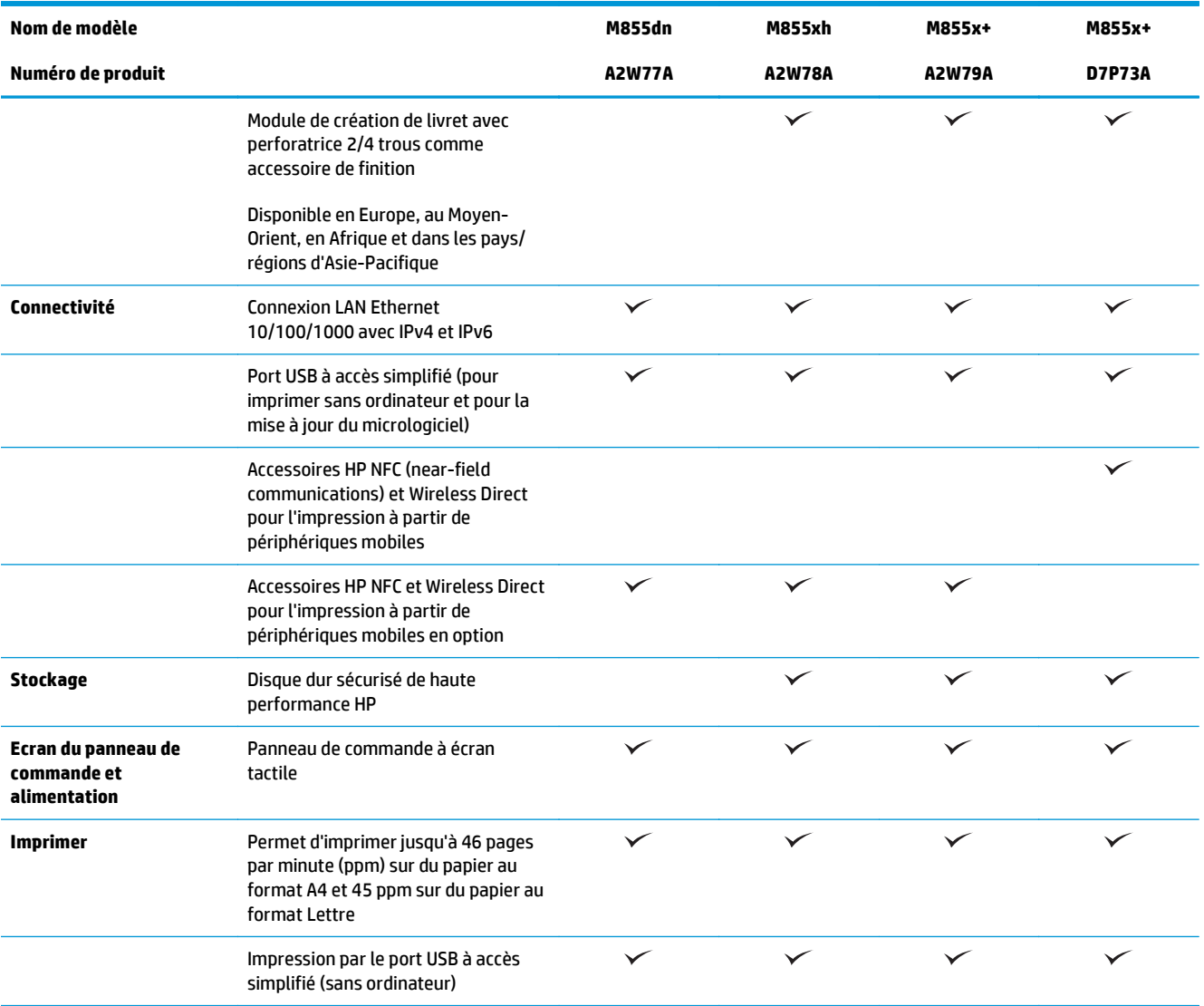

# **Dimensions du produit**

### **Tableau 1-11 Dimensions du produit, toutes portes fermées, avec cartouches de toner et tambours d'imagerie**

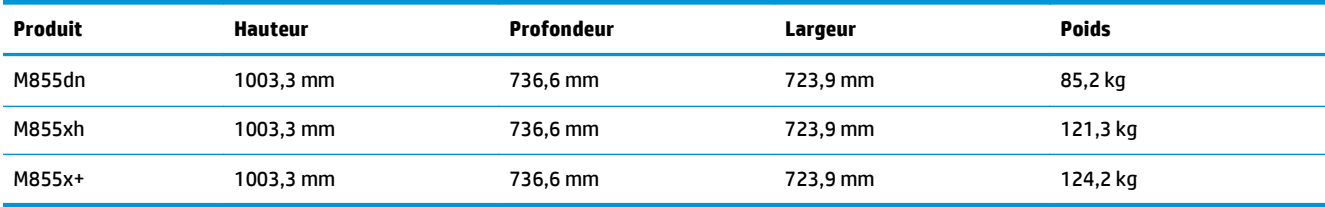

### **Figure 1-11** Dimensions du produit, avec portes et bacs fermés

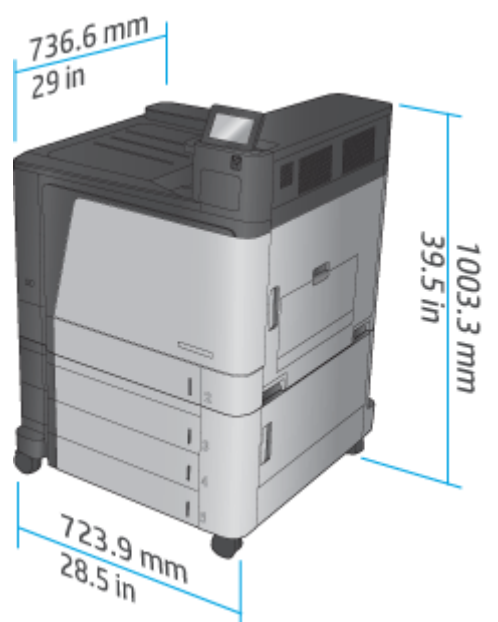

**Tableau 1-12 Espace nécessaire, avec portes et bacs ouverts**

| <b>Produit</b> | <b>Hauteur</b> | Profondeur | Largeur   |
|----------------|----------------|------------|-----------|
| M855dn         | 1003,3 mm      | 1498,6 mm  | 1244,6 mm |
| M855xh         | 1003,3 mm      | 1498,6 mm  | 1244,6 mm |
| M855x+         | 1003,3 mm      | 1498,6 mm  | 1244,6 mm |

**Figure 1-12** Espace nécessaire, avec portes et bacs ouverts

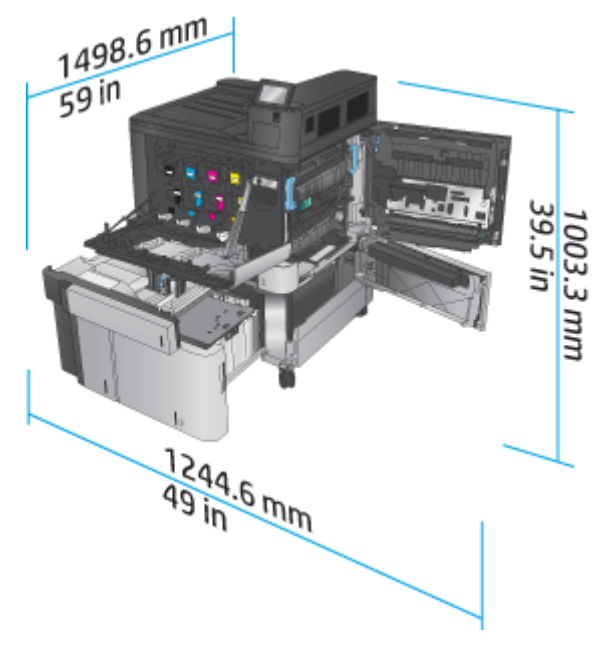

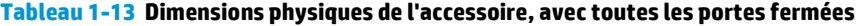

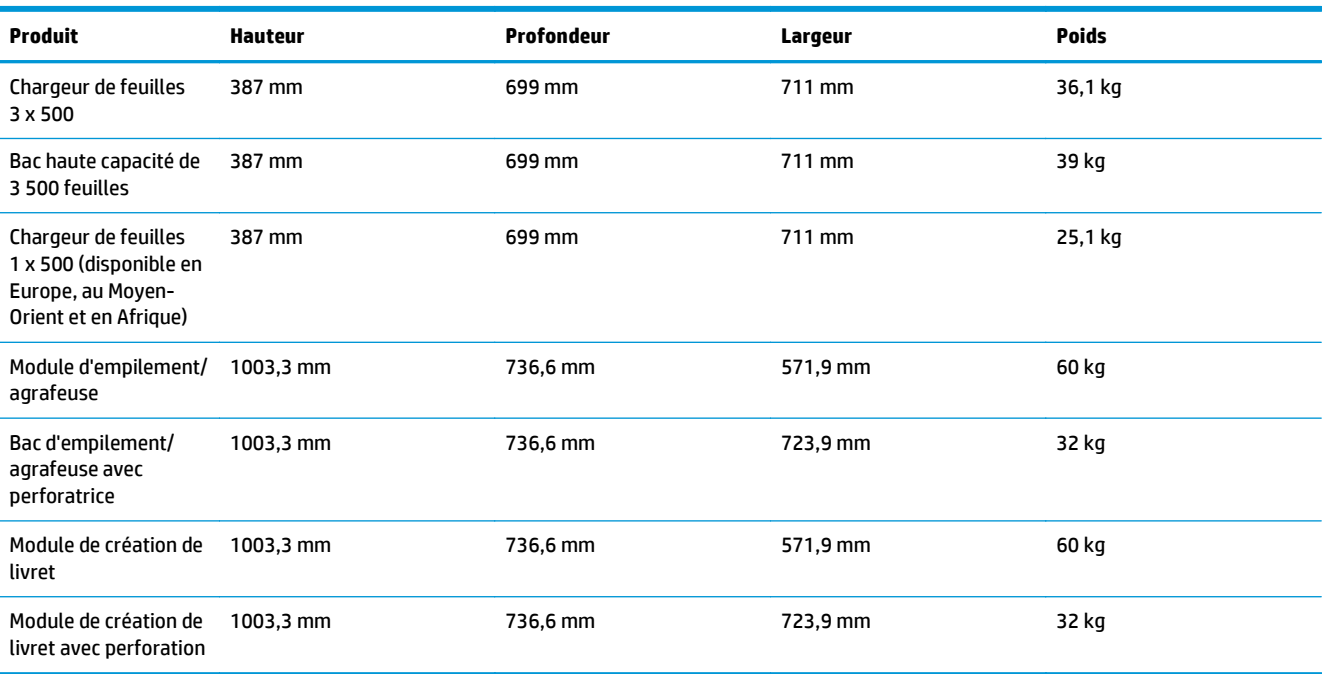

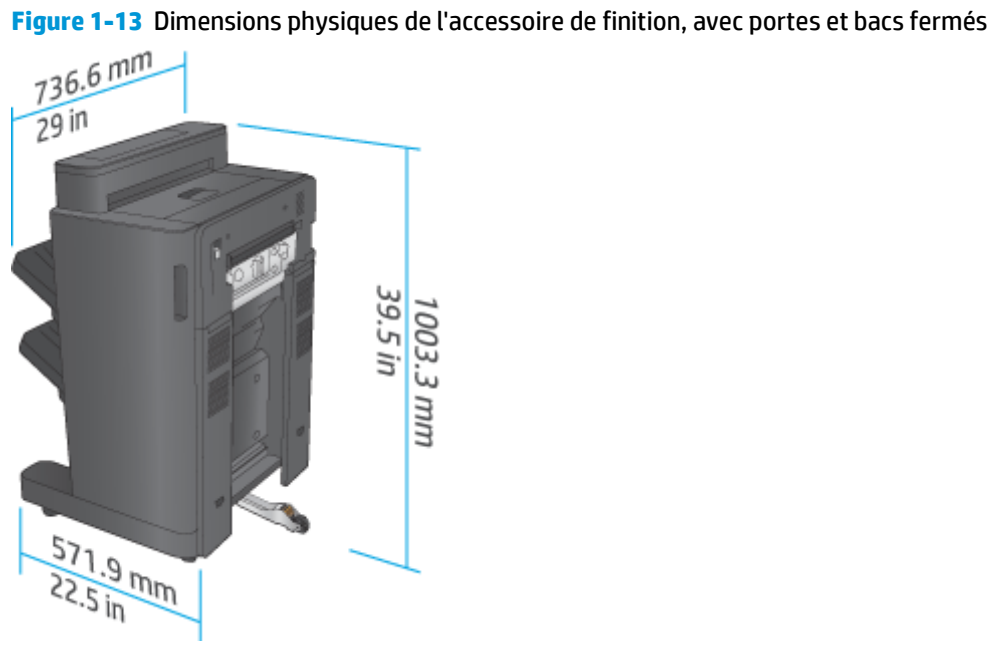

**Figure 1-14** Dimensions physiques de l'accessoire de finition équipé de module de perforation, avec portes et bacs fermés

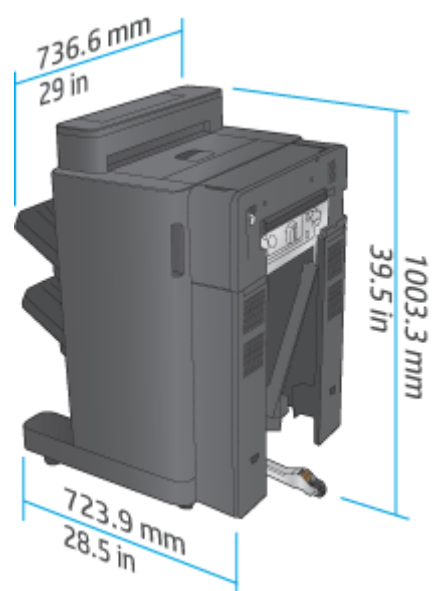

**Tableau 1-14 Espace nécessaire pour le produit et l'accessoire de finition associé, avec portes et bacs ouverts**

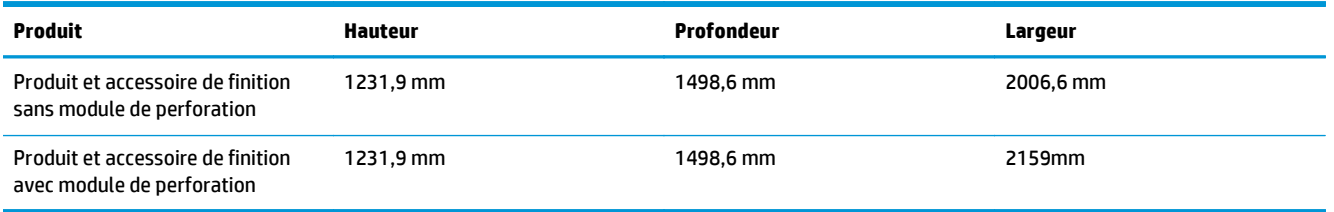

**Figure 1-15** Espace nécessaire pour le produit et l'accessoire de finition associé, avec portes et bacs ouverts

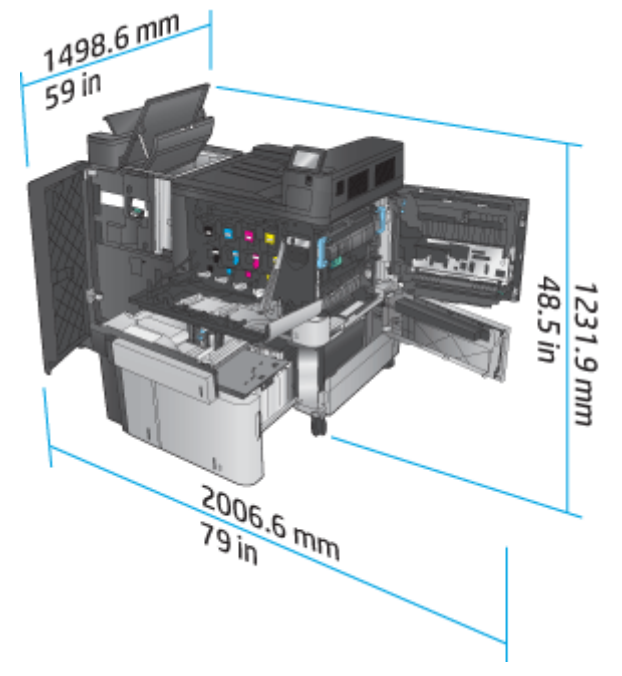

<span id="page-30-0"></span>**Figure 1-16** Espace nécessaire pour le produit et l'accessoire de finition équipé de module de perforation associé, avec portes et bacs ouverts

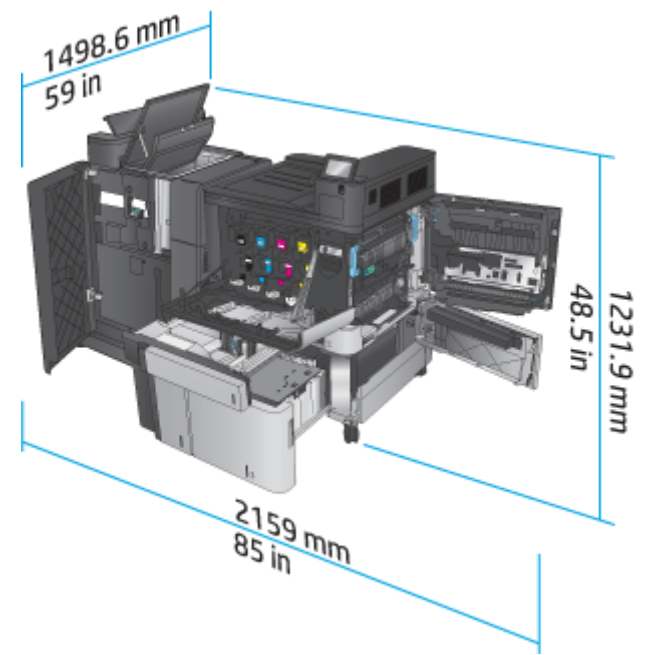

## **Consommation d'énergie, spécifications électriques et émissions acoustiques**

#### **Consommation d'énergie**

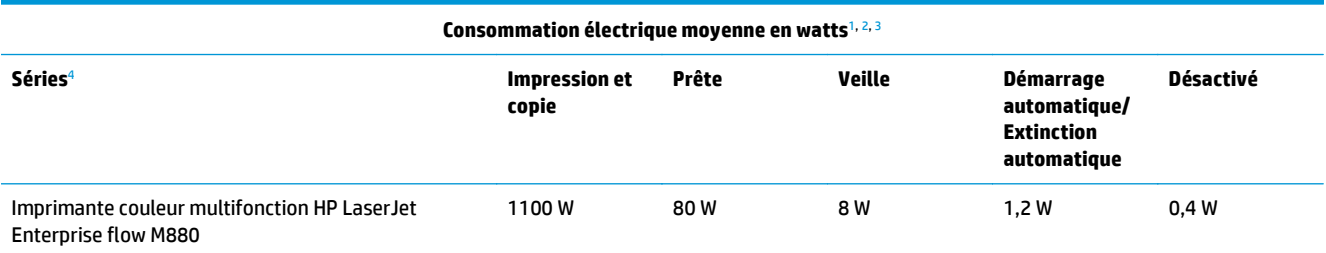

Valeurs sujettes à modification.

<sup>2</sup> La puissance indiquée est la valeur la plus élevée mesurée pour tous les modèles de produit utilisant des tensions standard.

<sup>3</sup> Le délai par défaut de passage du mode Prêt au mode Veille est de 15 minutes.

<sup>4</sup> La vitesse est de 46 ppm (format A4) et 45 ppm (format Lettre).

#### **Spécifications électriques**

Tension d'entrée 110 volts : 110 à 127 V CA (+/- 10 %), 60 Hz (+/- 2 Hz), 10,5 A

Tension d'entrée 220 volts : 220 à 240 V CA (+/- 10 %), 50 Hz (+/- 2 Hz), 5,5 A

**ATTENTION :** L'alimentation électrique est fonction du pays/région où le produit est vendu. Ne convertissez pas les tensions de fonctionnement. Cela endommagerait le produit et annulerait la garantie.

**Emissions acoustiques**

**HP Color LaserJet Enterprise M855**[1](#page-16-0)

<span id="page-31-0"></span>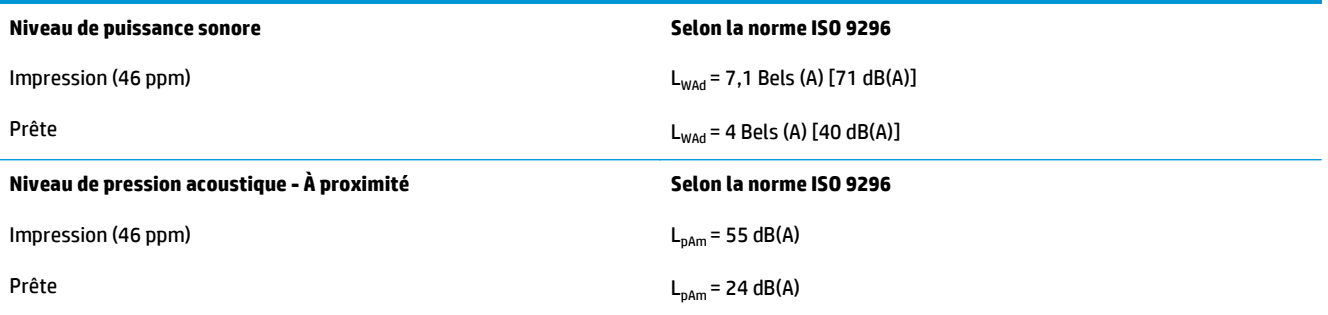

<sup>1</sup> Les valeurs acoustiques peuvent faire l'objet de modifications. Configuration testée : HP Color LaserJet Enterprise M855dn, impression sur papier taille A4 à 46 ppm en mode recto.

# **Environnement de fonctionnement**

#### **Tableau 1-15 Spécifications de l'environnement de fonctionnement**

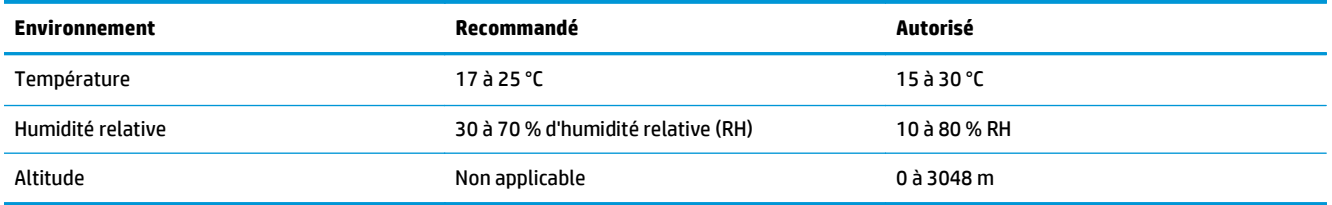

# **Spécifications de l'imprimante multifonction HP Color LaserJet Enterprise flow M880**

- Caractéristiques techniques
- [Dimensions du produit](#page-33-0)
- [Consommation d'énergie, spécifications électriques et émissions acoustiques](#page-36-0)
- [Environnement de fonctionnement](#page-37-0)

# **Caractéristiques techniques**

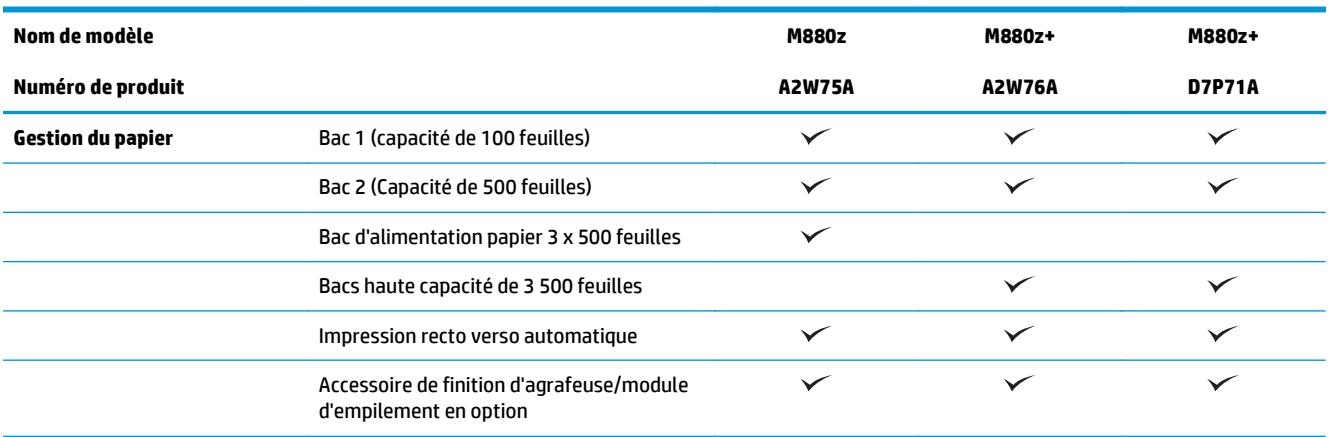

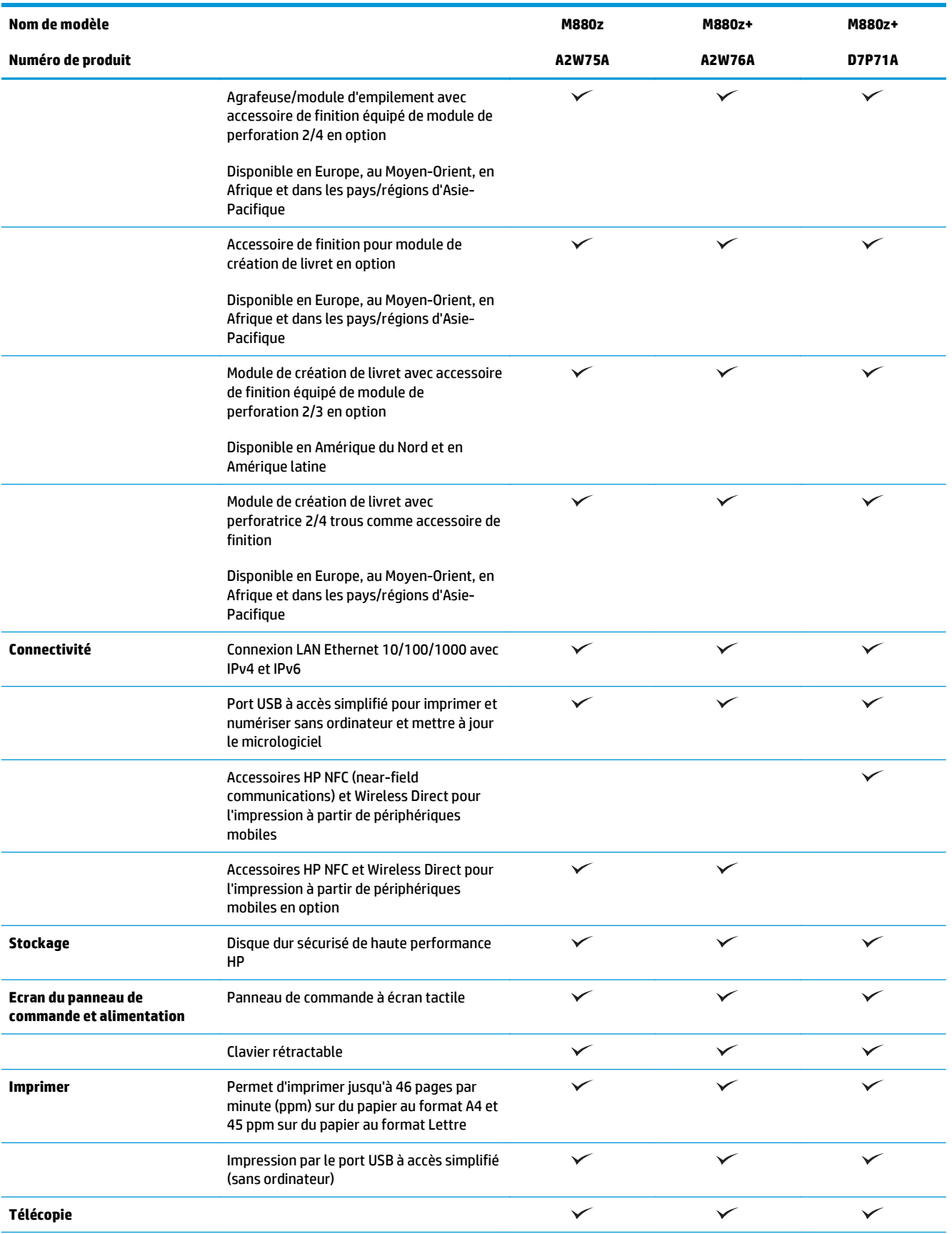

<span id="page-33-0"></span>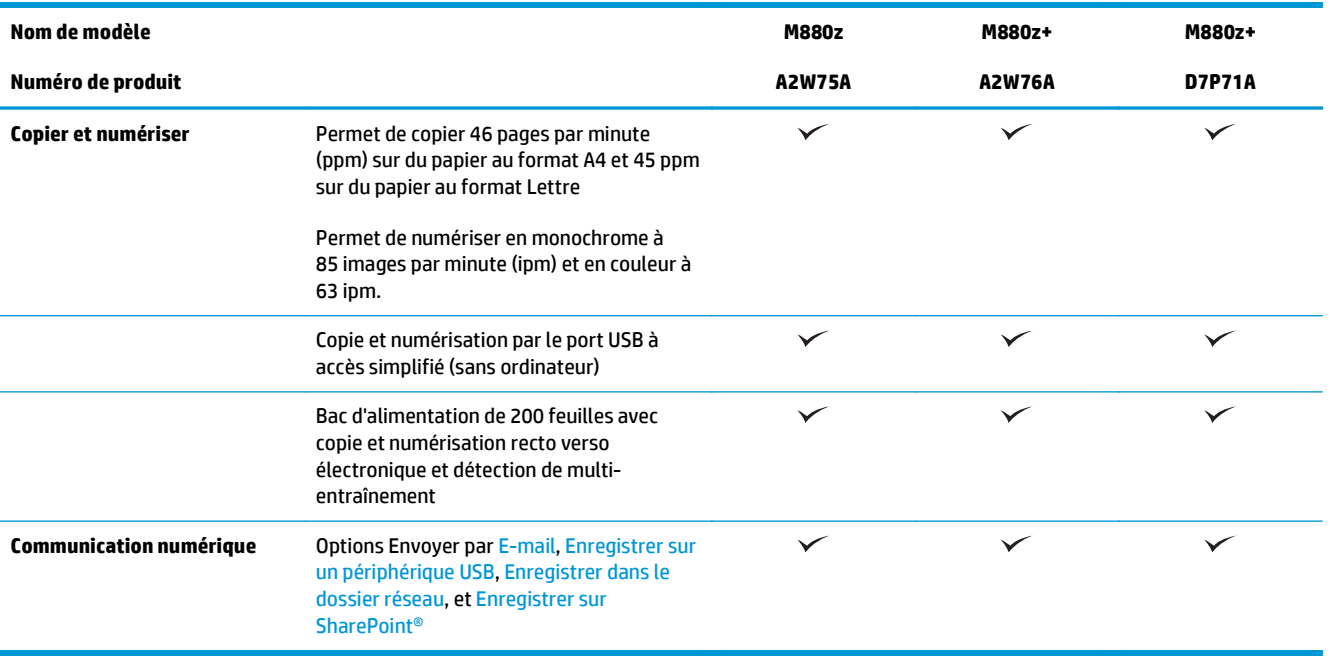

# **Dimensions du produit**

**Tableau 1-16 Dimensions du produit, toutes portes fermées, avec cartouches de toner et tambours d'imagerie**

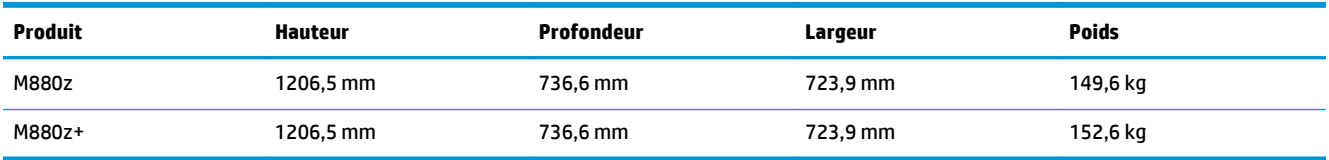

**Figure 1-17** Dimensions du produit, avec portes, bacs et bac d'alimentation fermés

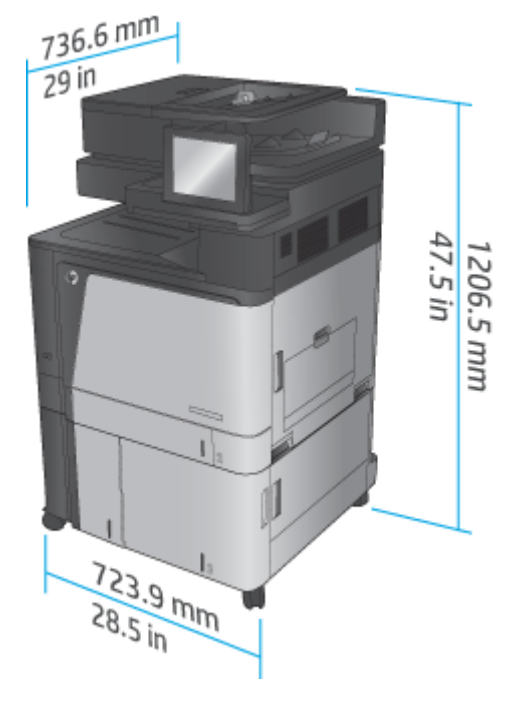

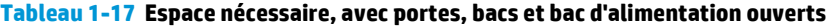

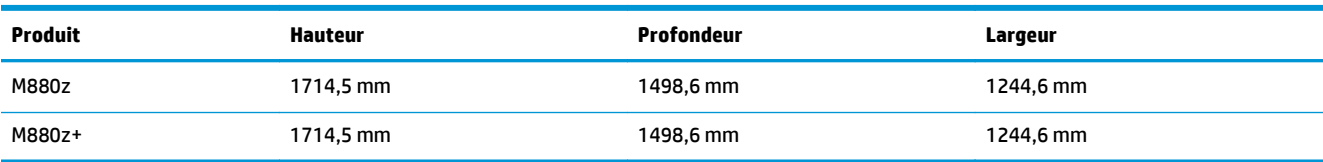

### **Figure 1-18** Espace nécessaire, avec portes, bacs et bac d'alimentation ouverts

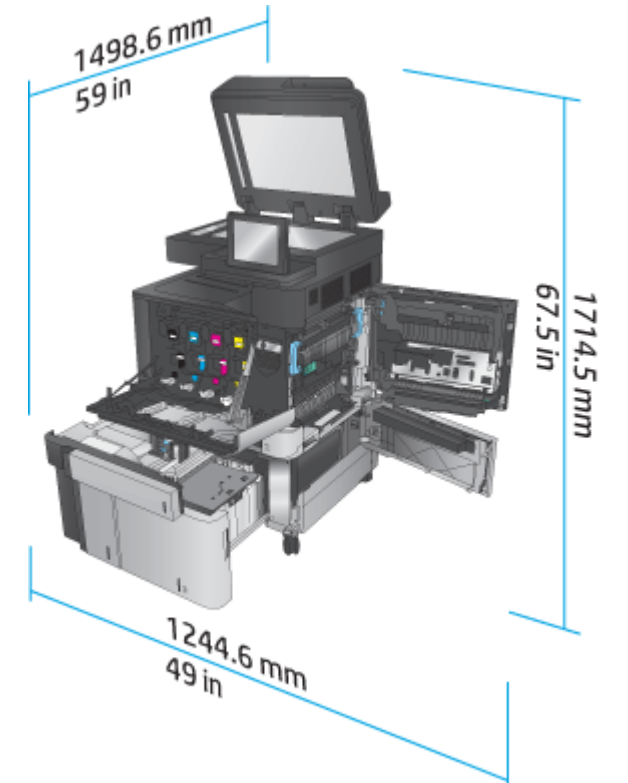

**Tableau 1-18 Dimensions physiques de l'accessoire, avec toutes les portes fermées**

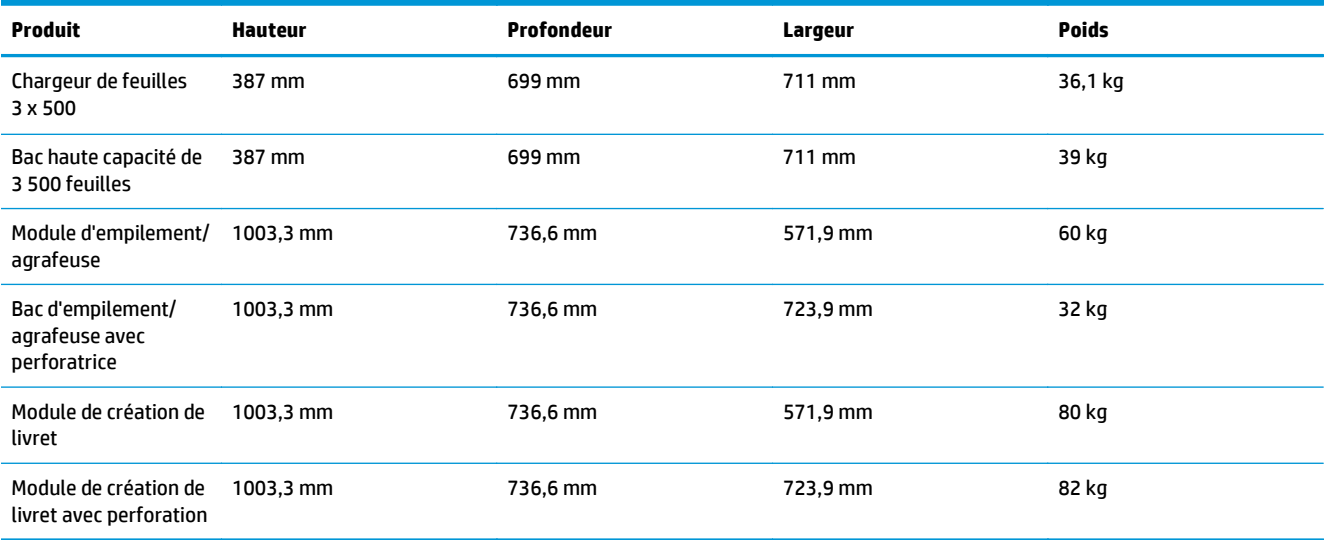

**Figure 1-19** Dimensions physiques de l'accessoire de finition, avec portes et bacs fermés

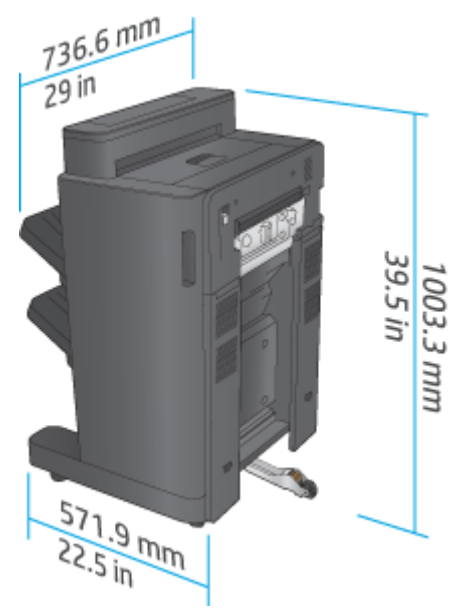

**Figure 1-20** Dimensions physiques de l'accessoire de finition équipé de module de perforation, avec portes et bacs fermés

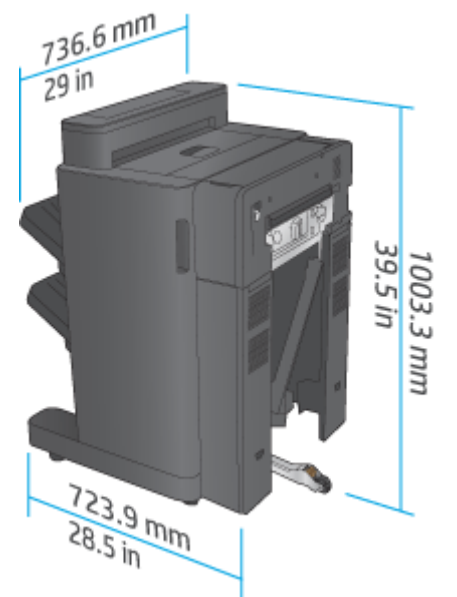

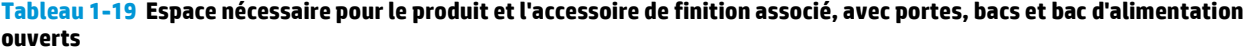

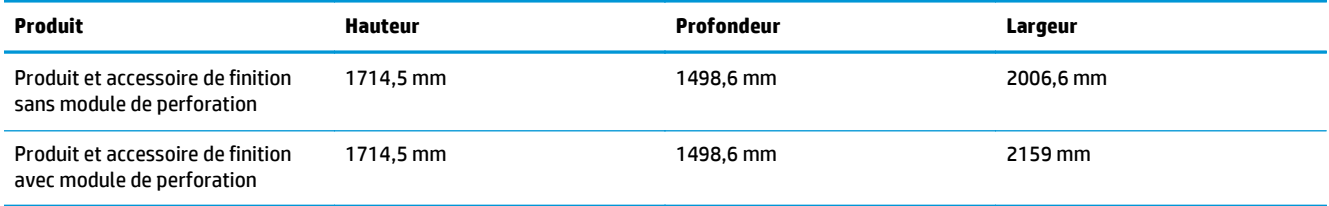
**Figure 1-21** Espace nécessaire pour le produit et l'accessoire de finition associé, avec portes, bacs et bac d'alimentation ouverts

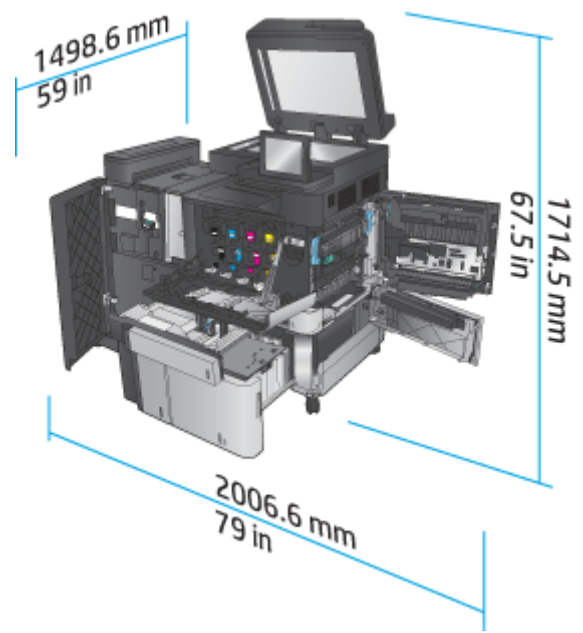

**Figure 1-22** Espace nécessaire pour le produit et l'accessoire de finition équipé de module de perforation associé, avec portes, bacs et bac d'alimentation ouverts

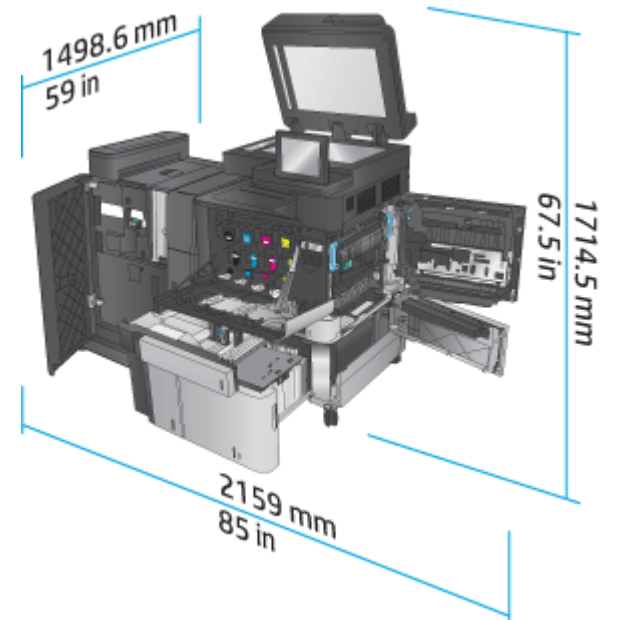

### **Consommation d'énergie, spécifications électriques et émissions acoustiques**

### **Consommation d'énergie**

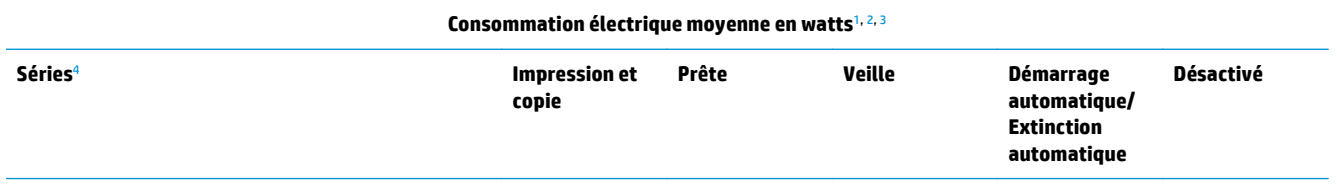

FRWW Imprimante HP Color LaserJet Enterprise M855 et imprimante multifonction HP Color LaserJet Enterprise flow M880 29

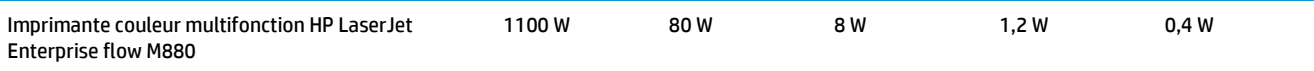

<sup>1</sup> Valeurs sujettes à modification.

- <sup>2</sup> La puissance indiquée est la valeur la plus élevée mesurée pour tous les modèles de produit utilisant des tensions standard.
- <sup>3</sup> Le délai par défaut de passage du mode Prêt au mode Veille est de 15 minutes.
- <sup>4</sup> La vitesse est de 46 ppm (format A4) et 45 ppm (format Lettre).

### **Spécifications électriques**

Tension d'entrée 110 volts : 110 à 127 V CA (+/- 10 %), 60 Hz (+/- 2 Hz), 10,5 A

Tension d'entrée 220 volts : 220 à 240 V CA (+/- 10 %), 50 Hz (+/- 2 Hz), 5,5 A

**ATTENTION :** L'alimentation électrique est fonction du pays/région où le produit est vendu. Ne convertissez pas les tensions de fonctionnement. Cela endommagerait le produit et annulerait la garantie.

#### **Emissions acoustiques**

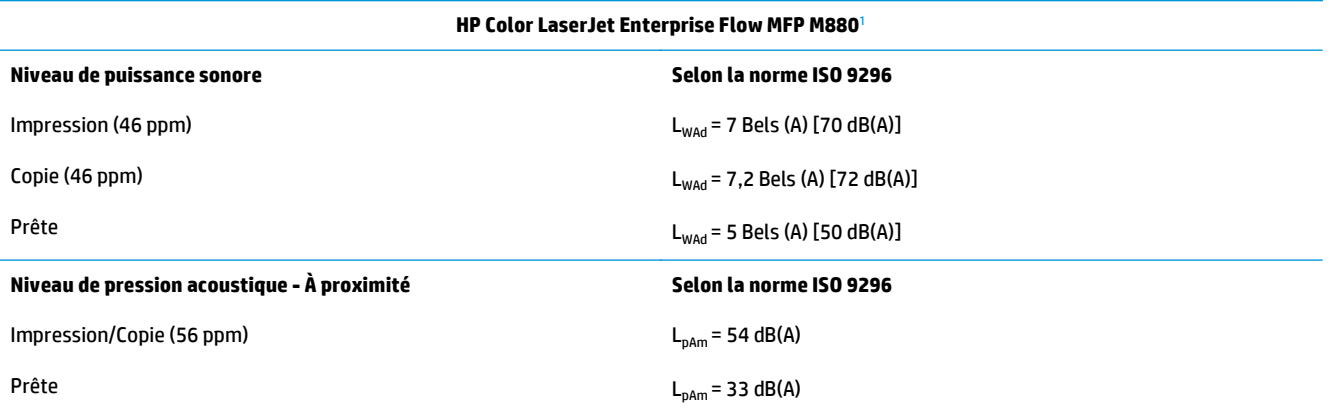

<sup>1</sup> Les valeurs acoustiques peuvent faire l'objet de modifications. Configuration testée : HP Color LaserJet Enterprise flow MFP M880, impression sur papier taille A4 à 46 ppm en modes recto et recto verso.

### **Environnement de fonctionnement**

#### **Tableau 1-20 Environnement de fonctionnement**

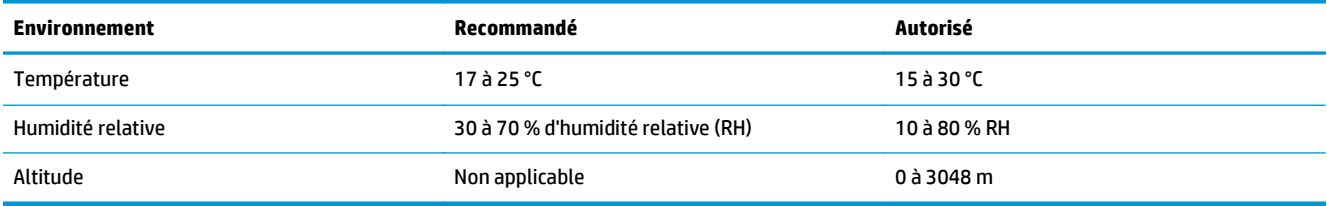

## **Agrafeuse/module d'empilement et agrafeuse/module d'empilement avec perforatrice**

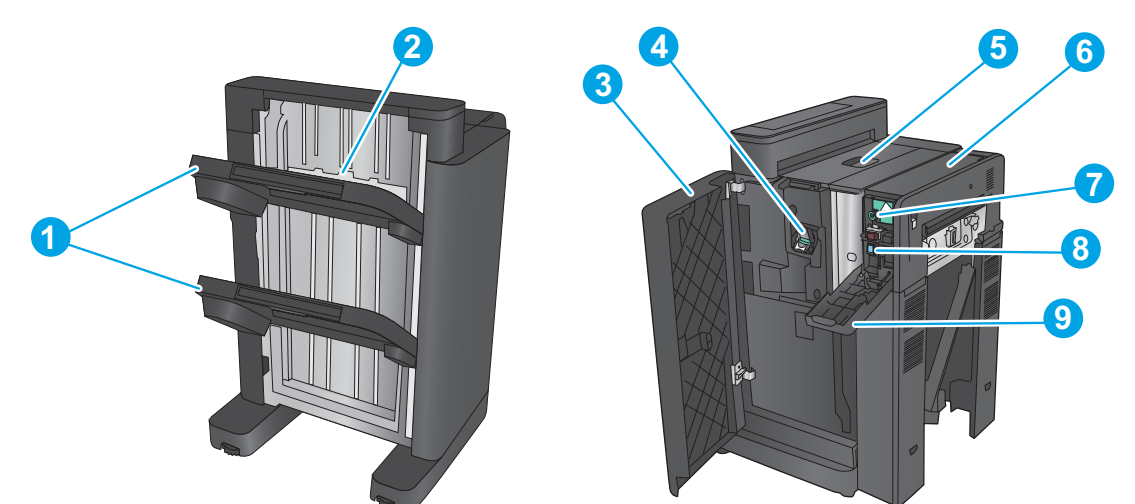

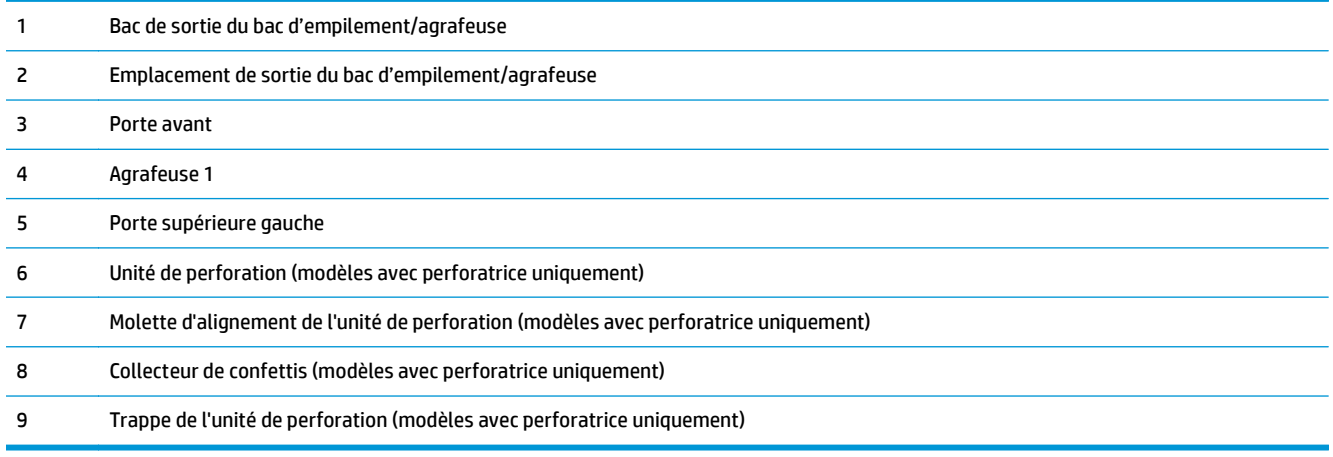

## **Module de création de livret avec module d'empilement/agrafeuse et module de création de livret avec module d'empilement/agrafeuse équipé d'une perforatrice**

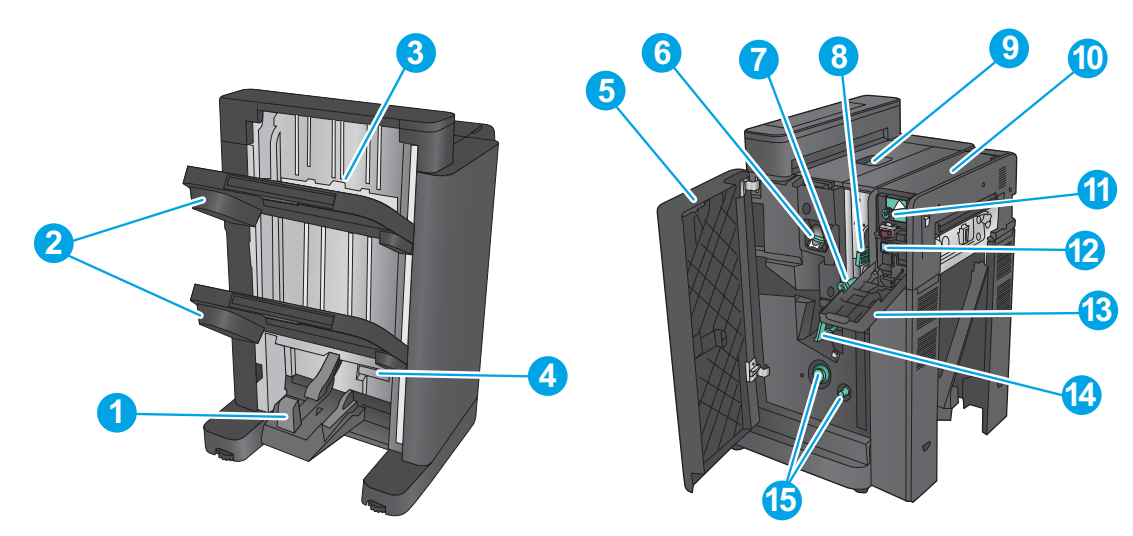

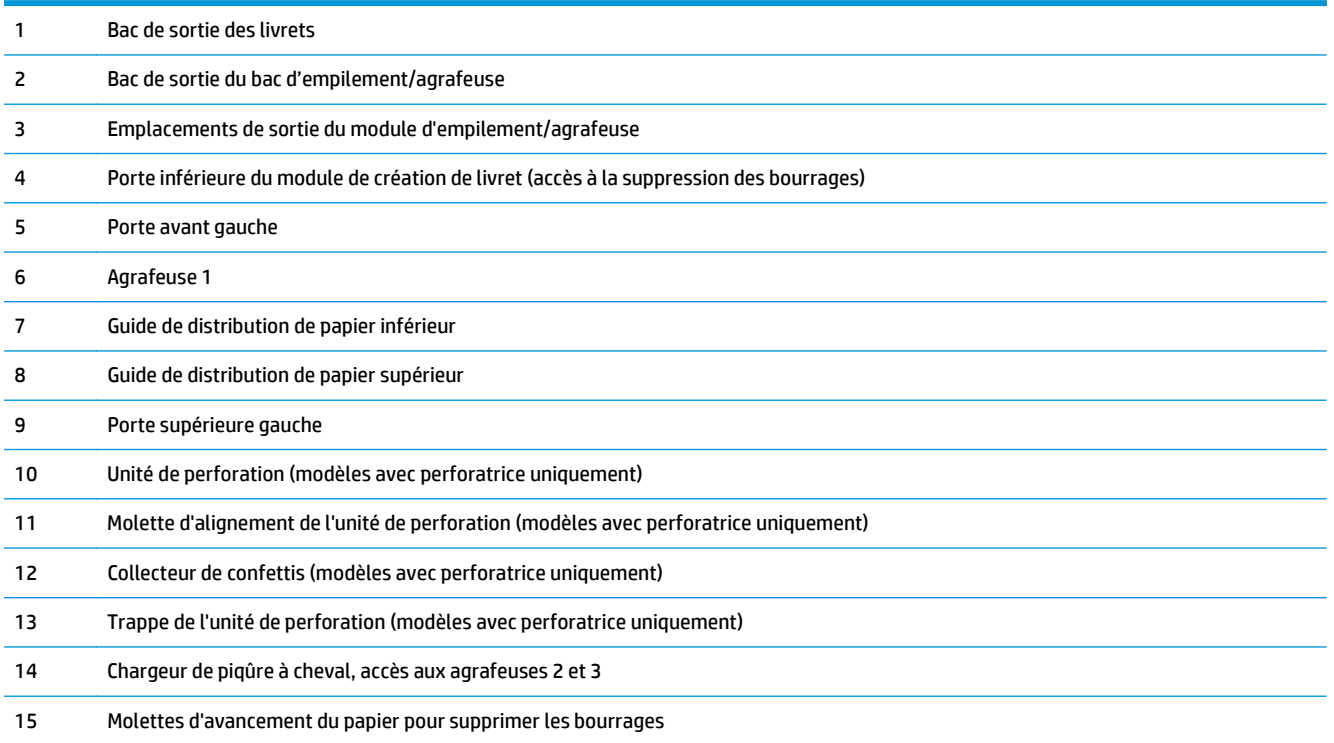

## **Spécifications des accessoires de finition**

- Caractéristiques de l'accessoire
- [Capacités du bac de sortie du module d'empilement/agrafeuse](#page-45-0)
- [Capacités du bac de sortie du module de création de livret](#page-46-0)

## **Caractéristiques de l'accessoire**

### **Tableau 1-21 Spécifications des accessoires d'agrafage et d'empilement (module d'empilement/agrafeuse et module de création de livret)**

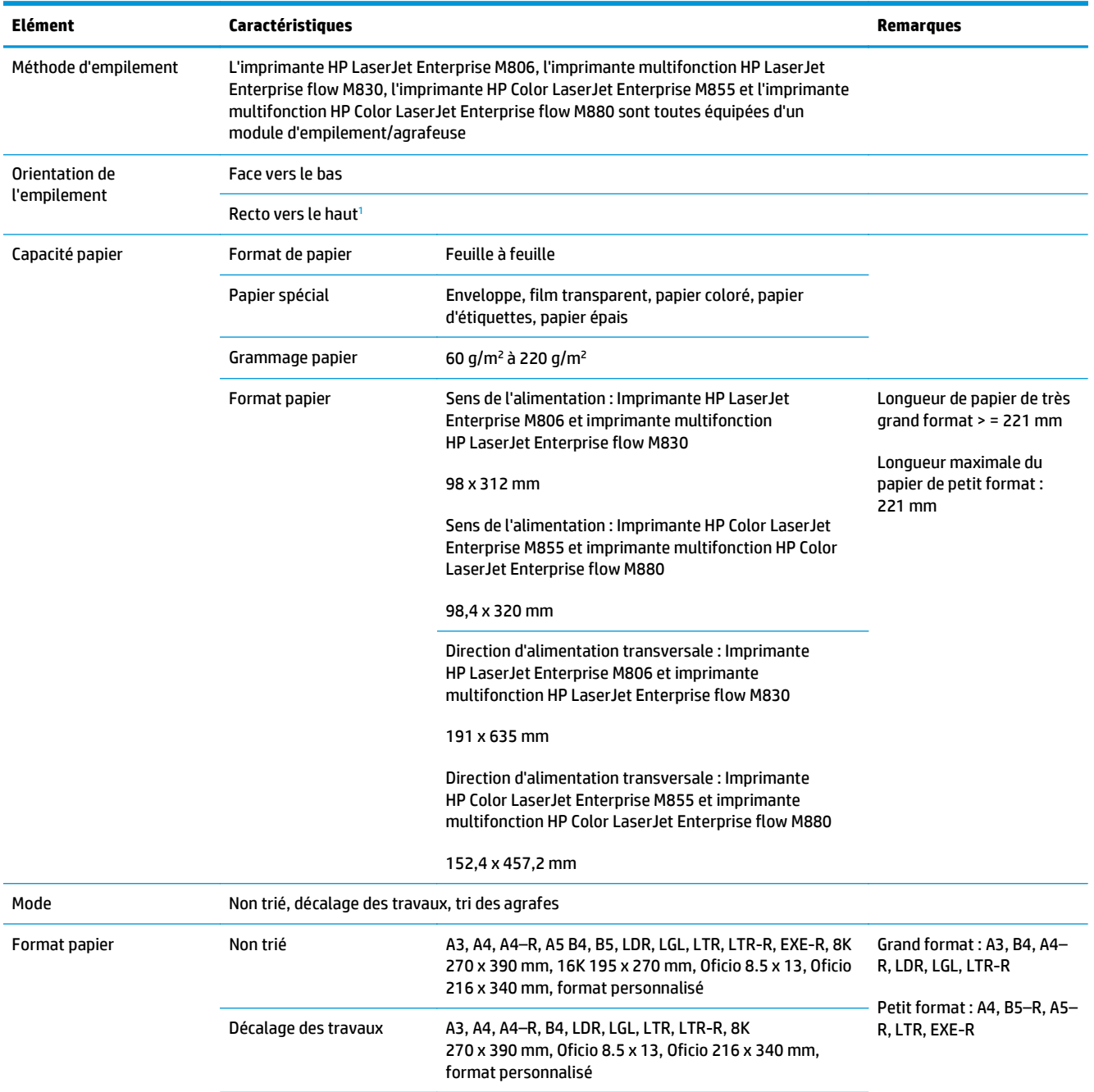

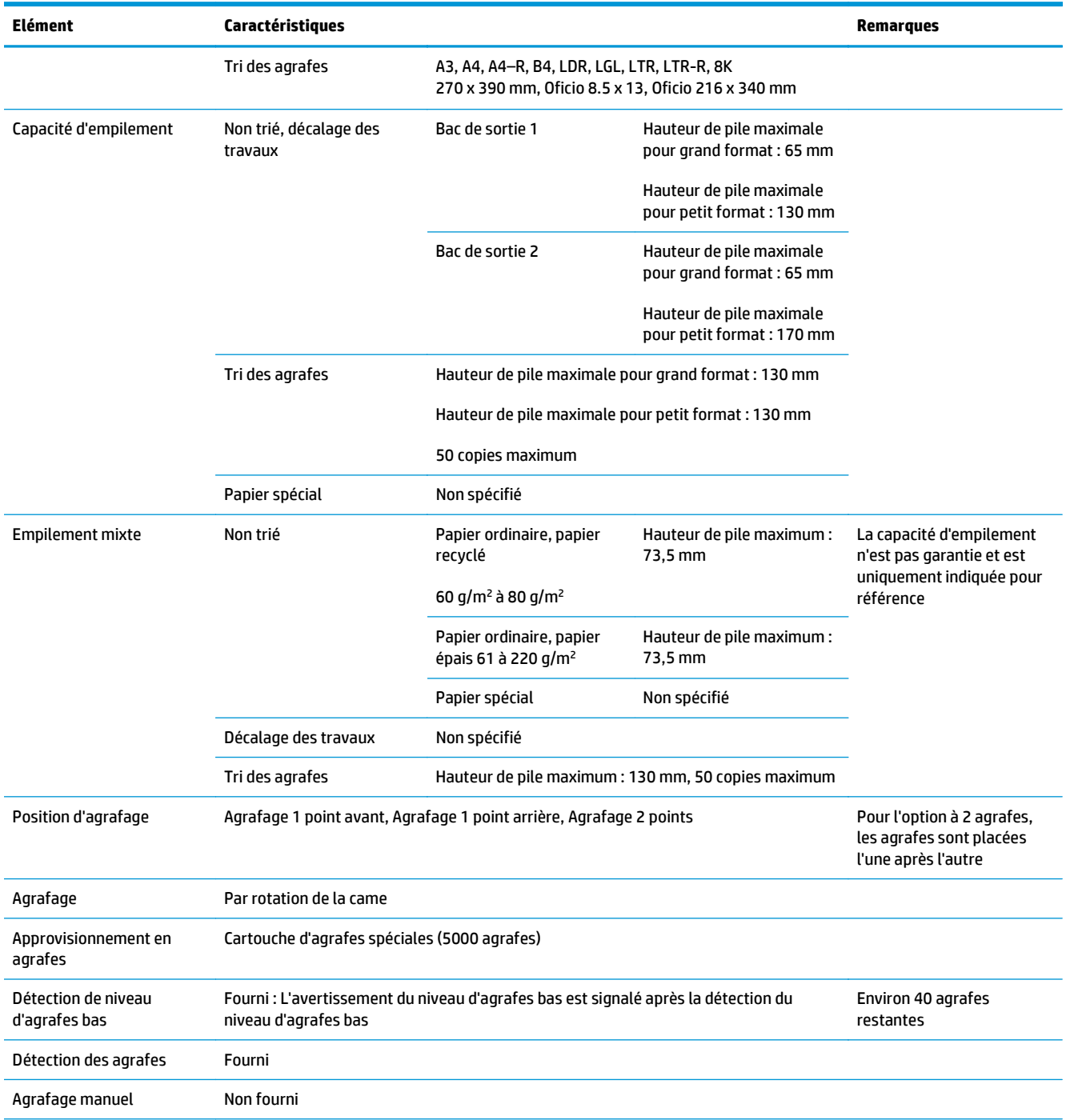

#### **Tableau 1-21 Spécifications des accessoires d'agrafage et d'empilement (module d'empilement/agrafeuse et module de création de livret) (suite)**

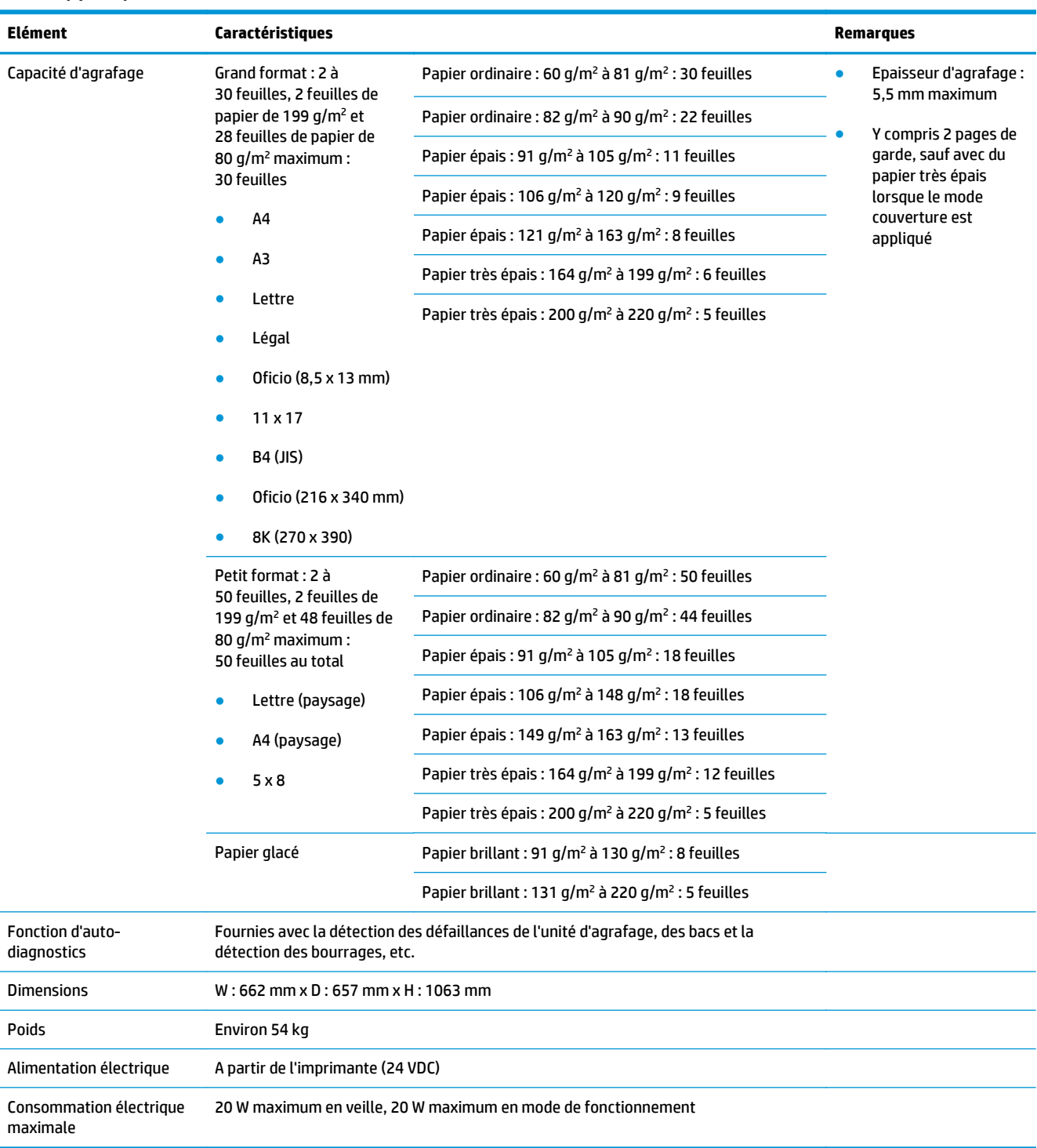

#### <span id="page-42-0"></span>**Tableau 1-21 Spécifications des accessoires d'agrafage et d'empilement (module d'empilement/agrafeuse et module de création de livret) (suite)**

<sup>1</sup> La fonction Face vers le haut est uniquement prise en charge par l'imprimante HP LaserJet Enterprise M806 et l'imprimante multifonction HP LaserJet Enterprise flow M830

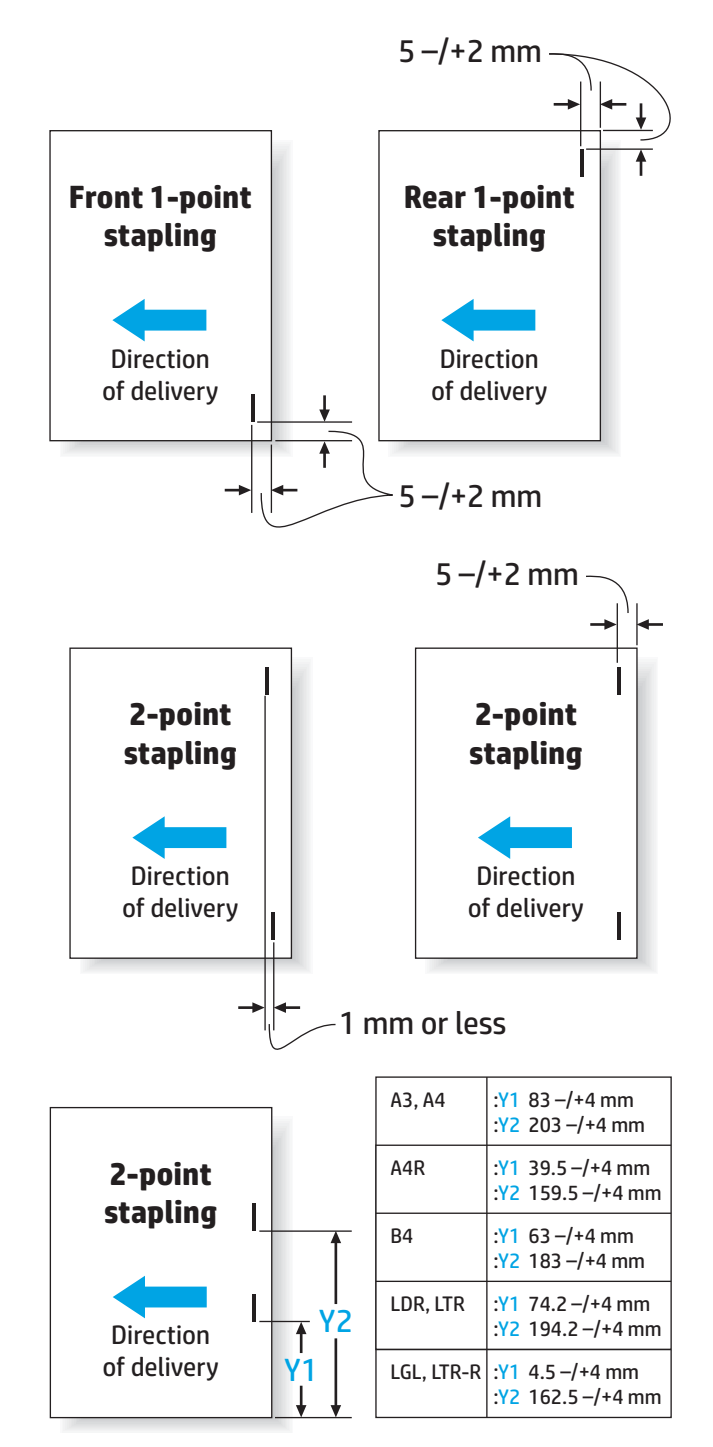

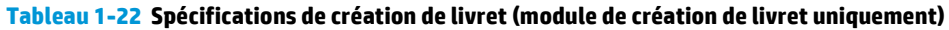

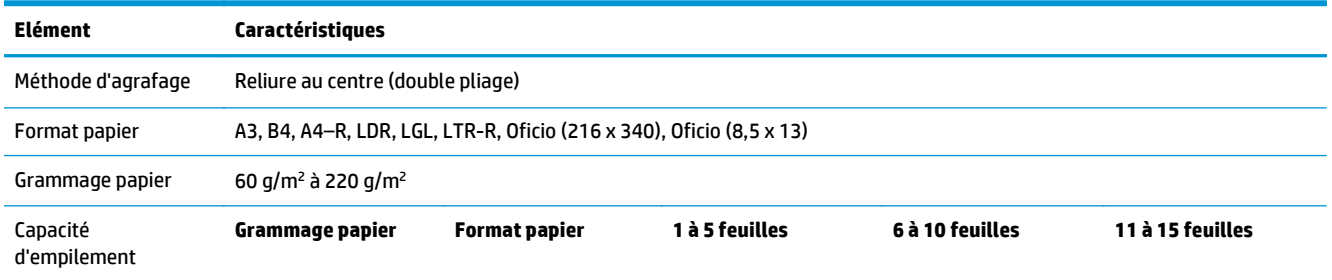

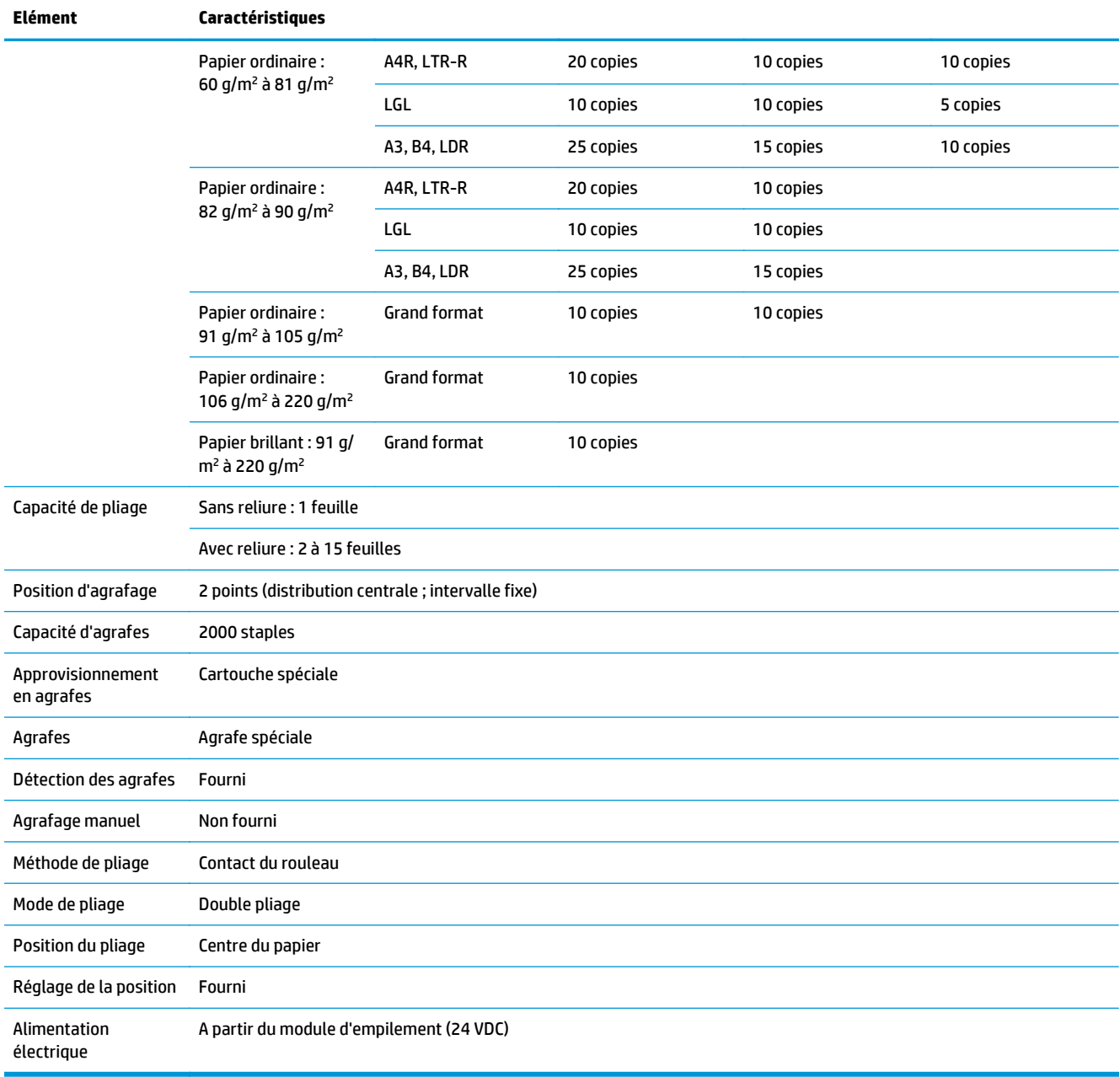

### **Tableau 1-22 Spécifications de création de livret (module de création de livret uniquement) (suite)**

<span id="page-45-0"></span>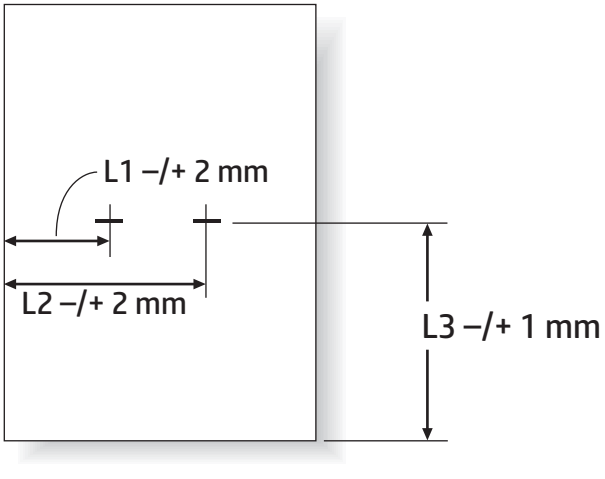

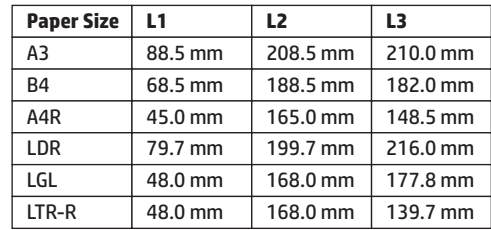

## **Capacités du bac de sortie du module d'empilement/agrafeuse**

Le module d'empilement/agrafeuse a été conçu pour accepter 50 travaux d'agrafage maximum, quel que soit le format de papier. Pour les travaux d'agrafage avec papier grand format, le nombre maximum de pages est de 30. Pour les travaux d'agrafage avec papier petit format, le nombre maximum de pages est de 50. Il est donc possible qu'un message indiquant que le **bac de sortie est plein** s'affiche sur le panneau de commande bien avant que le bac n'ait atteint sa pleine capacité.

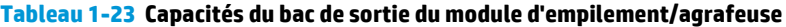

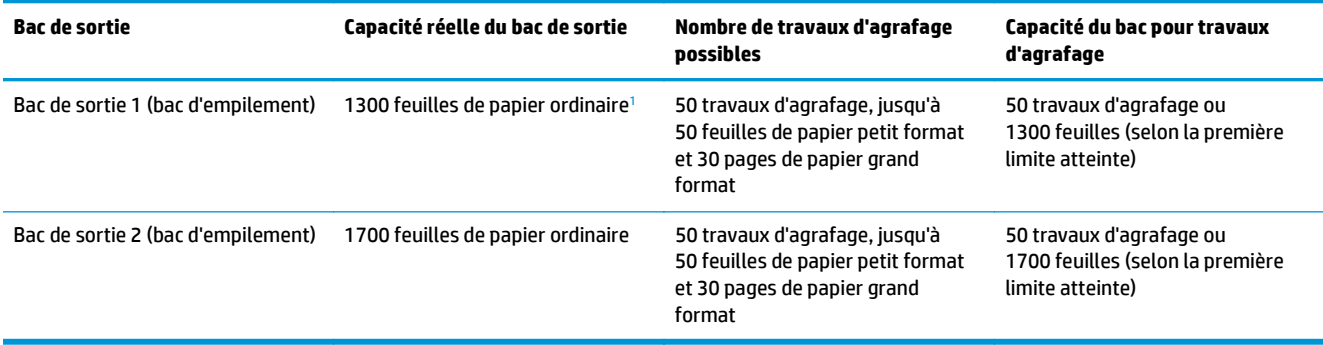

<sup>1</sup> Basé sur un papier de 75 g/m<sup>2</sup> (20 lb.)

Exemple de scénario :

Un client envoie 60 travaux d'agrafage à l'accessoire, chaque travail comprenant deux feuilles seulement. Le bac est plein après le 50e travail, soit 100 feuilles.

Le client contacte HP pour signaler que le module d'empilement/agrafeuse ne fonctionne pas correctement.

## <span id="page-46-0"></span>**Capacités du bac de sortie du module de création de livret**

La capacité réelle du bac de sortie du module de création de livret est de 150 feuilles de papier ordinaire. Cependant, le module de création de livret a été conçu pour accepter uniquement 25 travaux d'agrafage à la fois, quel que soit le nombre de pages de chaque travail. Pour le bac de sortie de livret, cela signifie qu'il ne faut pas longtemps avant qu'il arrive à pleine capacité. Par conséquent, un message indiquant que le **bac de sortie est plein** peut s'afficher sur le panneau de commande bien avant que le bac n'ait atteint sa pleine capacité. Avec 20 travaux, le bac semble plein en raison de sa petite taille.

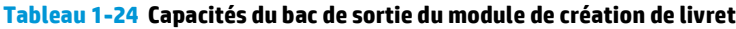

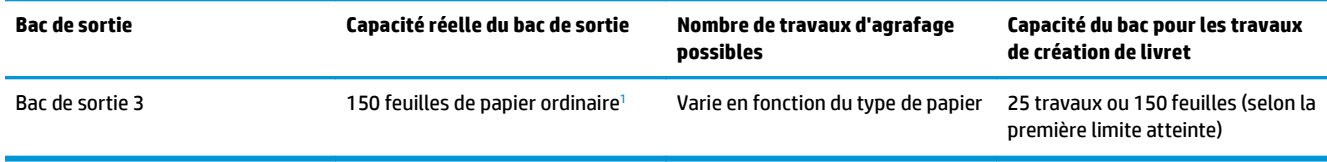

 $1$  Basé sur un papier de 75 g/m<sup>2</sup> (20 lb.)

# **2 Installation et configuration des accessoires de finition**

- [Installation ou remplacement d'un module d'empilement/agrafeuse ou d'un module d'empilement/](#page-49-0) [agrafeuse avec perforatrice pour l'imprimante HP LaserJet Enterprise M806 et l'imprimante](#page-49-0) [multifonction HP LaserJet Enterprise flow M830](#page-49-0)
- [Installation ou remplacement d'un module d'empilement/agrafeuse avec module de création de livret](#page-56-0) [pour l'imprimante HP LaserJet Enterprise M806 et l'imprimante multifonction HP LaserJet Enterprise](#page-56-0) [flow M830](#page-56-0)
- [Installation ou remplacement d'un module d'empilement/agrafeuse avec perforatrice pour l'imprimante](#page-66-0) [HP Color LaserJet Enterprise M855 et l'imprimante multifonction HP Color LaserJet Enterprise](#page-66-0) [flow M880](#page-66-0)
- [Installation ou remplacement de l'accessoire de création de livret ou de la perforatrice du module de](#page-74-0) [création de livret pour l'imprimante HP Color LaserJet Enterprise M855 et l'imprimante multifonction](#page-74-0) [HP Color LaserJet Enterprise flow M880](#page-74-0)
- [Configuration du produit pour le mode Trieuse ou le mode Module d'empilement](#page-84-0)
- [Configuration du pilote d'impression HP pour Windows® 7, 8, 8.1 et OS X pour le mode Trieuse ou](#page-92-0) [Module d'empilement](#page-92-0)

## <span id="page-49-0"></span>**Installation ou remplacement d'un module d'empilement/ agrafeuse ou d'un module d'empilement/agrafeuse avec perforatrice pour l'imprimante HP LaserJet Enterprise M806 et l'imprimante multifonction HP LaserJet Enterprise flow M830**

- **Introduction**
- Avant de commencer
- Outils requis
- [Etape 1 : Retirez le bac d'empilement/agrafeuse](#page-50-0)
- [Etape 2 : Déballage du module d'empilement/agrafeuse en option ou de remplacement](#page-51-0)
- [Etape 3 : Installation du module d'empilement/agrafeuse en option ou de remplacement](#page-52-0)
- [Etape 4 : Retour des pièces](#page-54-0)
- [Etape 5 : Configuration de l'emplacement de perforation par défaut](#page-54-0)
- [Etape 6 : Configuration de l'emplacement de perforation par défaut](#page-55-0)

### **Introduction**

Les informations suivantes présentent les procédures à suivre pour installer ou remplacer un module d'empilement/agrafeuse pour l'imprimante HP LaserJet Enterprise M806 et l'imprimante multifonction HP LaserJet Enterprise flow M830.

*P* **REMARQUE : Pour voir une courte vidéo de démonstration, cliquez [ici](http://h20464.www2.hp.com/Media/E8345F54-CFF1-49D2-BFF5-7E3FADE66A42/m03_use_maintain/s110_accessories/fita_020_output_accessories.htm).** 

## **Avant de commencer**

Dans le tableau ci-dessous, identifiez le numéro de référence de l'accessoire, puis accédez à l'adresse [www.hp.com/buy/parts](http://www.hp.com/buy/parts) pour commander l'accessoire.

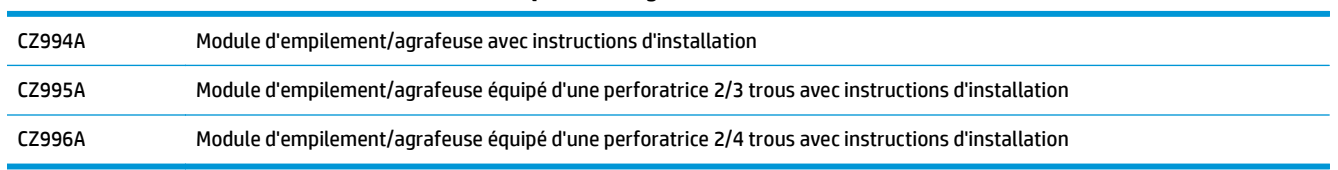

**Tableau 2-1 Numéros de référence du module d'empilement/agrafeuse**

Pour remplacer un module d'empilement/agrafeuse existant, rendez-vous à l'adresse [Etape 1 : Retirez le bac](#page-50-0) [d'empilement/agrafeuse à la page 43](#page-50-0).

Pour installer un nouveau module d'empilement/agrafeuse, rendez-vous à l'adresse [Etape 3 : Installation du](#page-52-0) [module d'empilement/agrafeuse en option ou de remplacement à la page 45](#page-52-0).

## **Outils requis**

Aucun outil spécial n'est requis pour l'installation de cet accessoire.

## <span id="page-50-0"></span>**Etape 1 : Retirez le bac d'empilement/agrafeuse**

- **REMARQUE :** Lorsque vous installez un module d'empilement/agrafeuse en option si votre produit n'en est pas équipé, accédez à l'[Etape 3 : Installation du module d'empilement/agrafeuse en option ou de](#page-52-0) [remplacement à la page 45](#page-52-0).
	- **1.** Mettez le produit hors tension, puis débranchez le câble d'alimentation.
		- **ATTENTION :** Mettez le produit hors tension, attendez cinq secondes, puis déconnectez le cordon d'alimentation avant de procéder à la maintenance du produit.
	- **2.** A l'arrière du produit, débranchez le câble d'interface de l'accessoire de finition.

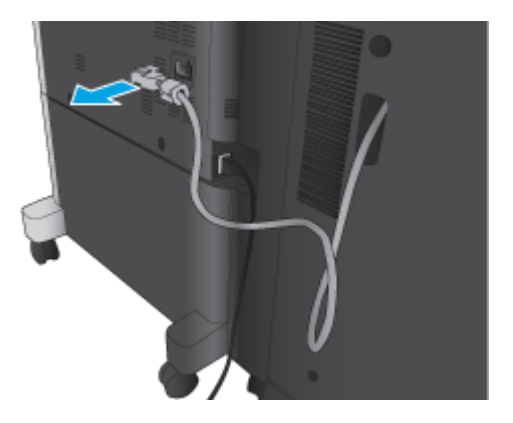

**3.** Ouvrez le capot avant de l'accessoire de finition. Maintenez d'abord la poignée du bas en position relâchée, puis faites de même avec la poignée du haut. Maintenez les deux poignées en même temps, puis retirez l'accessoire de finition en le faisant glisser hors de l'imprimante.

**ATTENTION :** Le non-respect de ces instructions risque d'endommager l'imprimante.

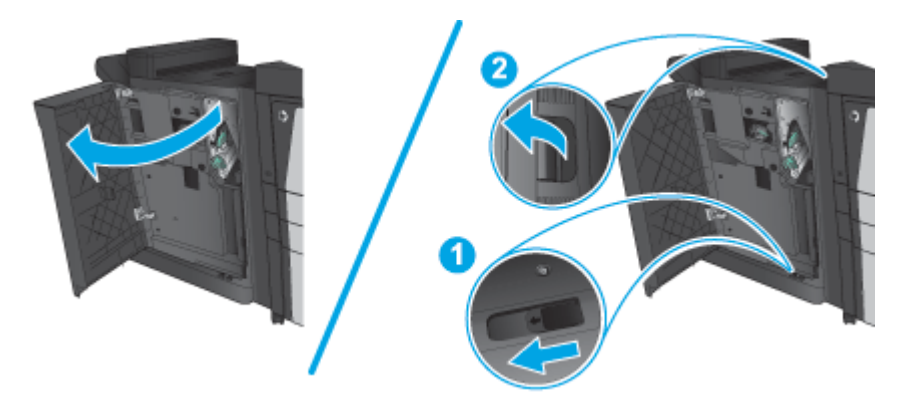

<span id="page-51-0"></span>**4.** Retirez complètement l'accessoire de finition.

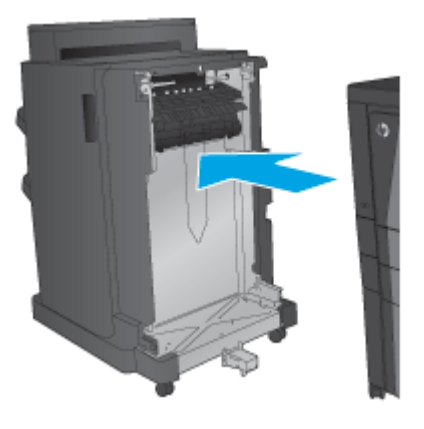

## **Etape 2 : Déballage du module d'empilement/agrafeuse en option ou de remplacement**

Déballez l'agrafeuse/réceptacle.

**<sup>2</sup> REMARQUE :** Retirez le ruban adhésif et les matériaux d'emballage présents à l'extérieur de l'accessoire. Ouvrez toutes les portes, puis retirez tous les adhésifs et éléments d'emballage de l'intérieur du produit.

Pour plus d'informations sur le recyclage, accédez à l'adresse [www8.hp.com/us/en/hp-information/](http://www8.hp.com/us/en/hp-information/environment/product-recycling.html) [environment/product-recycling.html.](http://www8.hp.com/us/en/hp-information/environment/product-recycling.html)

- **<sup>2</sup> REMARQUE :** HP recommande une mise au rebut responsable de l'agrafeuse/réceptacle défectueuse.
	- **1.** Retirez tout le ruban adhésif d'expédition à l'extérieur de l'accessoire.

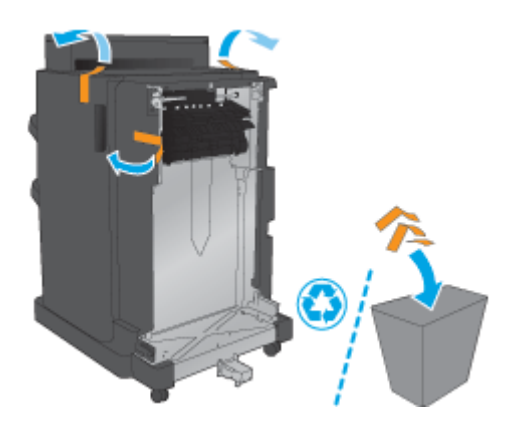

<span id="page-52-0"></span>**2.** Ouvrez la porte avant de l'accessoire, puis retirez tout le ruban adhésif et les matériaux d'emballage à l'intérieur de l'accessoire.

Fermez la porte avant.

**ATTENTION :** Assurez-vous de retirer tous les éléments de protection de l'intérieur de l'accessoire.

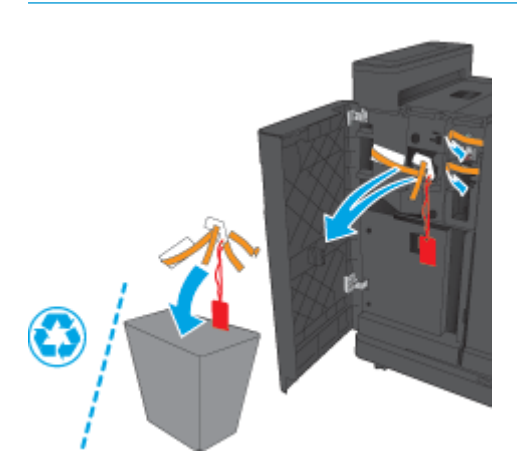

## **Etape 3 : Installation du module d'empilement/agrafeuse en option ou de remplacement**

- **1.** Si vous ne l'avez pas déjà fait, mettez le produit hors tension et débranchez le cordon d'alimentation.
- **ATTENTION :** Mettez le produit hors tension, attendez cinq secondes, puis déconnectez le cordon d'alimentation avant de procéder à la maintenance du produit.
- **2.** Fixez l'accessoire au produit.

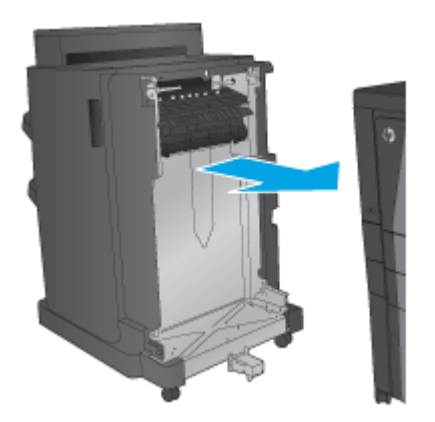

- **3.** Utilisez les molettes de réglage de l'accessoire pour aligner celui-ci avec le bord du produit.
	- **REMARQUE :** Si l'accessoire n'est pas correctement aligné avec le produit, de nombreux bourrages papier peuvent survenir. 5mm (0.197 in)
- **4.** Si vous installez un accessoire en option pour la première fois, retirez le capot du câble d'interface de l'accessoire à l'arrière du produit.

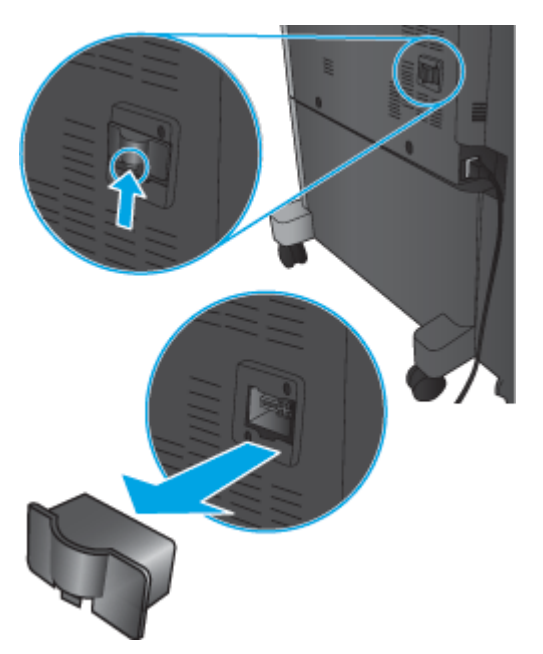

<span id="page-54-0"></span>**5.** Branchez le câble d'interface de l'accessoire de finition.

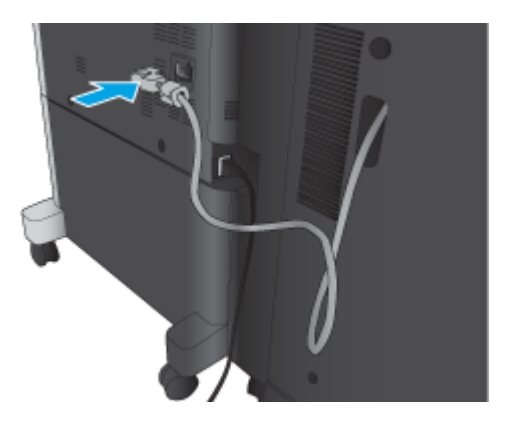

**6.** Branchez le cordon d'alimentation du produit et mettez le produit sous tension.

## **Etape 4 : Retour des pièces**

L'URL suivante indique comment renvoyer des pièces à HP pour leur réutilisation et recyclage : [Retour et](http://www8.hp.com/us/en/hp-information/environment/product-recycling.html) [recyclage du produit](http://www8.hp.com/us/en/hp-information/environment/product-recycling.html)

**<sup>2</sup> REMARQUE :** HP recommande une mise au rebut responsable de l'agrafeuse/réceptacle défectueuse.

## **Etape 5 : Configuration de l'emplacement de perforation par défaut**

- **1.** Faites défiler l'écran d'accueil du panneau de commande du produit jusqu'à trouver le bouton Administration.
- **2.** Ouvrez les menus suivants :
	- Param. récept./agraf.
	- Perforation
- **3.** Sélectionnez un emplacement pour la perforation dans la liste des options, puis appuyez sur le bouton Enregistrer. Les options de perforation suivantes sont disponibles pour une perforatrice 2/3 trous ou 2/4 trous :

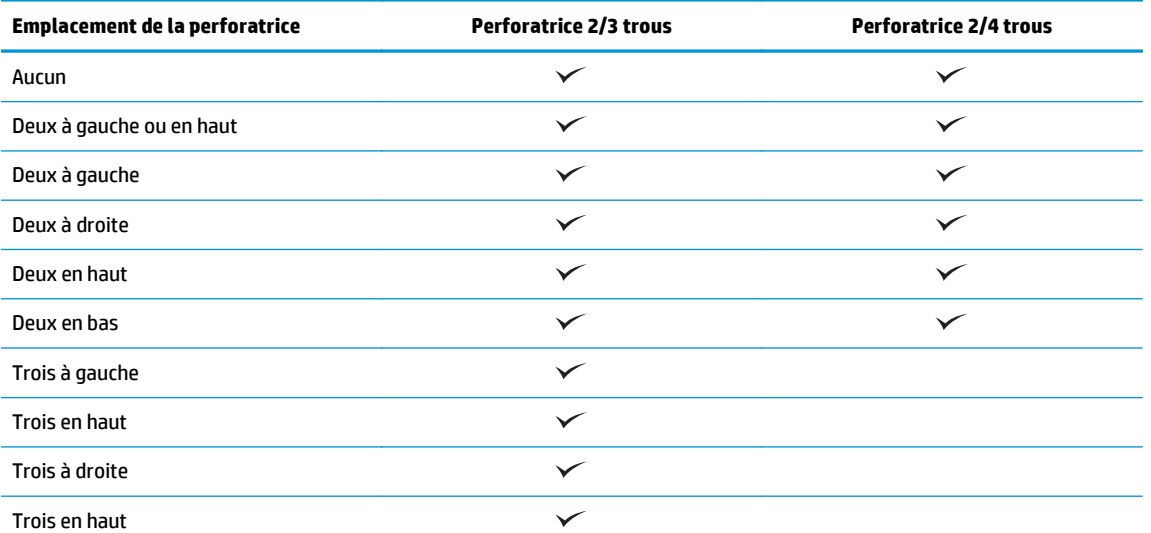

FRWW Installation ou remplacement d'un module d'empilement/agrafeuse ou d'un module d'empilement/ agrafeuse avec perforatrice pour l'imprimante HP LaserJet Enterprise M806 et l'imprimante multifonction HP LaserJet Enterprise flow M830 47

<span id="page-55-0"></span>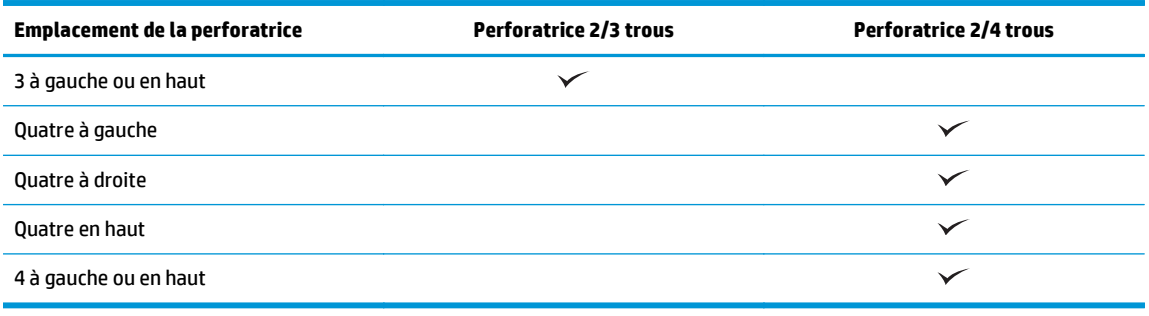

**REMARQUE :** Toutes les options ne sont pas disponibles. Les options disponibles varient selon qu'il s'agit d'une perforatrice 2/3 trous ou 2/4 trous.

**<sup>2</sup> REMARQUE :** Pour utiliser la perforatrice, chargez le papier au format Lettre ou A4, avec le bord long du papier le long du bord droit du bac (alimentation bord long).

## **Etape 6 : Configuration de l'emplacement de perforation par défaut**

- **1.** Faites défiler l'écran d'accueil du panneau de commande du produit jusqu'à trouver le bouton Administration.
- **2.** Ouvrez les menus suivants :
	- Param. récept./agraf.
	- Agrafage
- **3.** Sélectionnez un emplacement pour l'agrafe dans la liste des options, puis appuyez sur le bouton Enregistrer. Les options d'agrafage suivantes sont disponibles :
	- Aucun
	- En haut à gauche
	- En haut à droite
	- Deux à gauche
	- Deux à droite
	- Deux en haut
	- Deux en haut ou à gauche

## <span id="page-56-0"></span>**Installation ou remplacement d'un module d'empilement/ agrafeuse avec module de création de livret pour l'imprimante HP LaserJet Enterprise M806 et l'imprimante multifonction HP LaserJet Enterprise flow M830**

- Introduction
- Avant de commencer
- Outils requis
- Etape 1 : Retrait du module de création de livret
- [Etape 2 : Déballage de l'accessoire de création de livret en option ou de remplacement](#page-58-0)
- [Etape 3 : Installation de l'accessoire de création de livret en option ou de remplacement](#page-59-0)
- [Etape 4 : Retour des pièces](#page-61-0)
- [Etape 5 : Configuration du module de création de livret dans le serveur Web intégré HP \(EWS\)](#page-61-0)
- [Etape 6 : Configuration de l'emplacement de perforation par défaut](#page-64-0)

### **Introduction**

Les informations suivantes présentent les procédures à suivre pour installer ou remplacer un kit de création de livret pour l'imprimante HP LaserJet Enterprise M806 et l'imprimante multifonction HP LaserJet Enterprise flow M830.

**EX REMARQUE :** Pour voir une courte vidéo de démonstration de cette procédure, cliquez <u>ici</u>.

## **Avant de commencer**

Dans le tableau ci-dessous, identifiez le numéro de référence de l'accessoire, puis accédez à l'adresse [www.hp.com/buy/parts](http://www.hp.com/buy/parts) pour commander l'accessoire.

#### **Tableau 2-2 Numéros de référence du module de création de livret**

CZ285A Module d'empilement/agrafeuse équipé d'un module de création de livret avec instructions d'installation

Pour remplacer un module de création de livret existant, rendez-vous à l'adresse Etape 1 : Retrait du module de création de livret à la page 49.

Pour installer un nouveau module de création de livret, rendez-vous à l'adresse [Etape 2 : Déballage de](#page-58-0) [l'accessoire de création de livret en option ou de remplacement à la page 51](#page-58-0).

## **Outils requis**

Aucun outil spécial n'est requis pour l'installation de cet accessoire.

## **Etape 1 : Retrait du module de création de livret**

- **1.** Mise hors tension du produit et débranchement du cordon d'alimentation
- FRWW Installation ou remplacement d'un module d'empilement/agrafeuse avec module de création de livret pour l'imprimante HP LaserJet Enterprise M806 et l'imprimante multifonction HP LaserJet Enterprise flow M830 49
- **ATTENTION :** Mettez le produit hors tension, attendez cinq secondes, puis déconnectez le cordon d'alimentation avant de procéder à la maintenance du produit.
- **2.** A l'arrière du produit, débranchez le câble d'interface de l'accessoire de finition.

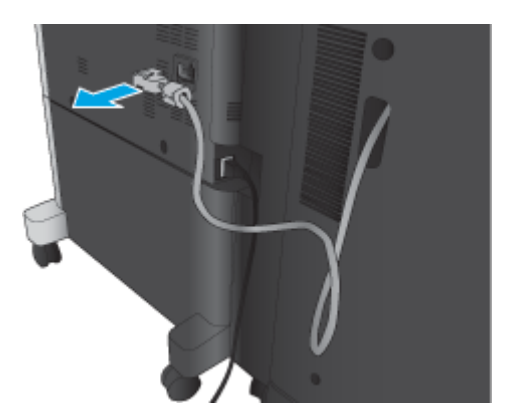

**3.** Ouvrez le capot avant de l'accessoire de finition. Maintenez d'abord la poignée du bas en position relâchée, puis faites de même avec la poignée du haut. Maintenez les deux poignées en même temps, puis retirez l'accessoire de finition en le faisant glisser hors de l'imprimante.

**ATTENTION :** Le non-respect de ces instructions risque d'endommager l'imprimante.

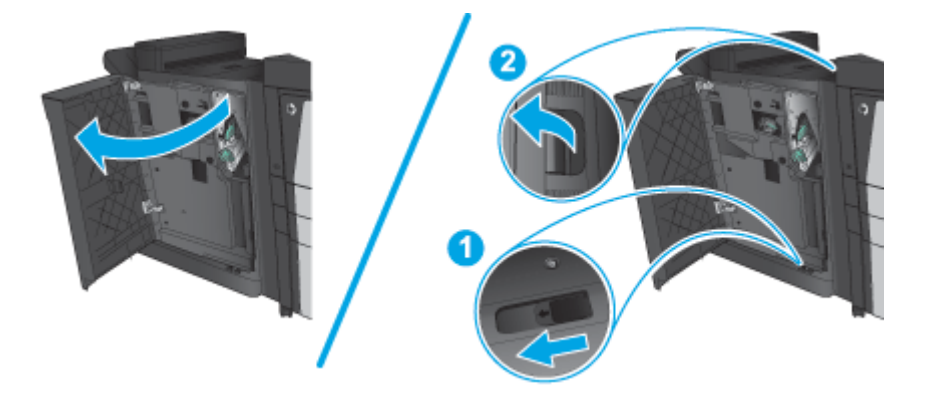

**4.** Retirez complètement l'accessoire de finition.

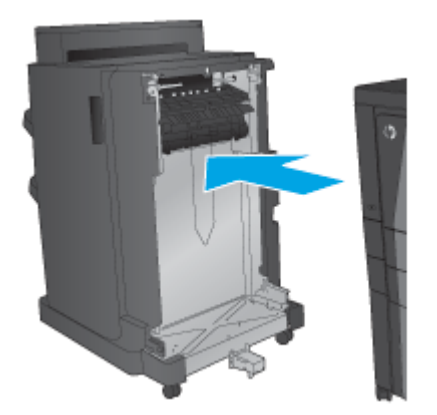

## <span id="page-58-0"></span>**Etape 2 : Déballage de l'accessoire de création de livret en option ou de remplacement**

Déballez le créateur de livret.

**<sup>2</sup> REMARQUE :** Retirez le ruban adhésif et les matériaux d'emballage présents à l'extérieur de l'accessoire. Ouvrez toutes les portes, puis retirez tous les adhésifs et éléments d'emballage de l'intérieur du produit.

Pour plus d'informations sur le recyclage, accédez à l'adresse [www8.hp.com/us/en/hp-information/](http://www8.hp.com/us/en/hp-information/environment/product-recycling.html) [environment/product-recycling.html.](http://www8.hp.com/us/en/hp-information/environment/product-recycling.html)

**<sup>2</sup> REMARQUE :** HP recommande une mise au rebut responsable du créateur de livret défectueux.

**1.** Retirez tout le ruban adhésif d'expédition à l'extérieur de l'accessoire.

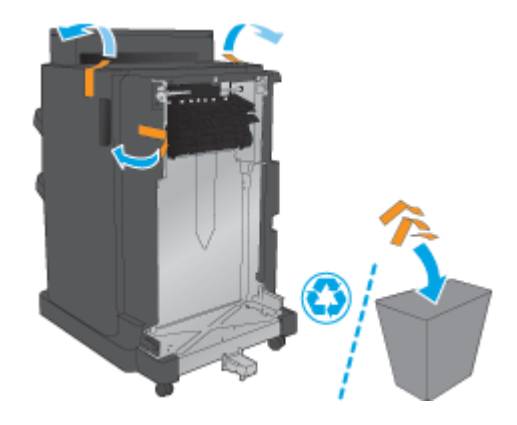

**2.** Ouvrez la porte avant de l'accessoire, puis retirez tout le ruban adhésif et les matériaux d'emballage à l'intérieur de l'accessoire.

Fermez la porte avant.

**ATTENTION :** Assurez-vous de retirer tous les éléments de protection de l'intérieur de l'accessoire.

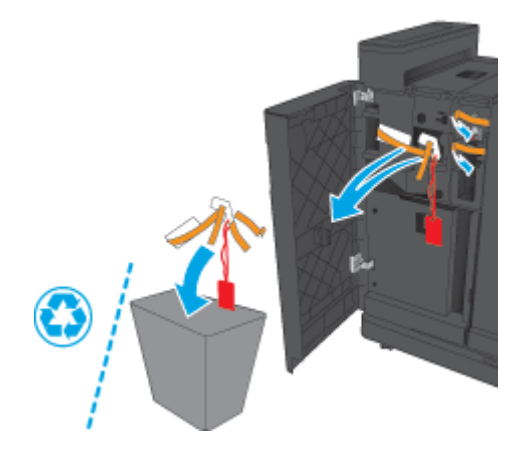

<span id="page-59-0"></span>**3.** Retirez tout le ruban adhésif d'expédition et les matériaux d'emballage des bacs de sortie.

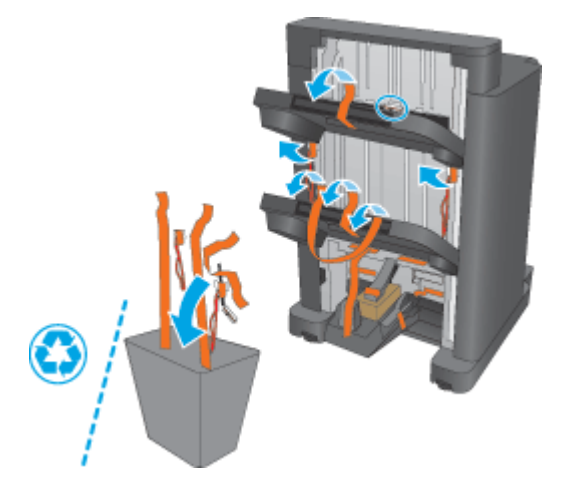

**4.** Retirez tout le ruban adhésif et les matériaux d'emballage du bac de sortie du livret.

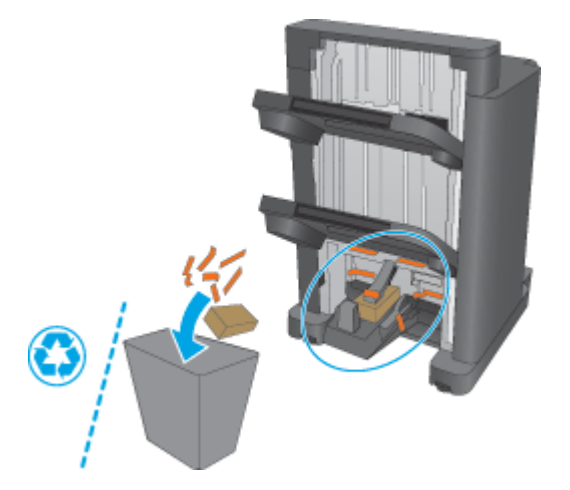

## **Etape 3 : Installation de l'accessoire de création de livret en option ou de remplacement**

**1.** Si vous ne l'avez pas déjà fait, mettez le produit hors tension et débranchez le cordon d'alimentation.

**ATTENTION :** Mettez le produit hors tension, attendez cinq secondes, puis déconnectez le cordon d'alimentation avant de procéder à la maintenance du produit.

**2.** Fixez l'accessoire au produit.

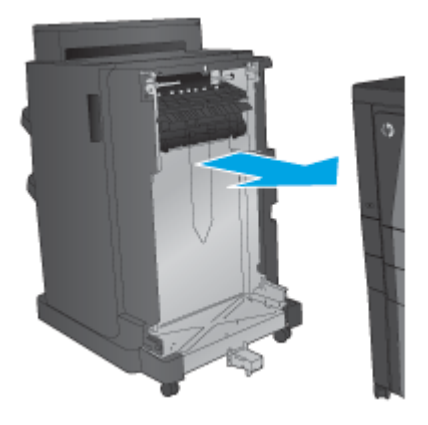

- **3.** Utilisez les molettes de réglage de l'accessoire pour aligner celui-ci avec le bord du produit.
- **REMARQUE :** Si l'accessoire n'est pas correctement aligné avec le produit, de nombreux bourrages papier peuvent survenir.

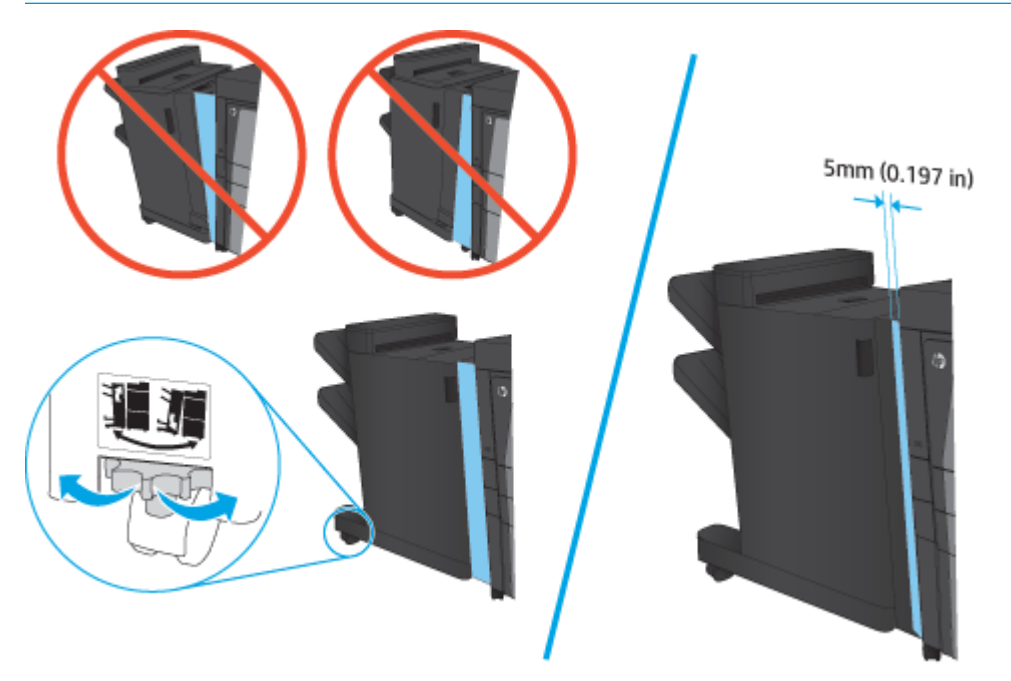

<span id="page-61-0"></span>**4.** Si vous installez un accessoire en option pour la première fois, retirez le capot du câble d'interface de l'accessoire à l'arrière du produit.

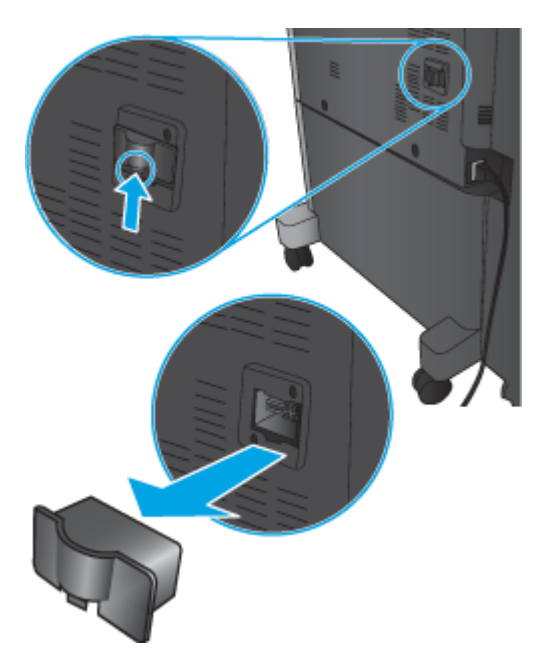

**5.** Branchez le câble d'interface de l'accessoire de finition.

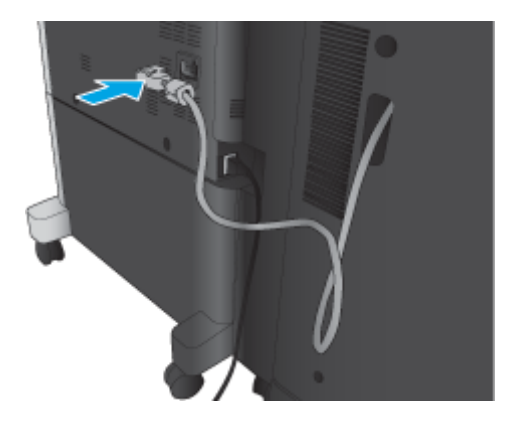

**6.** Branchez le cordon d'alimentation du produit et mettez le produit sous tension.

## **Etape 4 : Retour des pièces**

L'URL suivante indique comment renvoyer des pièces à HP pour leur réutilisation et recyclage : [Retour et](http://www8.hp.com/us/en/hp-information/environment/product-recycling.html) [recyclage du produit](http://www8.hp.com/us/en/hp-information/environment/product-recycling.html)

**<sup>2</sup> REMARQUE :** HP recommande une mise au rebut responsable de l'agrafeuse/réceptacle défectueuse.

## **Etape 5 : Configuration du module de création de livret dans le serveur Web intégré HP (EWS)**

- [1 : Connexion au serveur EWS](#page-62-0)
- [2: Configuration de la fonction de sélection de papier](#page-62-0)
- [3 : Configuration de la fonction Côtés pour l'impression recto ou recto verso](#page-63-0)

[4 : Configuration de la fonction de livret](#page-64-0)

### <span id="page-62-0"></span>**1 : Connexion au serveur EWS**

- **1.** Sur l'écran d'accueil du panneau de commande du produit, touchez le bouton  $\circ$ , pour afficher l'adresse IP ou le nom d'hôte.
- **2.** Ouvrez un navigateur Web, et dans la barre d'adresse, tapez l'adresse IP ou le nom d'hôte exactement comme il apparaît sur le panneau de commande du produit. Appuyez sur la touche Entrée du clavier de l'ordinateur. Le serveur EWS s'ouvre.

https://10.10.XXXXX/

**REMARQUE :** Si le navigateur Web affiche le message **Le certificat de sécurité de ce site Web présente un problème** alors que vous tentez d'ouvrir le serveur Web intégré, cliquez sur **Poursuivre sur ce site Web (non recommandé)**.

Choisir **Poursuivre sur ce site Web (non recommandé)** pour naviguer dans le serveur Web intégré du produit HP ne présente aucun risque pour l'ordinateur. Si cette erreur se produit en dehors du serveur EWS du produit HP, l'ordinateur peut être à risque.

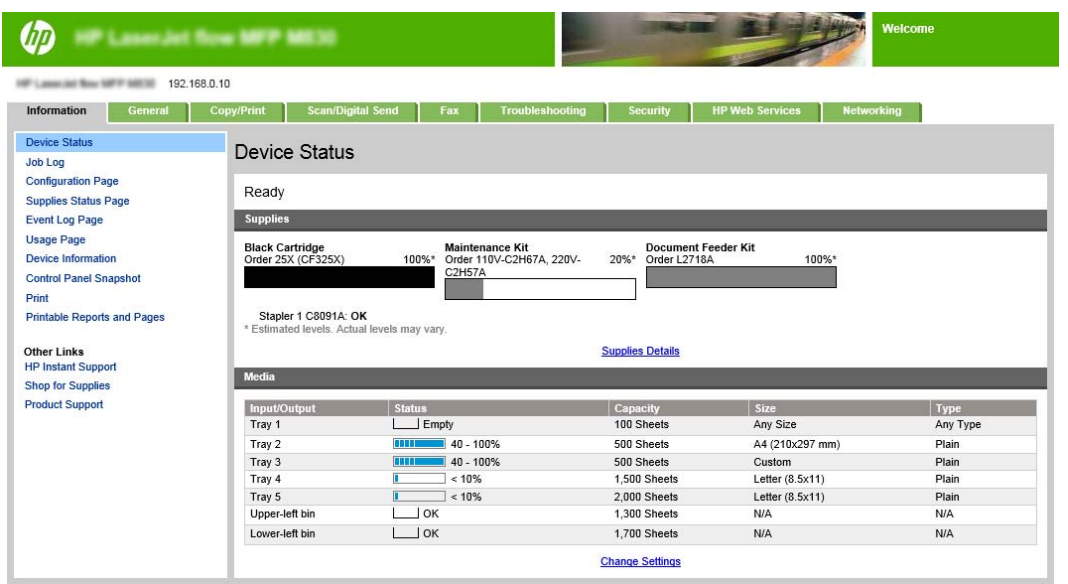

**<sup>2</sup> REMARQUE :** Pour éviter toute modification non autorisée des paramètres du produit, les administrateurs peuvent vouloir ajouter un mot de passe pour limiter l'accès au serveur Web intégré. Cliquez [ici](http://www.hp.com/cposupport/en/docs/c03953675.html) pour en savoir plus.

### **2: Configuration de la fonction de sélection de papier**

Sélectionnez le bac qui contient le papier dont le format et la taille conviennent pour la tâche à effectuer, ou choisissez l'option Sélection automatique pour que le produit sélectionne le bac adapté en fonction des paramètres de configuration des bacs.

- **1.** Cliquez sur l'onglet Copy/Print.
- **2.** Dans le volet de navigation de gauche, cliquez sur Paramètres de copie. Ces paramètres peuvent être remplacés par les pilotes d'imprimante, les exigences de fichier, etc.
- FRWW Installation ou remplacement d'un module d'empilement/agrafeuse avec module de création de livret pour l'imprimante HP LaserJet Enterprise M806 et l'imprimante multifonction HP LaserJet Enterprise flow M830 55

<span id="page-63-0"></span>**3.** Dans la zone Paramètres de copie, définissez le format de papier, par exemple, Ledger ou A3 420 x 279 mm, en cliquant sur l'icône de Sélection du papier. Sélectionnez le bac approprié avec le format du papier chargé.

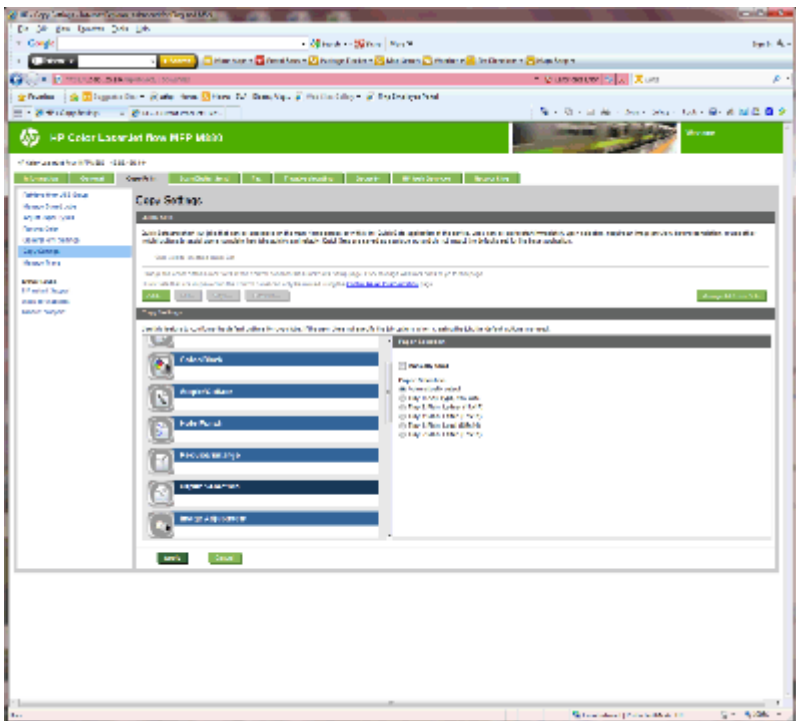

**4.** Cliquez sur Appliquer.

### **3 : Configuration de la fonction Côtés pour l'impression recto ou recto verso**

Utilisez cette fonction pour indiquer si le document original est imprimé sur le recto ou sur le recto et le verso et si les copies doivent être imprimées sur le recto ou le recto et le verso. Par exemple, sélectionnez Original recto, copie recto verso lorsque l'original est imprimé d'un seul côté mais que vous souhaitez réaliser des copies recto verso.

**1.** Cliquez sur l'icône Côtés.

<span id="page-64-0"></span>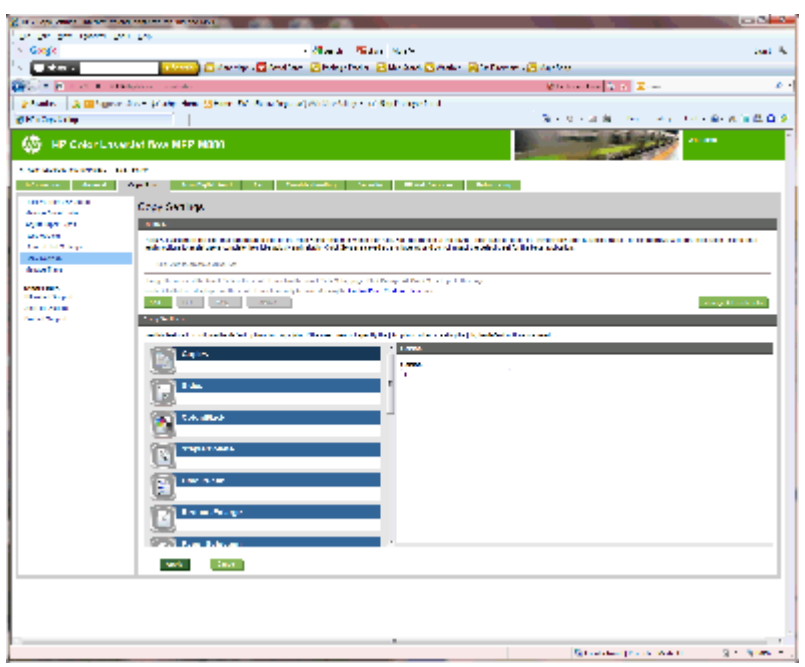

- **2.** Sélectionnez Original recto, copie recto verso ou le paramètre approprié pour les originaux que vous utilisez.
- **3.** Cliquez sur Appliquer.

### **4 : Configuration de la fonction de livret**

- **1.** Cliquez sur l'icône Livret pour sélectionner le type de livret à créer.
- **2.** Pour plier et agrafer le livret, cochez la case Plier et agrafer.

**<sup>2</sup> REMARQUE :** L'agrafage seul n'est pas disponible si l'option Livret est activée sous Format livret.

**3.** Sélectionnez le style de livret approprié et cliquez sur Appliquer.

## **Etape 6 : Configuration de l'emplacement de perforation par défaut**

- **1.** Faites défiler l'écran d'accueil du panneau de commande du produit jusqu'à trouver le bouton Administration.
- **2.** Ouvrez les menus suivants :
	- Param. récept./agraf.
	- Agrafage
- **3.** Sélectionnez un emplacement pour l'agrafe dans la liste des options, puis appuyez sur le bouton Enregistrer. Les options d'agrafage suivantes sont disponibles :
	- Aucun
	- En haut à gauche
	- En haut à droite
	- Deux à gauche
- FRWW Installation ou remplacement d'un module d'empilement/agrafeuse avec module de création de livret pour l'imprimante HP LaserJet Enterprise M806 et l'imprimante multifonction HP LaserJet Enterprise flow M830 57
- Deux à droite
- Deux en haut
- Deux en haut ou à gauche

## <span id="page-66-0"></span>**Installation ou remplacement d'un module d'empilement/ agrafeuse avec perforatrice pour l'imprimante HP Color LaserJet Enterprise M855 et l'imprimante multifonction HP Color LaserJet Enterprise flow M880**

- Introduction
- Avant de commencer
- Outils requis
- [Etape 1 : Retrait du module d'empilement/agrafeuse](#page-67-0)
- [Etape 2 : Déballage du module d'empilement/agrafeuse en option ou de remplacement](#page-68-0)
- [Etape 3 : Installation du module d'empilement/agrafeuse en option ou de remplacement](#page-70-0)
- [Etape 4 : Retour des pièces](#page-71-0)
- [Etape 5 : Configuration de l'emplacement de perforation par défaut](#page-72-0)
- [Etape 6 : Configuration de l'emplacement de perforation par défaut](#page-72-0)

### **Introduction**

Les informations suivantes présentent les procédures à suivre pour installer ou remplacer un module d'empilement/agrafeuse pour l'imprimante HP Color LaserJet Enterprise M855 et l'imprimante multifonction HP Color LaserJet Enterprise flow M880.

**EX REMARQUE :** Pour voir une courte vidéo de démonstration de cette procédure, cliquez <u>ici</u>.

## **Avant de commencer**

Dans le tableau ci-dessous, identifiez le numéro de référence de l'accessoire, puis accédez à l'adresse [www.hp.com/buy/parts](http://www.hp.com/buy/parts) pour commander l'accessoire.

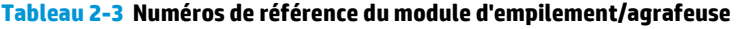

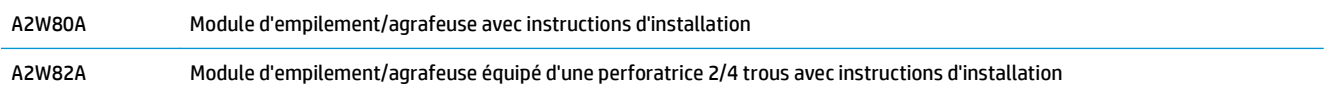

Pour remplacer un module d'empilement/agrafeuse existant, rendez-vous à l'adresse [Etape 1 : Retrait du](#page-67-0) [module d'empilement/agrafeuse à la page 60](#page-67-0).

Pour installer un nouveau module d'empilement/agrafeuse, rendez-vous à l'adresse [Etape 2 : Déballage du](#page-68-0) [module d'empilement/agrafeuse en option ou de remplacement à la page 61](#page-68-0).

## **Outils requis**

Aucun outil spécial n'est requis pour l'installation de cet accessoire.

## <span id="page-67-0"></span>**Etape 1 : Retrait du module d'empilement/agrafeuse**

**1.** Mettez le produit hors tension, puis débranchez le câble d'alimentation.

**ATTENTION :** Pour éviter d'endommager le produit, mettez-le hors tension, attendez cinq secondes, puis déconnectez le cordon d'alimentation avant de procéder à la maintenance du produit.

**2.** A l'arrière du produit, débranchez le câble d'interface de l'accessoire de finition.

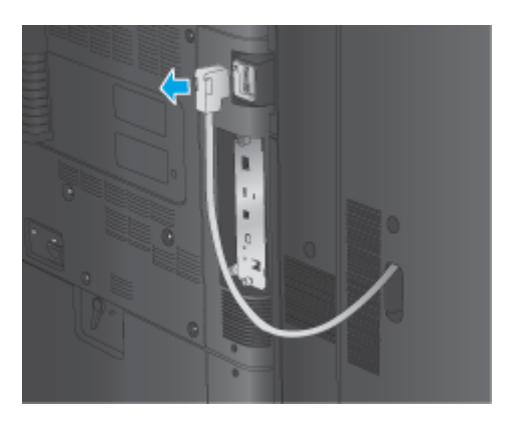

- **3.** Pour séparer l'accessoire de finition du produit, appuyez sur le bouton de déverrouillage vers le bas et maintenez-le enfoncé pendant que vous faites glisser l'accessoire de finition hors du produit.
	- **AVERTISSEMENT !** Le non-respect de ces instructions risque d'endommager l'imprimante.

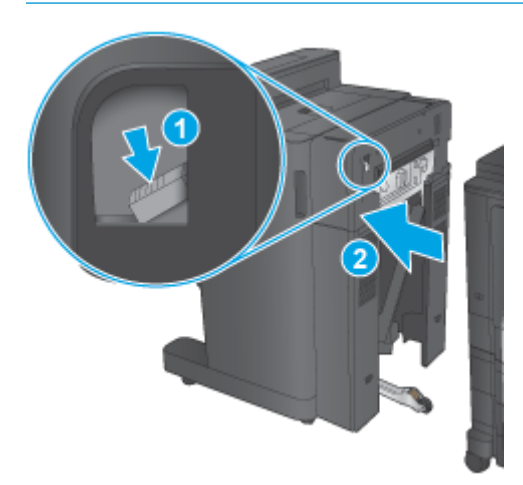

<span id="page-68-0"></span>**4.** Retirez complètement l'accessoire de finition.

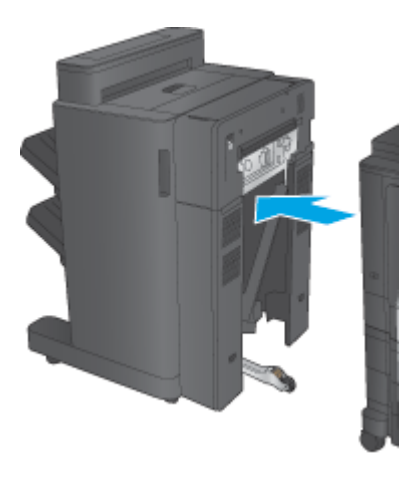

## **Etape 2 : Déballage du module d'empilement/agrafeuse en option ou de remplacement**

Déballez l'agrafeuse/réceptacle.

**<sup>2</sup> REMARQUE :** Retirez le ruban adhésif et les matériaux d'emballage présents à l'extérieur de l'accessoire. Ouvrez toutes les portes, puis retirez tous les adhésifs et éléments d'emballage de l'intérieur de l'accessoire.

Pour plus d'informations sur le recyclage, accédez à l'adresse [www8.hp.com/us/en/hp-information/](http://www8.hp.com/us/en/hp-information/environment/product-recycling.html) [environment/product-recycling.html.](http://www8.hp.com/us/en/hp-information/environment/product-recycling.html)

- **<sup>2</sup> REMARQUE :** HP recommande une mise au rebut responsable de l'agrafeuse/réceptacle défectueuse.
	- **1.** Retirez tout le ruban adhésif d'expédition à l'extérieur de l'accessoire.

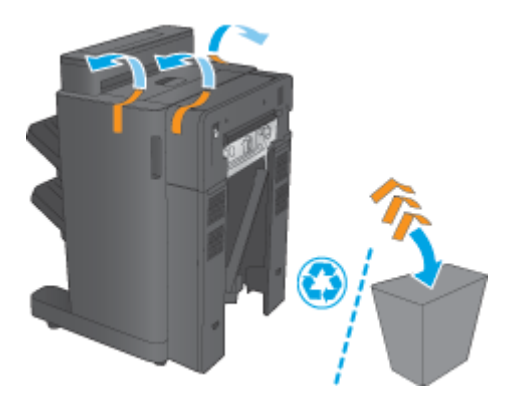

**2.** Ouvrez la porte avant de l'accessoire, puis retirez tout le ruban adhésif et les matériaux d'emballage à l'intérieur de l'accessoire.

Fermez la porte avant.

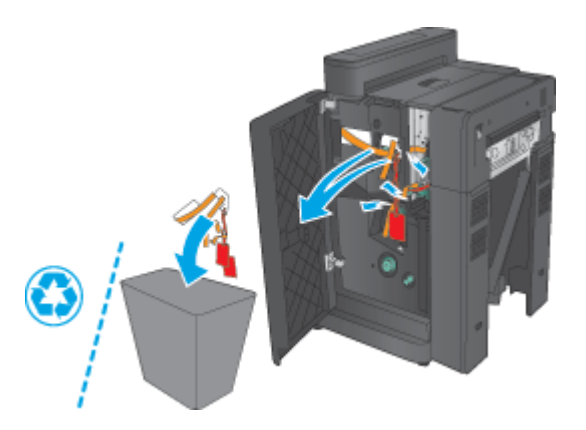

**3.** Retirez tout le ruban adhésif d'expédition et les matériaux d'emballage des bacs de sortie.

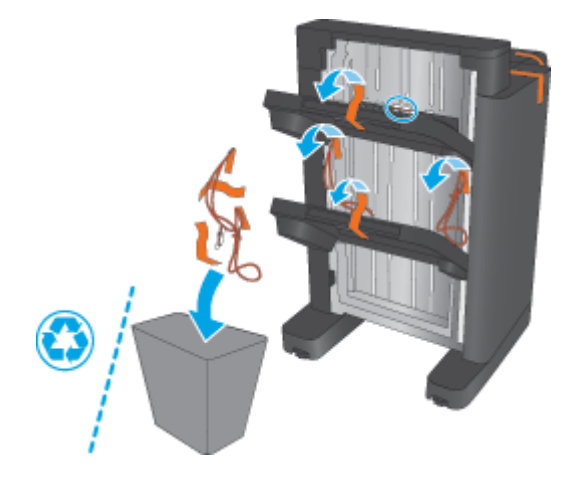

- **4.** Si vous installez une agrafeuse/réceptacle en option, déballez l'unité de transport du papier intermédiaire et le capot de l'accessoire de reliure.
	- **REMARQUE :** Si vous remplacez une agrafeuse/réceptacle existante, ces pièces sont déjà installées sur le produit et leur remplacement n'est pas nécessaire.

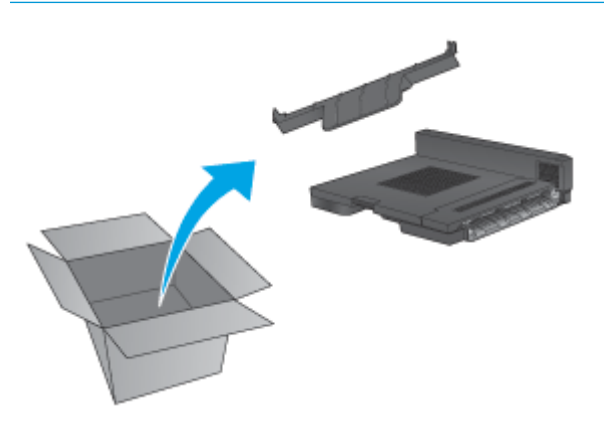

## <span id="page-70-0"></span>**Etape 3 : Installation du module d'empilement/agrafeuse en option ou de remplacement**

**1.** Si vous ne l'avez pas déjà fait, mettez le produit hors tension et débranchez le cordon d'alimentation.

**ATTENTION :** Pour éviter d'endommager le produit, mettez-le hors tension, attendez cinq secondes, puis déconnectez le cordon d'alimentation avant de procéder à la maintenance du produit.

**a.** Retirez deux vis de serrage à main.

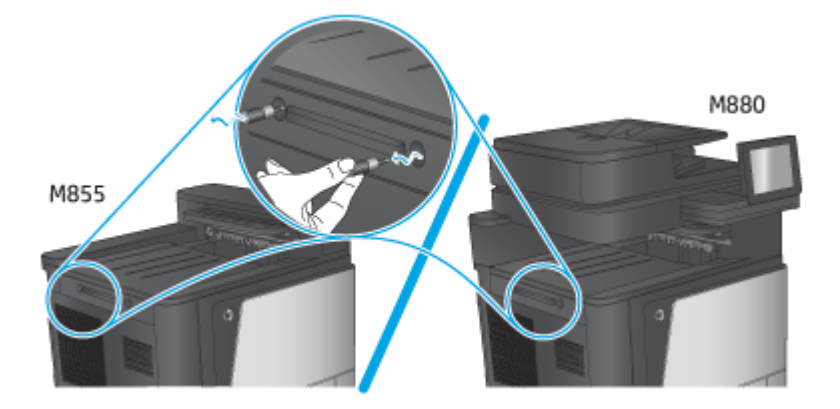

**b.** Retirez le capot (légende 1). Libérez la languette, puis retirez un bac (légende 2).

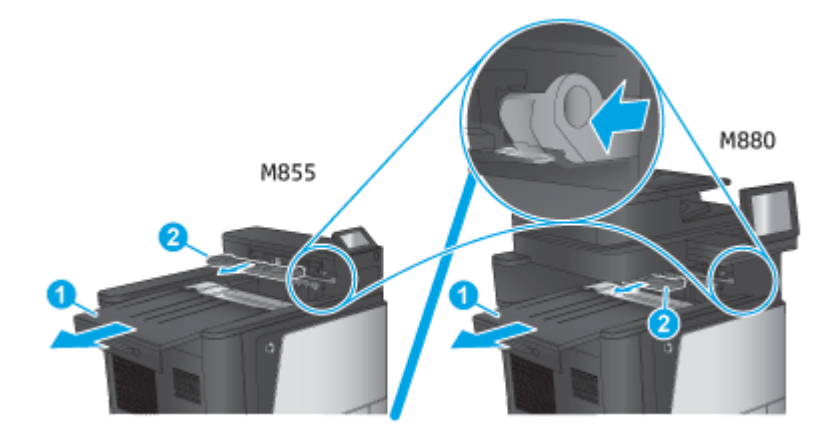

**c.** Installez l'unité de transport du papier intermédiaire (légende 1), puis installez le capot de l'accessoire de reliure (légende 2).

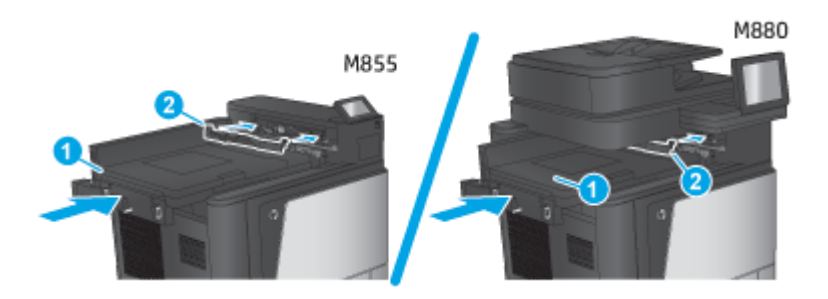

<span id="page-71-0"></span>**2.** Fixez l'accessoire au produit.

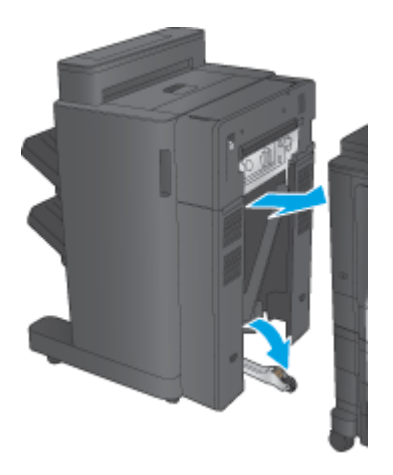

- **3.** Utilisez les molettes de réglage sur l'accessoire pour aligner l'accessoire avec le bord du produit.
	- **REMARQUE :** Si l'accessoire n'est pas correctement aligné avec le produit, des bourrages papier peuvent se produire fréquemment.

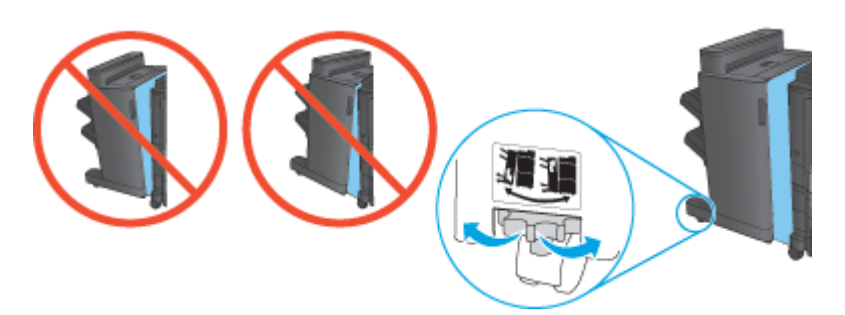

**4.** Branchez le câble d'interface de l'accessoire de finition.

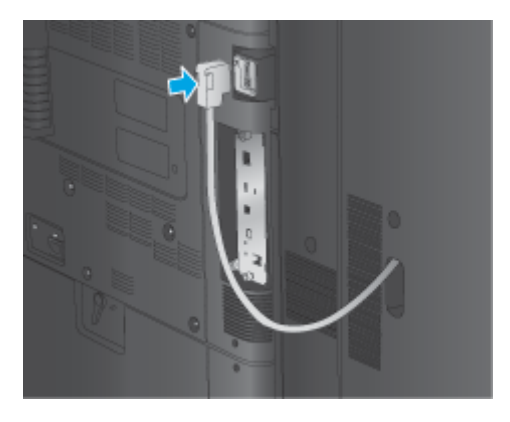

**5.** Branchez le cordon d'alimentation du produit et mettez le produit sous tension.

## **Etape 4 : Retour des pièces**

L'URL suivante indique comment renvoyer des pièces à HP pour leur réutilisation et recyclage : [Retour et](http://www8.hp.com/us/en/hp-information/environment/product-recycling.html) [recyclage du produit](http://www8.hp.com/us/en/hp-information/environment/product-recycling.html)

**<sup>2</sup> REMARQUE :** HP recommande une mise au rebut responsable de l'agrafeuse/réceptacle défectueuse.
## **Etape 5 : Configuration de l'emplacement de perforation par défaut**

- **1.** Faites défiler l'écran d'accueil du panneau de commande du produit jusqu'à trouver le bouton Administration.
- **2.** Ouvrez les menus suivants :
	- Param. récept./agraf.
	- Perforation
- **3.** Sélectionnez un emplacement pour la perforation dans la liste des options, puis appuyez sur le bouton Enregistrer. Les options de perforation suivantes sont disponibles pour une perforatrice 2/3 trous ou 2/4 trous :

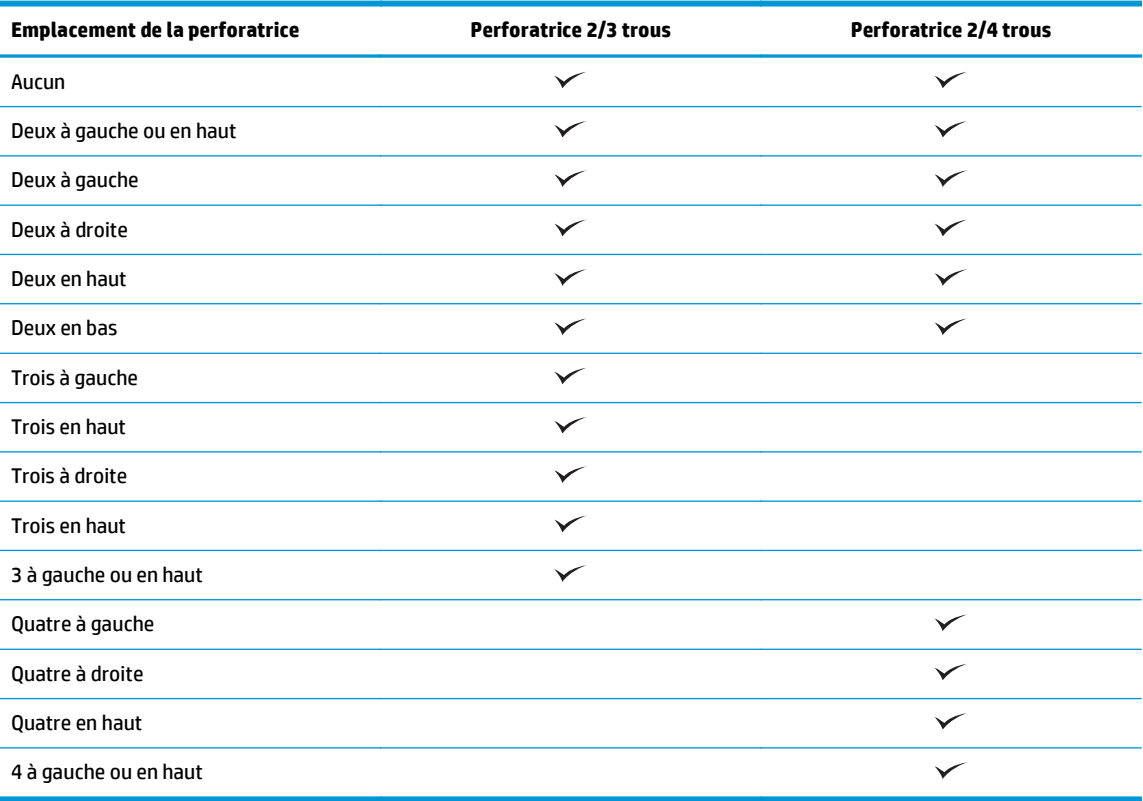

**REMARQUE :** Toutes les options ne sont pas disponibles. Les options disponibles varient selon qu'il s'agit d'une perforatrice 2/3 trous ou 2/4 trous.

**<sup>2</sup> REMARQUE :** Pour utiliser la perforatrice, chargez le papier au format Lettre ou A4, avec le bord long du papier le long du bord droit du bac (alimentation bord long).

### **Etape 6 : Configuration de l'emplacement de perforation par défaut**

- **1.** Faites défiler l'écran d'accueil du panneau de commande du produit jusqu'à trouver le bouton Administration.
- **2.** Ouvrez les menus suivants :
- FRWW Installation ou remplacement d'un module d'empilement/agrafeuse avec perforatrice pour l'imprimante HP Color LaserJet Enterprise M855 et l'imprimante multifonction HP Color LaserJet Enterprise flow M880 65
- Param. récept./agraf.
- Agrafage
- **3.** Sélectionnez un emplacement pour l'agrafe dans la liste des options, puis appuyez sur le bouton Enregistrer. Les options d'agrafage suivantes sont disponibles :
	- Aucun
	- En haut à gauche
	- En haut à droite
	- Deux à gauche
	- Deux à droite
	- Deux en haut
	- Deux en haut ou à gauche

## **Installation ou remplacement de l'accessoire de création de livret ou de la perforatrice du module de création de livret pour l'imprimante HP Color LaserJet Enterprise M855 et l'imprimante multifonction HP Color LaserJet Enterprise flow M880**

- **Introduction**
- Avant de commencer
- Outils requis
- [Etape 1 : Retrait du module de création de livret](#page-75-0)
- [Etape 2 : Déballage de l'accessoire de création de livret en option ou de remplacement](#page-76-0)
- [Etape 3 : Installation de l'accessoire de création de livret en option ou de remplacement](#page-78-0)
- **[Etape 4 : Retour des pièces](#page-79-0)**
- [Etape 5 : Configuration du module de création de livret dans le serveur Web intégré \(EWS\)](#page-80-0)
- [Etape 6 : Configuration de l'emplacement de perforation par défaut](#page-82-0)
- [Etape 7 : Configuration de l'emplacement de perforation par défaut](#page-83-0)

#### **Introduction**

Les informations suivantes présentent les procédures à suivre pour installer ou remplacer un module de création de livret pour l'imprimante HP Color LaserJet Enterprise M855 et l'imprimante multifonction HP Color LaserJet Enterprise flow M880.

#### **Avant de commencer**

Dans le tableau ci-dessous, identifiez le numéro de référence de l'accessoire, puis accédez à l'adresse [www.hp.com/buy/parts](http://www.hp.com/buy/parts).

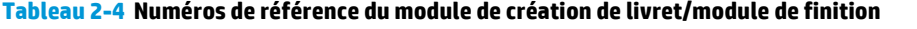

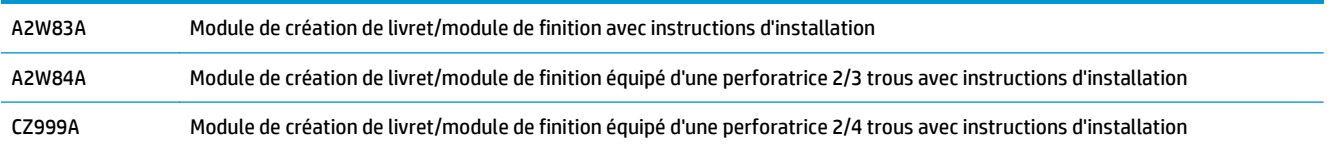

Pour remplacer un module de création de livret existant, rendez-vous à l'adresse [Etape 1 : Retrait du module](#page-75-0) [de création de livret à la page 68.](#page-75-0)

Pour installer un nouveau module de création de livret, rendez-vous à l'adresse [Etape 2 : Déballage de](#page-76-0) [l'accessoire de création de livret en option ou de remplacement à la page 69](#page-76-0).

### **Outils requis**

Aucun outil spécial n'est requis pour l'installation de cet accessoire.

FRWW Installation ou remplacement de l'accessoire de création de livret ou de la perforatrice du module de création de livret pour l'imprimante HP Color LaserJet Enterprise M855 et l'imprimante multifonction HP Color LaserJet Enterprise flow M880 67

## <span id="page-75-0"></span>**Etape 1 : Retrait du module de création de livret**

**1.** Mettez le produit hors tension, puis débranchez le câble d'alimentation.

**ATTENTION :** Pour éviter d'endommager le produit, mettez-le hors tension, attendez cinq secondes, puis déconnectez le cordon d'alimentation avant de procéder à la maintenance du produit.

**2.** A l'arrière du produit, débranchez le câble d'interface de l'accessoire de finition.

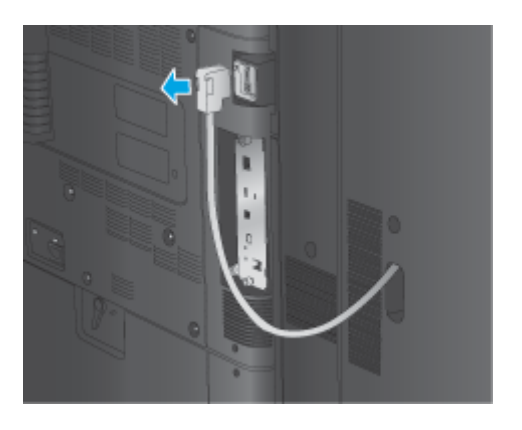

- **3.** Pour séparer l'accessoire de finition du produit, appuyez sur le bouton de déverrouillage vers le bas et maintenez-le enfoncé pendant que vous faites glisser l'accessoire de finition hors du produit.
	- ATTENTION : Le non-respect de ces instructions risque d'endommager l'imprimante.

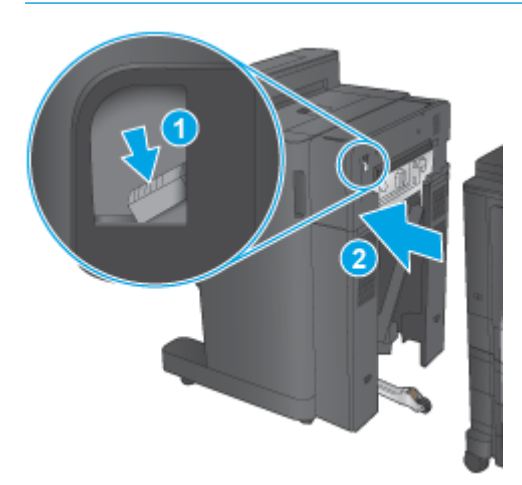

<span id="page-76-0"></span>**4.** Retirez complètement l'accessoire de finition.

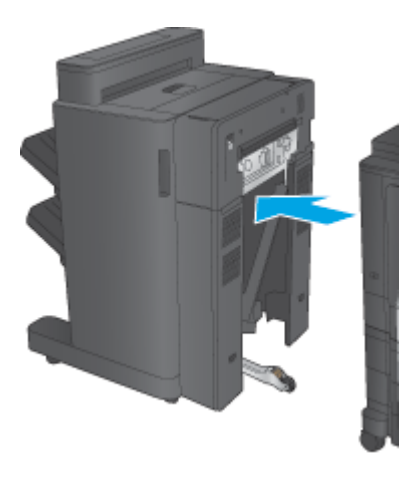

## **Etape 2 : Déballage de l'accessoire de création de livret en option ou de remplacement**

Déballez le créateur de livret.

**<sup>2</sup> REMARQUE :** Retirez le ruban adhésif et les matériaux d'emballage présents à l'extérieur de l'accessoire. Ouvrez toutes les portes, puis retirez tous les adhésifs et éléments d'emballage de l'intérieur de l'accessoire.

Pour plus d'informations sur le recyclage, accédez à l'adresse [www8.hp.com/us/en/hp-information/](http://www8.hp.com/us/en/hp-information/environment/product-recycling.html) [environment/product-recycling.html.](http://www8.hp.com/us/en/hp-information/environment/product-recycling.html)

- **<sup>2</sup> REMARQUE :** HP recommande une mise au rebut responsable du créateur de livret défectueux.
	- **1.** Retirez tout le ruban adhésif d'expédition à l'extérieur de l'accessoire.

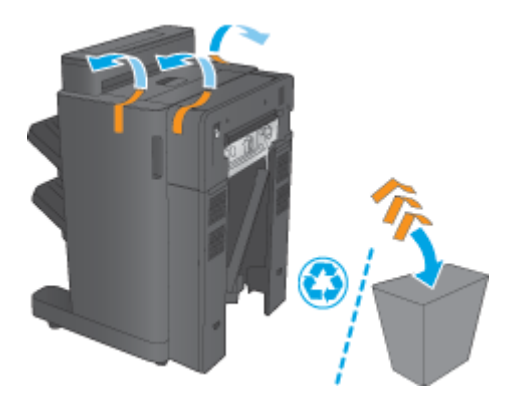

**2.** Ouvrez la porte avant de l'accessoire, puis retirez tout le ruban adhésif et les matériaux d'emballage à l'intérieur de l'accessoire.

Fermez la porte avant.

**ATTENTION :** Assurez-vous de retirer tous les éléments de protection de l'intérieur de l'accessoire.

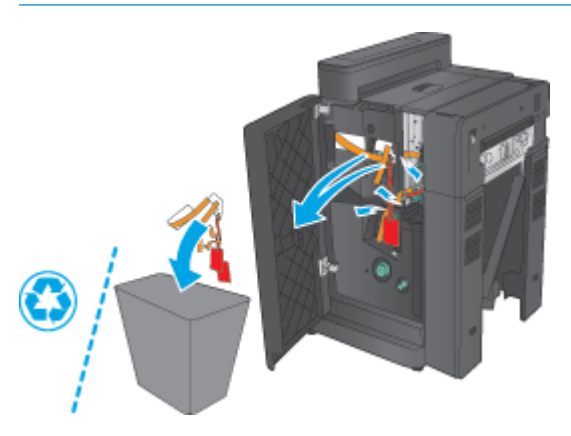

**3.** Retirez toutes les bandes adhésives et les matériaux d'emballage des bacs de sortie (légende 1) et du bac de sortie du livret (légende 2).

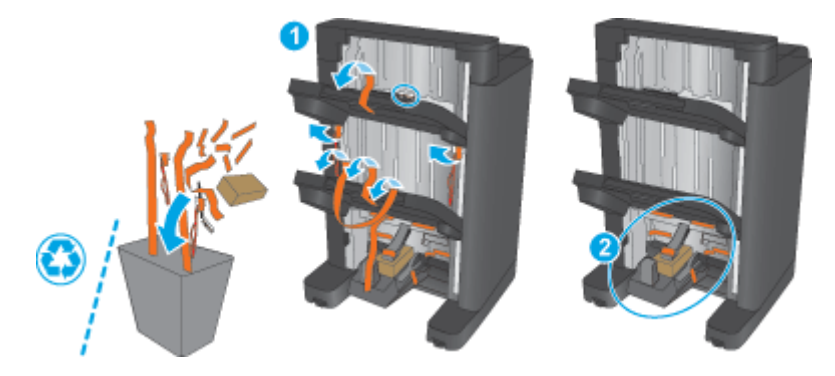

- **4.** Si vous installez un module de création de livret en option, déballez l'unité de transport du papier intermédiaire et le capot de l'accessoire de reliure.
	- **<sup>2</sup> REMARQUE :** Si vous remplacez un créateur de livret en option, ces pièces sont déjà installées sur le produit et le remplacement de ces systèmes n'est pas nécessaire.

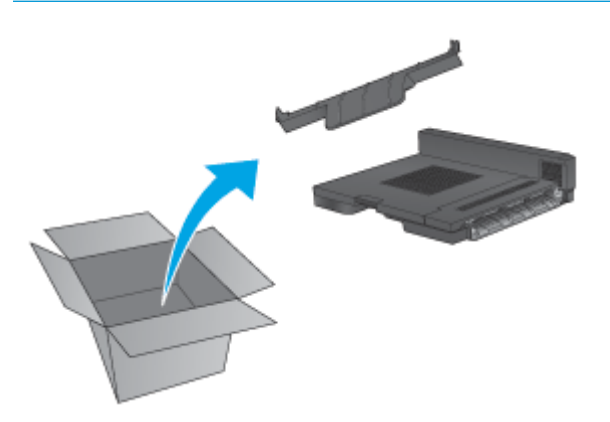

## <span id="page-78-0"></span>**Etape 3 : Installation de l'accessoire de création de livret en option ou de remplacement**

- **1.** Si vous installez un module de création de livret en option pour la première fois, mettez le produit hors tension et débranchez le cordon d'alimentation.
	- **ATTENTION :** Pour éviter d'endommager le produit, mettez-le hors tension, attendez cinq secondes, puis déconnectez le cordon d'alimentation avant de procéder à la maintenance du produit.
		- **a.** Retirez deux vis de serrage à main.

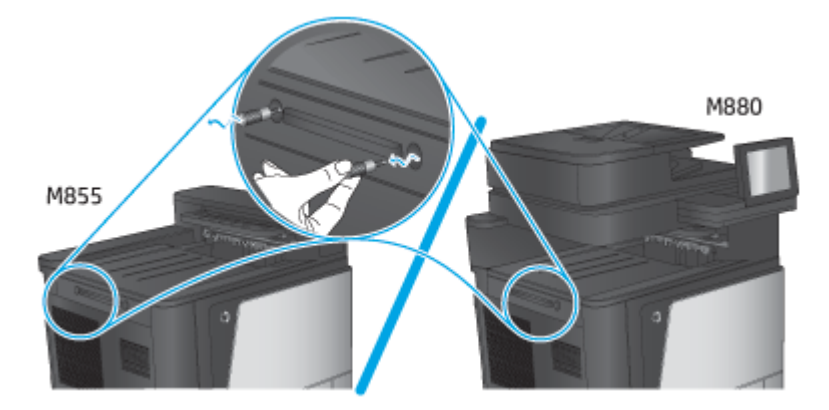

**b.** Retirez le capot (légende 1). Libérez une languette, puis retirez le bac 1 (légende 2).

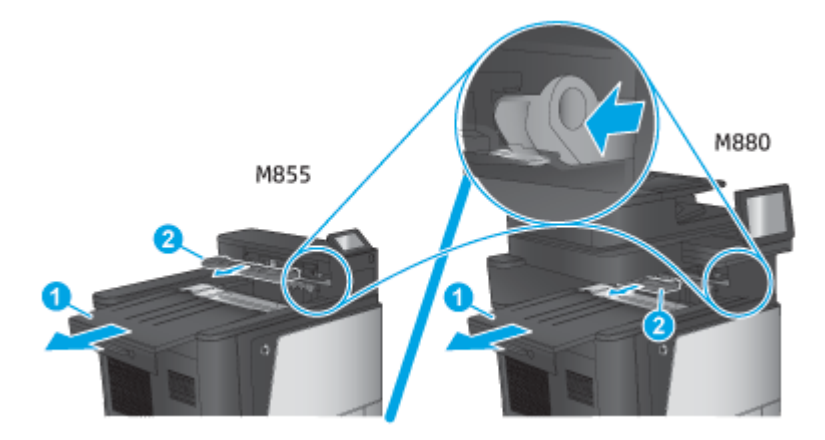

**c.** Installez l'unité de transport du papier intermédiaire (légende 1), puis installez le capot de l'accessoire de reliure (légende 2).

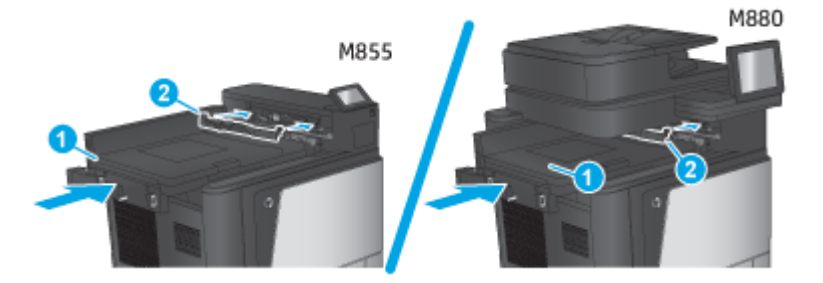

FRWW Installation ou remplacement de l'accessoire de création de livret ou de la perforatrice du module de création de livret pour l'imprimante HP Color LaserJet Enterprise M855 et l'imprimante multifonction HP Color LaserJet Enterprise flow M880 71 <span id="page-79-0"></span>**2.** Fixez l'accessoire au produit.

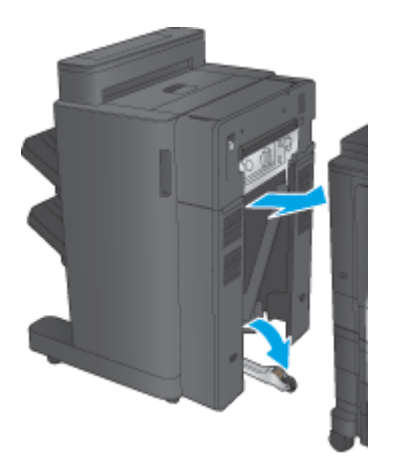

- **3.** Utilisez les molettes de réglage sur l'accessoire pour aligner l'accessoire avec le bord du produit.
	- **REMARQUE :** Si l'accessoire n'est pas correctement aligné avec le produit, des bourrages papier peuvent se produire fréquemment.

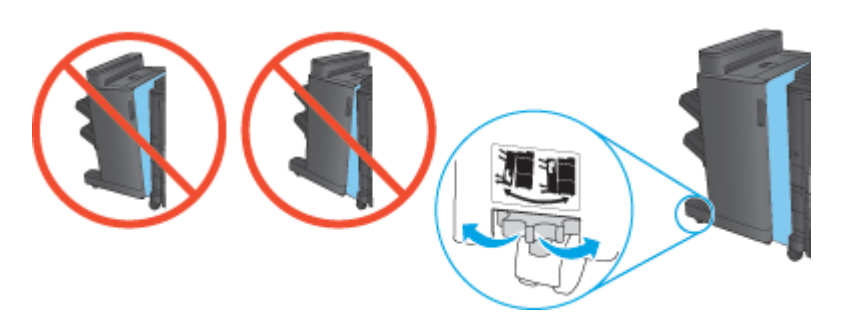

**4.** Branchez le câble d'interface de l'accessoire de finition.

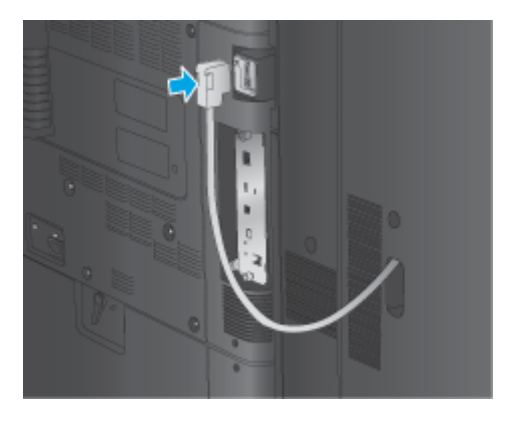

**5.** Branchez le cordon d'alimentation du produit et mettez le produit sous tension.

## **Etape 4 : Retour des pièces**

L'URL suivante indique comment renvoyer des pièces à HP pour leur réutilisation et recyclage : [Retour et](http://www8.hp.com/us/en/hp-information/environment/product-recycling.html) [recyclage du produit](http://www8.hp.com/us/en/hp-information/environment/product-recycling.html)

**<sup>2</sup> REMARQUE :** HP recommande une mise au rebut responsable du créateur de livret défectueux.

## <span id="page-80-0"></span>**Etape 5 : Configuration du module de création de livret dans le serveur Web intégré (EWS)**

- 1 : Connexion au serveur EWS
- [2: Configuration de la fonction de sélection de papier](#page-81-0)
- [3 : Configuration de la fonction Côtés pour l'impression recto ou recto verso](#page-81-0)
- [4 : Configuration de la fonction de livret](#page-82-0)

#### **1 : Connexion au serveur EWS**

- **1.** Sur l'écran d'accueil du panneau de commande du produit, touchez le bouton  $\circ$  pour afficher l'adresse IP ou le nom d'hôte.
- **2.** Ouvrez un navigateur Web, et dans la barre d'adresse, tapez l'adresse IP ou le nom d'hôte exactement comme il apparaît sur le panneau de commande du produit. Appuyez sur la touche Entrée du clavier de l'ordinateur. Le serveur EWS s'ouvre.

https://10.10.XXXXX/

**REMARQUE :** Si le navigateur Web affiche le message **Le certificat de sécurité de ce site Web présente un problème** alors que vous tentez d'ouvrir le serveur Web intégré, cliquez sur **Poursuivre sur ce site Web (non recommandé)**.

Choisir **Poursuivre sur ce site Web (non recommandé)** pour naviguer dans le serveur Web intégré du produit HP ne présente aucun risque pour l'ordinateur. Si cette erreur se produit en dehors du serveur EWS du produit HP, l'ordinateur peut être à risque.

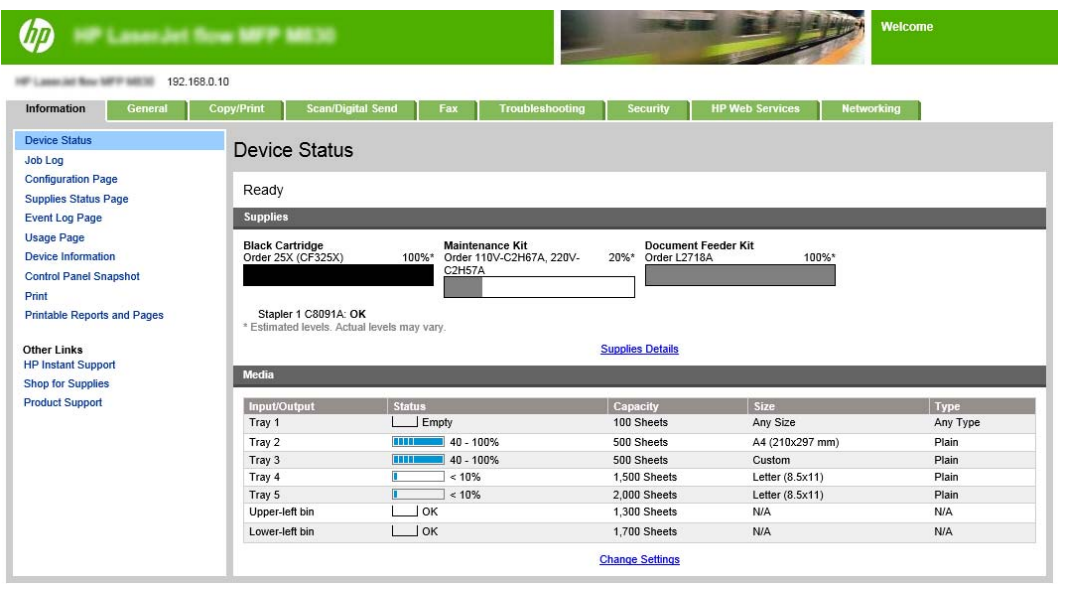

- **REMARQUE :** Pour éviter toute modification non autorisée des paramètres du produit, les administrateurs peuvent vouloir ajouter un mot de passe pour limiter l'accès au serveur Web intégré. Cliquez [ici](http://www.hp.com/cposupport/en/docs/c03953675.html) pour en savoir plus.
- FRWW Installation ou remplacement de l'accessoire de création de livret ou de la perforatrice du module de création de livret pour l'imprimante HP Color LaserJet Enterprise M855 et l'imprimante multifonction HP Color LaserJet Enterprise flow M880 73

#### <span id="page-81-0"></span>**2: Configuration de la fonction de sélection de papier**

Sélectionnez le bac qui contient le papier dont le format et la taille conviennent pour la tâche à effectuer, ou choisissez l'option Sélection automatique pour que le produit sélectionne le bac adapté en fonction des paramètres de configuration des bacs.

- **1.** Cliquez sur l'onglet Copy/Print.
- **2.** Dans le volet de navigation de gauche, cliquez sur Paramètres de copie. Ces paramètres peuvent être remplacés par les pilotes d'imprimante, les exigences de fichier, etc.
- **3.** Dans la zone Paramètres de copie, définissez le format de papier, par exemple, Ledger ou A3 420 x 279 mm, en cliquant sur l'icône de Sélection du papier. Sélectionnez le bac approprié avec le format du papier chargé.

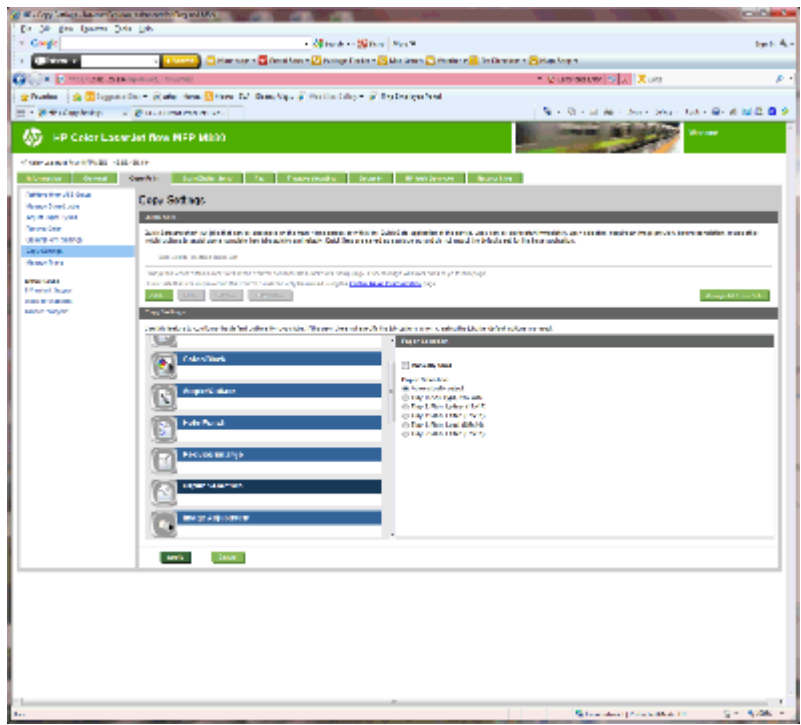

**4.** Cliquez sur Appliquer.

#### **3 : Configuration de la fonction Côtés pour l'impression recto ou recto verso**

Utilisez cette fonction pour indiquer si le document original est imprimé sur le recto ou sur le recto et le verso et si les copies doivent être imprimées sur le recto ou le recto et le verso. Par exemple, sélectionnez Original recto, copie recto verso lorsque l'original est imprimé d'un seul côté mais que vous souhaitez réaliser des copies recto verso.

**1.** Cliquez sur l'icône Côtés. Sélectionnez la Original recto, copie recto verso ou le paramètre approprié pour les originaux que vous utilisez.

<span id="page-82-0"></span>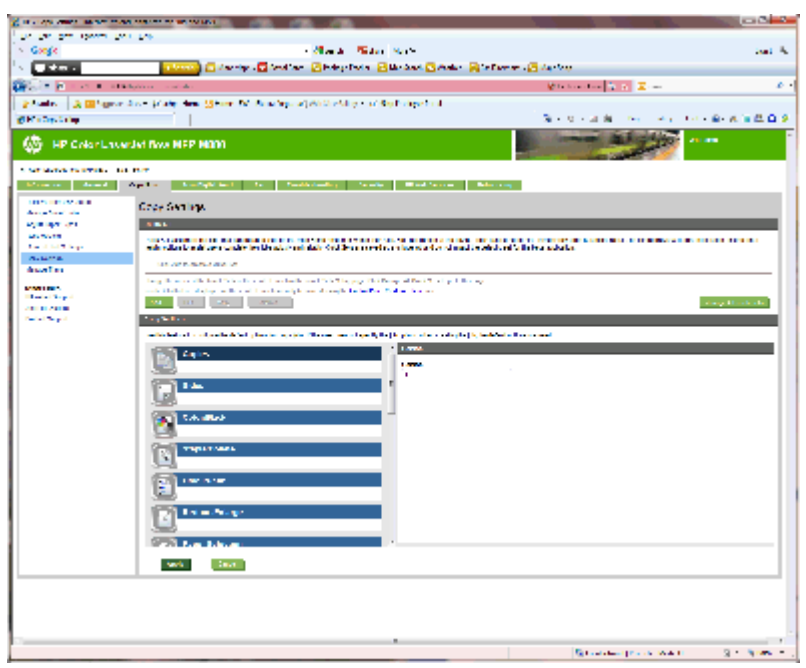

**2.** Cliquez sur Appliquer.

#### **4 : Configuration de la fonction de livret**

- **1.** Cliquez sur l'icône Livret pour sélectionner le type de livret à créer.
- **2.** Pour plier et agrafer le livret, cochez la case Plier et agrafer.

**<sup>2</sup> REMARQUE :** L'agrafage seul n'est pas disponible si l'option Livret est activée sous Format livret.

**3.** Sélectionnez le style de livret approprié et cliquez sur Appliquer.

#### **Etape 6 : Configuration de l'emplacement de perforation par défaut**

- **1.** Faites défiler l'écran d'accueil du panneau de commande du produit jusqu'à trouver le bouton Administration.
- **2.** Ouvrez les menus suivants :
	- Param. récept./agraf.
	- Perforation
- **3.** Sélectionnez un emplacement pour la perforation dans la liste des options, puis appuyez sur le bouton Enregistrer. Les options de perforation suivantes sont disponibles pour une perforatrice 2/3 trous ou 2/4 trous :

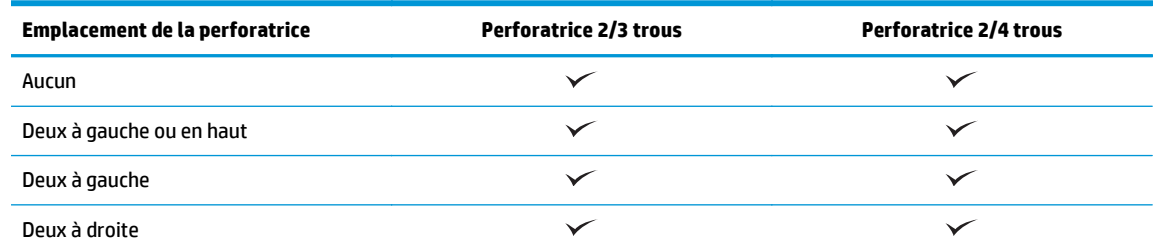

FRWW Installation ou remplacement de l'accessoire de création de livret ou de la perforatrice du module de création de livret pour l'imprimante HP Color LaserJet Enterprise M855 et l'imprimante multifonction HP Color LaserJet Enterprise flow M880 75

<span id="page-83-0"></span>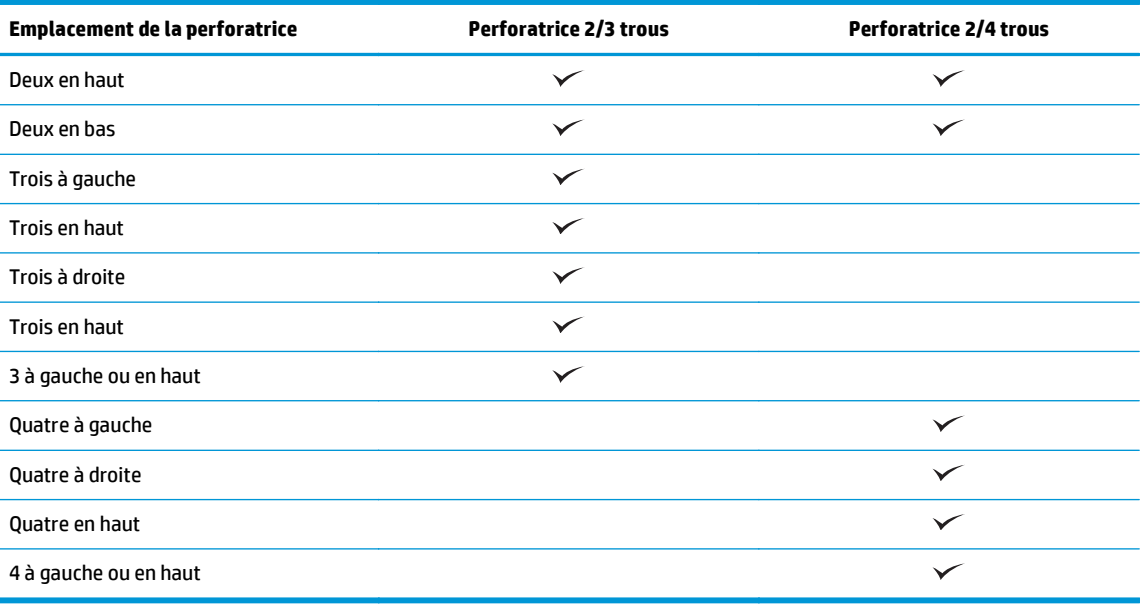

**REMARQUE :** Toutes les options ne sont pas disponibles. Les options disponibles varient selon qu'il s'agit d'une perforatrice 2/3 trous ou 2/4 trous.

**<sup>2</sup> REMARQUE :** Pour utiliser la perforatrice, chargez le papier au format Lettre ou A4, avec le bord long du papier le long du bord droit du bac (alimentation bord long).

## **Etape 7 : Configuration de l'emplacement de perforation par défaut**

- **1.** Faites défiler l'écran d'accueil du panneau de commande du produit jusqu'à trouver le bouton Administration.
- **2.** Ouvrez les menus suivants :
	- Param. récept./agraf.
	- Agrafage
- **3.** Sélectionnez un emplacement pour l'agrafe dans la liste des options, puis appuyez sur le bouton Enregistrer. Les options d'agrafage suivantes sont disponibles :
	- Aucun
	- En haut à gauche
	- En haut à droite
	- Deux à gauche
	- Deux à droite
	- Deux en haut
	- Deux en haut ou à gauche

## **Configuration du produit pour le mode Trieuse ou le mode Module d'empilement**

- Etape 1 : accéder au serveur Web intégré HP (EWS)
- [Etape 2 : Configuration du mode Trieuse ou Mode d'empilement à partir du serveur Web intégré \(EWS\)](#page-85-0)
- [Etape 3 : Configuration des paramètres agrafeuse/module d'empilement](#page-87-0)
- [Etape 4 : Configuration des paramètres Agrafer/Trier](#page-88-0)
- [Etape 5 : Configuration de la fonctionnalité Perforation](#page-89-0)
- [Etape 6 : Configuration du bac de sortie](#page-90-0)

Le mode Trieuse permet de traiter chaque bac individuellement. Le mode Module d'empilement empile le document imprimé depuis le bac inférieur vers le bac supérieur.

Utilisez le serveur Web intégré (EWS) pour configurer le mode. Vérifiez le pilote pour vous assurer qu'il est configuré pour le nouveau mode.

## **Etape 1 : accéder au serveur Web intégré HP (EWS)**

1. Sur l'écran d'accueil du panneau de commande du produit, touchez le bouton  $\mathbb{Q}^{\square}_{\square,\square}$  pour afficher l'adresse IP ou le nom d'hôte.

<span id="page-85-0"></span>**2.** Ouvrez un navigateur Web, et dans la barre d'adresse, tapez l'adresse IP ou le nom d'hôte exactement comme il apparaît sur le panneau de commande du produit. Appuyez sur la touche Entrée du clavier de l'ordinateur. Le serveur EWS s'ouvre.

https://10.10.XXXXX/

**REMARQUE :** Si le navigateur Web affiche le message **Le certificat de sécurité de ce site Web présente un problème** alors que vous tentez d'ouvrir le serveur Web intégré, cliquez sur **Poursuivre sur ce site Web (non recommandé)**.

Choisir **Poursuivre sur ce site Web (non recommandé)** pour naviguer dans le serveur Web intégré du produit HP ne présente aucun risque pour l'ordinateur. Si cette erreur se produit en dehors du serveur EWS du produit HP, l'ordinateur peut être à risque.

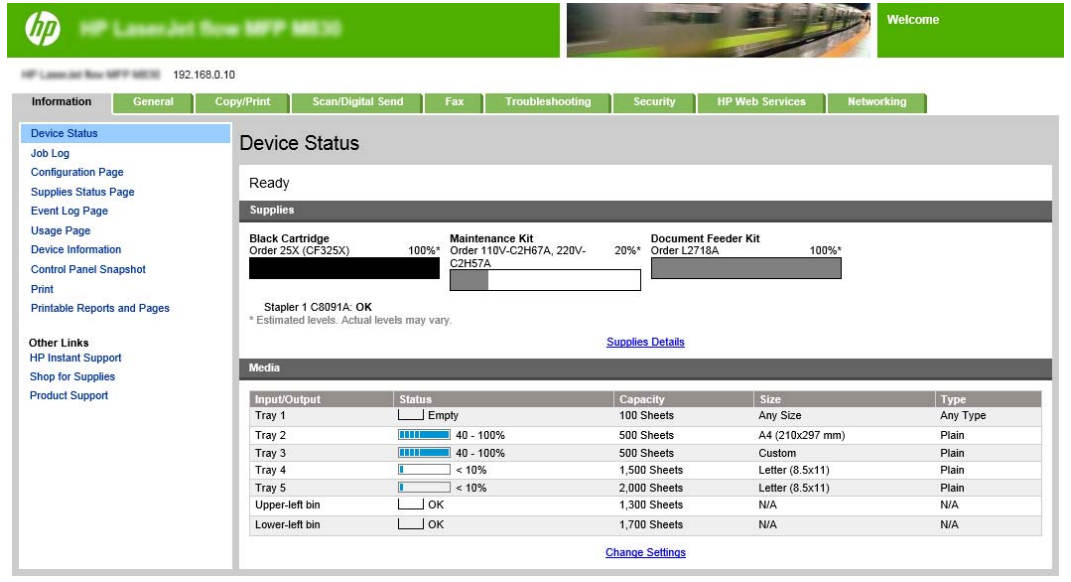

**REMARQUE :** Pour éviter toute modification non autorisée des paramètres du produit, les administrateurs peuvent vouloir ajouter un mot de passe pour limiter l'accès au serveur Web intégré. Cliquez [ici](http://www.hp.com/cposupport/en/docs/c03953675.html) pour en savoir plus.

#### **Etape 2 : Configuration du mode Trieuse ou Mode d'empilement à partir du serveur Web intégré (EWS)**

**1.** Cliquez sur l'onglet **Général**.

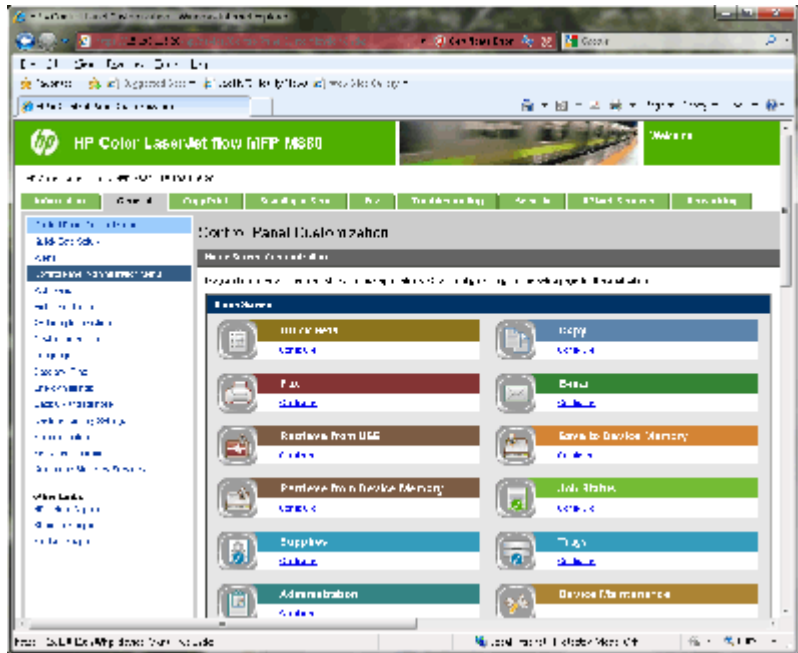

- **2.** Dans le volet de navigation de gauche, cliquez sur le lien **Menu Administration du panneau de commande**.
- **3.** Dans la zone **Menu Administration du panneau de commande**, développez la liste **Administration**.

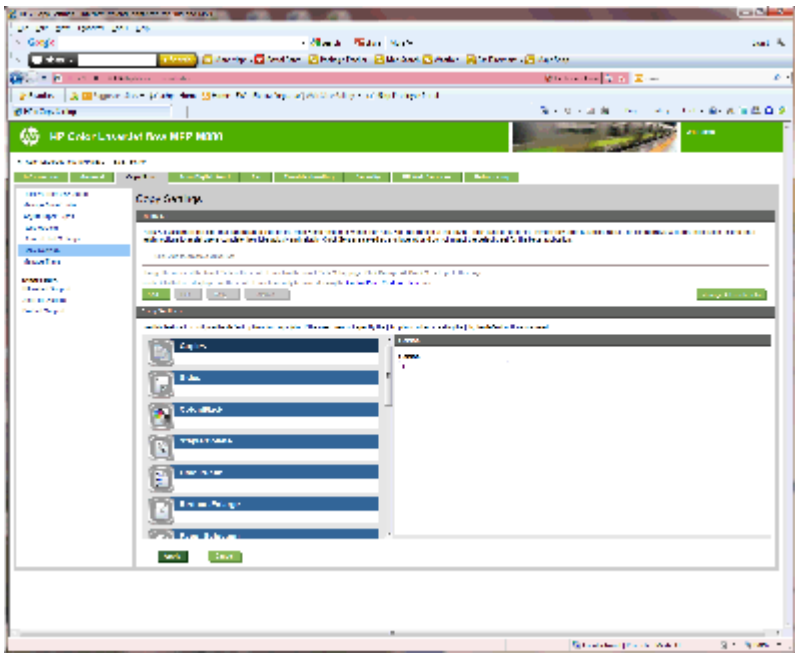

- **4.** Cliquez sur le lien **Paramètres agrafeuse/module d'empilement**.
- **5.** Dans la zone **Paramètres agrafeuse/module d'empilement**, repérez la zone **Mode de fonctionnement**.
- **6.** Sélectionnez l'option appropriée (**Module d'empilement** ou **Trieuse**).
- **7.** Cliquez sur **OK** en bas de la page.

## <span id="page-87-0"></span>**Etape 3 : Configuration des paramètres agrafeuse/module d'empilement**

- **1.** Cliquez sur l'onglet **Général**.
- **2.** Dans le volet de navigation de gauche, cliquez sur le lien **Menu Administration du panneau de commande**.

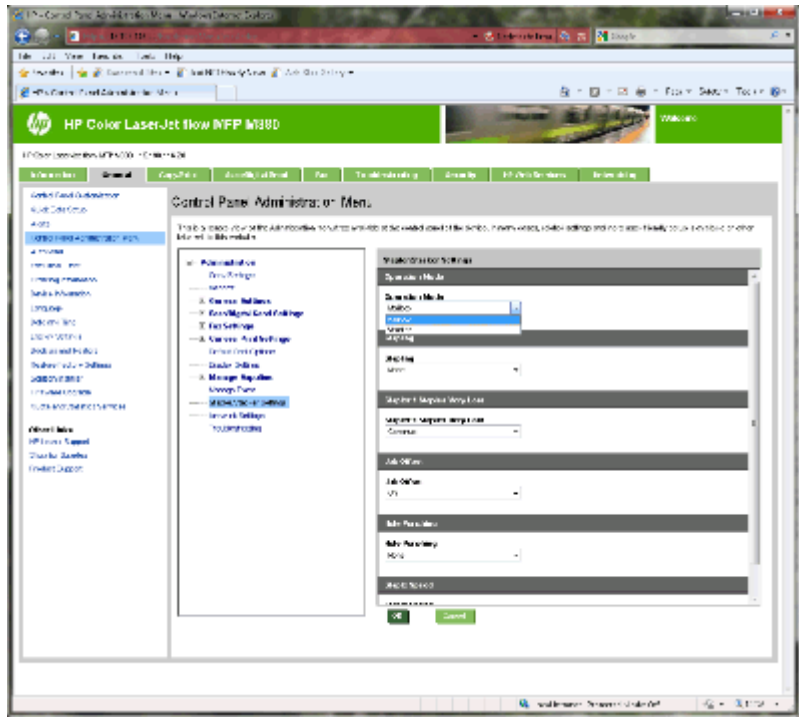

- **3.** Dans la zone **Menu Administration du panneau de commande**, développez la liste **Administration**.
- **4.** Cliquez sur le lien **Paramètres agrafeuse/module d'empilement**. Sélectionnez les paramètres à configurer :
	- Menu déroulant **Mode de fonctionnement** : Mode **Trieuse** ou **Module d'empilement**
	- Menu déroulant **Agrafage** : sélectionnez la position et le nombre d'agrafes. Les options d'agrafage suivantes sont disponibles :
		- Aucun
		- En haut à gauche
		- En haut à droite
		- Deux à gauche
		- Deux à droite
		- Deux en haut
		- Deux en haut ou à gauche
	- Menu déroulant **Niveau des agrafes très bas** : sélectionnez **Continuer** ou **Arrêter** dans le menu déroulant
	- Menu déroulant **Décalage des travaux** : sélectionnez **Activé** ou **Désactivé** dans le menu déroulant
- <span id="page-88-0"></span>● Menu déroulant **Impression en milieu peu humide** : sélectionnez **activé** ou **désactivé**
- Menu déroulant **Perforation** : sélectionnez la position et le nombre de perforations. Les options de perforation suivantes sont disponibles :
	- Aucun
	- Deux à gauche ou en haut
	- Deux à gauche
	- Deux à droite
	- Deux en haut
	- Deux en bas
	- 4 à gauche ou en haut
	- Quatre à gauche
	- Quatre à droite
	- Quatre en haut
- Menu déroulant **Vitesse de l'agrafeuse** : sélectionnez la vitesse d'agrafage appropriée :
	- Automatique
	- Rapide
	- **Lent**
- **5.** Faites défiler jusqu'au bas de la page, puis cliquez sur le bouton **OK**.

### **Etape 4 : Configuration des paramètres Agrafer/Trier**

- **1.** Cliquez sur l'onglet **Copy/Print**.
- **2.** Dans le volet de navigation de gauche, cliquez sur le lien **Paramètres de copie**.

<span id="page-89-0"></span>**3.** Dans la zone **Paramètres de copie** , cliquez sur **Agrafer/Trier** (faire défiler si nécessaire).

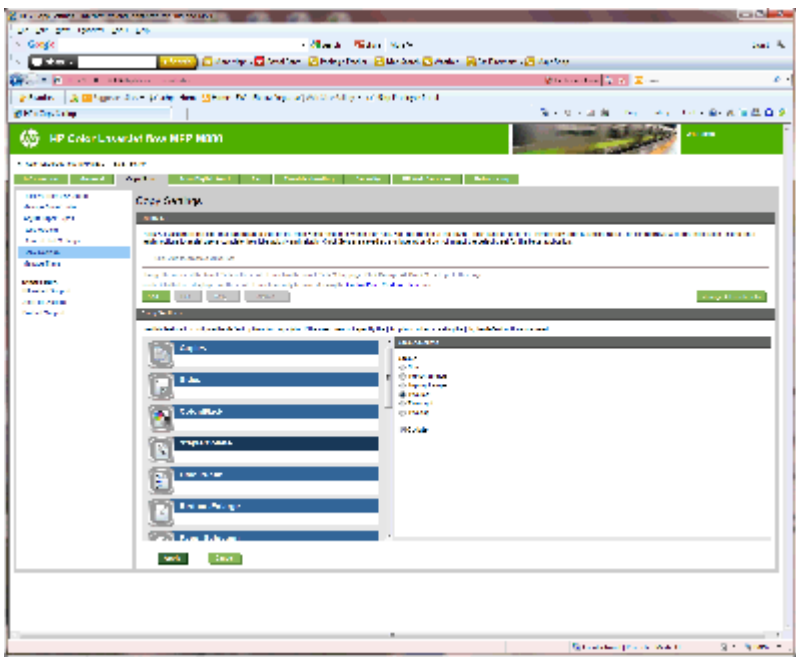

- **4.** Dans la zone **Agrafer/Trier**, procédez comme suit :
	- Sélectionnez la position et le nombre d'agrafes. Les options d'agrafage suivantes sont disponibles :
		- Aucun
		- En haut à gauche dans l'angle
		- En haut à droite dans l'angle
		- Deux à gauche
		- Deux à droite
		- Deux en haut
	- Laissez la valeur par défaut **Trier** ou désélectionnez la case à cocher pour arrêter le tri.
- **5.** Cliquez sur **Appliquer**.

## **Etape 5 : Configuration de la fonctionnalité Perforation**

- **1.** Cliquez sur l'onglet **Copy/Print**.
- **2.** Dans le volet de navigation de gauche, cliquez sur le lien **Paramètres de copie**.

<span id="page-90-0"></span>**3.** Dans la zone **Paramètres de copie** , cliquez sur **Perforation** (faire défiler si nécessaire).

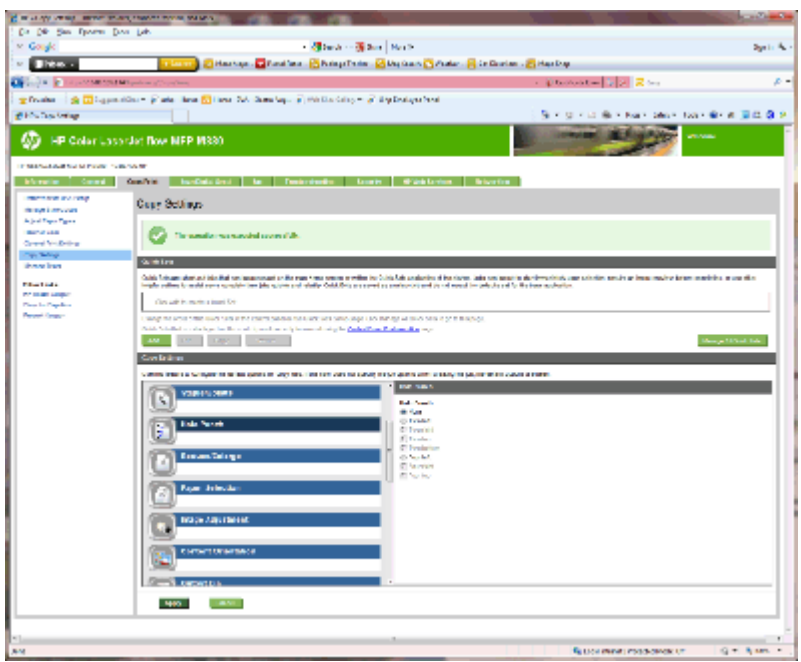

- **4.** Dans la zone de la **Perforation** , sélectionnez une option de **perforation**.
- **5.** Cliquez sur **Appliquer**.

## **Etape 6 : Configuration du bac de sortie**

Utilisez cette fonctionalité pour configurer les options des tâches de copie pas défaut. Si les options des travaux ne sont pas spécifiées lors de la création du travail, les options par défaut sont utilisées.

- **1.** Cliquez sur l'onglet **Copy/Print**.
- **2.** Dans le volet de navigation de gauche, cliquez sur le lien **Paramètres de copie**.

**3.** Dans la zone **Paramètres de copie** , cliquez sur **Bac de sortie** (faire défiler si nécessaire).

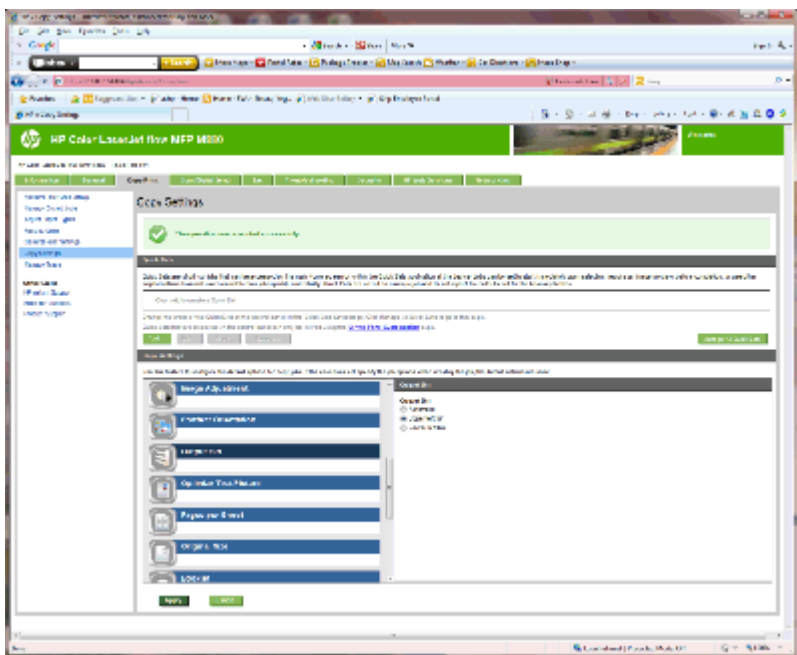

- **4.** Dans la zone du **Bac de sortie** , sélectionnez une option de **bac de sortie** :
	- Automatique
	- Bac supérieur gauche
	- Bac inférieur gauche
- **5.** Cliquez sur **Appliquer**.

**<sup>2</sup> REMARQUE :** Si vous créez un livret, sélectionnez le bac de sortie inférieur.

**EX REMARQUE :** Les options disponibles pour le module de création de livret ou le module d'empilement/ agrafeuse peuvent ne pas être disponibles dans tous les systèmes d'exploitation. Toutes les fonctions de finition restent les mêmes quel que soit le mode de fonctionnement.

## **Configuration du pilote d'impression HP pour Windows® 7, 8, 8.1 et OS X pour le mode Trieuse ou Module d'empilement**

- Windows<sup>®</sup> 7
- Windows® 8.0 et 8.1
- OS X

#### **Windows® 7**

Si l'accessoire est installé avant l'installation du logiciel, cette procédure n'est pas nécessaire. Si l'accessoire est installé après l'installation du logiciel du produit, procédez comme suit :

- **1.** Assurez-vous que le produit est sous tension et qu'il est connecté à votre ordinateur ou au réseau.
- **2.** Ouvrez le menu Démarrer de Windows, puis cliquez sur **Périphériques et imprimantes** (ou **Imprimantes et télécopieurs** sous XP).
- **3.** Cliquez avec le bouton droit de la souris sur le nom du produit et sélectionnez **Propriétés de l'imprimante** (ou **Propriétés** sous XP).
- **4.** Cliquez sur l'onglet **Paramètres du périphérique**.
- **5.** Cliquez sur la section **Options installables**.
- **6.** Dans le menu déroulant en regard de **Configuration automatique**, sélectionnez **Mettre à jour maintenant**.

### **Windows® 8.0 et 8.1**

#### **REMARQUE :** Si l'accessoire est installé avant l'installation du logiciel, cette procédure n'est pas nécessaire.

Si l'accessoire est installé après l'installation du logiciel du produit, et si les paramètres du pilote par défaut ne sont pas utilisés ou si un autre pilote est utilisé, procédez comme suit :

- **1.** Faites défiler jusqu'au coin inférieur gauche de l'écran et cliquez avec le bouton droit sur la fenêtre qui s'affiche.
- **2.** Sélectionnez **Panneau de configuration** puis, dans **Matériel et audio**, sélectionnez **Afficher les périphériques et imprimantes**.
- **3.** Cliquez avec le bouton droit de la souris sur le nom du produit, puis sélectionnez **Propriétés de l'imprimante.**
- **4.** Cliquez sur l'onglet **Paramètres du périphérique**.
- **5.** Dans la section **Options d'installation**, si l'option **Configuration automatique** est présente, sélectionnez **Mettre à jour maintenant**.

### **OS X**

une fois l'accessoire mis en place, la liste des options installées doit se mettre à jour automatiquement lors de la première tâche d'impression. Si ce n'est pas le cas , procédez comme suit :

- **1.** Dans le menu Apple, cliquez sur **Préférences Système**.
- **2.** Sélectionnez **Imprimer et numériser** (ou **Imprimantes et scanners**).
- **3.** Sélectionnez le produit, puis **Options et fournitures**, et choisissez **Pilote**.
- **4.** Configurez manuellement le **Mode de sortie de l'accessoire**.

# **3 Formats et types de papier pris en charge par les accessoires de finition**

- [Imprimante HP LaserJet Enterprise M806 et imprimante multifonction HP LaserJet Enterprise](#page-95-0) [flow M830](#page-95-0)
- [Imprimante HP Color LaserJet Enterprise M855 et imprimante multifonction HP Color LaserJet](#page-101-0) [Enterprise flow M880](#page-101-0)
- [Orientation et chargement du papier](#page-107-0)

## <span id="page-95-0"></span>**Imprimante HP LaserJet Enterprise M806 et imprimante multifonction HP LaserJet Enterprise flow M830**

Les tableaux suivants décrivent les types et les formats de papier pris en charge par l'imprimante HP LaserJet Enterprise M806 et l'imprimante multifonction HP LaserJet Enterprise flow M830.

#### **Tableau 3-1 Imprimante HP LaserJet Enterprise M806 et imprimante multifonction HP LaserJet Enterprise flow M830 – Formats de papier pris en charge pour l'agrafage**

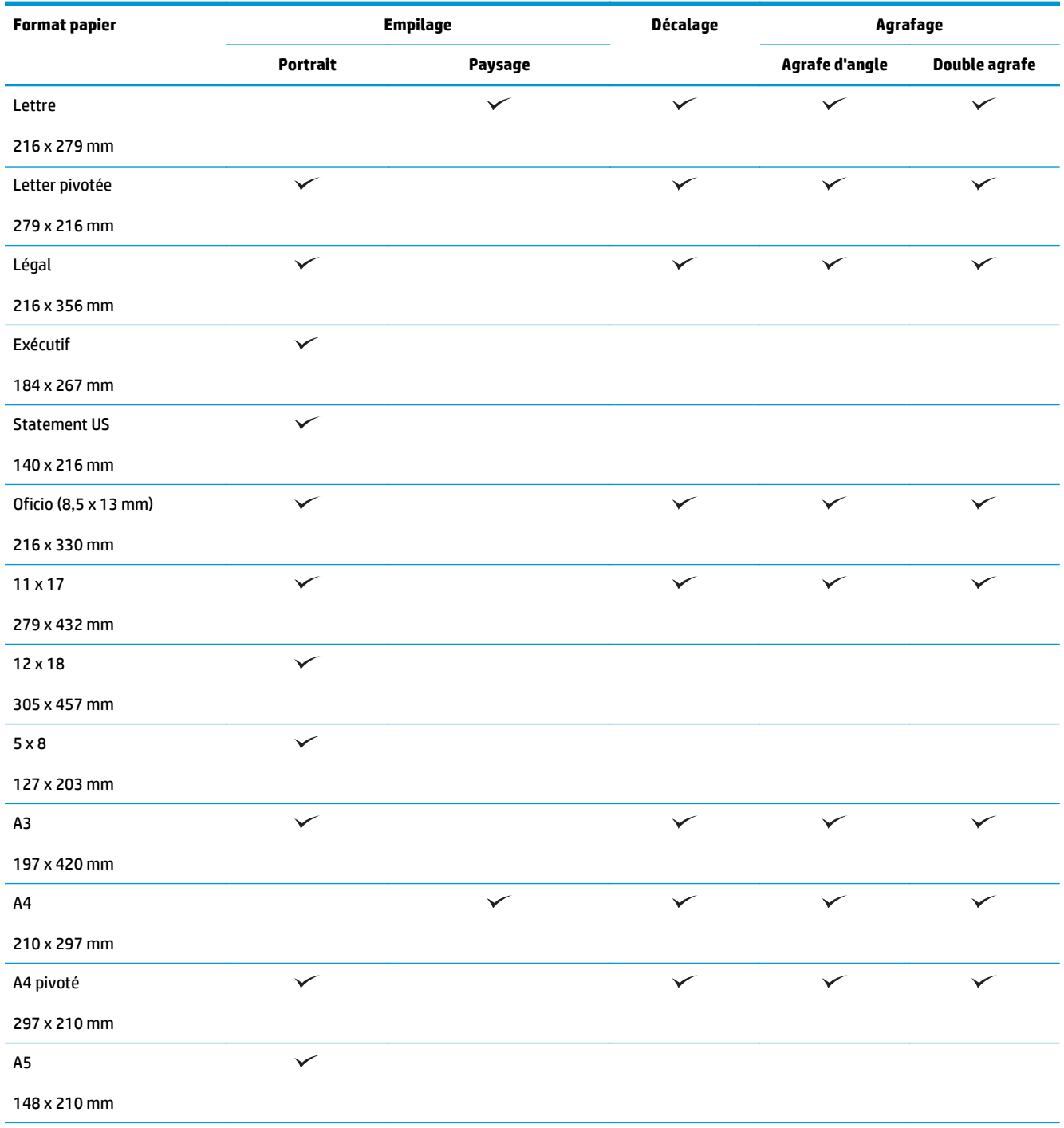

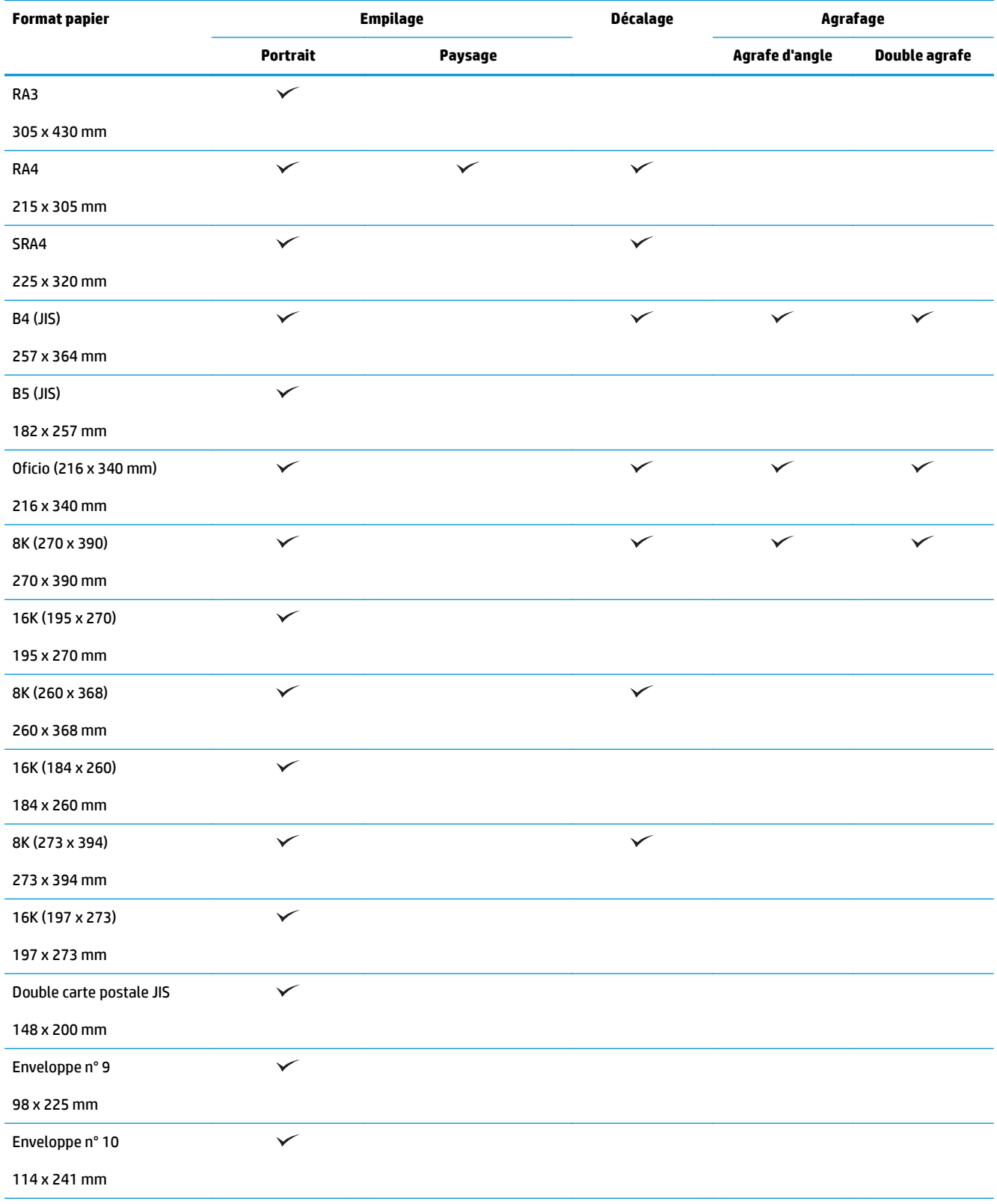

#### **Tableau 3-1 Imprimante HP LaserJet Enterprise M806 et imprimante multifonction HP LaserJet Enterprise flow M830 – Formats de papier pris en charge pour l'agrafage (suite)**

#### **Tableau 3-1 Imprimante HP LaserJet Enterprise M806 et imprimante multifonction HP LaserJet Enterprise flow M830 – Formats de papier pris en charge pour l'agrafage (suite)**

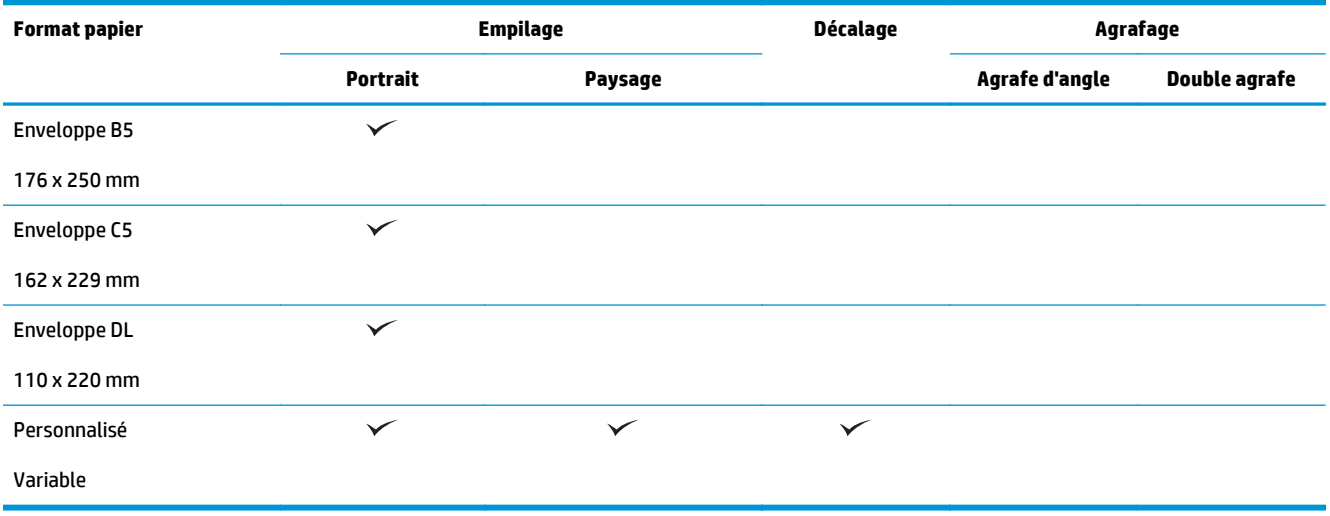

#### **Tableau 3-2 Imprimante HP LaserJet Enterprise M806 et imprimante multifonction HP LaserJet Enterprise flow M830 – Formats de papier pris en charge pour la perforation**

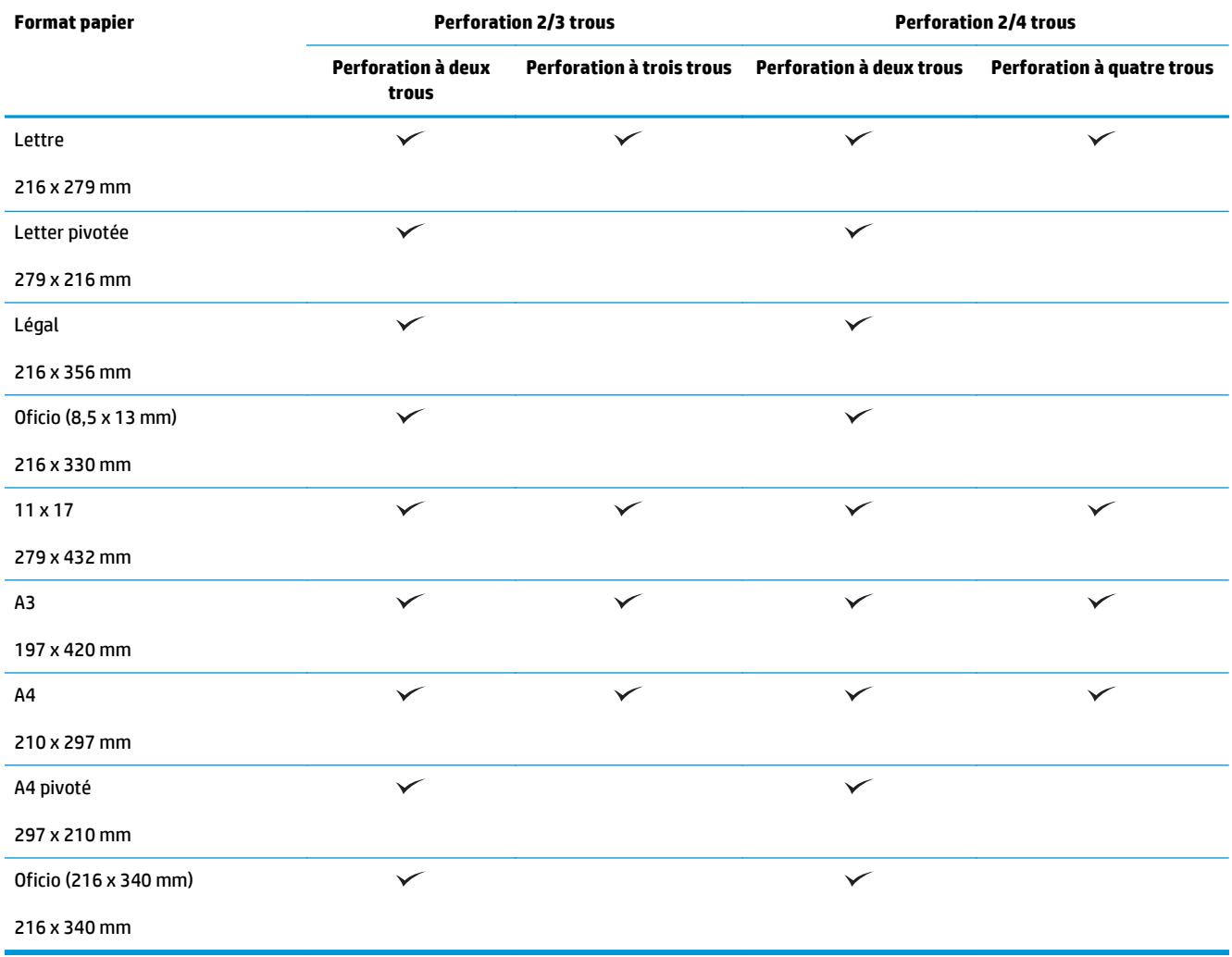

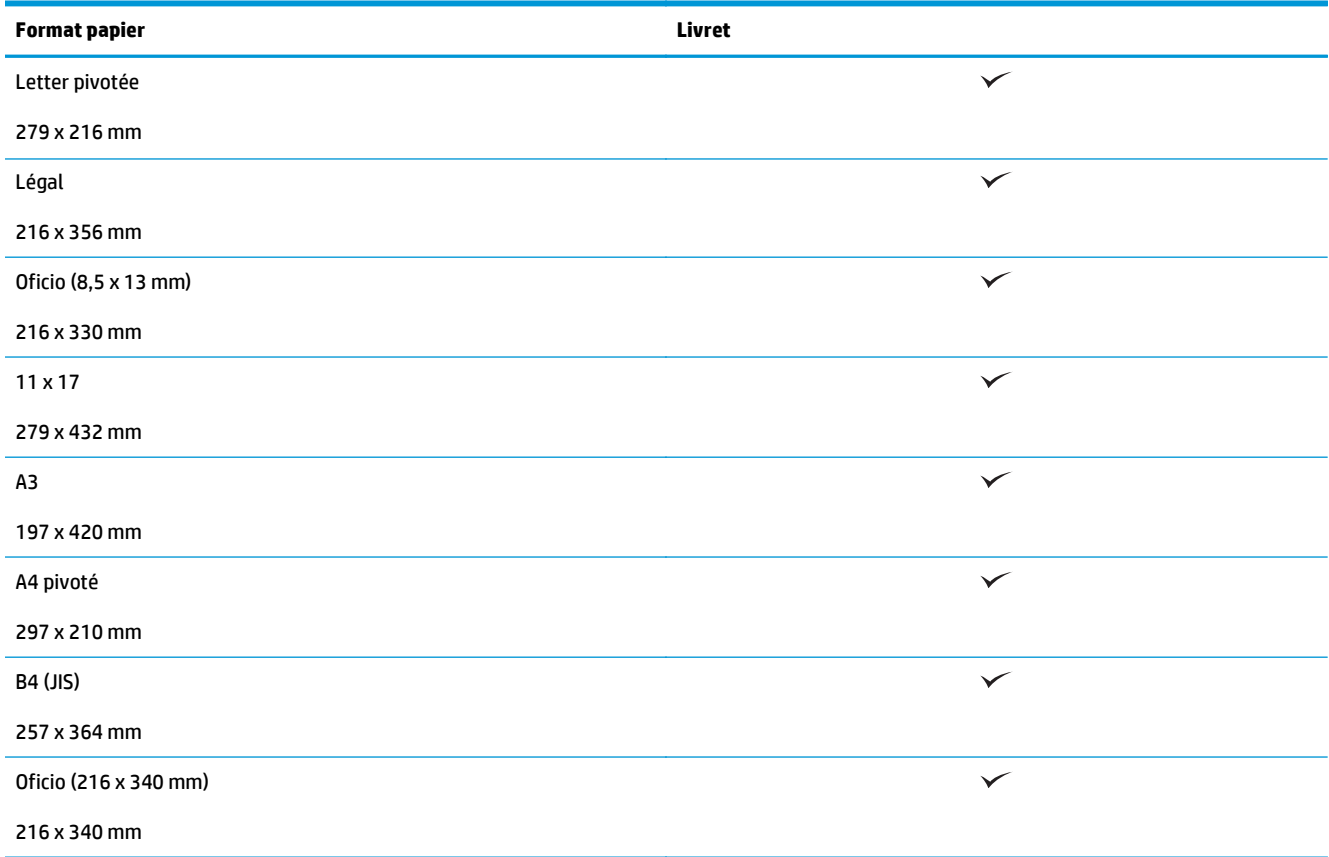

**Tableau 3-3 Imprimante HP LaserJet Enterprise M806 et imprimante multifonction HP LaserJet Enterprise flow M830 – Formats de papier pris en charge pour le module de création de livret (bac 3 uniquement)**

**Tableau 3-4 Imprimante HP LaserJet Enterprise M806 et imprimante multifonction HP LaserJet Enterprise flow M830 – Formats de papier personnalisés pris en charge**

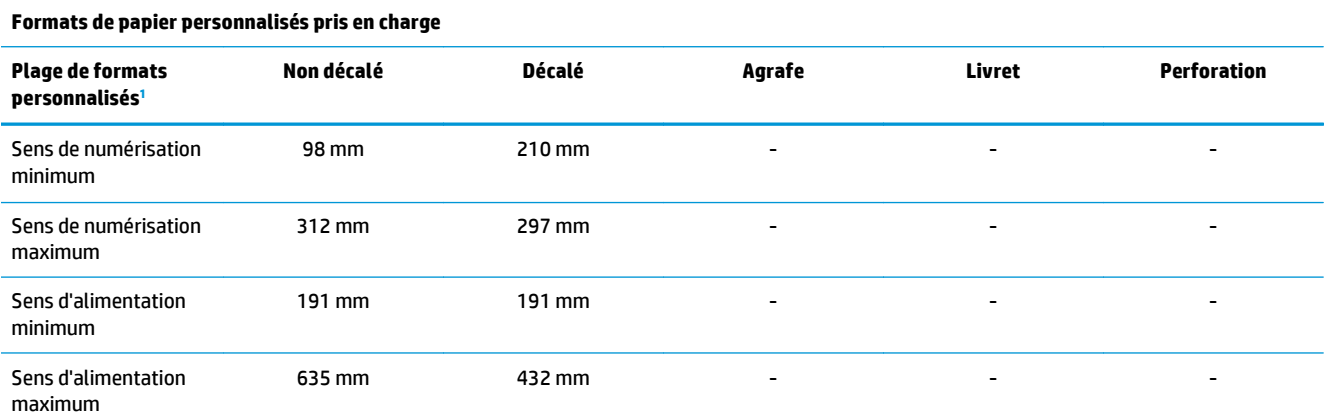

<sup>1</sup> Les formats personnalisés ne sont pas disponibles pour l'agrafage, la perforation ou les livrets.

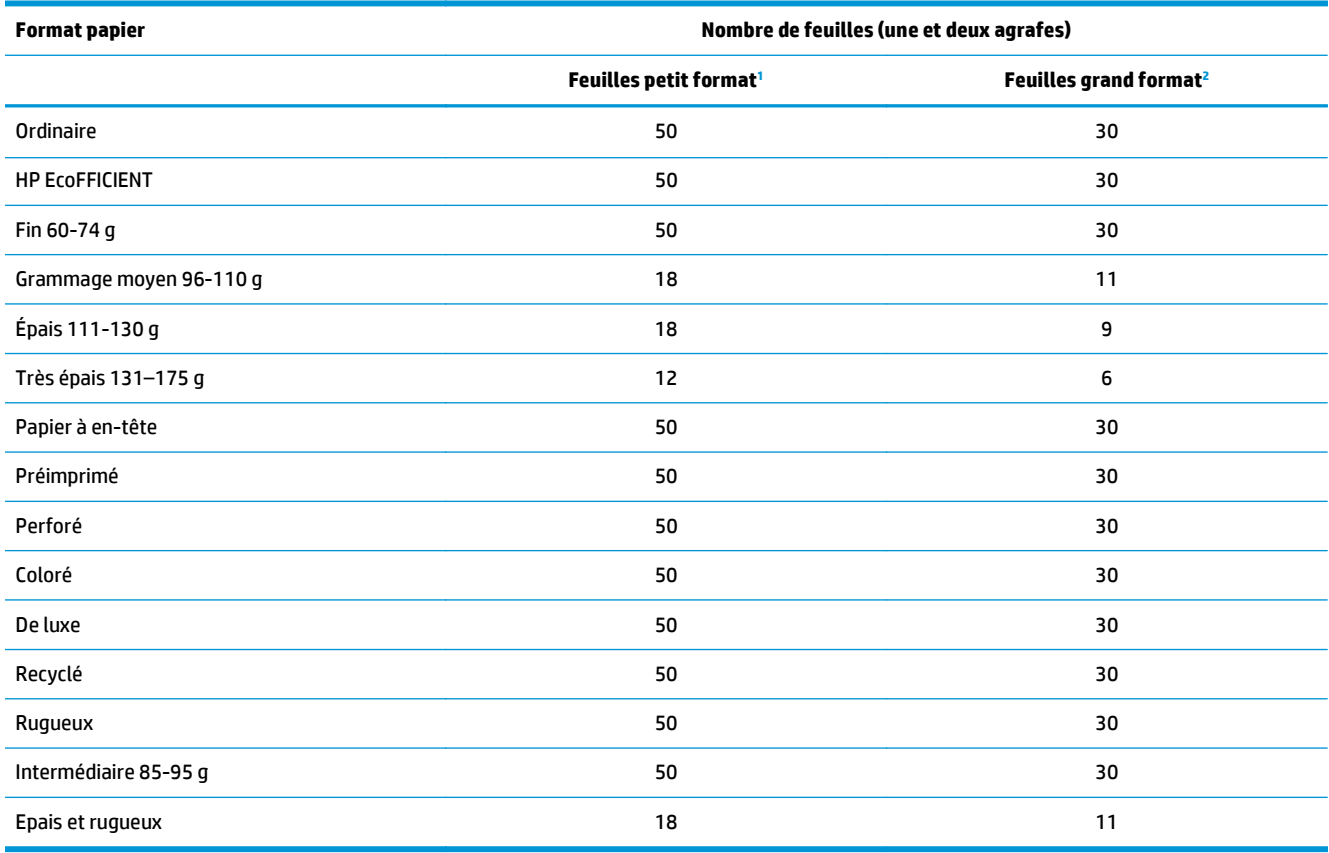

#### **Tableau 3-5 Imprimante HP LaserJet Enterprise M806 et imprimante multifonction HP LaserJet Enterprise flow M830 – Types de papier pris en charge pour l'agrafage (bac 1 et bac 2)**

<sup>1</sup> Feuilles petit format : Sens d'entraînement < 221 mm.

<sup>2</sup> Feuilles grand format : Sens d'entraînement >= 221 mm.

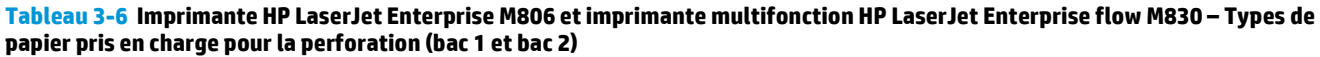

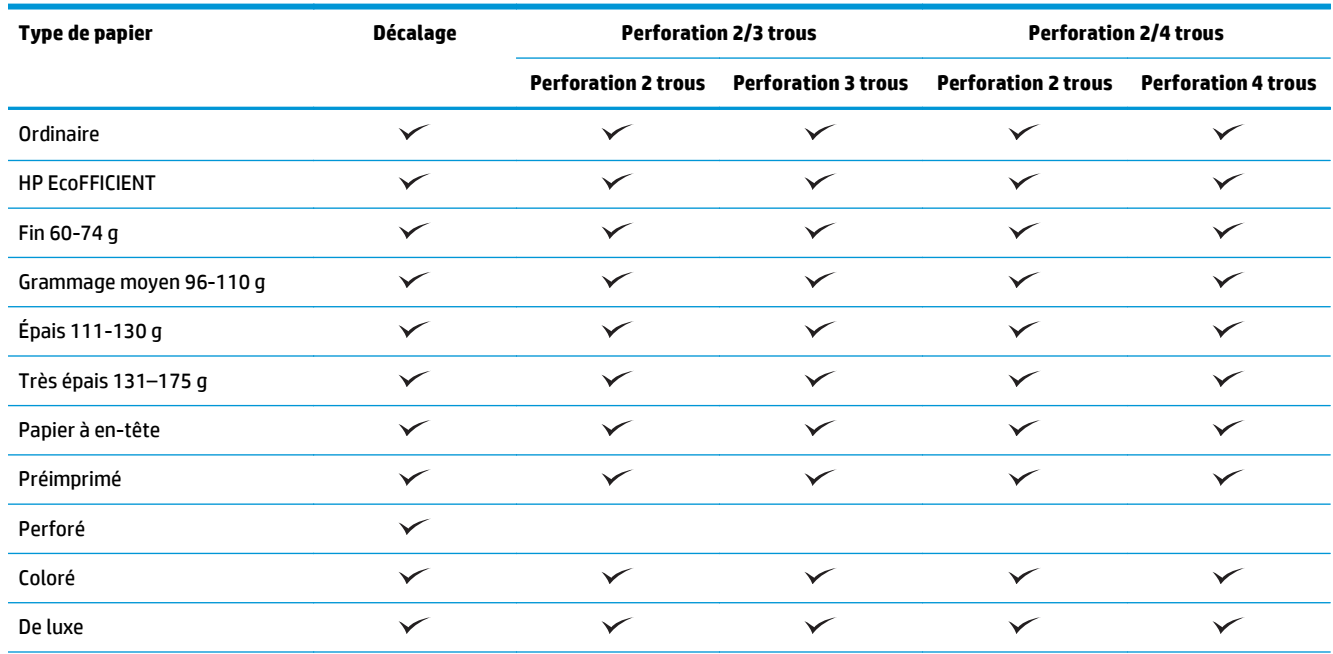

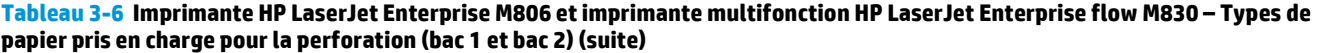

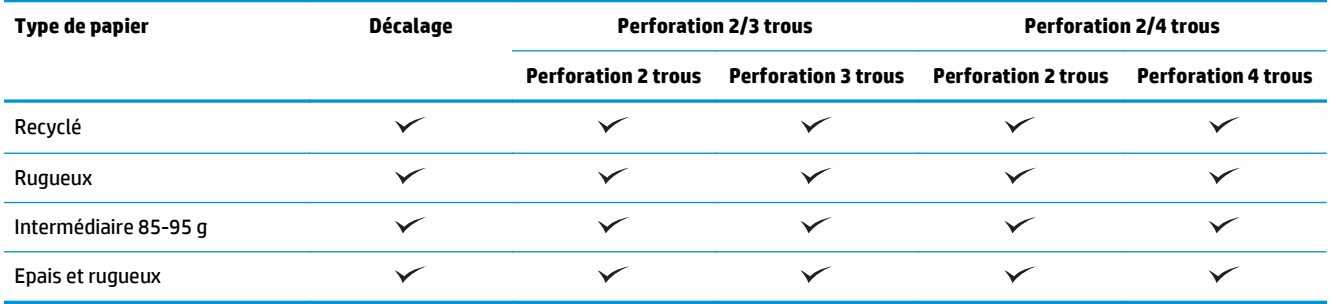

#### **Tableau 3-7 Imprimante HP LaserJet Enterprise M806 et imprimante multifonction HP LaserJet Enterprise flow M830 – Types de papier pris en charge pour la création de livret (bac 3)**

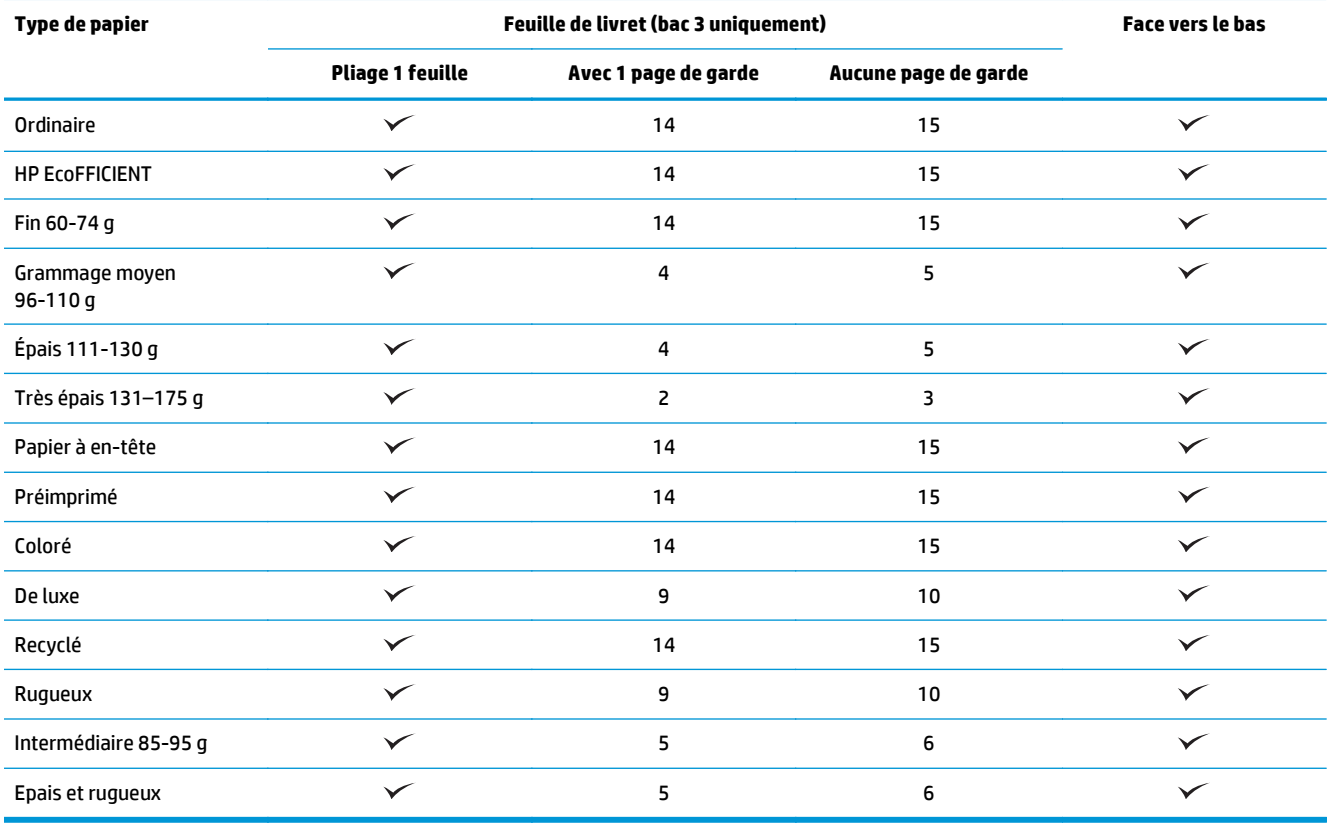

## <span id="page-101-0"></span>**Imprimante HP Color LaserJet Enterprise M855 et imprimante multifonction HP Color LaserJet Enterprise flow M880**

Les tableaux suivants décrivent les types et les formats de papier pris en charge par l'imprimante HP Color LaserJet Enterprise M855 et l'imprimante multifonction HP Color LaserJet Enterprise flow M880.

#### **Tableau 3-8 Imprimante HP Color LaserJet Enterprise M855 et imprimante multifonction HP Color LaserJet Enterprise flow M880 – Formats de papier pris en charge pour l'agrafage**

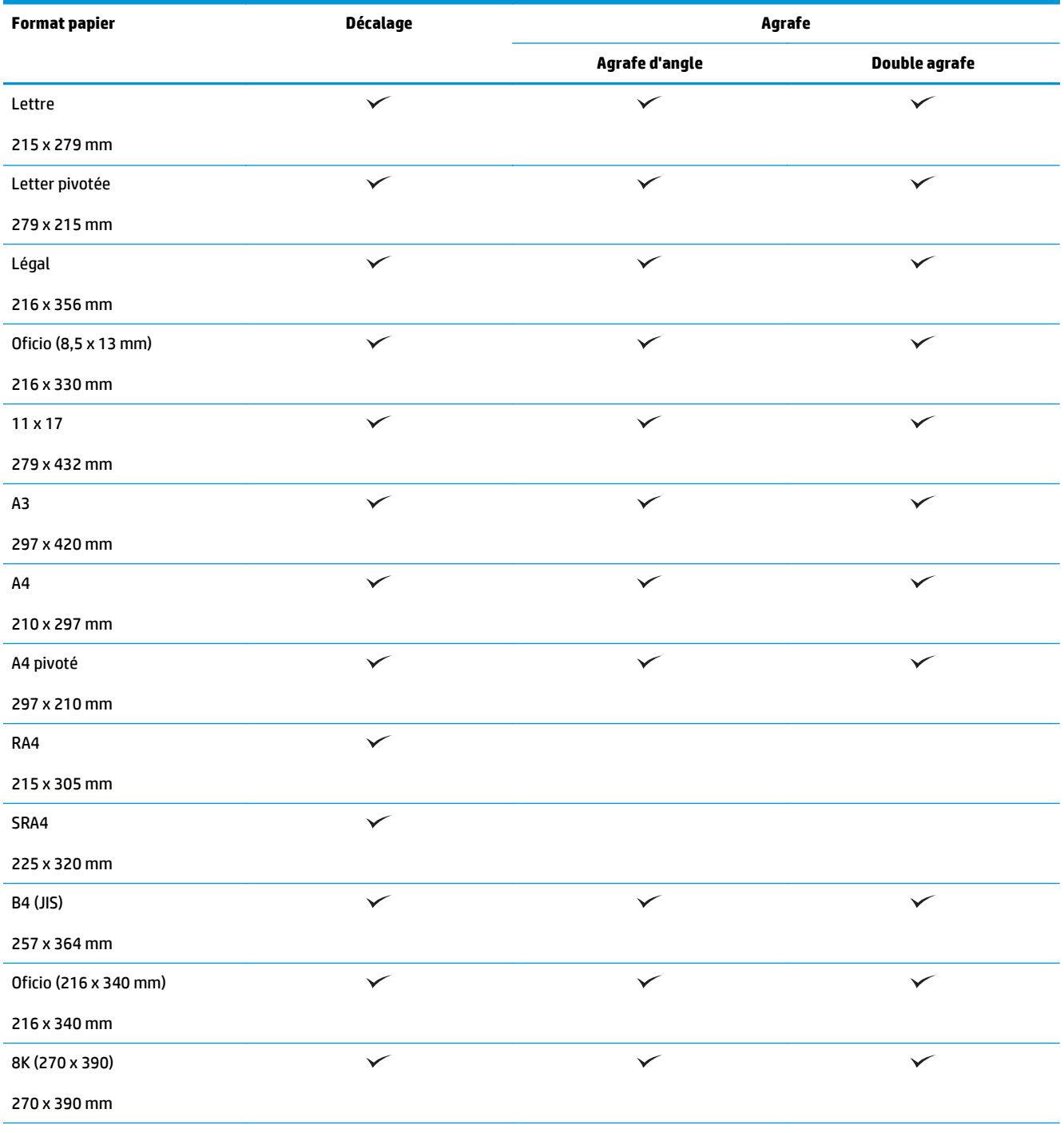

#### **Tableau 3-8 Imprimante HP Color LaserJet Enterprise M855 et imprimante multifonction HP Color LaserJet Enterprise flow M880 – Formats de papier pris en charge pour l'agrafage (suite)**

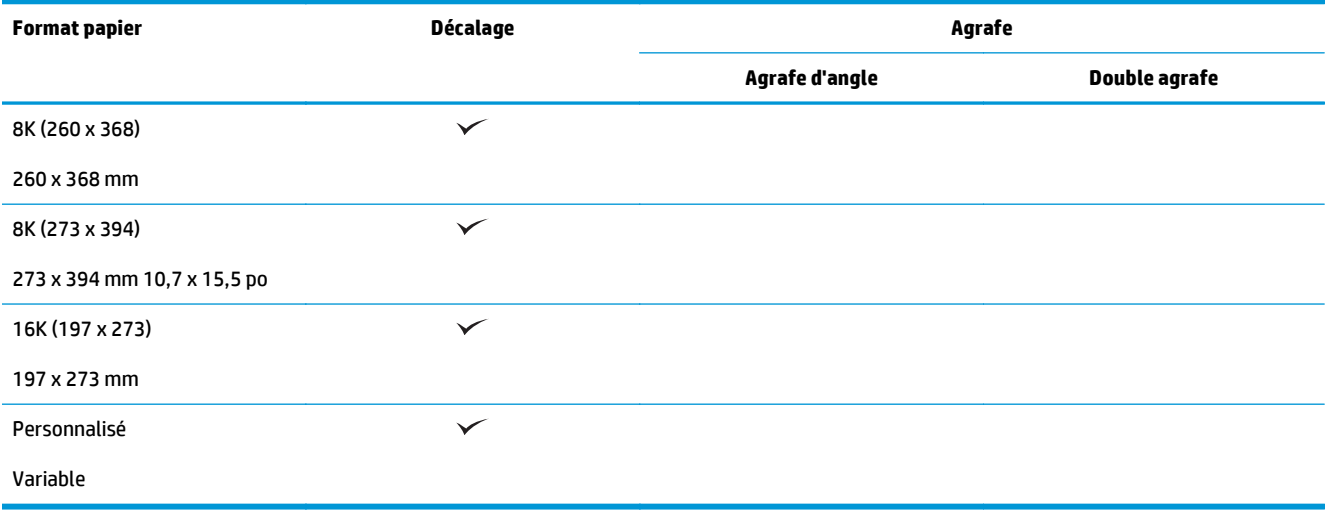

#### **Tableau 3-9 Imprimante HP Color LaserJet Enterprise M855 et imprimante multifonction HP Color LaserJet Enterprise flow M880 – Formats de papier pris en charge pour la perforation**

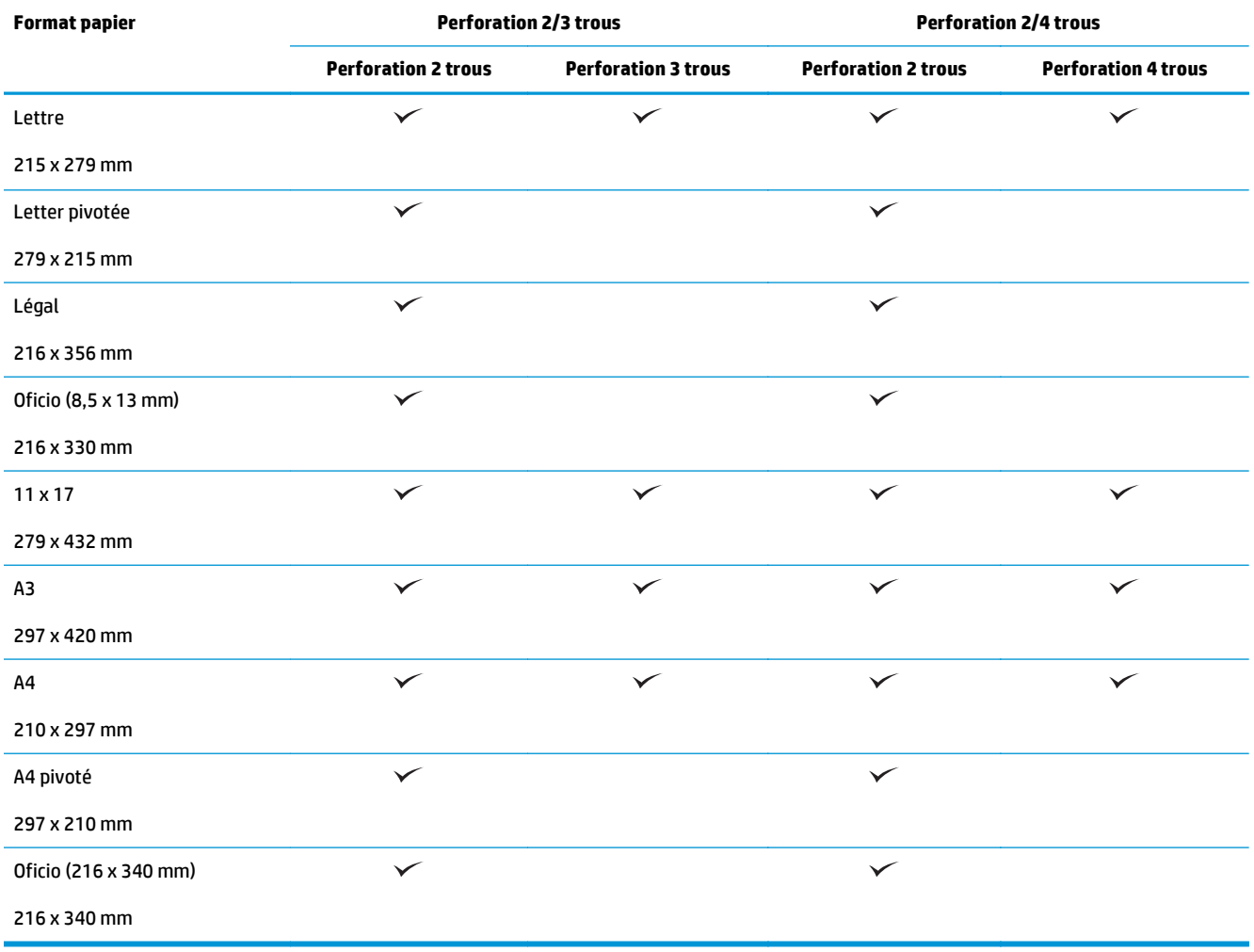

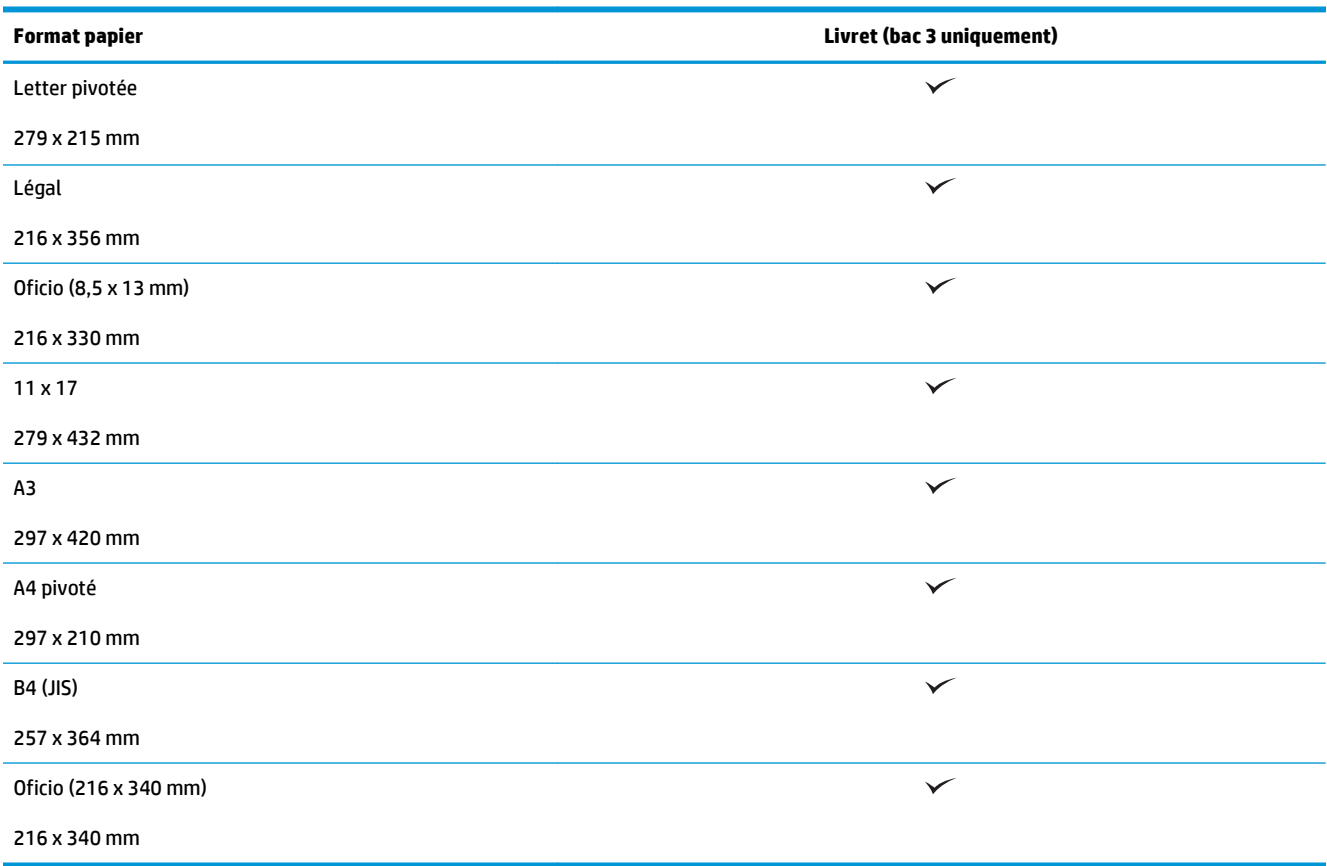

#### **Tableau 3-10 Imprimante HP Color LaserJet Enterprise M855 et imprimante multifonction HP Color LaserJet Enterprise flow M880 – Formats de papier pris en charge pour la création de livret**

#### **Tableau 3-11 Imprimante HP Color LaserJet Enterprise M855 et imprimante multifonction HP Color LaserJet Enterprise flow M880 – Formats de papier personnalisés pris en charge**

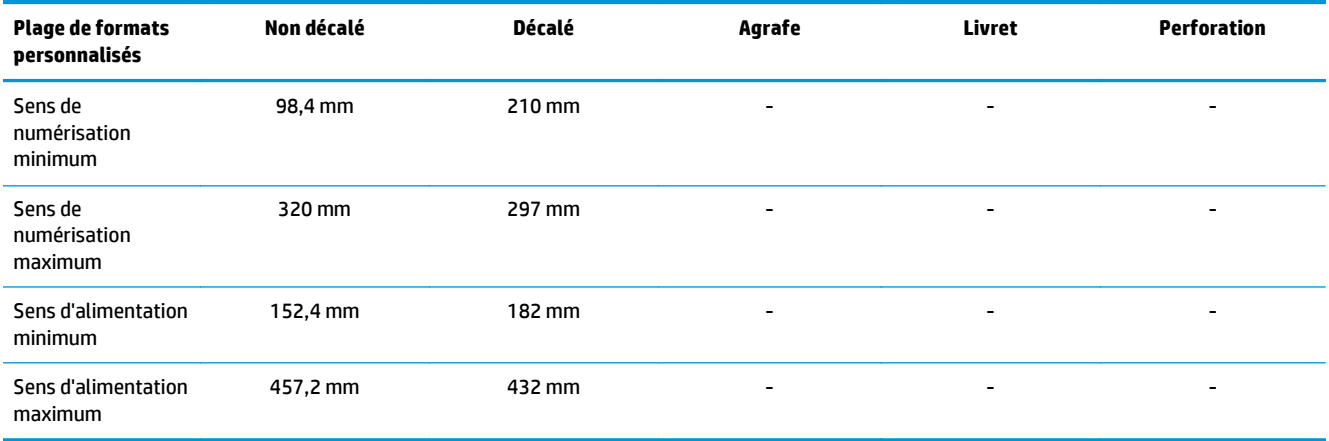

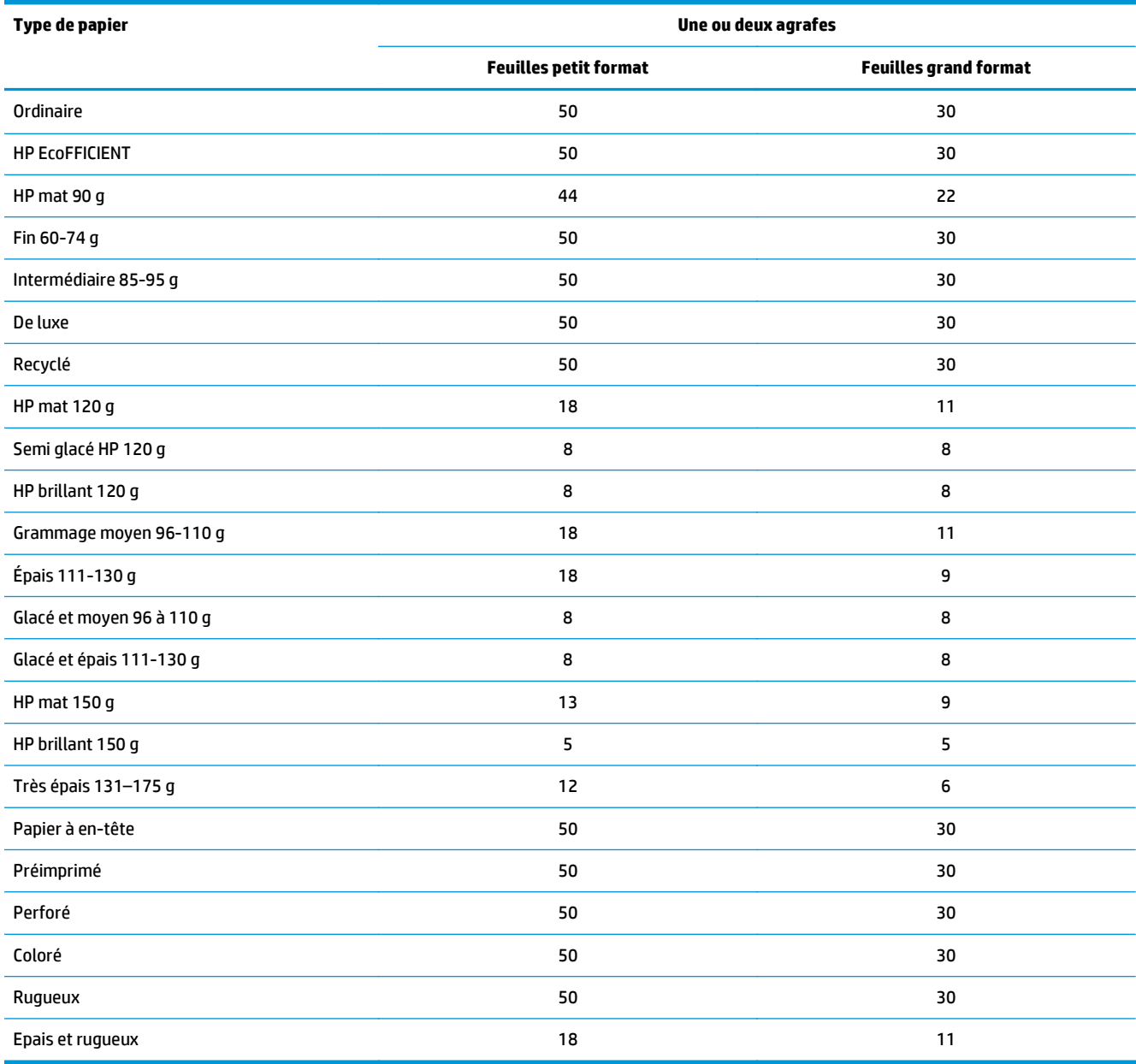

**Tableau 3-12 Imprimante HP Color LaserJet Enterprise M855 et imprimante multifonction HP Color LaserJet Enterprise flow M880 – Types de papier pris en charge pour l'agrafage (bac 1 et bac 2)**

#### **Tableau 3-13 Imprimante HP Color LaserJet Enterprise M855 et imprimante multifonction HP Color LaserJet Enterprise flow M880 – Types de papier pris en charge pour la perforation (bac 1 et bac 2)**

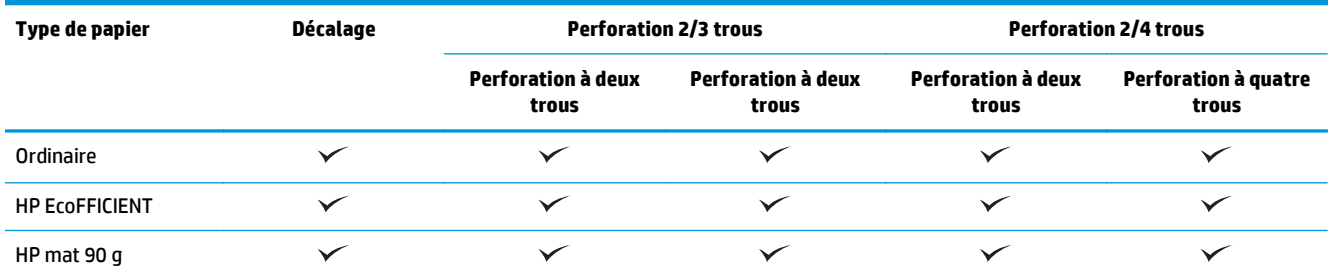

FRWW Imprimante HP Color LaserJet Enterprise M855 et imprimante multifonction HP Color LaserJet Enterprise flow M880 97

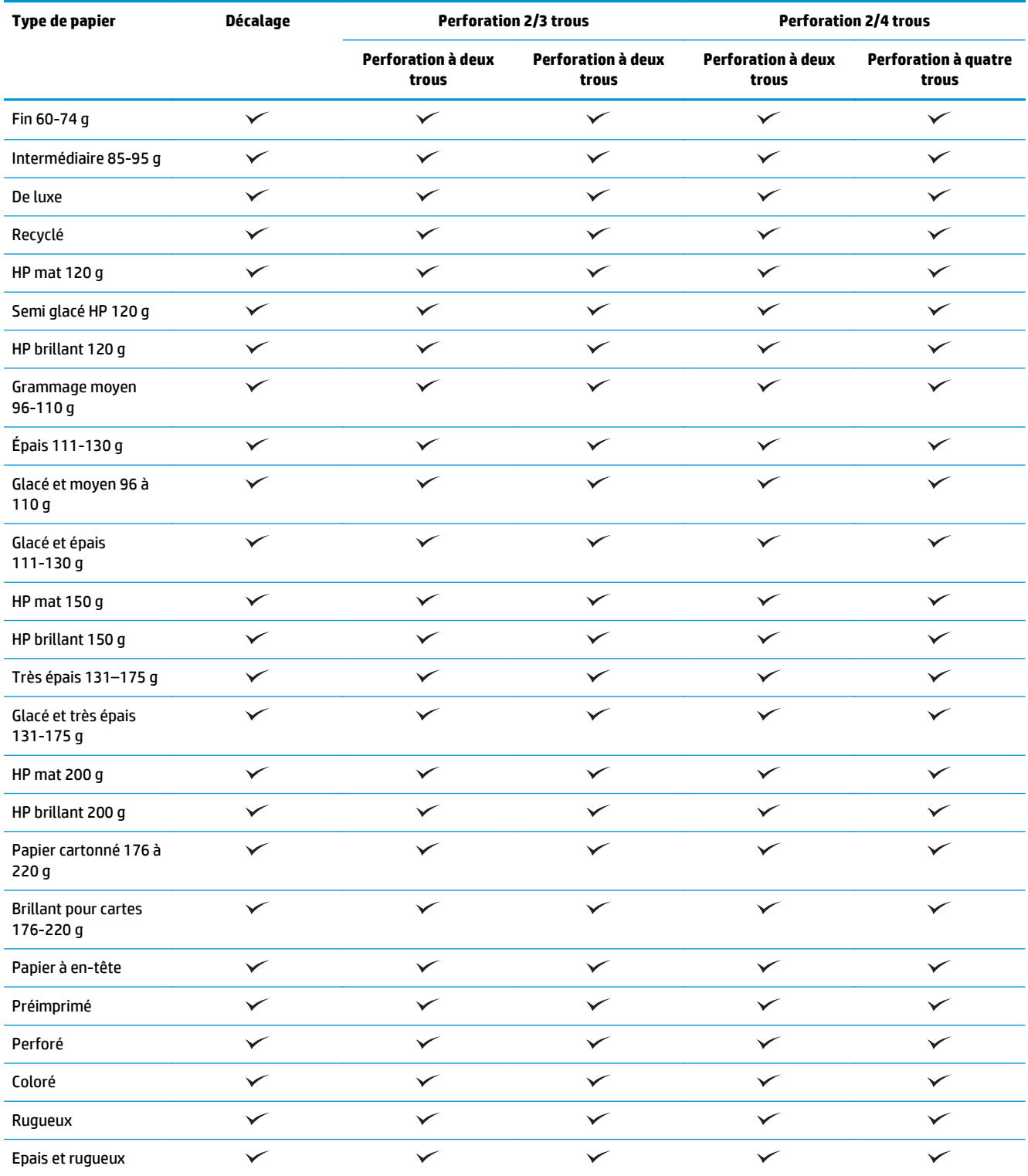

**Tableau 3-13 Imprimante HP Color LaserJet Enterprise M855 et imprimante multifonction HP Color LaserJet Enterprise flow M880 – Types de papier pris en charge pour la perforation (bac 1 et bac 2) (suite)**

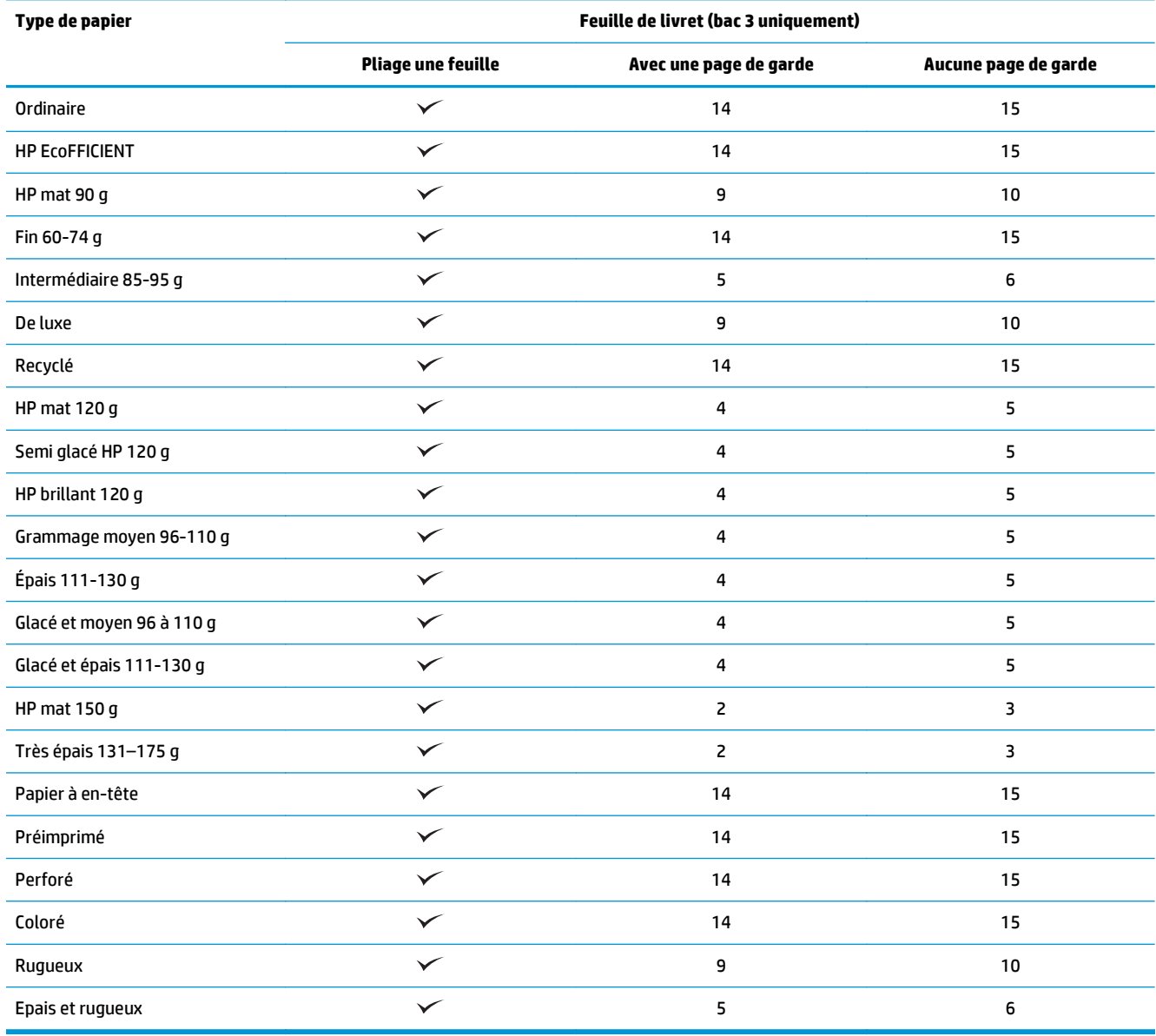

**Tableau 3-14 Imprimante HP Color LaserJet Enterprise M855 et imprimante multifonction HP Color LaserJet Enterprise flow M880 – Types de papier pris en charge pour la création de livret (bac 3)**

## <span id="page-107-0"></span>**Orientation et chargement du papier**

- Introduction
- Impression face vers le haut et face vers le bas
- [Bac 1 : orientation du papier](#page-109-0)
- [Orientation du papier dans les bacs 2, 3, 4 et 5](#page-111-0)
- [Orientation du papier du bac de 3 X 500 feuilles](#page-112-0)

#### **Introduction**

Pour que certaines options fonctionnent correctement, vous devez spécifier la façon dont le contenu du document original est placé sur la page. Utilisez les informations suivantes sur le chargement du papier pour vous assurer que le papier est chargé correctement afin d'optimiser les résultats de sortie lors des opérations de finition papier.

Dans la zone Orientation, sélectionnez si le document d'origine est en orientation portrait ou paysage. Portrait est le paramètre par défaut.

L'orientation portrait signifie que le bord court de la page est le long du bord supérieur.

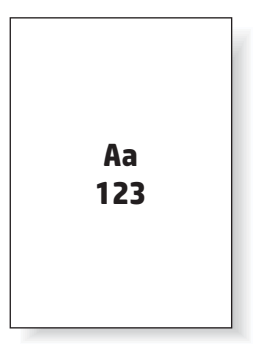

L'orientation paysage signifie que le bord long de la page est le long du bord supérieur.

Aa **123 123**

### **Impression face vers le haut et face vers le bas**

L'impression face vers le haut est uniquement disponible sur les imprimantes HP LaserJet Enterprise M806 et HP LaserJet Enterprise Flow M830. Lorsque vous sélectionnez face vers le haut, les options d'agrafage, de perforation et de finition d'agrafage à cheval ne sont pas disponibles. Le tableau suivant fournit des informations sur les formats de papier que le produit peut imprimer face vers le haut et face vers le bas.
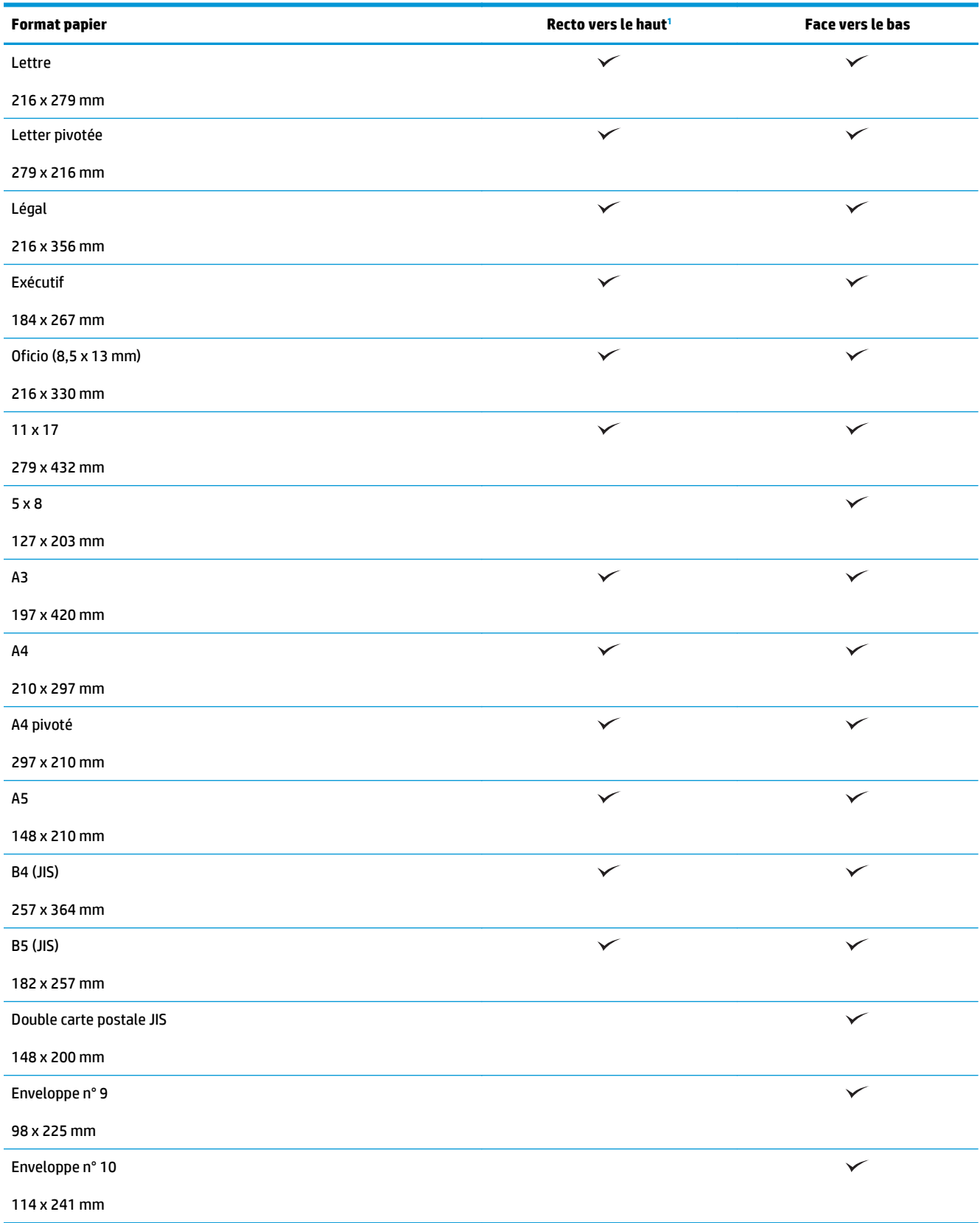

#### **Tableau 3-15 Imprimantes HP LaserJet Enterprise M806 et HP LaserJet Enterprise flow M830 – Formats de papier pris en charge pour l'impression face vers le haut et face vers le bas**

#### <span id="page-109-0"></span>**Tableau 3-15 Imprimantes HP LaserJet Enterprise M806 et HP LaserJet Enterprise flow M830 – Formats de papier pris en charge pour l'impression face vers le haut et face vers le bas (suite)**

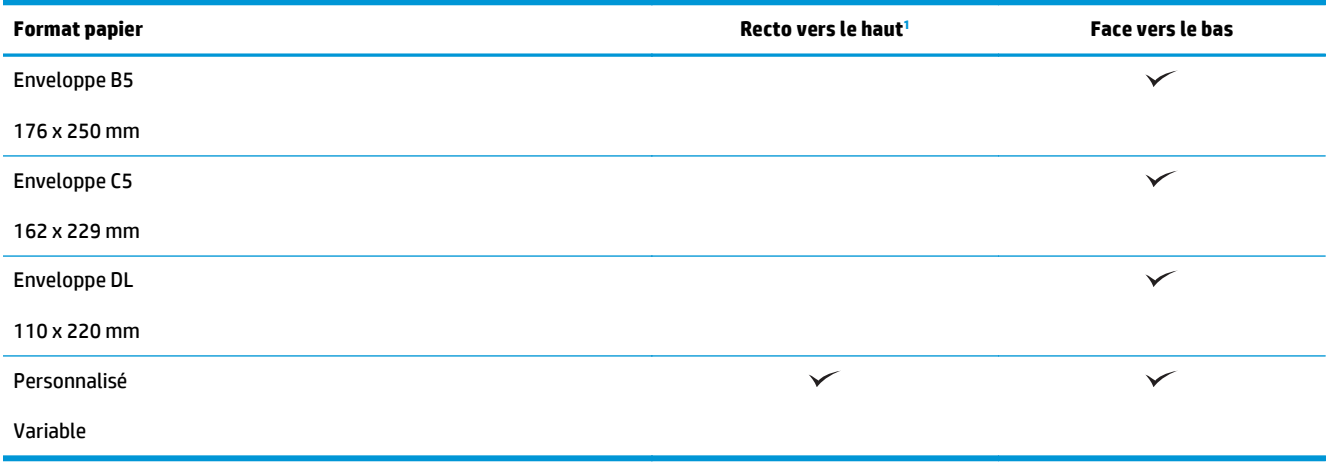

<sup>1</sup> L'impression face vers le haut ne fonctionne pas avec les options de finition papier.

## **Bac 1 : orientation du papier**

Utilisez les informations ci-dessous pour charger le papier dans le bac 1.

### **Tableau 3-16 Bac 1 : orientation du papier**

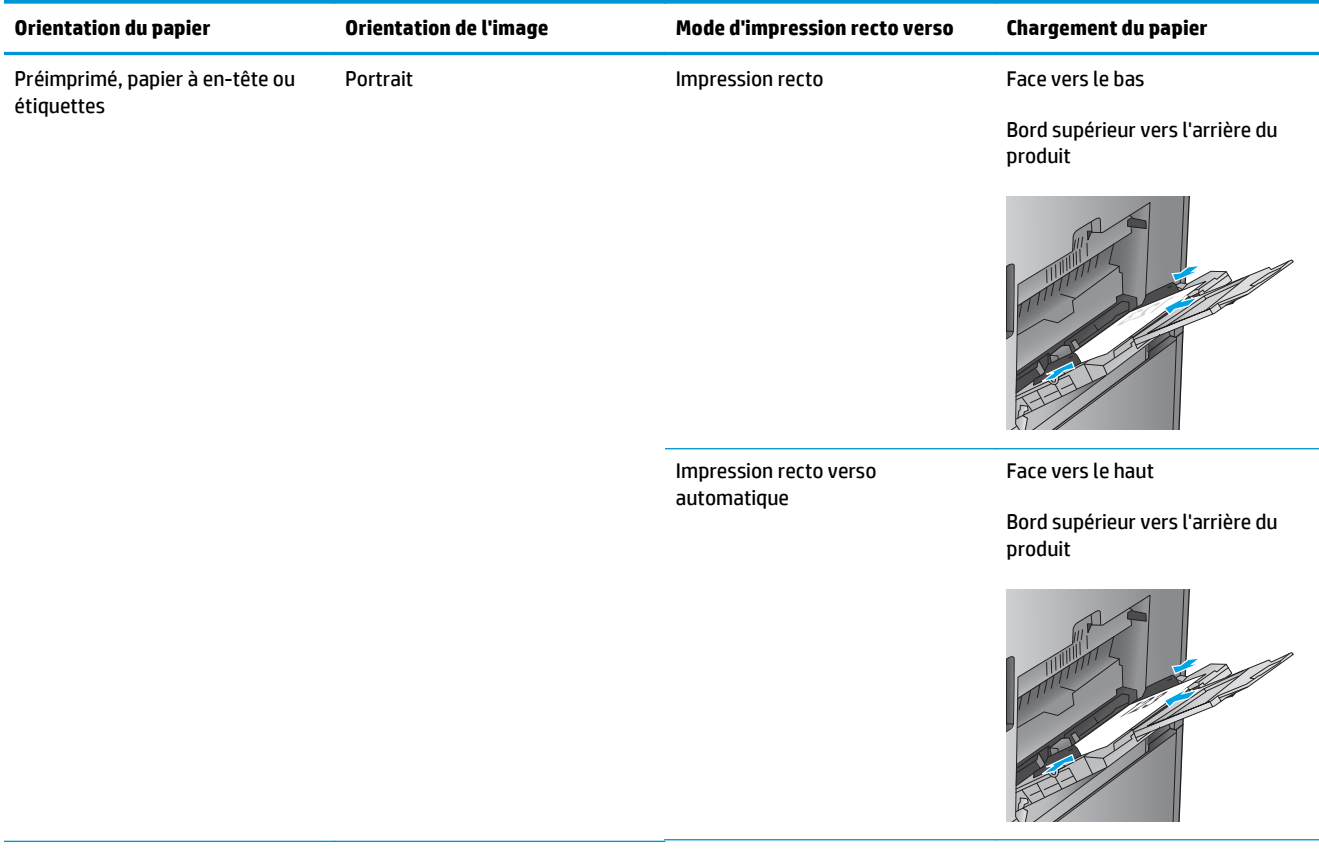

### **Tableau 3-16 Bac 1 : orientation du papier (suite)**

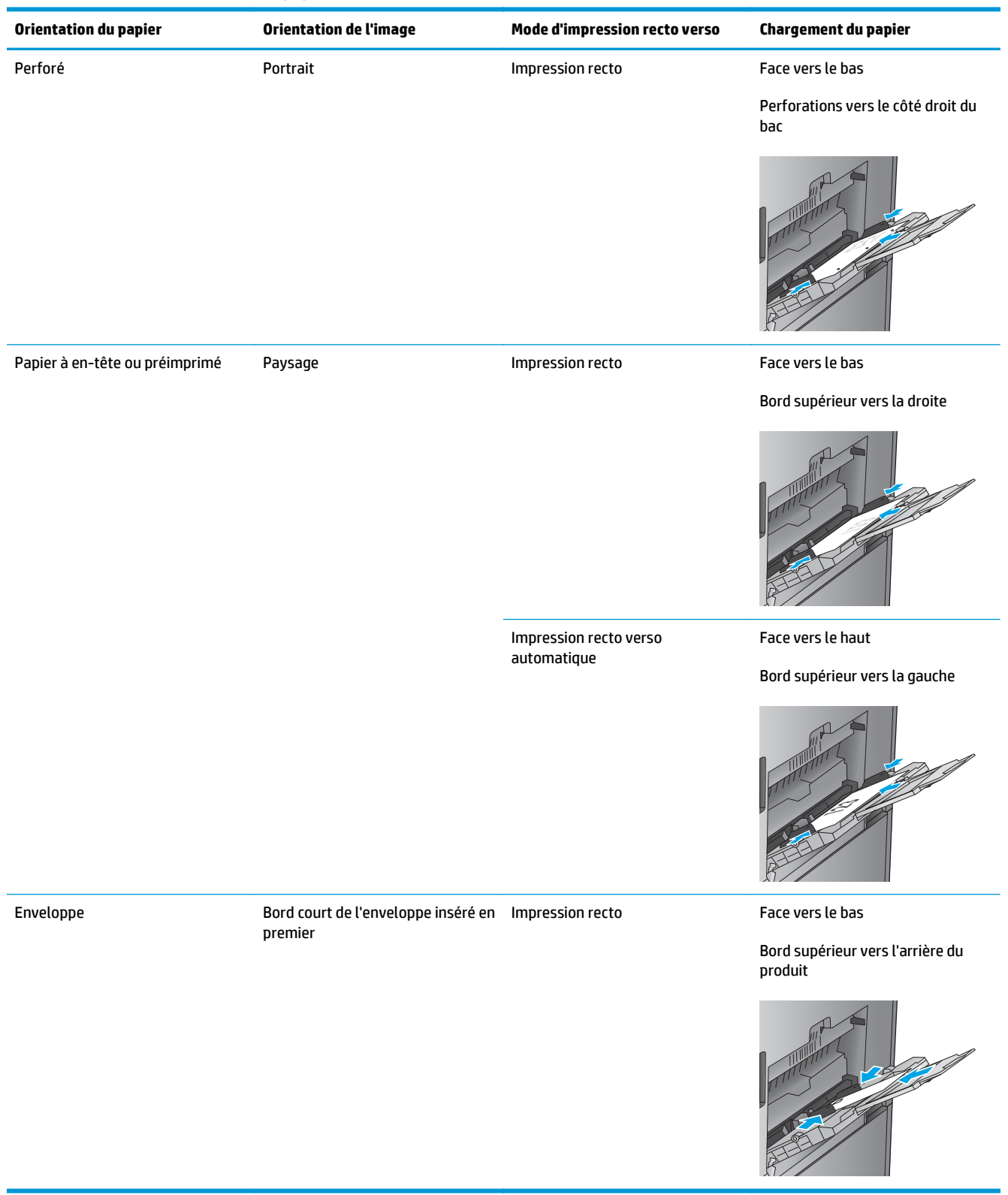

## **Orientation du papier dans les bacs 2, 3, 4 et 5**

Utilisez les informations suivantes pour charger le papier dans les bacs 2, 3, 4 et 5.

### **Tableau 3-17 Orientation du papier dans les bacs 2, 3, 4 et 5**

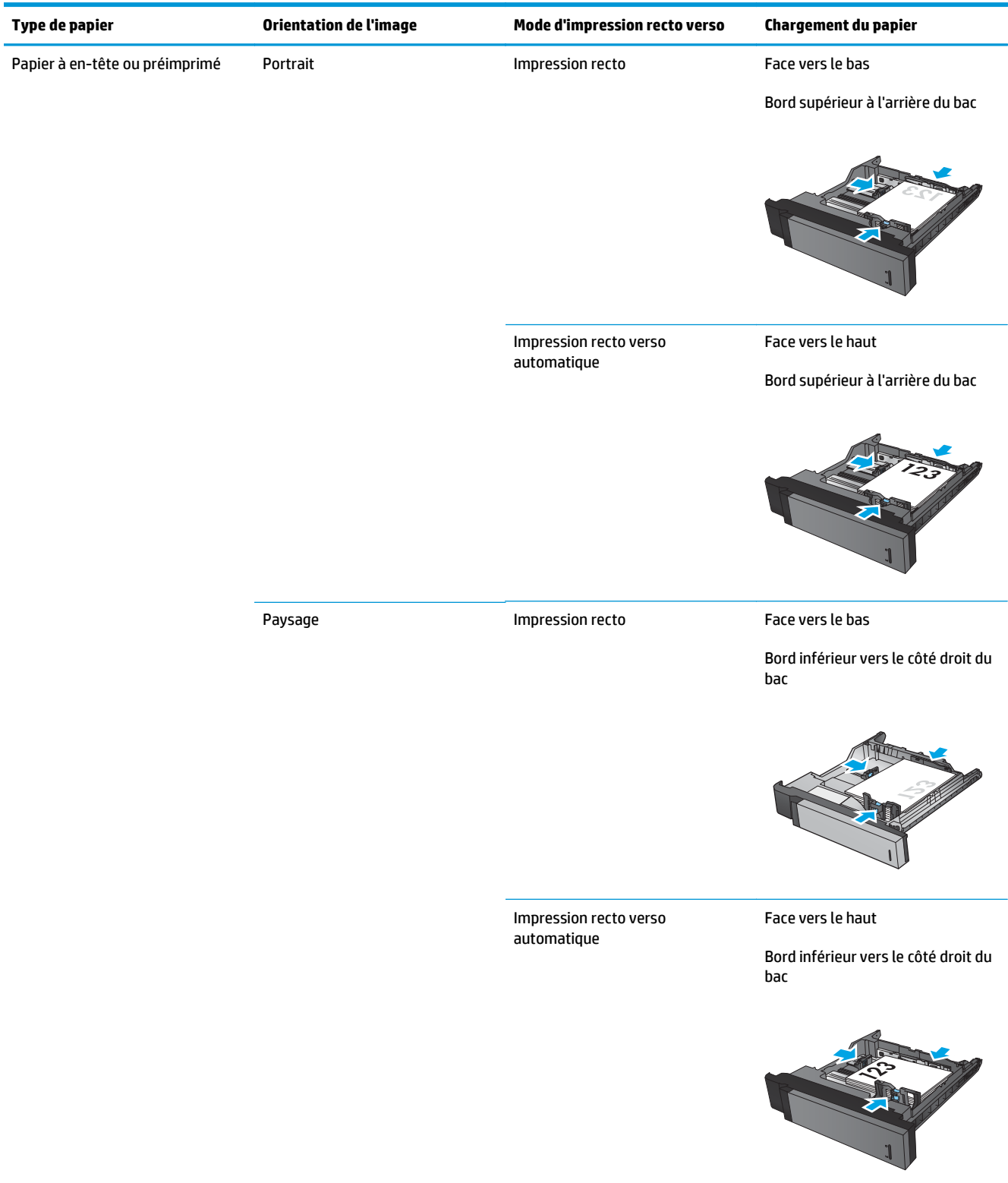

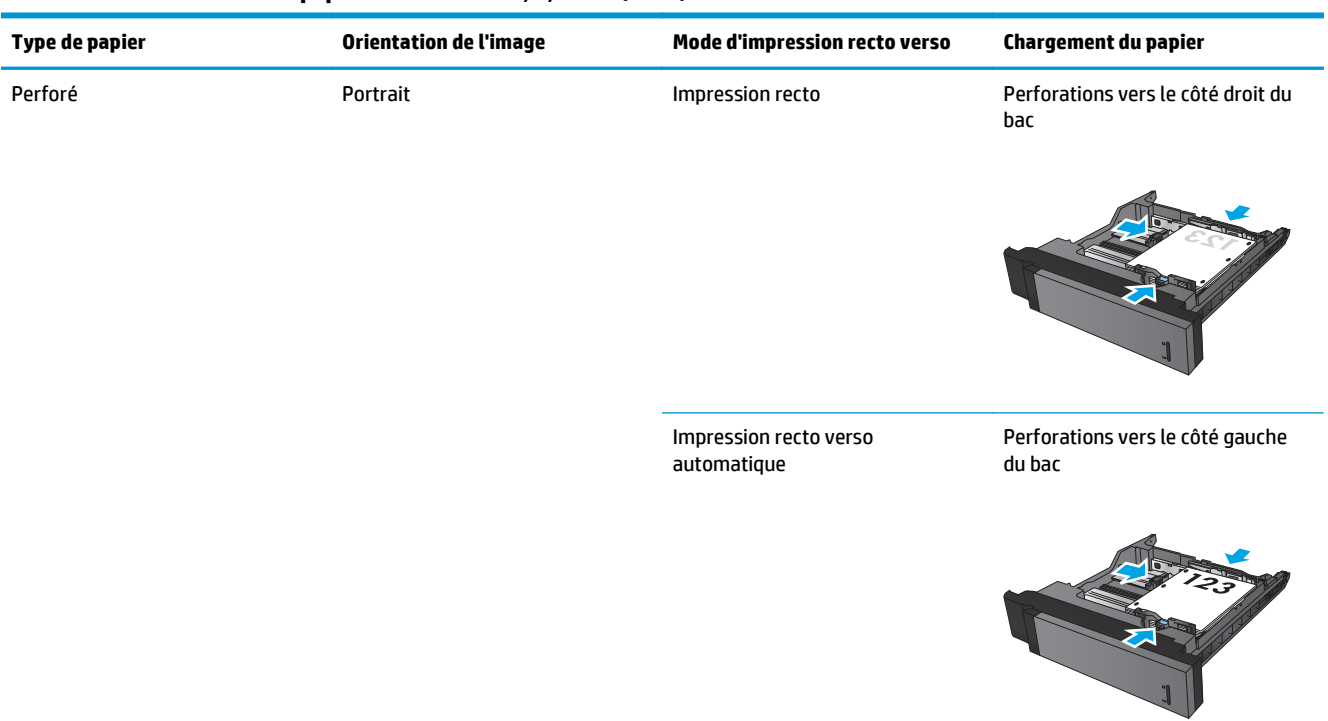

### **Tableau 3-17 Orientation du papier dans les bacs 2, 3, 4 et 5 (suite)**

## **Orientation du papier du bac de 3 X 500 feuilles**

Utilisez les informations suivantes pour charger du papier dans le chargeur de feuilles 3 x 500 des bacs.

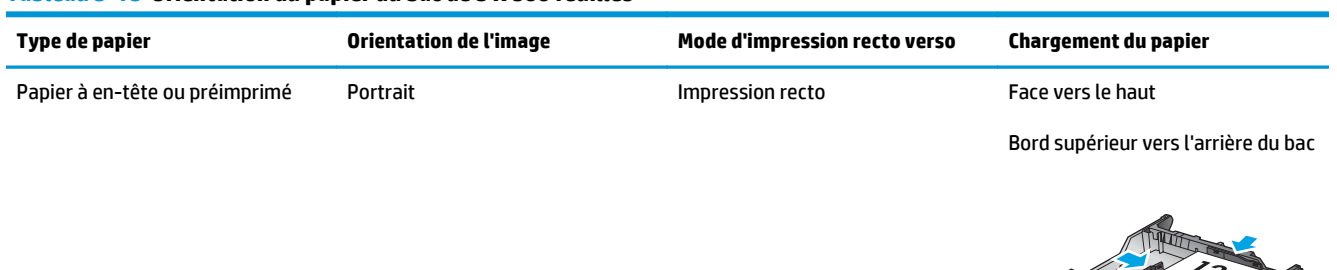

## **Tableau 3-18 Orientation du papier du bac de 3 X 500 feuilles**

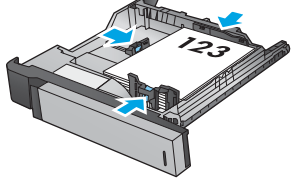

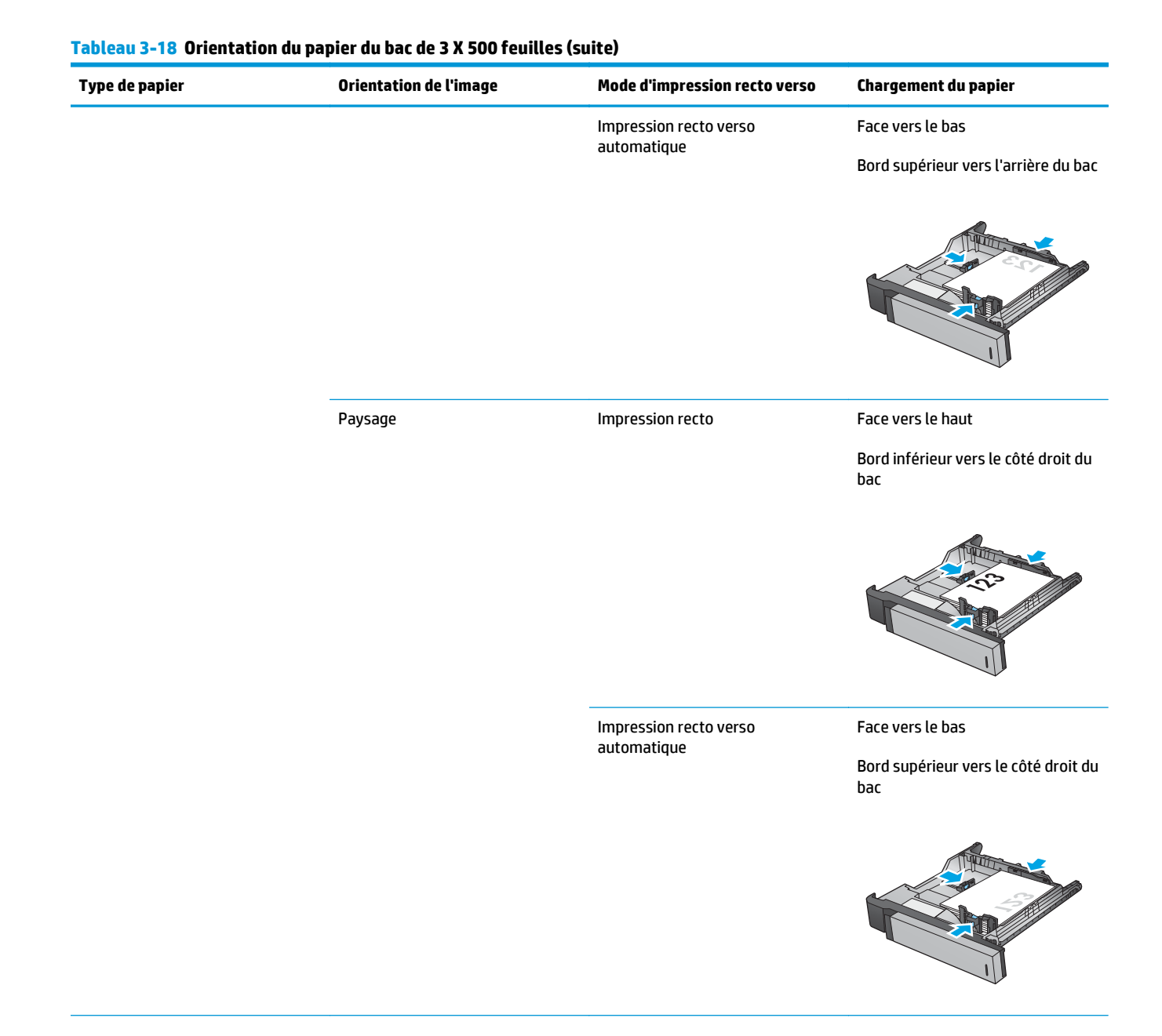

## 106 Chapitre 3 Formats et types de papier pris en charge par les accessoires de finition FRWW

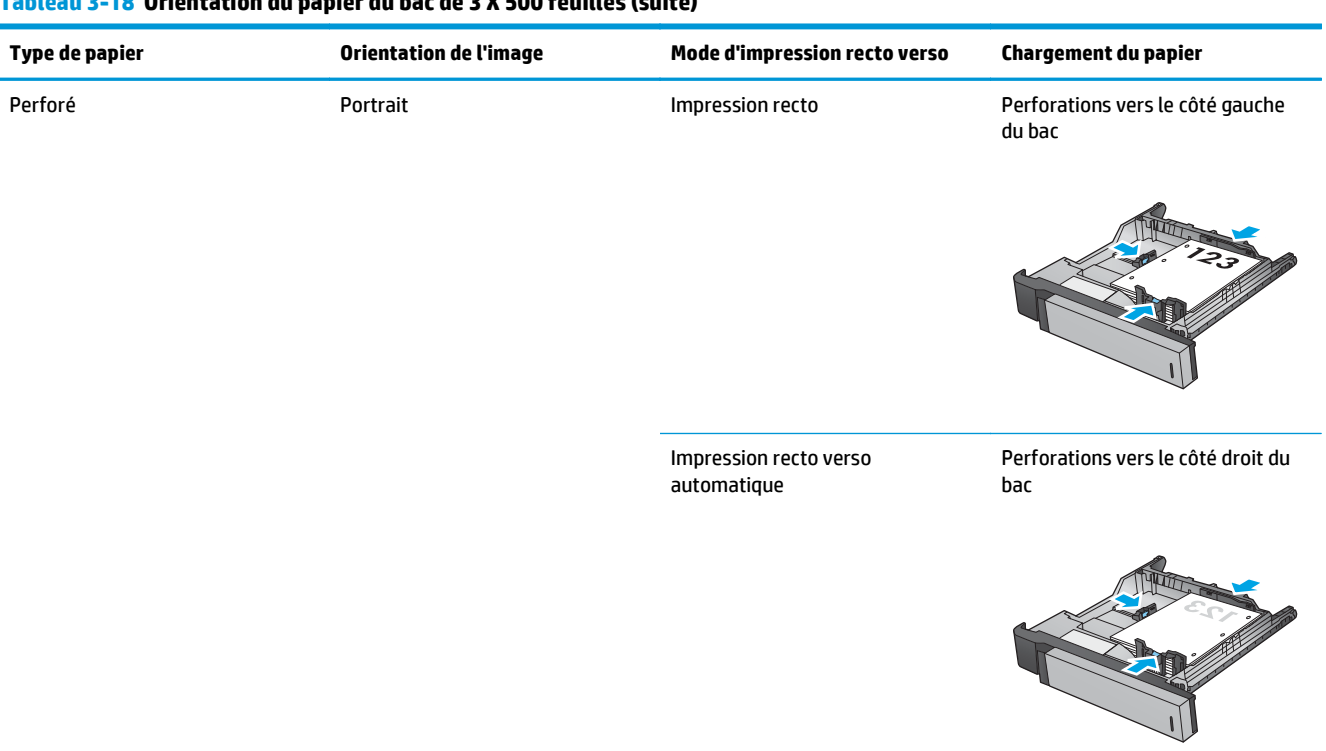

### **Tableau 3-18 Orientation du papier du bac de 3 X 500 feuilles (suite)**

# **4 Comment utiliser la perforatrice (accessoire de finition en option)**

- [Introduction](#page-117-0)
- [Options de sortie](#page-118-0)
- [Perforation lors de la copie à partir de l'accessoire bac d'alimentation automatique \(BAA\) en option](#page-132-0)
- [Perforation lors de l'impression via une application Windows® \(accessoire en option\) avec un pilote](#page-133-0) [d'impression HP UPD ou le pilote d'impression spécifique au produit HP PCL 6](#page-133-0)
- [Perforation lors de l'impression via une application OS X \(accessoire en option\) avec un pilote](#page-134-0) [d'impression HP](#page-134-0)

## <span id="page-117-0"></span>**Introduction**

Utilisez la perforatrice pour percer automatiquement des trous dans les pages lors de l'impression. Les produits HP équipés d'une perforatrice fournissent plusieurs options de perforation des feuilles copiées. Certaines de ces options incluent également l'agrafage. Découvrez quelle option de perforation utiliser pour obtenir le résultat voulu :

- Perforation à partir du bac d'alimentation automatique (BAA)
- Perforation via une application Windows® avec un pilote d'impression HP UPD ou le pilote d'impression spécifique au produit HP PCL 6
- Perforation via une application OS X avec un pilote d'impression HP

*P* **REMARQUE :** Le nombre de trous disponibles varie selon votre pays/région.

- Pour les pays/régions qui utilisent les mesures métriques, des options à deux ou quatre trous sont disponibles.
- Pour les pays/régions qui utilisent les mesures impériales, des options à deux ou trois trous sont disponibles.

## <span id="page-118-0"></span>**Options de sortie**

- **Introduction**
- [Options de sortie avec perforation seulement](#page-119-0)
- [Options de sortie avec perforation et agrafage](#page-123-0)

## **Introduction**

Les accessoires de gestion papier des imprimantes HP LaserJet Enterprise M806,HP LaserJet Enterprise Flow M830, HP Color LaserJet Enterprise M855 et de l'imprimante multifonction HP Color LaserJet Enterprise flow M880 offrent différentes options de perforation et d'agrafage selon le type de papier.

Les tableaux d'options de sortie indiquent le sens de chargement du papier dans le bac et le résultat correspondant :

- Orientation d'alimentation : alimentation bord long ou bord court
	- Orientation bord long

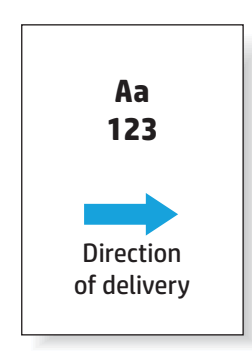

◦ Orientation bord court

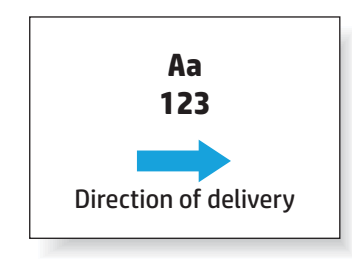

- Orientation du document : portrait ou paysage
	- Orientation portrait

<span id="page-119-0"></span>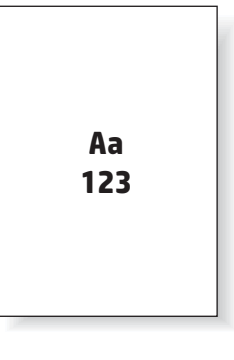

◦ Orientation paysage

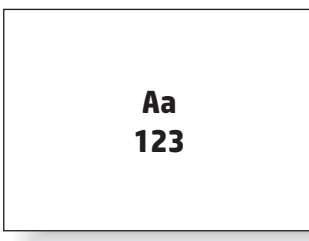

● Finition : agrafage, perforation ou les deux

Certaines options de sortie ne sont pas prises en charge et sont indiquées comme telles dans les tableaux d'options de sortie. Certains pilotes ne permettent pas de sélectionner les options prises en charge. Pour les options qui ne sont pas prises en charge, le travail s'imprime, mais aucune opération de gestion papier, telle que la perforation ou l'agrafage, ne sont effectuées.

**REMARQUE :** Les tableaux suivants fournissent des exemples des fonctions prises en charge.

## **Options de sortie avec perforation seulement**

## **Perforation 2 trous**

Les options de perforation par format de papier indiqués dans les tableaux suivants pour l'imprimante HP LaserJet Enterprise M806 et l'imprimante multifonction HP LaserJet Enterprise flow M830 s'appliquent aux appareils suivants :

- Module d'empilement/agrafeuse HP avec perforatrice 2/3 trous Mode Trieuse CZ995A
- Module d'empilement/agrafeuse HP avec perforatrice 2/3 trous Mode Module d'empilement CZ995A
- Module d'empilement/agrafeuse HP avec perforatrice 2/4 trous Mode Trieuse CZ996A
- Module d'empilement/agrafeuse HP avec perforatrice 2/4 trous Mode Module d'empilement CZ996A

Les options de perforation par format de papier indiqués dans les tableaux suivants pour l'imprimante HP Color LaserJet Enterprise M855 et l'imprimante multifonction HP Color LaserJet Enterprise flow M880 s'appliquent aux appareils suivants :

- Module d'empilement/agrafeuse HP avec perforatrice 2/4 trous Mode Trieuse A2W82A
- Module d'empilement/agrafeuse HP avec perforatrice 2/4 trous Mode Module d'empilement A2W82A
- Module de création de livret/module de finition HP avec perforatrice 2/3 trous Mode Trieuse A2W84A
- Module de création de livret/module de finition HP avec perforatrice 2/3 trous Mode Module d'empilement — A2W84A
- Module de création de livret/module de finition HP avec perforatrice 2/4 trous Mode Trieuse CZ999A
- Module de création de livret/module de finition HP avec perforatrice 2/4 trous Mode Module d'empilement — CZ999A

#### **Tableau 4-1 Options de perforation à deux trous selon le format de papier – orientation bord long**

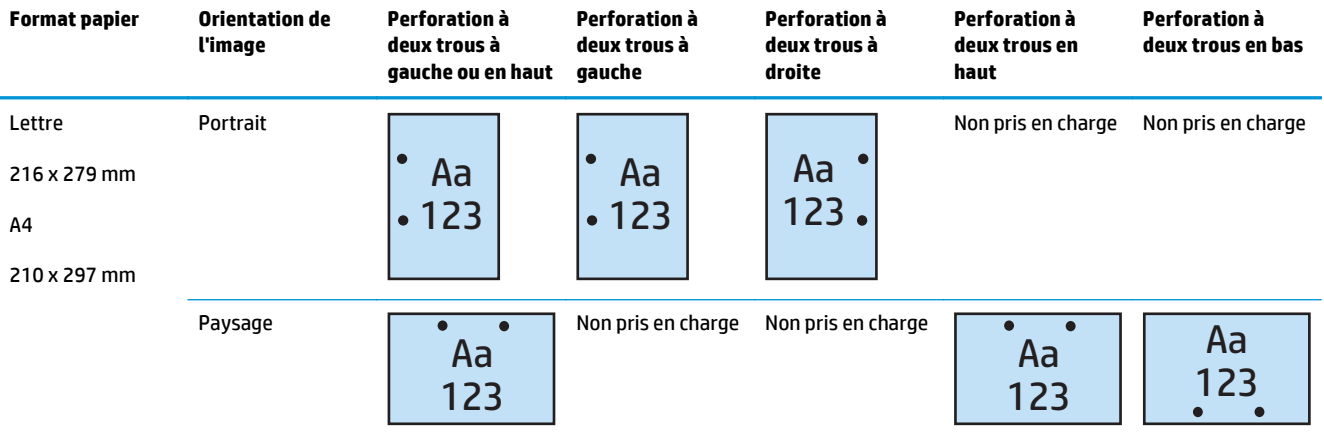

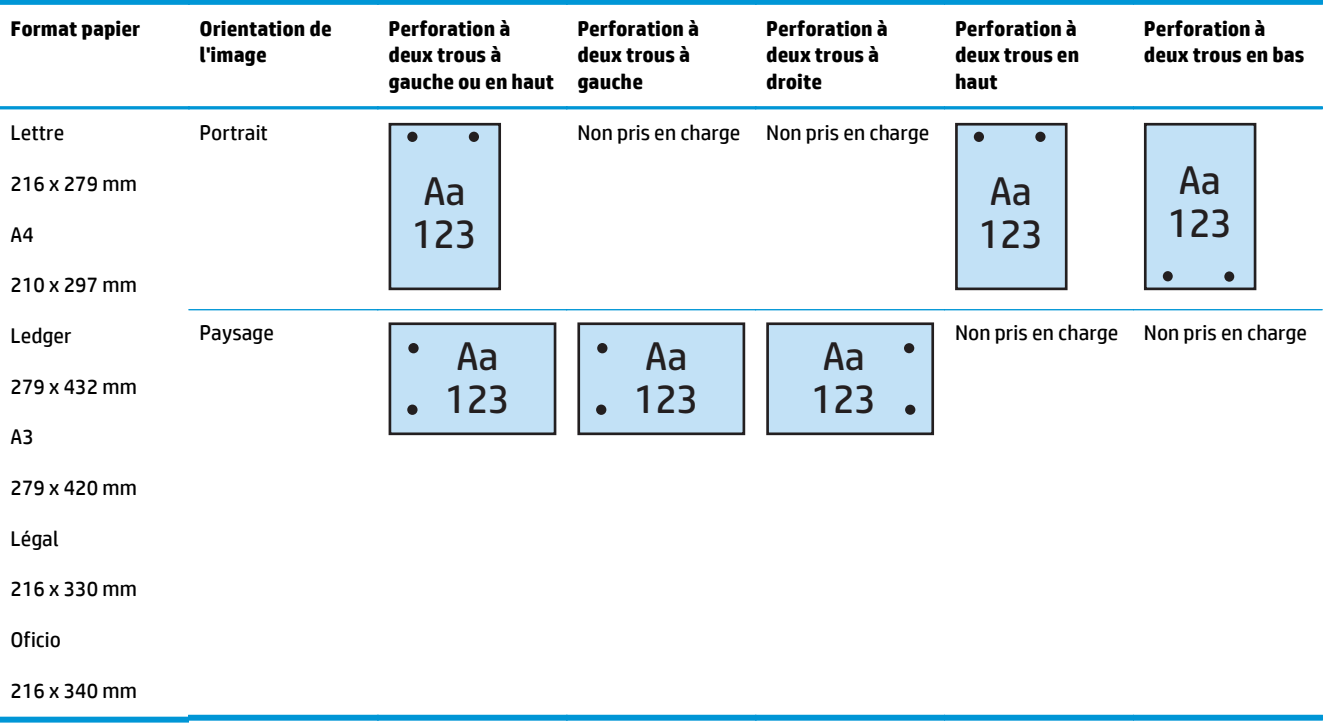

### **Tableau 4-2 Options de perforation à deux trous selon le format de papier – orientation bord court**

## **Perforation 3 trous**

Les options de perforation par format de papier indiqués dans les tableaux suivants pour l'imprimante HP LaserJet Enterprise M806 et l'imprimante multifonction HP LaserJet Enterprise flow M830 s'appliquent aux appareils suivants :

- Module d'empilement/agrafeuse HP avec perforatrice 2/3 trous Mode Trieuse CZ995A
- Module d'empilement/agrafeuse HP avec perforatrice 2/3 trous Mode Module d'empilement CZ995A

Les options de perforation par format de papier indiqués dans les tableaux suivants pour l'imprimante HP Color LaserJet Enterprise M855 et l'imprimante multifonction HP Color LaserJet Enterprise flow M880 s'appliquent aux appareils suivants :

- Module de création de livret/module de finition HP avec perforatrice 2/3 trous Mode Trieuse A2W84A
- Module de création de livret/module de finition HP avec perforatrice 2/3 trous Mode Module d'empilement — A2W84A

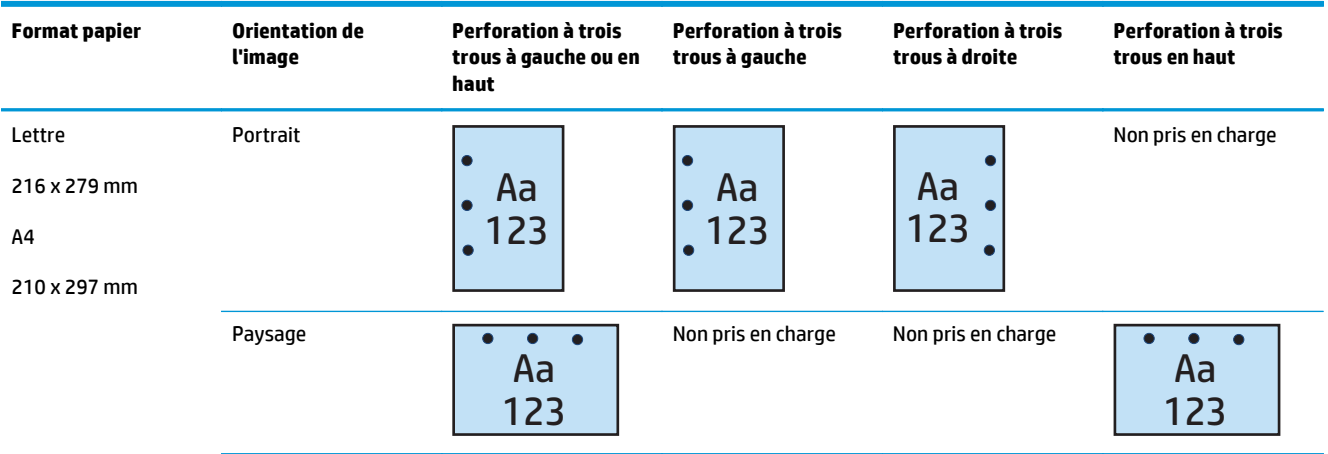

#### **Tableau 4-3 Options de perforation à trois trous selon le format de papier – orientation bord long**

#### **Tableau 4-4 Options de perforation à trois trous selon le format de papier – orientation bord court**

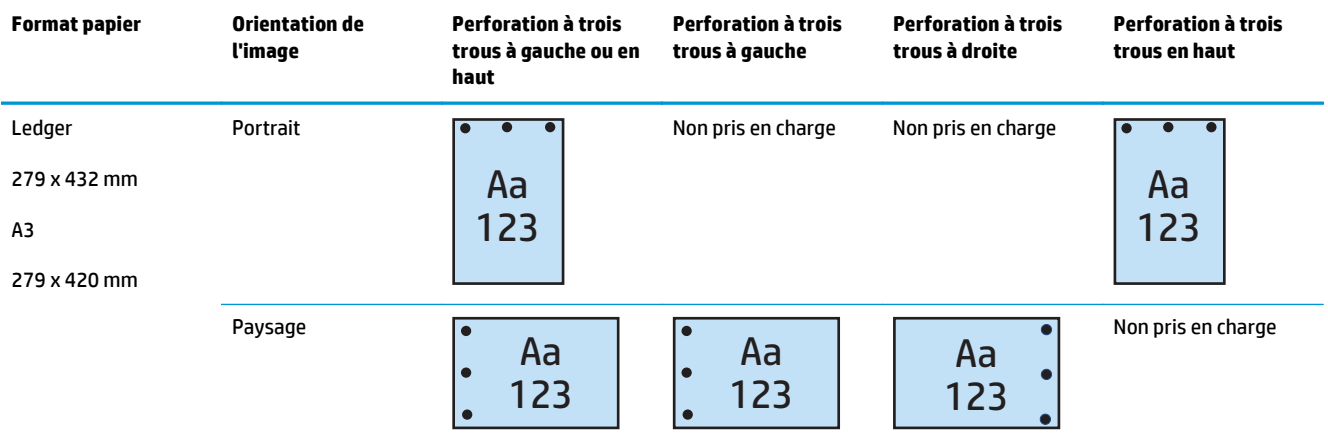

## **Perforation 4 trous**

Les options de perforation par format de papier indiqués dans les tableaux suivants pour l'imprimante HP LaserJet Enterprise M806 et l'imprimante multifonction HP LaserJet Enterprise flow M830 s'appliquent aux appareils suivants :

- Module d'empilement/agrafeuse HP avec perforatrice 2/4 trous Mode Trieuse CZ996A
- Module d'empilement/agrafeuse HP avec perforatrice 2/4 trous Mode Module d'empilement CZ996A

Les options de perforation par format de papier indiqués dans les tableaux suivants pour l'imprimante HP Color LaserJet Enterprise M855 et l'imprimante multifonction HP Color LaserJet Enterprise flow M880 s'appliquent aux appareils suivants :

- Module d'empilement/agrafeuse HP avec perforatrice 2/4 trous Mode Trieuse A2W82A
- Module d'empilement/agrafeuse HP avec perforatrice 2/4 trous Mode Module d'empilement A2W82A
- <span id="page-123-0"></span>● Module de création de livret/module de finition HP avec perforatrice 2/4 trous — Mode Trieuse — CZ999A
- Module de création de livret/module de finition HP avec perforatrice 2/4 trous Mode Module d'empilement — CZ999A

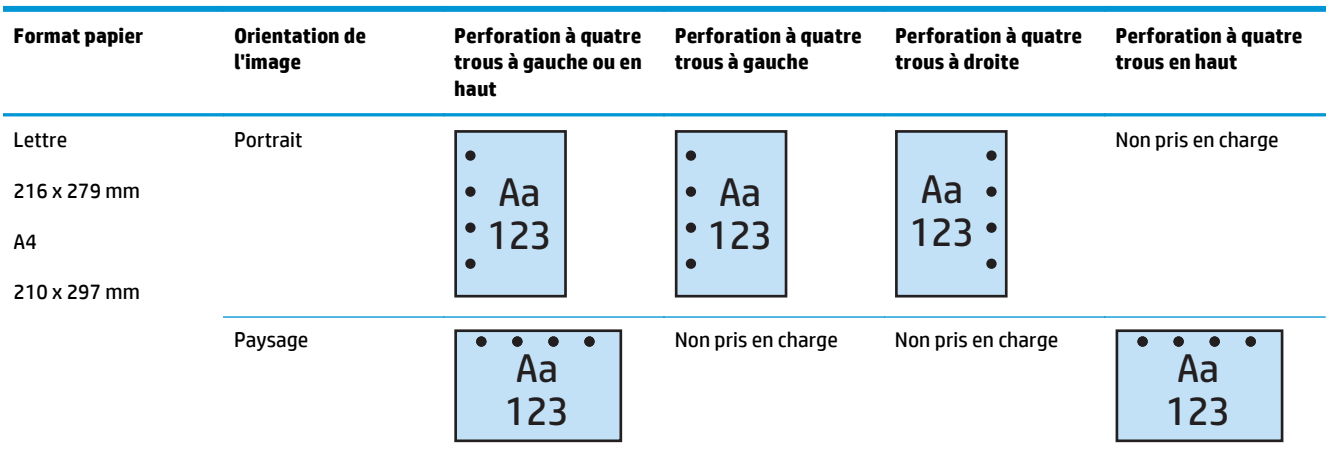

### **Tableau 4-5 Options de perforation à quatre trous selon le format de papier – orientation bord long**

#### **Tableau 4-6 Options de perforation à quatre trous selon le format de papier – orientation bord court**

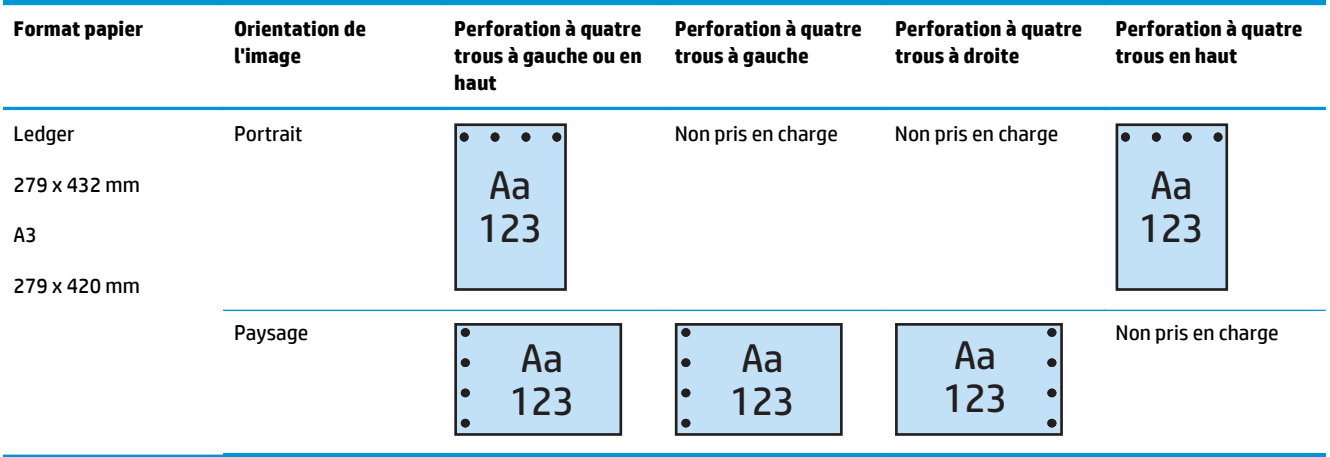

**REMARQUE :** Les formats de papier Lettre et A4 ne sont pas pris en charge pour l'alimentation bord court.

## **Options de sortie avec perforation et agrafage**

### **2 trous et 1 agrafe**

Les options de perforation et d'agrafage par format de papier indiqués dans les tableaux suivants pour l'imprimante HP LaserJet Enterprise M806 et l'imprimante multifonction HP LaserJet Enterprise flow M830 s'appliquent aux appareils suivants :

- Module d'empilement/agrafeuse HP avec perforatrice 2/3 trous Mode Trieuse CZ995A
- Module d'empilement/agrafeuse HP avec perforatrice 2/3 trous Mode Module d'empilement CZ995A
- Module d'empilement/agrafeuse HP avec perforatrice 2/4 trous Mode Trieuse CZ996A
- Module d'empilement/agrafeuse HP avec perforatrice 2/4 trous Mode Module d'empilement CZ996A

Les options de perforation et d'agrafage par format de papier indiqués dans les tableaux suivants pour l'imprimante HP Color LaserJet Enterprise M855 et l'imprimante multifonction HP Color LaserJet Enterprise flow M880 s'appliquent aux appareils suivants :

- Module d'empilement/agrafeuse HP avec perforatrice 2/4 trous Mode Trieuse A2W82A
- Module d'empilement/agrafeuse HP avec perforatrice 2/4 trous Mode Module d'empilement A2W82A
- Module de création de livret/module de finition HP avec perforatrice 2/3 trous Mode Trieuse A2W84A
- Module de création de livret/module de finition HP avec perforatrice 2/3 trous Mode Module d'empilement — A2W84A
- Module de création de livret/module de finition HP avec perforatrice 2/4 trous Mode Trieuse CZ999A
- Module de création de livret/module de finition HP avec perforatrice 2/4 trous Mode Module d'empilement — CZ999A

#### **Tableau 4-7 Options de perforation à deux trous et d'agrafage à une agrafe selon le format de papier – orientation bord long**

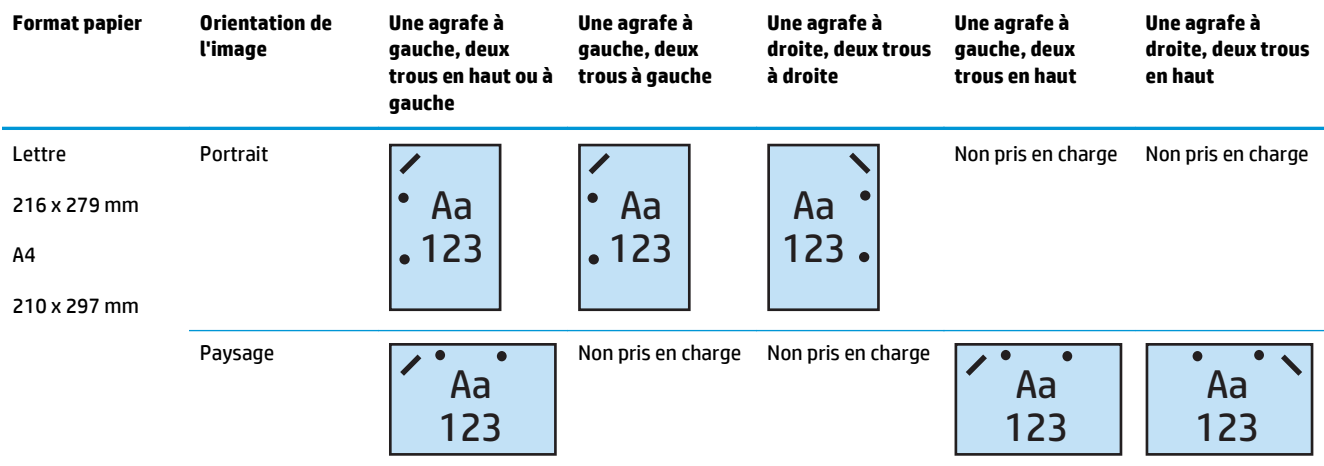

| <b>Format papier</b> | Orientation de<br><b>l'image</b> | Une agrafe à<br>gauche, deux<br>trous en haut ou à<br>gauche | Une agrafe à<br>gauche, deux<br>trous à gauche | Une agrafe à<br>droite, deux trous<br>à droite | Une agrafe à<br>gauche, deux<br>trous en haut | Une agrafe à<br>droite, deux trous<br>en haut |
|----------------------|----------------------------------|--------------------------------------------------------------|------------------------------------------------|------------------------------------------------|-----------------------------------------------|-----------------------------------------------|
| Lettre               | Portrait                         |                                                              | Non pris en charge                             | Non pris en charge                             |                                               |                                               |
| 216 x 279 mm         |                                  | Aa                                                           |                                                |                                                | Aa                                            | Aa                                            |
| A <sub>4</sub>       |                                  | 123                                                          |                                                |                                                | 123                                           | 123                                           |
| 210 x 297 mm         |                                  |                                                              |                                                |                                                |                                               |                                               |
| Ledger               | Paysage                          | $\overline{\mathscr{C}}$<br>Aa<br>$\bullet$                  | ノ<br>Aa<br>$\bullet$                           | Aa<br>$\bullet$                                | Non pris en charge                            | Non pris en charge                            |
| 279 x 432 mm         |                                  | 123                                                          | 123<br>$\bullet$                               | 123<br>$\bullet$                               |                                               |                                               |
| A <sub>3</sub>       |                                  |                                                              |                                                |                                                |                                               |                                               |
| 279 x 420 mm         |                                  |                                                              |                                                |                                                |                                               |                                               |
| Légal                |                                  |                                                              |                                                |                                                |                                               |                                               |
| 216 x 330 mm         |                                  |                                                              |                                                |                                                |                                               |                                               |
| <b>Oficio</b>        |                                  |                                                              |                                                |                                                |                                               |                                               |
| 216 x 340 mm         |                                  |                                                              |                                                |                                                |                                               |                                               |

**Tableau 4-8 Options de perforation à deux trous et d'agrafage à une agrafe selon le format de papier – orientation bord court**

## **Perforation 2 trous et 2 agrafes**

Les options de perforation et d'agrafage par format de papier indiqués dans les tableaux suivants pour l'imprimante HP LaserJet Enterprise M806 et l'imprimante multifonction HP LaserJet Enterprise flow M830 s'appliquent aux appareils suivants :

- Module d'empilement/agrafeuse HP avec perforatrice 2/3 trous Mode Trieuse CZ995A
- Module d'empilement/agrafeuse HP avec perforatrice 2/3 trous Mode Module d'empilement CZ995A
- Module d'empilement/agrafeuse HP avec perforatrice 2/4 trous Mode Trieuse CZ996A
- Module d'empilement/agrafeuse HP avec perforatrice 2/3 trous Mode Module d'empilement CZ996A

Les options de perforation et d'agrafage par format de papier indiqués dans les tableaux suivants pour l'imprimante HP Color LaserJet Enterprise M855 et l'imprimante multifonction HP Color LaserJet Enterprise flow M880 s'appliquent aux appareils suivants :

- Module d'empilement/agrafeuse HP avec perforatrice 2/4 trous Mode Trieuse A2W82A
- Module d'empilement/agrafeuse HP avec perforatrice 2/4 trous Mode Module d'empilement A2W82A
- Module de création de livret/module de finition HP avec perforatrice 2/3 trous Mode Trieuse A2W84A
- Module de création de livret/module de finition HP avec perforatrice 2/3 trous Mode Module d'empilement — A2W84A
- Module de création de livret/module de finition HP avec perforatrice 2/4 trous Mode Trieuse CZ999A
- Module de création de livret/module de finition HP avec perforatrice 2/4 trous Mode Trieuse CZ999A

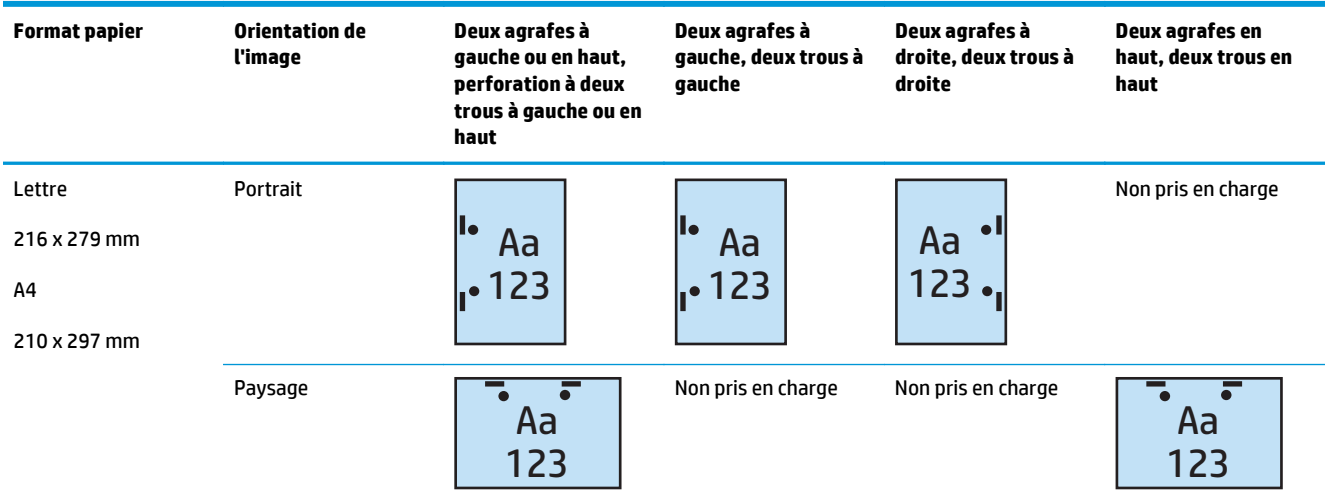

## **Tableau 4-9 Options de perforation à deux trous et d'agrafage à deux agrafes selon le format de papier – orientation bord long**

## **Tableau 4-10 Options de perforation à deux trous et d'agrafage à deux agrafes selon le format de papier – orientation bord court**

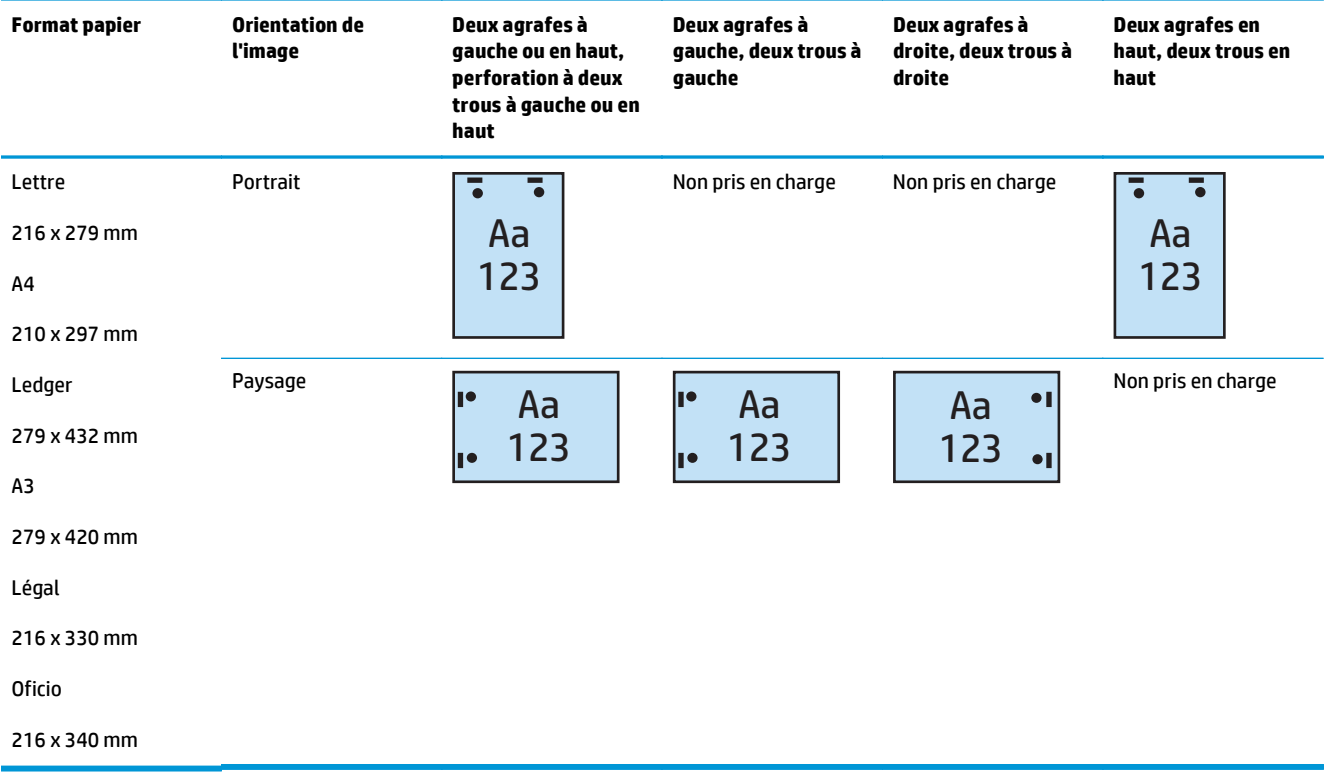

## **Perforation 3 trous et 1 agrafe**

Les options de perforation et d'agrafage par format de papier indiqués dans les tableaux suivants pour l'imprimante HP LaserJet Enterprise M806 et l'imprimante multifonction HP LaserJet Enterprise flow M830 s'appliquent aux appareils suivants :

- Module d'empilement/agrafeuse HP avec perforatrice 2/3 trous Mode Trieuse CZ995A
- Module d'empilement/agrafeuse HP avec perforatrice 2/3 trous Mode Module d'empilement CZ995A

Les options de perforation et d'agrafage par format de papier indiqués dans les tableaux suivants pour l'imprimante HP Color LaserJet Enterprise M855 et l'imprimante multifonction HP Color LaserJet Enterprise flow M880 s'appliquent aux appareils suivants :

- Module de création de livret/module de finition HP avec perforatrice 2/3 trous Mode Trieuse A2W84A
- Module de création de livret/module de finition HP avec perforatrice 2/3 trous Mode Module d'empilement — A2W84A

#### **Tableau 4-11 Options de perforation à trois trous et d'agrafage à une agrafe selon le format de papier – orientation bord long**

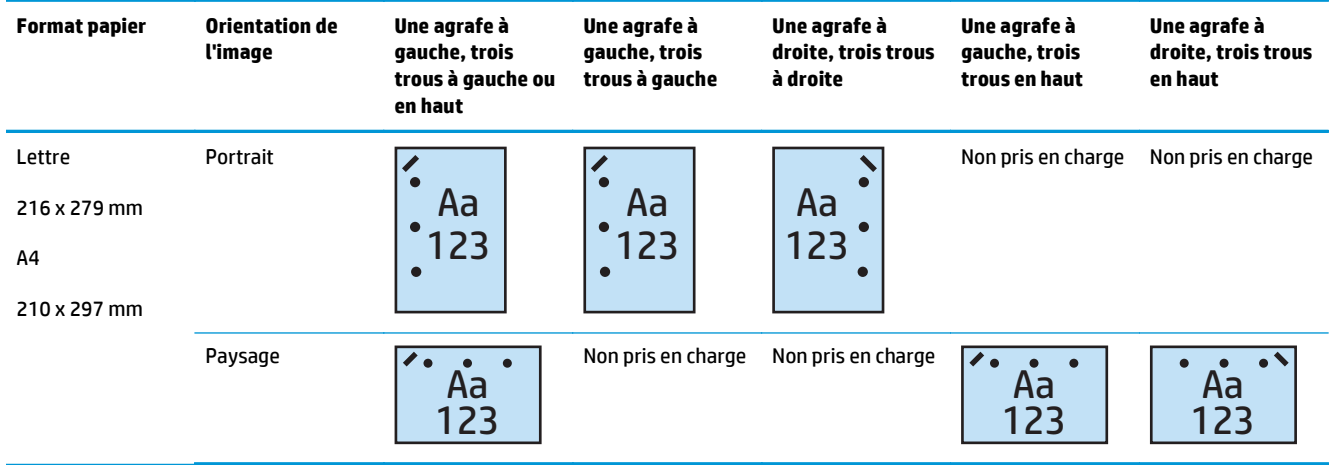

#### **Tableau 4-12 Options de perforation à trois trous et d'agrafage à une agrafe selon le format de papier – orientation bord court**

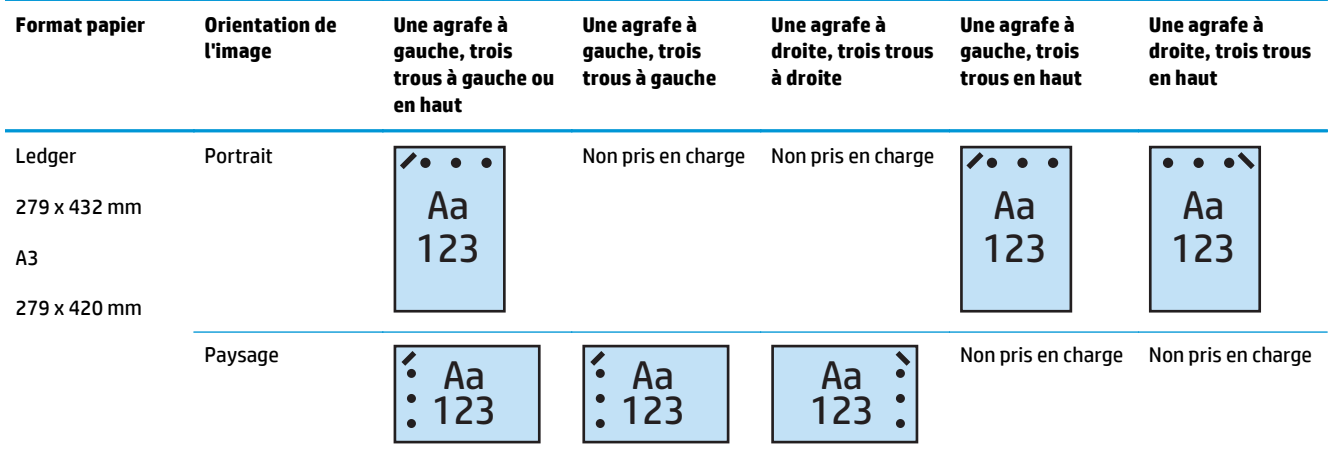

## **REMARQUE :** Les formats de papier Lettre et A4 ne sont pas pris en charge pour l'alimentation bord court.

## **Perforation 3 trous et 2 agrafes**

Les options de perforation et d'agrafage par format de papier indiqués dans les tableaux suivants pour l'imprimante HP LaserJet Enterprise M806 et l'imprimante multifonction HP LaserJet Enterprise flow M830 s'appliquent aux appareils suivants :

Les options de perforation et d'agrafage suivantes s'appliquent aux appareils suivants :

- Module d'empilement/agrafeuse HP avec perforatrice 2/3 trous Mode Trieuse CZ995A
- Module d'empilement/agrafeuse HP avec perforatrice 2/3 trous Mode Module d'empilement CZ995A

Les options de perforation et d'agrafage par format de papier indiqués dans les tableaux suivants pour l'imprimante HP Color LaserJet Enterprise M855 et l'imprimante multifonction HP Color LaserJet Enterprise flow M880 s'appliquent aux appareils suivants :

- Module de création de livret/module de finition HP avec perforatrice 2/3 trous Mode Trieuse A2W84A
- Module de création de livret/module de finition HP avec perforatrice 2/3 trous Mode Module d'empilement — A2W84A

#### **Tableau 4-13 Options de perforation à trois trous et d'agrafage à deux agrafes selon le format de papier – orientation bord long**

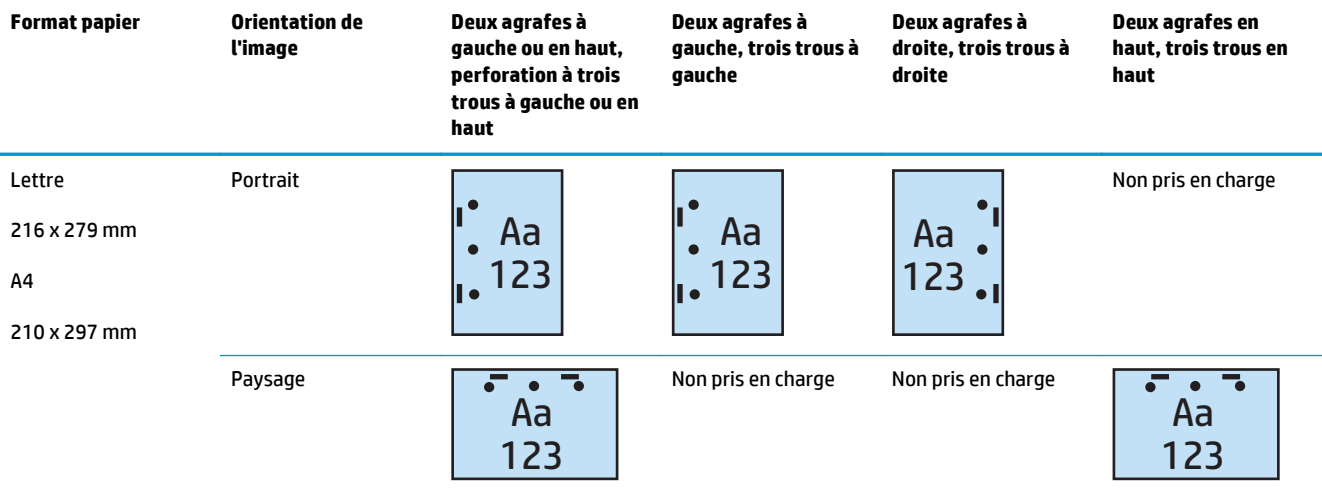

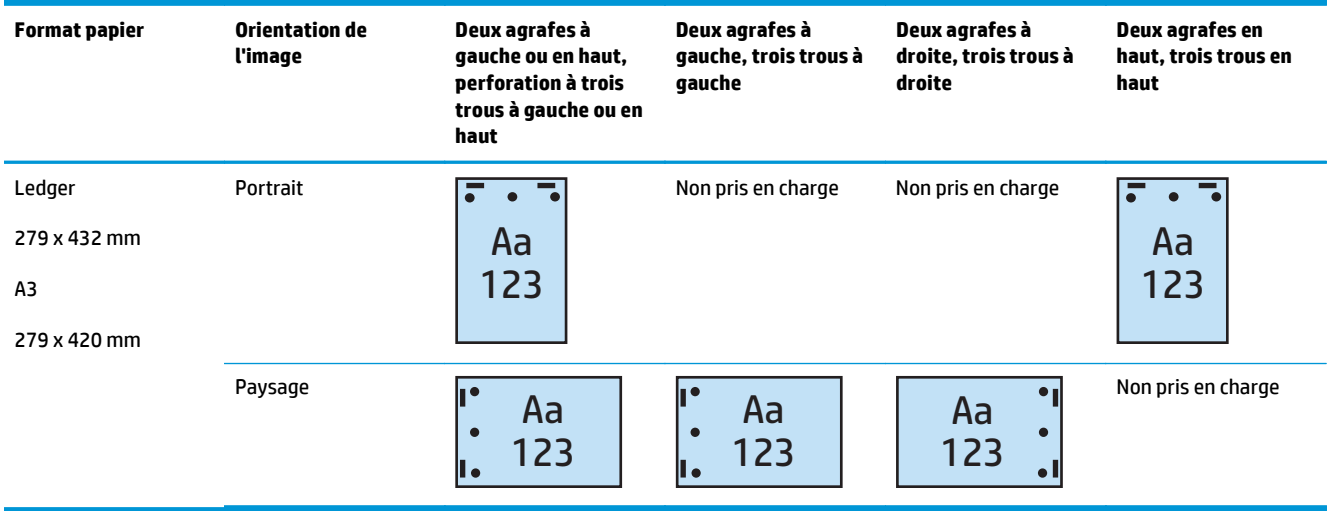

**Tableau 4-14 Options de perforation à trois trous et d'agrafage à deux agrafes selon le format de papier – orientation bord court**

**REMARQUE :** Les formats de papier Lettre et A4 ne sont pas pris en charge pour l'alimentation bord court.

## **Perforation 4 trous et 1 agrafe**

Les options de perforation et d'agrafage par format de papier indiqués dans les tableaux suivants pour l'imprimante HP LaserJet Enterprise M806 et l'imprimante multifonction HP LaserJet Enterprise flow M830 s'appliquent aux appareils suivants :

- Module d'empilement/agrafeuse HP avec perforatrice 2/4 trous Mode Trieuse A2W82A
- Module d'empilement/agrafeuse HP avec perforatrice 2/4 trous Mode Module d'empilement A2W82A

Les options de perforation et d'agrafage par format de papier indiqués dans les tableaux suivants pour l'imprimante HP Color LaserJet Enterprise M855 et l'imprimante multifonction HP Color LaserJet Enterprise flow M880 s'appliquent aux appareils suivants :

- Module d'empilement/agrafeuse HP avec perforatrice 2/4 trous Mode Trieuse A2W82A
- Module d'empilement/agrafeuse HP avec perforatrice 2/4 trous Mode Module d'empilement A2W82A
- Module de création de livret/module de finition HP avec perforatrice 2/4 trous Mode Trieuse CZ999A
- Module de création de livret/module de finition HP avec perforatrice 2/4 trous Mode Module d'empilement — CZ999A

| <b>Format papier</b> | Orientation de<br>l'image | Une agrafe à<br>gauche, quatre<br>trous à gauche ou<br>en haut | Une agrafe à<br>gauche, quatre<br>trous à gauche | Une agrafe à<br>droite, quatre<br>trous à droite | Une agrafe à<br>gauche, quatre<br>trous en haut | Une agrafe à<br>droite, quatre<br>trous en haut |
|----------------------|---------------------------|----------------------------------------------------------------|--------------------------------------------------|--------------------------------------------------|-------------------------------------------------|-------------------------------------------------|
| Lettre               | Portrait                  |                                                                |                                                  |                                                  | Non pris en charge                              | Non pris en charge                              |
| 216 x 279 mm         |                           | Aa                                                             | Aa                                               | Aa                                               |                                                 |                                                 |
| A <sub>4</sub>       |                           | 123                                                            | 123<br>$\bullet$<br>$\bullet$                    | 123                                              |                                                 |                                                 |
| 210 x 297 mm         |                           |                                                                |                                                  |                                                  |                                                 |                                                 |
|                      | Paysage                   | Aa<br>123                                                      | Non pris en charge                               | Non pris en charge                               | Aa<br>123                                       | Aa<br>123                                       |

**Tableau 4-15 Options de perforation à quatre trous et d'agrafage à une agrafe selon le format de papier – orientation bord long**

#### **Tableau 4-16 Options de perforation à quatre trous et d'agrafage à une agrafe selon le format de papier – orientation bord court**

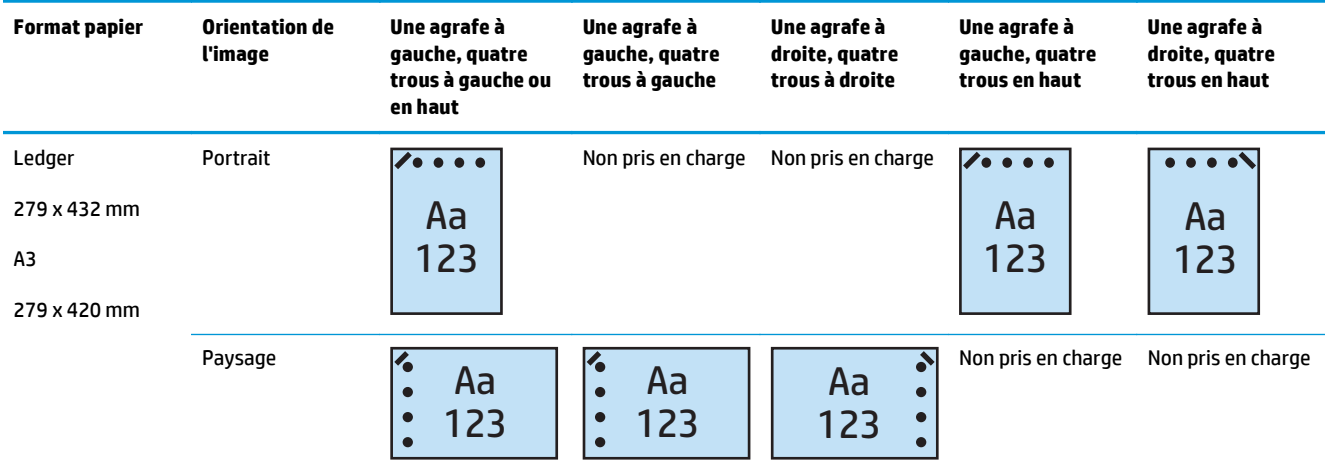

*P* REMARQUE : Les formats de papier Lettre et A4 ne sont pas pris en charge pour l'alimentation bord court.

## **Perforation 4 trous et 2 agrafes**

Les options de perforation et d'agrafage par format de papier indiqués dans les tableaux suivants pour l'imprimante HP LaserJet Enterprise M806 et l'imprimante multifonction HP LaserJet Enterprise flow M830 s'appliquent aux appareils suivants :

- Module d'empilement/agrafeuse HP avec perforatrice 2/4 trous Mode Trieuse CZ996A
- Module d'empilement/agrafeuse HP avec perforatrice 2/4 trous Mode Module d'empilement CZ996A

Les options de perforation et d'agrafage par format de papier indiqués dans les tableaux suivants pour l'imprimante HP Color LaserJet Enterprise M855 et l'imprimante multifonction HP Color LaserJet Enterprise flow M880 s'appliquent aux appareils suivants :

- Module d'empilement/agrafeuse HP avec perforatrice 2/4 trous Mode Trieuse A2W82A
- Module d'empilement/agrafeuse HP avec perforatrice 2/4 trous Mode Module d'empilement A2W82A
- Module de création de livret/module de finition HP avec perforatrice 2/4 trous Mode Trieuse CZ999A
- Module de création de livret/module de finition HP avec perforatrice 2/4 trous Mode Module d'empilement — CZ999A

**Tableau 4-17 Options de perforation à quatre trous et d'agrafage à deux agrafes selon le format de papier – orientation bord long**

| <b>Format papier</b>                                     | Orientation de<br>l'image | Deux agrafes à<br>gauche ou en haut,<br>quatre trous à<br>gauche ou en haut | Deux agrafes à<br>gauche, quatre trous<br>à gauche | Deux agrafes à<br>droite, quatre trous à<br>droite | Deux agrafes en<br>haut, quatre trous en<br>haut |
|----------------------------------------------------------|---------------------------|-----------------------------------------------------------------------------|----------------------------------------------------|----------------------------------------------------|--------------------------------------------------|
| Lettre<br>216 x 279 mm<br>A <sub>4</sub><br>210 x 297 mm | Portrait                  | Aa<br>$\bullet$<br>123                                                      | Aa<br>123                                          | Aa<br>123:                                         | Non pris en charge                               |
|                                                          | Paysage                   | Aa<br>123                                                                   | Non pris en charge                                 | Non pris en charge                                 | Aa<br>123                                        |

#### **Tableau 4-18 Options de perforation à quatre trous et d'agrafage à deux agrafes selon le format de papier – orientation bord court**

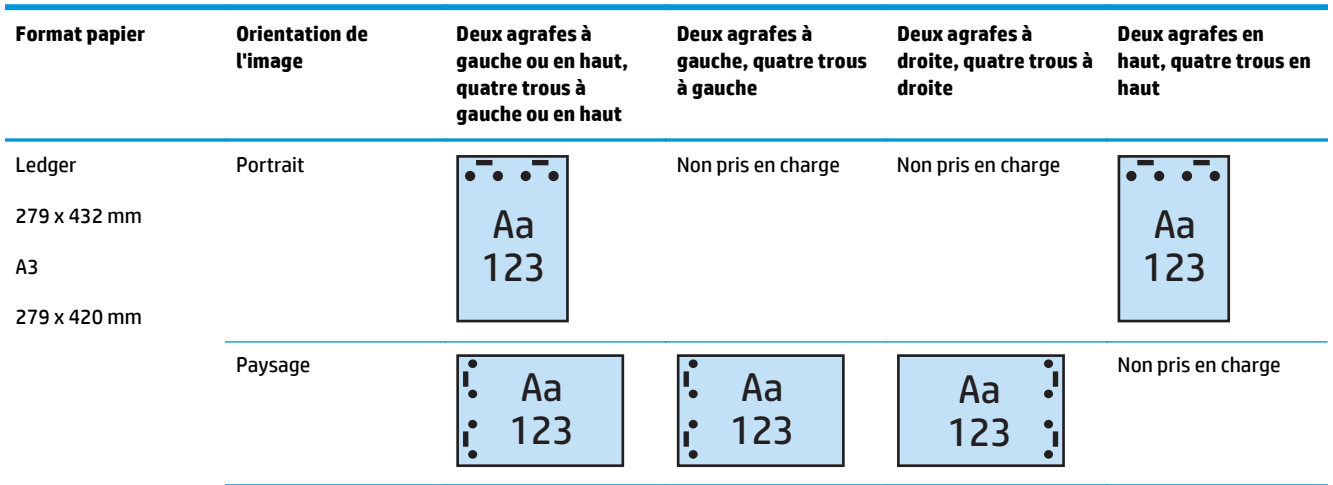

**<sup>2</sup> REMARQUE :** Les formats de papier Lettre et A4 ne sont pas pris en charge pour l'alimentation bord court.

## <span id="page-132-0"></span>**Perforation lors de la copie à partir de l'accessoire bac d'alimentation automatique (BAA) en option**

Utilisez la procédure suivante pour configurer les paramètres par défaut de perforation lors de la réalisation de copies sur le produit.

- **1.** Dans l'écran d'accueil du panneau de commande du produit, appuyez sur Copie.
- **2.** Dans l'écran Copie, appuyez sur Perforatrice, puis sélectionnez la position et le nombre de trous à perforer. Les options suivantes sont disponibles :
	- Aucun
	- Deux à gauche ou en haut
	- Deux à gauche
	- Deux à droite
	- Deux en haut
	- Deux en bas
	- 3 à gauche ou en haut
	- Trois à gauche
	- Trois à droite
	- Trois en haut
	- 4 à gauche ou en haut
	- Quatre à gauche
	- Quatre à droite
	- Quatre en haut
- **3.** Appuyez sur OK.
- **4.** Sur l'écran Copie, saisissez le nombre de copies requises dans la zone Copies.
- **5.** Appuyez sur Copie pour terminer l'opération.

## <span id="page-133-0"></span>**Perforation lors de l'impression via une application Windows® (accessoire en option) avec un pilote d'impression HP UPD ou le pilote d'impression spécifique au produit HP PCL 6**

- **1.** Dans l'application, sélectionnez **Fichier**, puis **Imprimer**.
- **2.** Cliquez sur **Propriétés de l'imprimante** ou sur **Préférences d'impression** en fonction de l'application à partir de laquelle le travail est imprimé.
- **3.** Dans la boîte de dialogue Propriétés du document, cliquez sur l'onglet **Sortie** et, dans le menu déroulant **Perforatrice**, sélectionnez la sortie de perforation appropriée. Les options de perforation suivantes sont disponibles pour une perforatrice 2/3 trous ou 2/4 trous :

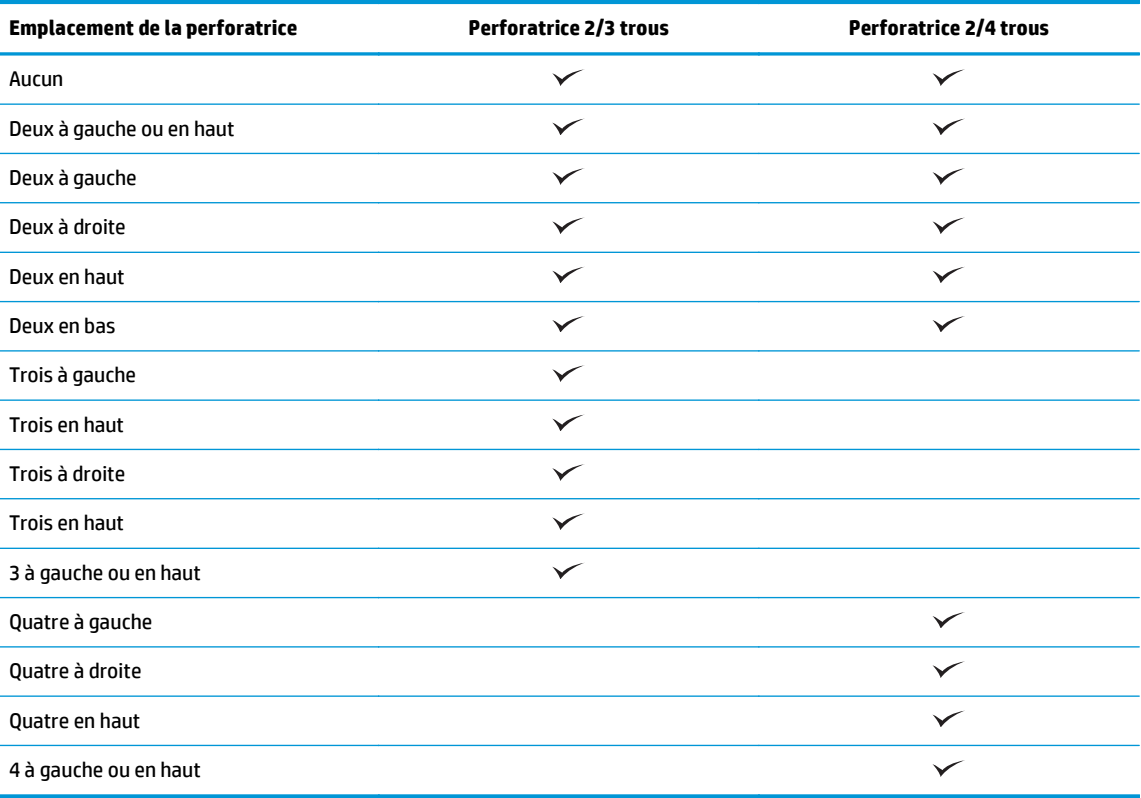

### **REMARQUE :** Toutes les options ne sont pas disponibles. Les options disponibles varient selon qu'il s'agit d'une perforatrice 2/3 trous ou 2/4 trous.

**4.** Cliquez sur **OK**, puis sur **Imprimer**.

## <span id="page-134-0"></span>**Perforation lors de l'impression via une application OS X (accessoire en option) avec un pilote d'impression HP**

- **1.** Dans l'application, sélectionnez **Fichier**, cliquez sur **Imprimer**, puis sélectionnez le produit approprié dans le menu déroulant **Imprimante**.
- **2.** Cliquez sur le menu déroulant **Copies et pages**, puis sélectionnez **Finition**.
- **3.** Sélectionnez le menu déroulant **Perforatrice**, puis sélectionnez l'option de perforation appropriée. Les options de perforation suivantes sont disponibles pour une perforatrice 2/3 trous ou 2/4 trous :

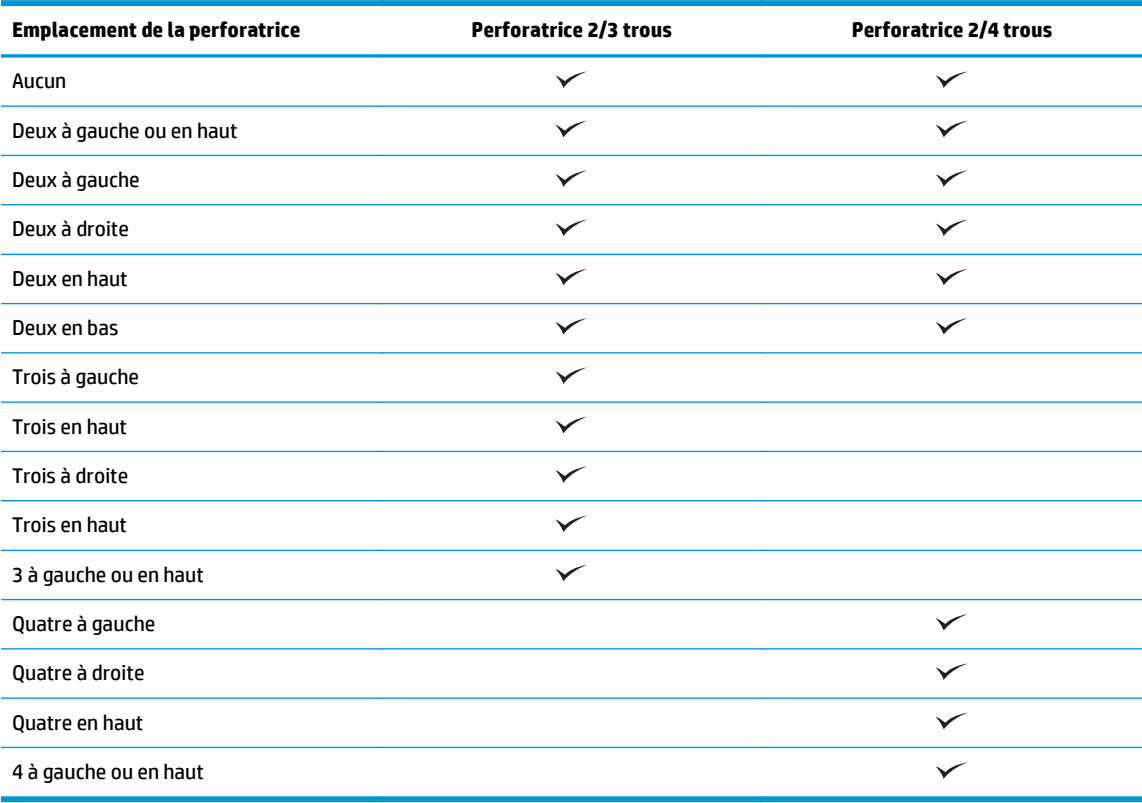

**REMARQUE :** Toutes les options ne sont pas disponibles. Les options disponibles varient selon qu'il s'agit d'une perforatrice 2/3 trous ou 2/4 trous.

**4.** Cliquez sur **Imprimer**.

# **5 Utilisation de la fonction Agrafer/Trier (accessoire de finition en option)**

- [Introduction](#page-137-0)
- [Options de sortie](#page-138-0)
- [Agrafage/tri lors de la copie à partir de l'accessoire bac d'alimentation automatique \(BAA\) en option](#page-152-0)
- [Agrafage/tri lors de l'impression via une application Windows® \(accessoire en option\) avec un pilote](#page-153-0) [d'impression HP UPD ou le pilote d'impression spécifique au produit HP PCL 6](#page-153-0)
- [Agrafage/tri lors de l'impression via une application OS X avec un pilote d'impression HP](#page-154-0)

## <span id="page-137-0"></span>**Introduction**

Utilisez la fonction Agrafer/Trier pour assembler et agrafer des pages dans le même ordre que le document d'origine. Lors de la copie ou de l'impression, utilisez l'option Trier pour assembler les pages dans l'ordre pour chaque jeu de copies. Si le produit est équipé d'une agrafeuse, des options d'agrafage sont disponibles. Les produits HP équipés de l'accessoire d'agrafage/tri fournissent plusieurs options d'agrafage des feuilles copiées. Certaines de ces options incluent également la perforation. Découvrez quelle option d'agrafage/tri utiliser pour obtenir le résultat voulu :

- Agrafage/tri lors de la copie à partir de l'accessoire bac d'alimentation automatique (BAA) en option
- Agrafage/tri lors de l'impression via une application Windows® (accessoire en option) avec un pilote d'impression HP UPD ou le pilote d'impression spécifique au produit HP PCL 6
- Agrafage/tri lors de l'impression via une application OS X (accessoire en option) avec un pilote d'impression HP

Si une agrafeuse est installée sur le produit, sélectionnez une option d'agrafage.

## <span id="page-138-0"></span>**Options de sortie**

- Introduction
- [Options de sortie avec agrafage seulement](#page-139-0)
- [Options de sortie avec agrafage et perforation](#page-143-0)

## **Introduction**

Les accessoires de gestion papier de l'imprimante HP LaserJet Enterprise M806, de l'imprimante multifonction HP LaserJet Enterprise flow M830, de l'imprimante HP Color LaserJet Enterprise M855 et de l'imprimante multifonction HP Color LaserJet Enterprise flow M880 offrent différentes options d'agrafage et de perforation selon le type de papier.

Les tableaux d'options de sortie indiquent le sens de chargement du papier dans le bac et le résultat correspondant :

- Orientation d'alimentation : Alimentation bord long ou bord court
	- Orientation bord long

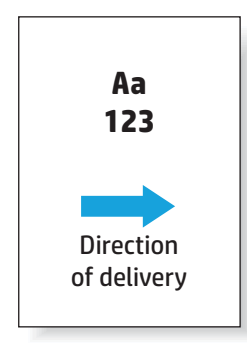

◦ Orientation bord court

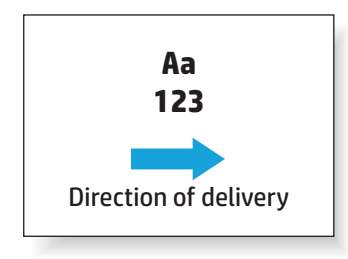

- Orientation du document : portrait ou paysage
	- Orientation portrait

<span id="page-139-0"></span>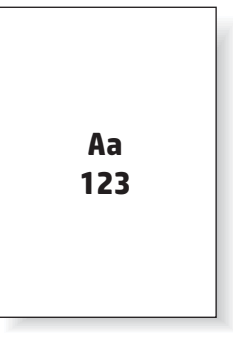

◦ Orientation paysage

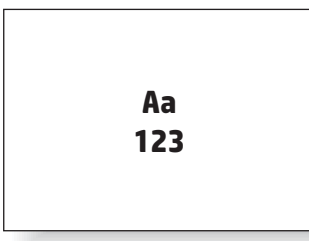

Finition : agrafage, perforation ou les deux

Certaines options de sortie ne sont pas prises en charge et sont indiquées comme telles dans les tableaux d'options de sortie. Certains pilotes ne permettent pas de sélectionner les options prises en charge. Pour les options qui ne sont pas prises en charge, le travail s'imprime, mais aucune opération de gestion papier, telle que la perforation ou l'agrafage, ne sont effectuées.

**REMARQUE :** Les tableaux suivants fournissent des exemples des fonctions prises en charge.

## **Options de sortie avec agrafage seulement**

## **1 agrafe**

Les options d'agrafage indiquées par format de papier dans les tableaux suivants pour l'imprimante HP LaserJet Enterprise M806 et l'imprimante multifonction HP LaserJet Enterprise flow M830 s'appliquent aux appareils suivants :

- Module d'empilement/agrafeuse HP Mode Trieuse CZ994A
- Module d'empilement/agrafeuse HP Mode Module d'empilement— CZ994A
- Module d'empilement/agrafeuse HP avec perforatrice 2/3 trous Mode Trieuse CZ995A
- Module d'empilement/agrafeuse HP avec perforatrice 2/3 trous Mode Module d'empilement CZ995A
- Module d'empilement/agrafeuse HP avec perforatrice 2/4 trous Mode Trieuse CZ996A
- Module d'empilement/agrafeuse HP avec perforatrice 2/4 trous Mode Module d'empilement CZ996A
- HP Module de création de livret/module de finition Mode Trieuse CZ285A
- HP Module de création de livret/module de finition Mode Module d'empilement CZ285A

Les options d'agrafage par format de papier indiqués dans les tableaux suivants pour l'imprimante HP Color LaserJet Enterprise M855 et l'imprimante multifonction HP Color LaserJet Enterprise flow M880 s'appliquent aux appareils suivants :

- Module d'empilement/agrafeuse HP Mode Trieuse A2W80A
- Module d'empilement/agrafeuse HP Mode Module d'empilement A2W80A
- Module d'empilement/agrafeuse HP avec perforatrice 2/4 trous Mode Trieuse A2W82A
- Module d'empilement/agrafeuse HP avec perforatrice 2/4 trous Mode Module d'empilement A2W82A
- HP Module de création de livret/module de finition Mode Trieuse A2W83A
- HP Module de création de livret/module de finition Mode Module d'empilement A2W83A
- Module de création de livret/module de finition HP avec perforatrice 2/3 trous Mode Trieuse A2W84A
- Module de création de livret/module de finition HP avec perforatrice 2/3 trous Mode Module d'empilement — A2W84A
- Module de création de livret/module de finition HP avec perforatrice 2/4 trous Mode Trieuse CZ999A
- Module de création de livret/module de finition HP avec perforatrice 2/4 trous Mode Module d'empilement — CZ999A

#### **Tableau 5-1 Options d'agrafage à une agrafe par format de papier – orientation d'alimentation du bac du bord long**

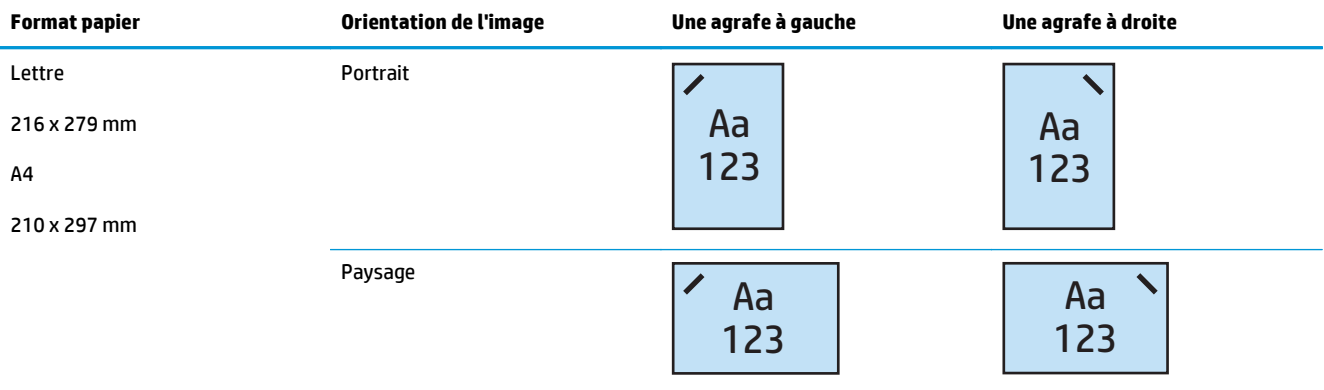

*P* **REMARQUE :** Certains types de papier ne prennent pas en charge l'agrafage :

- Enveloppe épaisse
- **Etiquettes**
- **Transparent**
- **Enveloppe**
- Type d'utilisateur 1 à 10

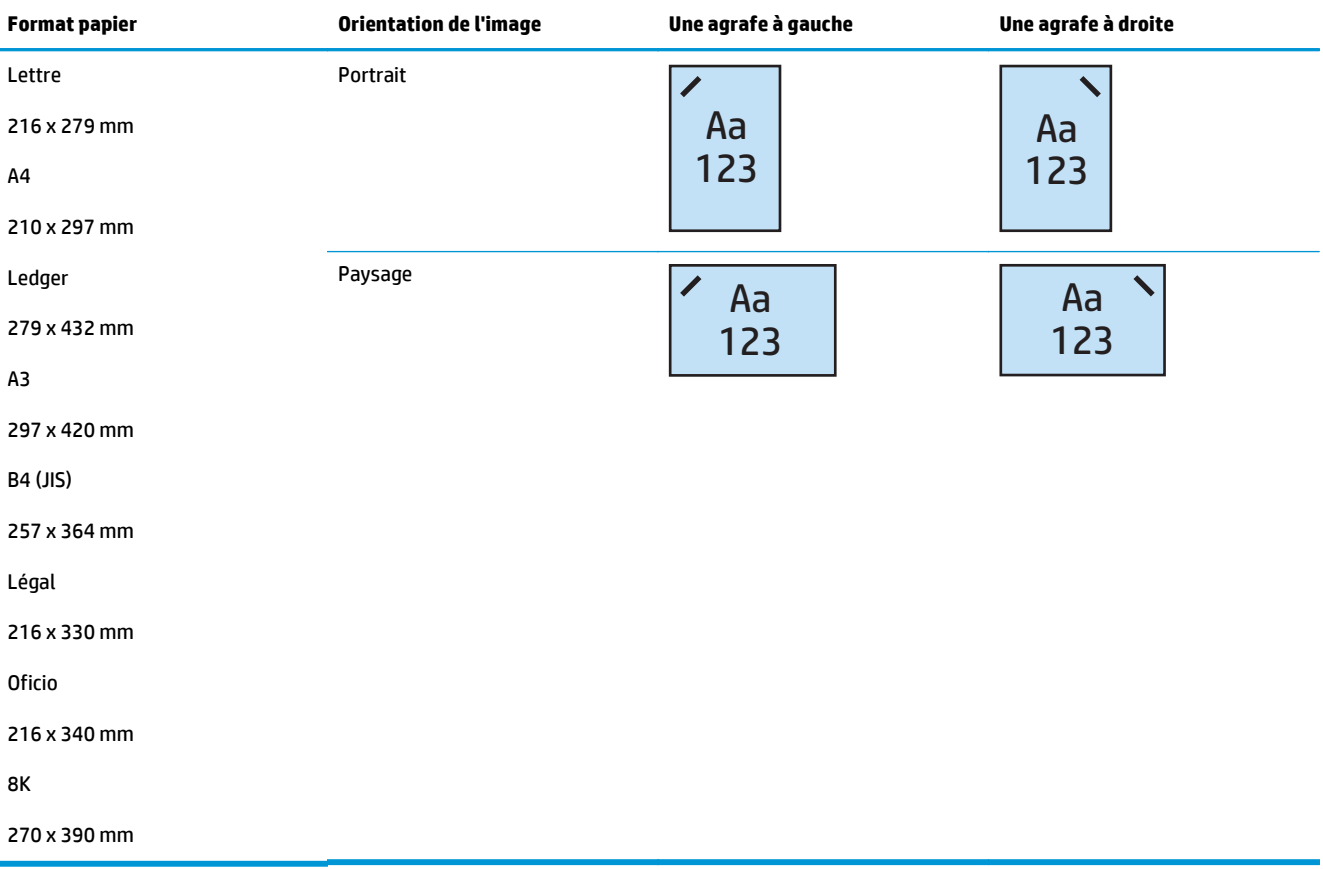

#### **Tableau 5-2 Options d'agrafage à une agrafe selon le format de papier – orientation bord court**

## **2 agrafes**

Les options d'agrafage indiquées par format de papier dans les tableaux suivants pour l'imprimante HP LaserJet Enterprise M806 et l'imprimante multifonction HP LaserJet Enterprise flow M830 s'appliquent aux appareils suivants :

- Module d'empilement/agrafeuse HP Mode Trieuse CZ994A
- Module d'empilement/agrafeuse HP Mode Module d'empilement— CZ994A
- Module d'empilement/agrafeuse HP avec perforatrice 2/3 trous Mode Trieuse CZ995A
- Module d'empilement/agrafeuse HP avec perforatrice 2/3 trous Mode Module d'empilement CZ995A
- Module d'empilement/agrafeuse HP avec perforatrice 2/4 trous Mode Trieuse CZ996A
- Module d'empilement/agrafeuse HP avec perforatrice 2/4 trous Mode Module d'empilement CZ996A
- HP Module de création de livret/module de finition Mode Trieuse CZ285A
- HP Module de création de livret/module de finition Mode Module d'empilement CZ285A

Les options d'agrafage par format de papier indiqués dans les tableaux suivants pour l'imprimante HP Color LaserJet Enterprise M855 et l'imprimante multifonction HP Color LaserJet Enterprise flow M880 s'appliquent aux appareils suivants :

- Module d'empilement/agrafeuse HP Mode Trieuse A2W80A
- Module d'empilement/agrafeuse HP Mode Module d'empilement A2W80A
- Module d'empilement/agrafeuse HP avec perforatrice 2/4 trous Mode Trieuse A2W82A
- Module d'empilement/agrafeuse HP avec perforatrice 2/4 trous Mode Module d'empilement A2W82A
- HP Module de création de livret/module de finition Mode Trieuse A2W83A
- HP Module de création de livret/module de finition Mode Module d'empilement A2W83A
- Module de création de livret/module de finition HP avec perforatrice 2/3 trous Mode Trieuse A2W84A
- Module de création de livret/module de finition HP avec perforatrice 2/3 trous Mode Module d'empilement — A2W84A
- Module de création de livret/module de finition HP avec perforatrice 2/4 trous Mode Trieuse CZ999A
- Module de création de livret/module de finition HP avec perforatrice 2/4 trous Mode Module d'empilement — CZ999A

#### **Tableau 5-3 Options d'agrafage à deux agrafes selon le format de papier – orientation bord long**

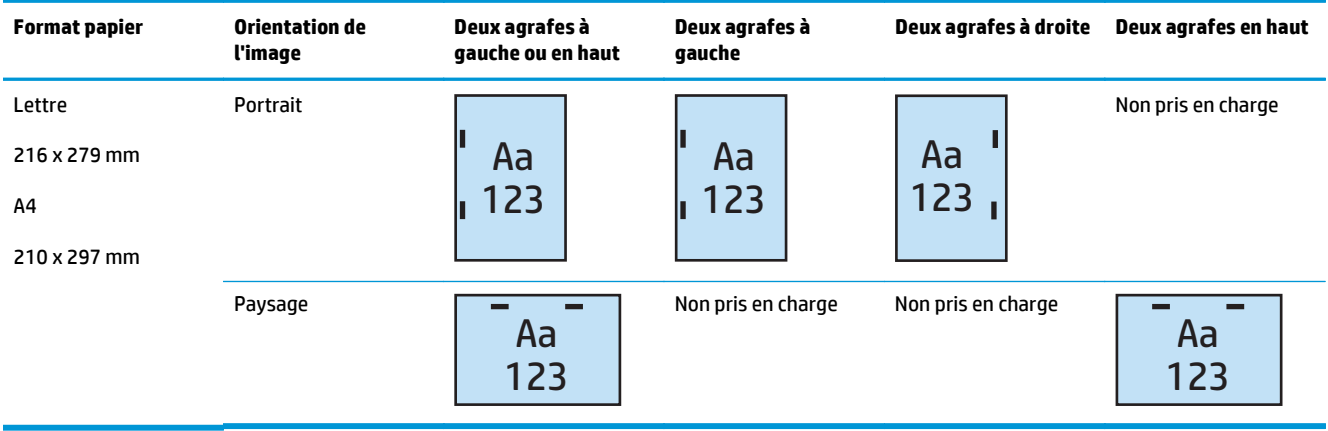

**<sup>2</sup> REMARQUE :** Certains types de papier ne prennent pas en charge l'agrafage :

- Enveloppe épaisse
- **Etiquettes**
- **Transparent**
- **Enveloppe**
- Type d'utilisateur 1 à 10

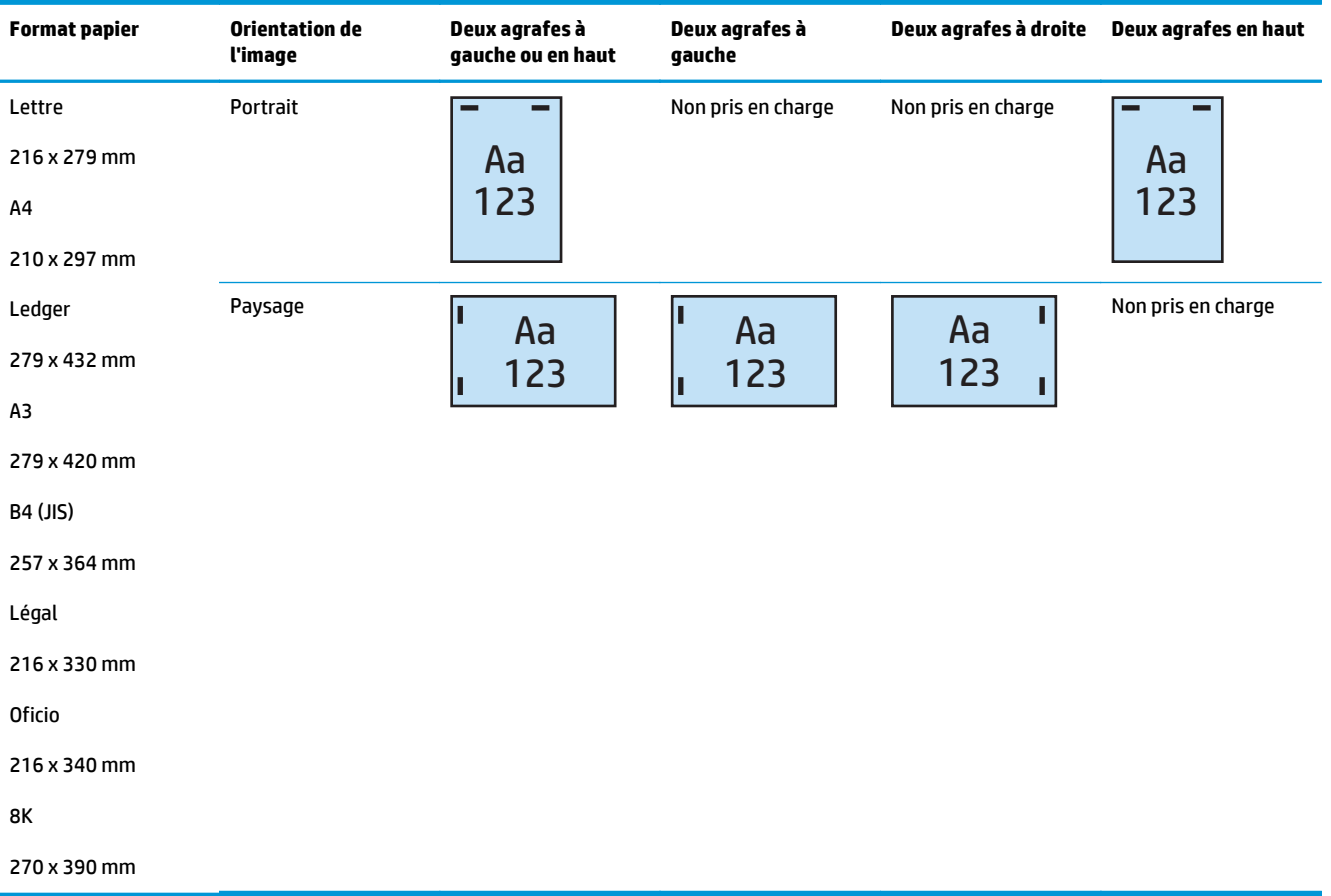

#### <span id="page-143-0"></span>**Tableau 5-4 Options d'agrafage à deux agrafes selon le format de papier – orientation bord court**

## **Options de sortie avec agrafage et perforation**

## **1 agrafe et 2 trous**

Les options d'agrafage et de perforation par format de papier indiquées dans les tableaux suivants pour l'imprimante HP LaserJet Enterprise M806 et l'imprimante multifonction HP LaserJet Enterprise flow M830 s'appliquent aux appareils suivants :

Les options de perforation et d'agrafage suivantes s'appliquent aux appareils suivants :

- Module d'empilement/agrafeuse HP avec perforatrice 2/3 trous Mode Trieuse CZ995A
- Module d'empilement/agrafeuse HP avec perforatrice 2/3 trous Mode Module d'empilement CZ995A
- Module d'empilement/agrafeuse HP avec perforatrice 2/4 trous Mode Trieuse CZ996A
- Module d'empilement/agrafeuse HP avec perforatrice 2/4 trous Mode Module d'empilement CZ996A

Les options d'agrafage et de perforation par format de papier indiquées dans les tableaux suivants pour l'imprimante HP Color LaserJet Enterprise M855 et l'imprimante multifonction HP Color LaserJet Enterprise flow M880 s'appliquent aux appareils suivants :
- Module d'empilement/agrafeuse HP avec perforatrice 2/4 trous Mode Trieuse A2W82A
- Module d'empilement/agrafeuse HP avec perforatrice 2/4 trous Mode Module d'empilement A2W82A
- Module de création de livret/module de finition HP avec perforatrice 2/3 trous Mode Trieuse A2W84A
- Module de création de livret/module de finition HP avec perforatrice 2/3 trous Mode Module d'empilement — A2W84A
- Module de création de livret/module de finition HP avec perforatrice 2/4 trous Mode Trieuse CZ999A
- Module de création de livret/module de finition HP avec perforatrice 2/4 trous Mode Module d'empilement — CZ999A

#### **Tableau 5-5 Options d'agrafage à une agrafe et de perforation à deux trous par format de papier – orientation d'alimentation du bac du bord long**

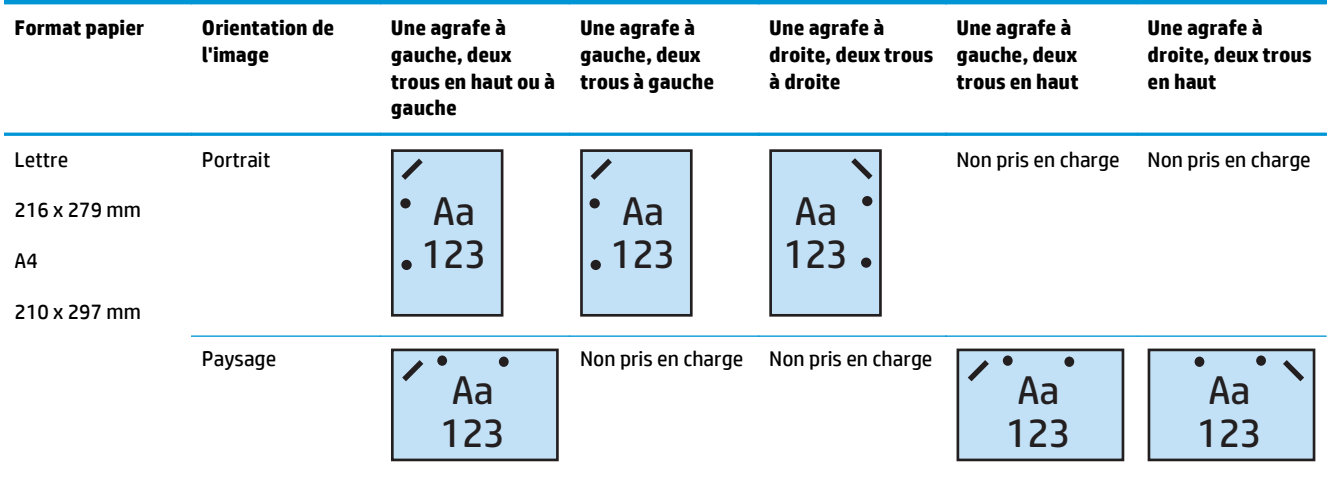

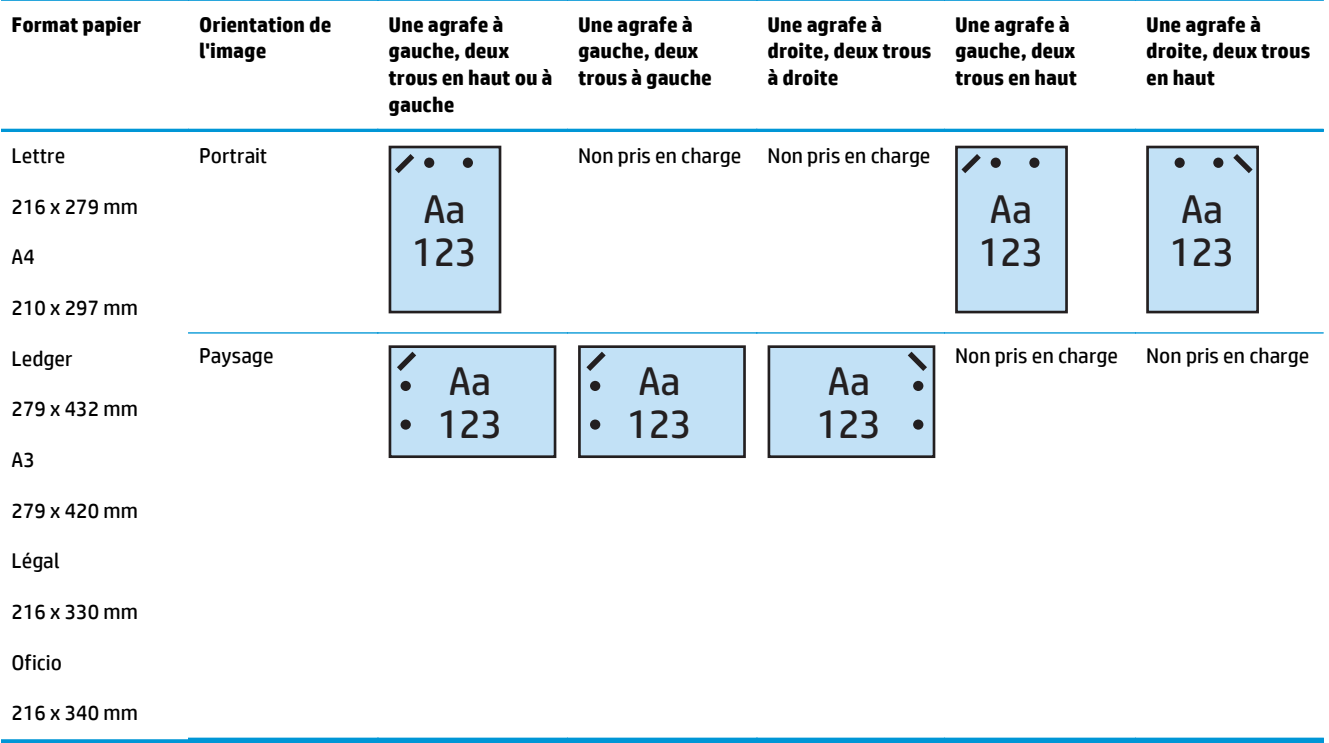

#### **Tableau 5-6 Options d'agrafage à une agrafe et de perforation à deux trous selon le format de papier – orientation bord court**

### **1 agrafe et 3 trous**

Les options d'agrafage et de perforation par format de papier indiquées dans les tableaux suivants pour l'imprimante HP LaserJet Enterprise M806 et l'imprimante multifonction HP LaserJet Enterprise flow M830 s'appliquent aux appareils suivants :

- Module d'empilement/agrafeuse HP avec perforatrice 2/3 trous Mode Trieuse CZ995A
- Module d'empilement/agrafeuse HP avec perforatrice 2/3 trous Mode Module d'empilement CZ995A

Les options d'agrafage et de perforation par format de papier indiquées dans les tableaux suivants pour l'imprimante HP Color LaserJet Enterprise M855 et l'imprimante multifonction HP Color LaserJet Enterprise flow M880 s'appliquent aux appareils suivants :

- Module de création de livret/module de finition HP avec perforatrice 2/3 trous Mode Trieuse A2W84A
- Module de création de livret/module de finition HP avec perforatrice 2/3 trous Mode Module d'empilement — A2W84A

#### **Tableau 5-7 Options d'agrafage à une agrafe et de perforation à trois trous par format de papier – orientation d'alimentation du bac du bord long**

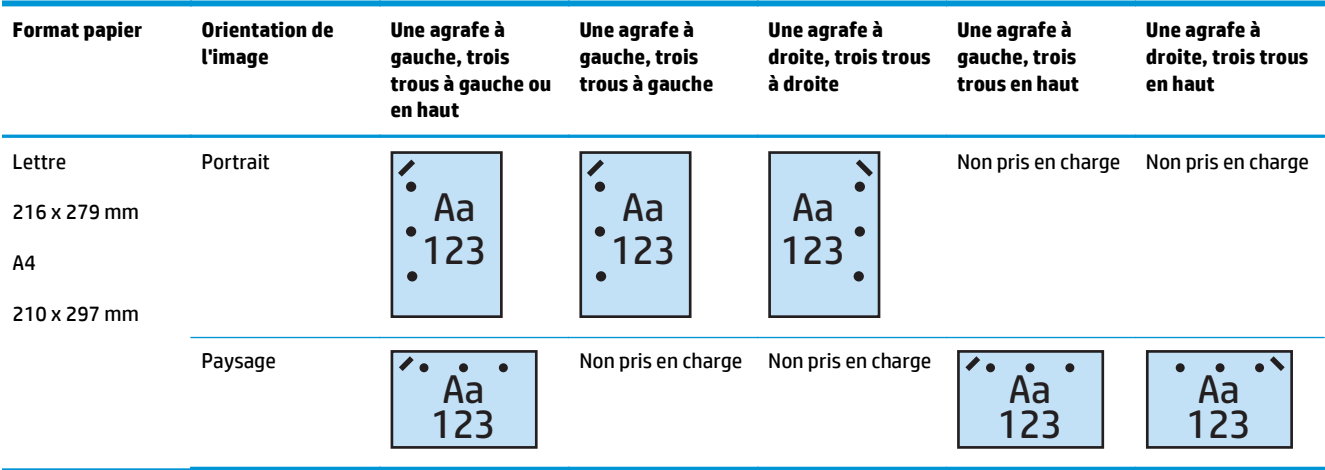

#### **Tableau 5-8 Options d'agrafage à une agrafe et de perforation à trois trous selon le format de papier – orientation bord court**

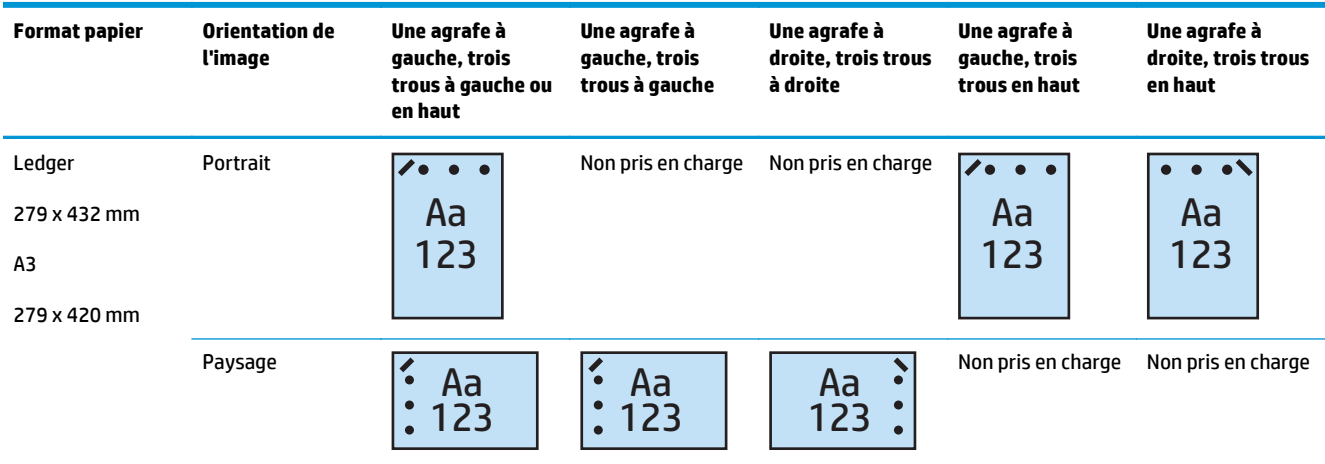

**REMARQUE :** Les formats de papier Lettre et A4 ne sont pas pris en charge pour l'alimentation bord court.

### **1 agrafe et 4 trous**

Les options d'agrafage et de perforation par format de papier indiquées dans les tableaux suivants pour l'imprimante HP LaserJet Enterprise M806 et l'imprimante multifonction HP LaserJet Enterprise flow M830 s'appliquent aux appareils suivants :

- Module d'empilement/agrafeuse HP avec perforatrice 2/4 trous Mode Trieuse A2W82A
- Module d'empilement/agrafeuse HP avec perforatrice 2/4 trous Mode Module d'empilement A2W82A

Les options d'agrafage et de perforation par format de papier indiquées dans les tableaux suivants pour l'imprimante HP Color LaserJet Enterprise M855 et l'imprimante multifonction HP Color LaserJet Enterprise flow M880 s'appliquent aux appareils suivants :

- Module d'empilement/agrafeuse HP avec perforatrice 2/4 trous Mode Trieuse A2W82A
- Module d'empilement/agrafeuse HP avec perforatrice 2/4 trous Mode Module d'empilement A2W82A
- Module de création de livret/module de finition HP avec perforatrice 2/4 trous Mode Trieuse CZ999A
- Module de création de livret/module de finition HP avec perforatrice 2/4 trous Mode Module d'empilement — CZ999A

**Tableau 5-9 Options d'agrafage à une agrafe et de perforation à quatre trous par format de papier – orientation d'alimentation du bac du bord long**

| <b>Format papier</b>                                     | Orientation de<br><b>l'image</b> | Une agrafe à<br>gauche, quatre<br>trous à gauche ou<br>en haut | Une agrafe à<br>gauche, quatre<br>trous à gauche | Une agrafe à<br>droite, quatre<br>trous à droite | Une agrafe à<br>gauche, quatre<br>trous en haut | Une agrafe à<br>droite, quatre<br>trous en haut |
|----------------------------------------------------------|----------------------------------|----------------------------------------------------------------|--------------------------------------------------|--------------------------------------------------|-------------------------------------------------|-------------------------------------------------|
| Lettre<br>216 x 279 mm<br>A <sub>4</sub><br>210 x 297 mm | Portrait                         | Aa<br>$\bullet$<br>123<br>$\bullet$                            | Aa<br>C<br>123<br>$\bullet$                      | Aa<br>123                                        | Non pris en charge                              | Non pris en charge                              |
|                                                          | Paysage                          | Aa<br>123                                                      | Non pris en charge                               | Non pris en charge                               | Aa<br>123                                       | Aa<br>123                                       |

### **Tableau 5-10 Options d'agrafage à une agrafe et de perforation à quatre trous selon le format de papier – orientation bord court**

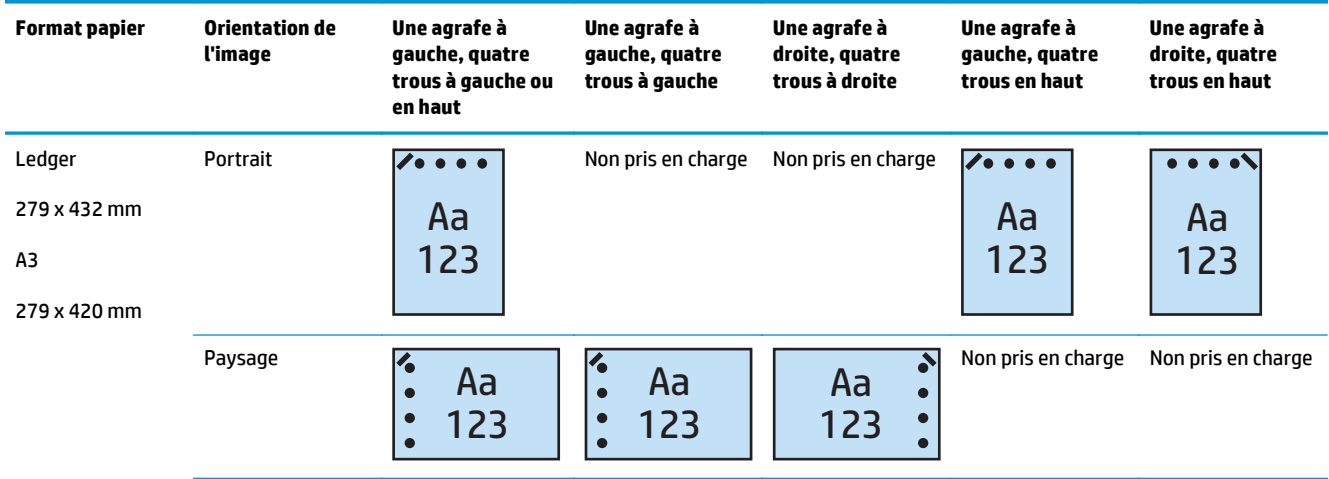

**REMARQUE :** Les formats de papier Lettre et A4 ne sont pas pris en charge pour l'alimentation bord court.

### **2 agrafes et 2 trous**

Les options d'agrafage et de perforation par format de papier indiquées dans les tableaux suivants pour l'imprimante HP LaserJet Enterprise M806 et l'imprimante multifonction HP LaserJet Enterprise flow M830 s'appliquent aux appareils suivants :

Les options de perforation et d'agrafage suivantes s'appliquent aux appareils suivants :

- Module d'empilement/agrafeuse HP avec perforatrice 2/3 trous Mode Trieuse CZ995A
- Module d'empilement/agrafeuse HP avec perforatrice 2/3 trous Mode Module d'empilement CZ995A
- Module d'empilement/agrafeuse HP avec perforatrice 2/4 trous Mode Trieuse CZ996A
- Module d'empilement/agrafeuse HP avec perforatrice 2/3 trous Mode Module d'empilement CZ996A

Les options d'agrafage et de perforation par format de papier indiquées dans les tableaux suivants pour l'imprimante HP Color LaserJet Enterprise M855 et l'imprimante multifonction HP Color LaserJet Enterprise flow M880 s'appliquent aux appareils suivants :

- Module d'empilement/agrafeuse HP avec perforatrice 2/4 trous Mode Trieuse A2W82A
- Module d'empilement/agrafeuse HP avec perforatrice 2/4 trous Mode Module d'empilement A2W82A
- Module de création de livret/module de finition HP avec perforatrice 2/3 trous Mode Trieuse A2W84A
- Module de création de livret/module de finition HP avec perforatrice 2/3 trous Mode Module d'empilement — A2W84A
- Module de création de livret/module de finition HP avec perforatrice 2/4 trous Mode Trieuse CZ999A
- Module de création de livret/module de finition HP avec perforatrice 2/4 trous Mode Trieuse CZ999A

#### **Tableau 5-11 Options d'agrafage à deux agrafes et de perforation à deux trous par format de papier – orientation d'alimentation du bac du bord long**

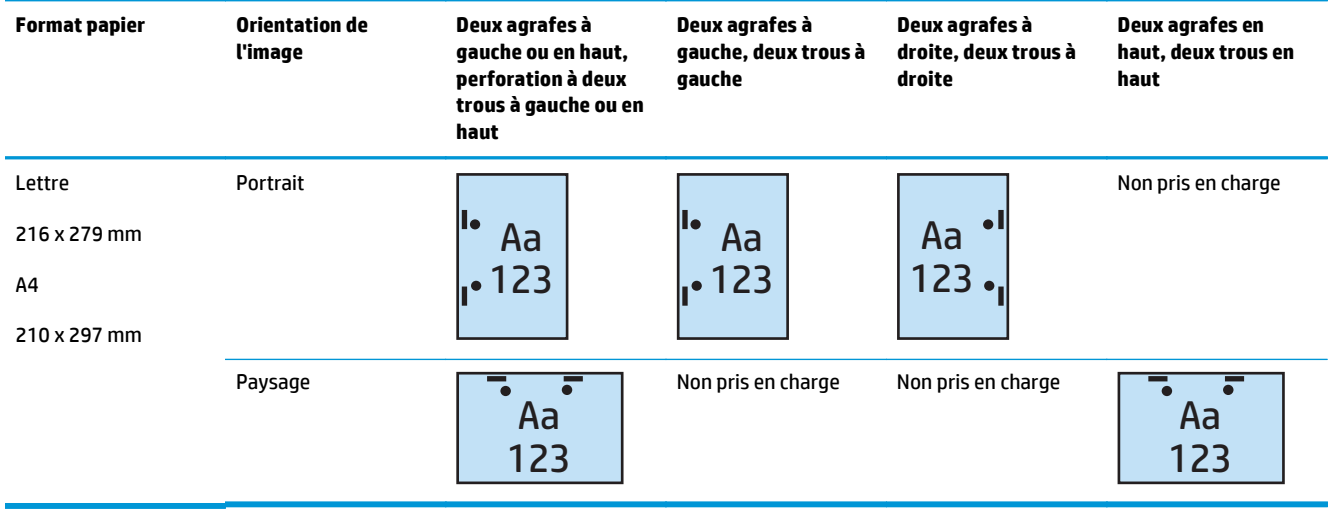

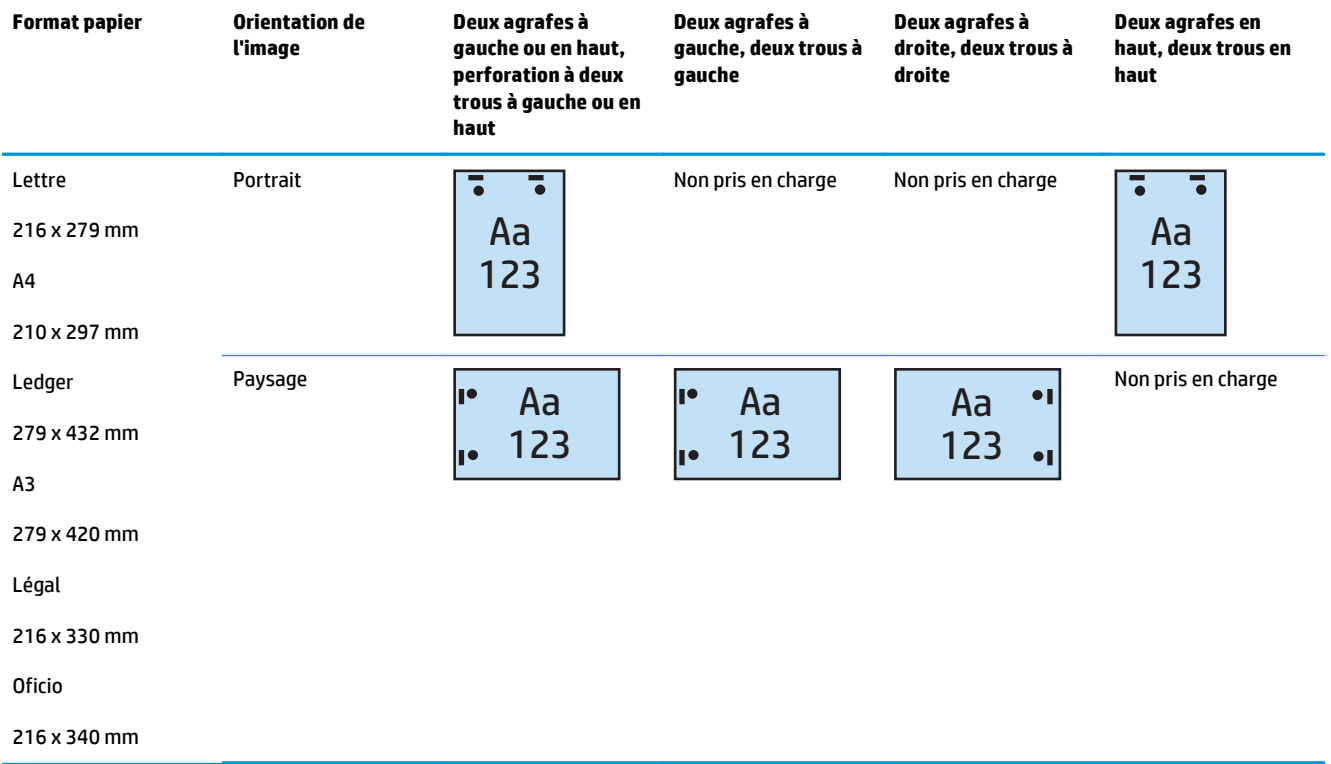

#### **Tableau 5-12 Options d'agrafage à deux agrafes et de perforation à deux trous selon le format de papier – orientation bord court**

### **2 agrafes et 3 trous**

Les options d'agrafage et de perforation par format de papier indiquées dans les tableaux suivants pour l'imprimante HP LaserJet Enterprise M806 et l'imprimante multifonction HP LaserJet Enterprise flow M830 s'appliquent aux appareils suivants :

- Module d'empilement/agrafeuse HP avec perforatrice 2/3 trous Mode Trieuse CZ995A
- Module d'empilement/agrafeuse HP avec perforatrice 2/3 trous Mode Module d'empilement CZ995A

Les options d'agrafage et de perforation par format de papier indiquées dans les tableaux suivants pour l'imprimante HP Color LaserJet Enterprise M855 et l'imprimante multifonction HP Color LaserJet Enterprise flow M880 s'appliquent aux appareils suivants :

- Module de création de livret/module de finition HP avec perforatrice 2/3 trous Mode Trieuse A2W84A
- Module de création de livret/module de finition HP avec perforatrice 2/3 trous Mode Module d'empilement — A2W84A

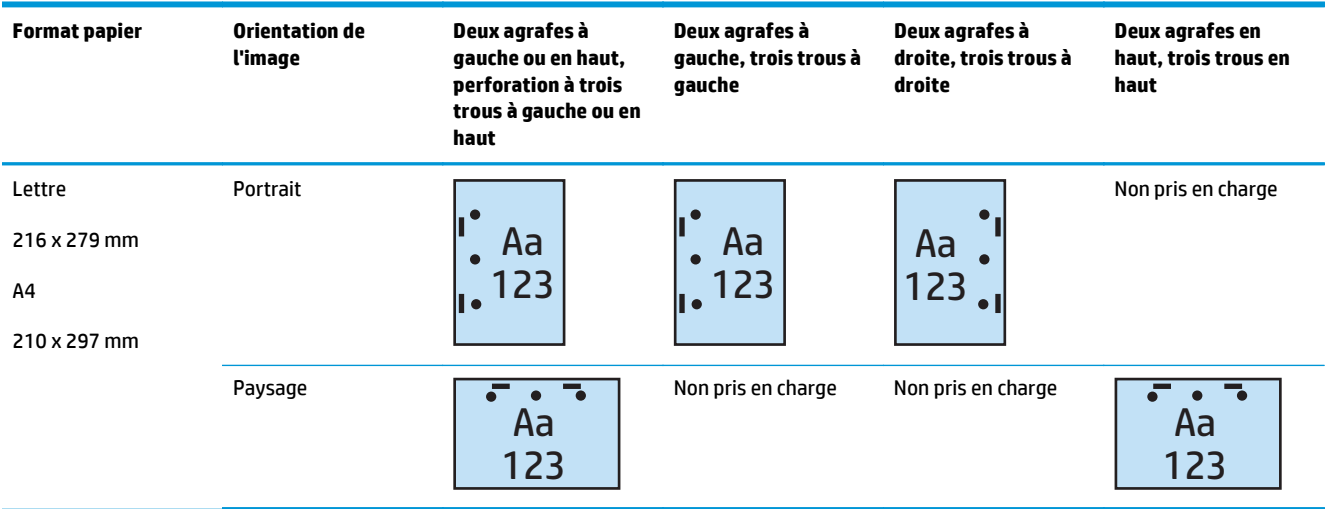

**Tableau 5-13 Options d'agrafage à deux agrafes et de perforation à trois trous par format de papier – orientation d'alimentation du bac du bord long**

#### **Tableau 5-14 Options d'agrafage à deux agrafes et de perforation à trois trous selon le format de papier – orientation bord court**

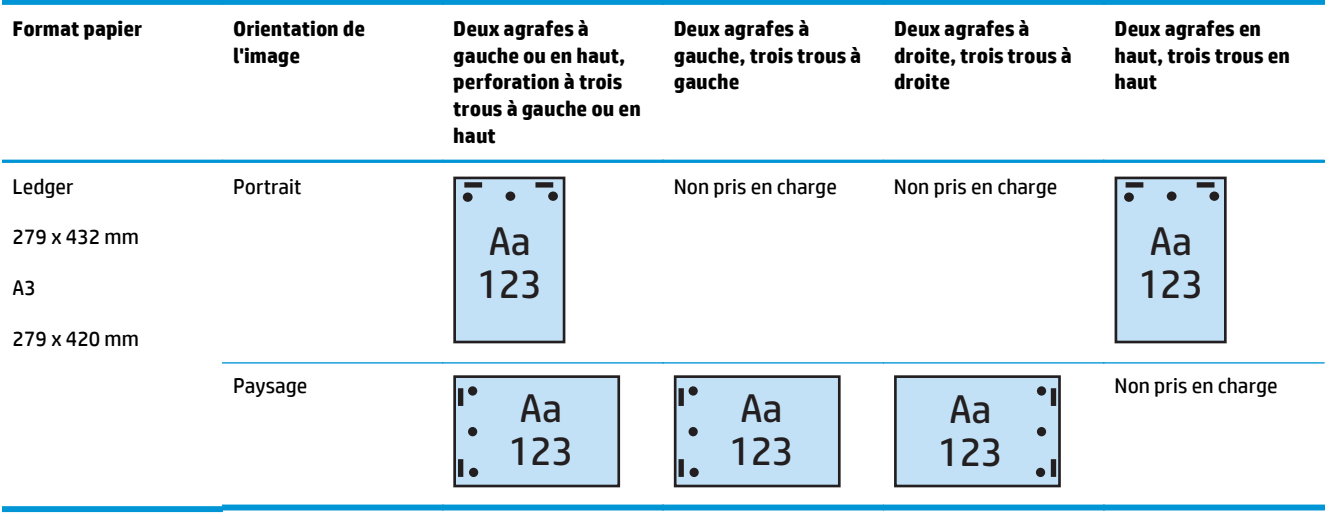

**REMARQUE :** Les formats de papier Lettre et A4 ne sont pas pris en charge pour l'alimentation bord court.

### **2 agrafes et 4 trous**

Les options d'agrafage et de perforation par format de papier indiquées dans les tableaux suivants pour l'imprimante HP LaserJet Enterprise M806 et l'imprimante multifonction HP LaserJet Enterprise flow M830 s'appliquent aux appareils suivants :

- Module d'empilement/agrafeuse HP avec perforatrice 2/4 trous Mode Trieuse CZ996A
- Module d'empilement/agrafeuse HP avec perforatrice 2/4 trous Mode Module d'empilement CZ996A

Les options d'agrafage et de perforation par format de papier indiquées dans les tableaux suivants pour l'imprimante HP Color LaserJet Enterprise M855 et l'imprimante multifonction HP Color LaserJet Enterprise flow M880 s'appliquent aux appareils suivants :

- Module d'empilement/agrafeuse HP avec perforatrice 2/4 trous Mode Trieuse A2W82A
- Module d'empilement/agrafeuse HP avec perforatrice 2/4 trous Mode Module d'empilement A2W82A
- Module de création de livret/module de finition HP avec perforatrice 2/4 trous Mode Trieuse CZ999A
- Module de création de livret/module de finition HP avec perforatrice 2/4 trous Mode Module d'empilement — CZ999A

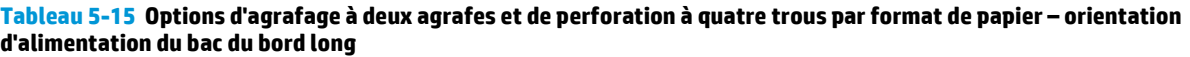

| <b>Format papier</b>                                     | Orientation de<br>l'image | Deux agrafes à<br>gauche ou en haut,<br>perforation à quatre<br>trous à gauche ou en<br>haut | Deux agrafes à<br>gauche, quatre trous<br>à gauche | Deux agrafes à<br>droite, quatre trous à<br>droite | Deux agrafes en<br>haut, quatre trous en<br>haut |
|----------------------------------------------------------|---------------------------|----------------------------------------------------------------------------------------------|----------------------------------------------------|----------------------------------------------------|--------------------------------------------------|
| Lettre<br>216 x 279 mm<br>A <sub>4</sub><br>210 x 297 mm | Portrait                  | Aa<br>$\bullet$<br>123                                                                       | Aa<br>123                                          | Aa<br>123                                          | Non pris en charge                               |
|                                                          | Paysage                   | Aa<br>123                                                                                    | Non pris en charge                                 | Non pris en charge                                 | Aa<br>123                                        |

**Tableau 5-16 Options d'agrafage à deux agrafes et de perforation à quatre trous selon le format de papier – orientation bord court**

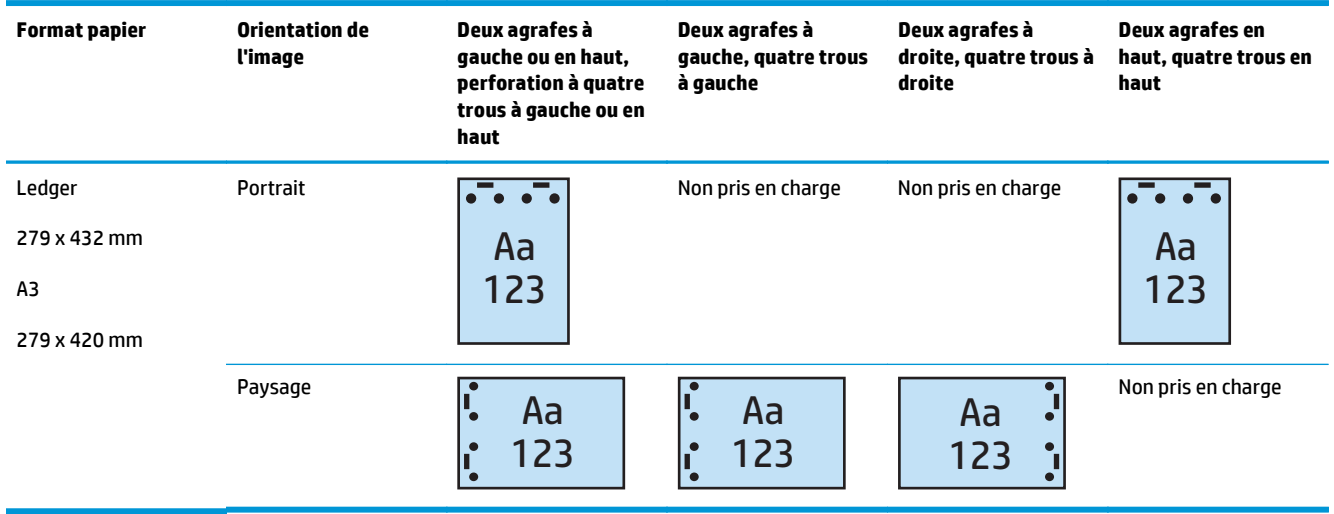

**REMARQUE :** Les formats de papier Lettre et A4 ne sont pas pris en charge pour l'alimentation bord court.

# **Agrafage/tri lors de la copie à partir de l'accessoire bac d'alimentation automatique (BAA) en option**

- **1.** Dans l'écran d'accueil du panneau de commande du produit, appuyez sur Copie.
- **2.** Dans l'écran Copie , appuyez sur Agrafer/Trier, puis sélectionnez la position et le nombre d'agrafes. Les options d'agrafage suivantes sont disponibles :
	- Aucun
	- En haut à gauche
	- En haut à droite
	- Deux à gauche ou en haut
	- Deux à gauche
	- Deux à droite
	- Deux en haut
- **3.** Appuyez sur Orientation pour sélectionner Portrait ou Paysage, puis appuyez sur OK.
- **4.** Trier est l'option par défaut. Pour désactiver le tri, désélectionnez la case à cocher Trier.
- **5.** Appuyez sur OK.
- **6.** Sur l'écran Copie, saisissez le nombre de copies requises dans la zone Copies.
- **7.** Appuyez sur Copie pour terminer l'opération.

# **Agrafage/tri lors de l'impression via une application Windows® (accessoire en option) avec un pilote d'impression HP UPD ou le pilote d'impression spécifique au produit HP PCL 6**

- **1.** Dans l'application, sélectionnez **Fichier**, puis **Imprimer**.
- **2.** Cliquez sur **Propriétés de l'imprimante** ou **Préférences d'impression** en fonction de l'application à partir de laquelle le travail est imprimé.
- **3.** Dans la boîte de dialogue Propriétés du document, cliquez sur l'onglet **Sortie** et, dans le menu déroulant **Agrafage**, sélectionnez la position et le nombre des agrafes. Les options d'agrafage suivantes sont disponibles :
	- Aucune
	- Une agrafe à gauche
	- Une agrafe à droite
	- Deux agrafes à gauche ou en haut
	- Deux agrafes à gauche
	- Deux agrafes à droite
	- Deux agrafes en haut
- **4.** Cliquez sur **OK**, puis sur **Imprimer**.

# **Agrafage/tri lors de l'impression via une application OS X avec un pilote d'impression HP**

- **1.** Dans l'application, sélectionnez **Fichier**, cliquez sur **Imprimer**, puis sélectionnez le produit approprié dans le menu déroulant **Imprimante**.
- **2.** Cliquez sur le menu déroulant **Copies et pages**, puis sélectionnez **Finition**.
- **3.** Sélectionnez le menu déroulant **Agrafage**, puis sélectionnez la position et le nombre d'agrafes. Les options d'agrafage suivantes sont disponibles :
	- Aucune
	- Une agrafe à gauche
	- Une agrafe à droite
	- Deux agrafes à gauche ou en haut
	- Deux agrafes à gauche
	- Deux agrafes à droite
	- Deux agrafes en haut
- **4.** Cliquez sur **Imprimer**.

# **6 Impression de livrets (accessoire de finition en option)**

- [Introduction](#page-157-0)
- [Création et utilisation des raccourcis d'impression de livrets](#page-158-0)
- [Impression d'un livret à partir d'un ordinateur avec un pilote d'impression HP UPD ou le pilote](#page-162-0) [d'impression spécifique au produit HP PCL 6 pour Windows® et un pilote d'impression HP pour Mac](#page-162-0)
- [Création d'un livret dans Microsoft® Publisher \(Windows®\)](#page-164-0)
- [Impression d'un livret dans Adobe® Reader XI \(Windows®\)](#page-166-0)
- [Création d'un livret lors de la copie à partir de l'accessoire bac d'alimentation automatique \(BAA\) en](#page-167-0) [option](#page-167-0)

# <span id="page-157-0"></span>**Introduction**

Utilisez l'accessoire de création de livret pour imprimer, plier et agrafer vos projets afin de créer rapidement et facilement des livrets. Cette fonction copie deux pages ou plus sur une seule feuille de papier qui sera pliée au milieu et les agrafe avec deux agrafes au milieu pour former un livret. Le produit organise les pages dans l'ordre correct. Par exemple, si le document d'origine comprend huit pages, le produit imprime les pages un et huit sur la même feuille.

**REMARQUE :** Cette option est disponible uniquement lorsqu'un accessoire de création de livret en option est relié à l'appareil.

# <span id="page-158-0"></span>**Création et utilisation des raccourcis d'impression de livrets**

- Création d'un raccourci d'impression de livret à l'aide d'une application Windows® avec un pilote d'impression HP UPD ou le pilote d'impression spécifique au produit HP PCL 6
- Création d'un raccourci d'impression de livret prédéfini dans une application OS X avec un pilote d'impression HP
- [Création d'un raccourci pour les réglages rapides via le serveur Web intégré HP \(EWS\)](#page-159-0)

### **Création d'un raccourci d'impression de livret à l'aide d'une application Windows® avec un pilote d'impression HP UPD ou le pilote d'impression spécifique au produit HP PCL 6**

- **1.** Dans l'application, sélectionnez l'option **Imprimer**.
- **2.** Sélectionnez le produit, puis cliquez sur le bouton **Propriétés** ou **Préférences**.
- **3.** Cliquez sur l'onglet **Raccourcis d'impression**.
- **4.** Sélectionnez un raccourci d'impression.
	- **a.** Pour utiliser un raccourci existant, sélectionnez-le dans la liste sur la gauche de l'écran.
	- **b.** Pour créer un nouveau raccourci, procédez comme suit :
		- **i.** Sur le côté gauche de l'écran, sélectionnez un raccourci existant qui vous servira de base.
		- **ii.** Sur le côté droit de l'écran, sélectionnez les options d'impression du nouveau raccourci.
			- **<sup>2</sup> REMARQUE :** Sélectionnez toujours un raccourci avant de régler les paramètres à droite de l'écran. Si vous commencez par régler les paramètres et sélectionnez ensuite un raccourci, vous perdrez tous vos réglages.
		- **iii.** Cliquez sur le bouton **Enregistrer sous**.
		- **iv.** Saisissez un nom pour le raccourci, puis cliquez sur le bouton **OK**.
- **5.** Cliquez sur le bouton **OK** pour fermer la boîte de dialogue **Propriétés du document**. Dans la boîte de dialogue **Imprimer**, cliquez sur le bouton **OK** pour lancer le travail d'impression.

### **Création d'un raccourci d'impression de livret prédéfini dans une application OS X avec un pilote d'impression HP**

- **1.** Dans l'application, sélectionnez **Fichier**.
- **2.** Sélectionnez **Imprimer** puis sélectionnez le produit approprié sous **Imprimante**.
- **3.** Effectuez les sélections appropriées pour le paramètre prédéfini du pilote :
- <span id="page-159-0"></span>**a.** Dans **Réglages prédéfinis**, sélectionnez **Enregistrer les paramètres actuels en tant que prédéfinis...**
- **b.** Dans le champ **Nom prédéfini**, saisissez un nom pour le paramètre prédéfini.
- **c.** Dans le champ **Réglage prédéfini disponible pour**, sélectionnez **Uniquement cette imprimante** ou **Toutes les imprimantes**.
- **4.** Cliquez sur **OK**.

## **Création d'un raccourci pour les réglages rapides via le serveur Web intégré HP (EWS)**

Les réglages rapides sont des raccourcis auxquels vous pouvez accéder sur l'écran d'accueil principal ou dans l'application Réglages rapides du périphérique. Les tâches peuvent être définies pour commencer dès leur sélection, pour demander une prévisualisation d'image avant leur achèvement ou pour utiliser d'autres options utiles afin d'aider les utilisateurs à achever leurs tâches rapidement et de façon fiable. Les réglages rapides sont enregistrés comme une tâche unique et n'ont pas de répercussions sur la configuration par défaut de l'application de base.

- Connexion au serveur Web intégré (EWS)
- [Configuration du raccourci des réglages rapides](#page-160-0)

### **Connexion au serveur Web intégré (EWS)**

**1.** Sur l'écran d'accueil du panneau de commande du produit, touchez le bouton  $\circ$  pour afficher l'adresse IP ou le nom d'hôte.

<span id="page-160-0"></span>**2.** Ouvrez un navigateur Web, et dans la barre d'adresse, tapez l'adresse IP ou le nom d'hôte comme il apparaît sur le panneau de commande du produit. Appuyez sur la touche Entrée du clavier de l'ordinateur. Le serveur EWS s'ouvre.

https://10.10.XXXXX/

**REMARQUE :** Si le navigateur Web affiche le message **Le certificat de sécurité de ce site Web présente un problème** alors que vous tentez d'ouvrir le serveur Web intégré, cliquez sur **Poursuivre sur ce site Web (non recommandé)**.

Choisir **Poursuivre sur ce site Web (non recommandé)** pour naviguer dans le serveur Web intégré du produit HP ne présente aucun risque pour l'ordinateur. Si cette erreur se produit en dehors du serveur EWS du produit HP, l'ordinateur peut être à risque.

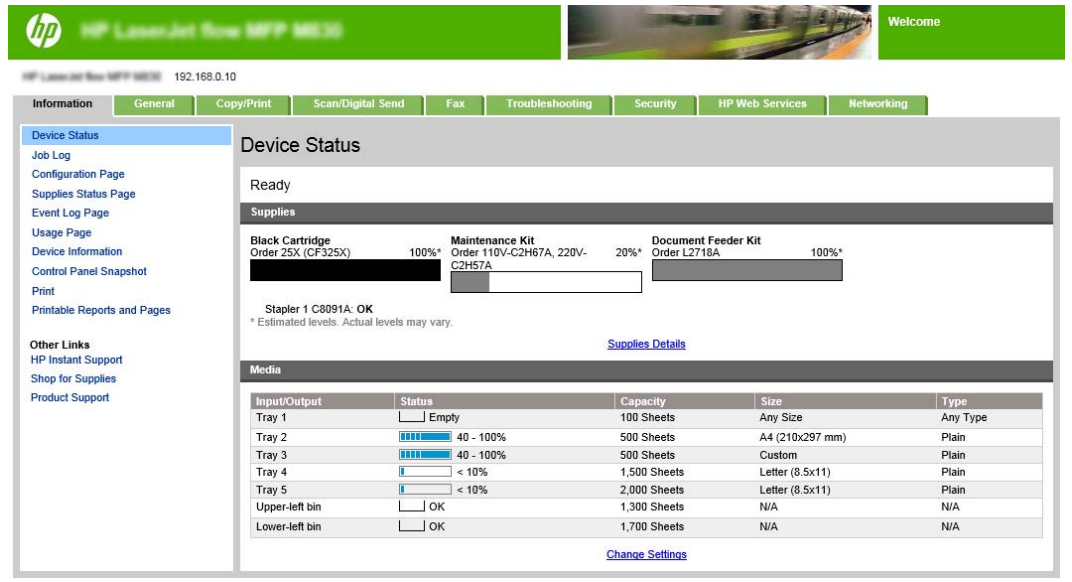

**REMARQUE :** Pour éviter toute modification non autorisée des paramètres du produit, les administrateurs peuvent vouloir ajouter un mot de passe pour limiter l'accès au serveur Web intégré. Cliquez [ici](http://www.hp.com/cposupport/en/docs/c03953675.html) pour en savoir plus.

### **Configuration du raccourci des réglages rapides**

Chaque réglage rapide peut se situer sur l'écran d'accueil du produit ou dans l'application Réglages rapides. Chaque réglage rapide doit avoir un nom et une description afin d'aider les utilisateurs au niveau du panneau de commande à identifier sa fonction.

- Etape 1 : Définissez l'emplacement du bouton de réglage rapide et les options d'interaction de l'utilisateur sur le panneau de commande
- [Etape 2 : Définition de la sélection du papier](#page-161-0)

#### **Etape 1 : Définissez l'emplacement du bouton de réglage rapide et les options d'interaction de l'utilisateur sur le panneau de commande**

- **1.** Cliquez sur l'onglet **Copy/Print**.
- **2.** Dans le volet de navigation de gauche, cliquez sur **Paramètres de copie**.
- **3.** Notez la zone Réglages rapides, sous Paramètres de copie. Cliquez sur **Ajouter** pour démarrer l'assistant de réglage rapide.
- <span id="page-161-0"></span>**a.** Sous Titre du réglage rapide, entrez le nom du réglage rapide.
- **b.** Sous Emplacement du bouton, sélectionnez **Application des réglages rapides** ou **Ecran d'accueil** pour définir à quel endroit le raccourci sera accessible.
- **c.** Entrez une description du réglage rapide.
- **d.** Définissez l'option de démarrage de réglage rapide, puis cliquez sur **Suivant**.

#### **Etape 2 : Définition de la sélection du papier**

**▲** Accédez à **Sélection du papier** et sélectionnez le bac ayant le format de papier approprié. Par exemple, sélectionnez le bac 1 : Ledger ou A3 (297 x 420 mm).

# <span id="page-162-0"></span>**Impression d'un livret à partir d'un ordinateur avec un pilote d'impression HP UPD ou le pilote d'impression spécifique au produit HP PCL 6 pour Windows® et un pilote d'impression HP pour Mac**

- Windows<sup>®</sup>
- OS X

### **Windows®**

Dans l'exemple suivant, un document PDF de 20 pages est à imprimer. Le document original est au format lettre, orientation portrait. Le document doit être imprimé sous forme de livret sur papier 11 x 17, avec agrafage à cheval (deux agrafes) au centre du document. Un module de création de livret/module de finition est relié au produit. Les paramètres par défaut de l'application sont utilisés. Tous les paramètres de création de livret sont sélectionnés dans le pilote d'impression.

- **1.** Dans l'application, sélectionnez **Fichier**, puis cliquez sur **Imprimer**.
- **2.** Sélectionnez l'imprimante sur laquelle le livret doit être imprimé.
- **3.** Cliquez sur **Propriétés**. La boîte de dialogue Propriétés du document s'affiche.
- **4.** Cliquez sur l'onglet **Papier/qualité**, puis sélectionnez le format de papier pour chaque page imprimée. Sélectionnez le format de page du document original. Dans cet exemple, choisissez le format lettre.
- **5.** Cliquez sur l'onglet **Finition**, puis définissez les options suivantes :
	- **a.** Laissez l'option par défaut **Impression recto verso** activée.
	- **b.** Dans le menu déroulant **Mise en page du livret**, sélectionnez **Reliure à gauche**.
	- **c.** Dans le menu déroulant **Pages par feuille**, sélectionnez **2 pages par feuille**.
	- **d.** Laissez l'orientation de page par défaut sur **Portrait**.
- **6.** Cliquez sur l'onglet **Effets**.
- **7.** Cochez la case d'option **Imprimer le document sur**, puis sélectionnez **11 x 17** dans le menu déroulant. Il s'agit du format du papier utilisé pour l'impression.
- **8.** Cliquez sur l'onglet **Sortie**, puis dans le menu déroulant **Agrafage**, sélectionnez **Plier et agrafer** (cette option plie et agrafe automatiquement le livret).
- **9.** Cliquez sur **OK**. La boîte de dialogue du document se ferme.
- **10.** Dans la boîte de dialogue Imprimer, cliquez sur **OK**. Le livret est imprimé dans l'ordre correct.

**<sup>2</sup> REMARQUE :** L'option Plier et agrafer (pli et agrafage automatique) du pilote d'impression est uniquement disponible lorsqu'un module de création de livret est relié au produit.

### **OS X**

Dans l'exemple suivant, un document PDF de 20 pages est à imprimer. Le document original est au format lettre, orientation portrait. Le document doit être imprimé sous forme de livret sur papier 11 x 17, avec agrafage à cheval (deux agrafes) au centre du document. Un module de création de livret/module de finition

est relié au produit. Les paramètres par défaut de l'application sont utilisés. Tous les paramètres de création de livret sont sélectionnés dans le pilote d'impression.

- **1.** Sélectionnez **Fichier**, puis cliquez sur **Imprimer**.
- **2.** Dans le menu **Imprimante**, sélectionnez le produit.
- **3.** Sélectionnez **Copies et pages**.
- **4.** Dans le menu déroulant, sélectionnez **Mise en page**.
- **5.** Sous **Pages par feuille**, sélectionnez **2**.
- **6.** Sous **Recto verso**, sélectionnez **Reliure bord court**.
- **7.** Sélectionnez **Mise en page**, puis sélectionnez **Finition** dans le menu déroulant.
- **8.** Sous **Bac de sortie**, sélectionnez **Bac inférieur gauche**.
- **9.** L'option **Agrafage** passe automatiquement à **Plier et agrafer**. Le document sera plié et agrafé avec deux agrafes au centre.
- **10.** Sélectionnez **Finition**, puis sélectionnez **Impression de livret** dans le menu déroulant.
- **11.** La case **Format de sortie livret** doit être cochée.
- **12.** Définissez **Papier pour livret** sur le format de papier approprié. Pour cet exemple, configurez cette option sur **Tabloïd** car le livret doit être imprimé sur deux pages au format lettre sur du papier 11 x 17.
- **13.** Sélectionnez **Imprimer**. Le livret est imprimé dans l'ordre correct.
- **REMARQUE :** L'option Plier et agrafer (pli et agrafage automatique) du pilote d'impression est uniquement disponible lorsqu'un module de création de livret est relié au produit.

# <span id="page-164-0"></span>**Création d'un livret dans Microsoft® Publisher (Windows®)**

- Création d'un livret dans Microsoft® Publisher 2003
- Création d'un livret dans Microsoft® Publisher 2010 ou 2013

### **Création d'un livret dans Microsoft® Publisher 2003**

Dans l'exemple suivant, un document PDF de 20 pages est à imprimer. Le document original est au format lettre, orientation portrait. Le document doit être imprimé sous forme de livret sur papier 11 x 17, avec agrafage à cheval (deux agrafes) au centre du document. Un module de création de livret/module de finition est relié au produit.

Lorsque vous imprimez un livret dans Publisher 2003, il se peut que vous rencontriez un problème où les pages s'impriment dans le mauvais ordre. Cela provient du fait que l'application et le pilote réorganisent les pages du livret. Ce problème peut être résolu en effectuant les opérations suivantes :

- **1.** Après avoir créé un livret dans Publisher 2003 et avant de tenter d'imprimer le livret, sélectionnez **Fichier** et cliquez sur **Mise en Page**.
- **2.** Dans la boîte de dialogue **Mise en Page**, sélectionnez **Pleine page**, puis cliquez sur **OK**.
- **3.** Sélectionnez **Fichier**, puis cliquez sur **Imprimer**.
- **4.** Sélectionnez le produit sur lequel le livret doit être imprimé.
- **5.** Cliquez sur **Propriétés**. La boîte de dialogue Propriétés du document s'affiche.
- **6.** Cliquez sur l'onglet **Papier/qualité**, puis sélectionnez le format de papier pour chaque page imprimée. Sélectionnez le format du document original. Dans cet exemple, choisissez le format lettre.
- **7.** Cliquez sur l'onglet **Finition**, puis définissez les options suivantes :
	- **a.** Laissez l'option par défaut **Impression recto verso** activée.
	- **b.** Dans le menu déroulant **Mise en page du livret**, sélectionnez **Reliure à gauche**.
	- **c.** Dans le menu déroulant **Pages par feuille**, sélectionnez **2 pages par feuille**.
	- **d.** Laissez l'orientation de page par défaut sur **Portrait**.
- **8.** Cliquez sur l'onglet **Effets**.
- **9.** Cochez la case d'option **Imprimer le document sur**, puis sélectionnez **11 x 17** dans le menu déroulant. Il s'agit du format du papier utilisé pour l'impression.
- **10.** Cliquez sur l'onglet **Sortie**, puis dans le menu déroulant **Agrafage**, sélectionnez **Plier et agrafer** (cette option plie et agrafe automatiquement le livret).
- **11.** Cliquez sur **OK**. La boîte de dialogue du document se ferme.
- **12.** Dans la boîte de dialogue Imprimer, cliquez sur **OK**. Le livret est imprimé dans l'ordre correct.

Le livret est imprimé dans l'ordre correct à partir de Publisher 2003.

### **Création d'un livret dans Microsoft® Publisher 2010 ou 2013**

Dans l'exemple suivant, un document PDF de 20 pages est à imprimer. Le document original est au format lettre, orientation portrait. Le document doit être imprimé sous forme de livret sur papier 11 x 17, avec

agrafage à cheval (deux agrafes) au centre du document. Un module de création de livret/module de finition est relié au produit. Les paramètres par défaut de Publisher sont utilisés.

- **1.** Une fois le livret créé dans Publisher 2010 ou 2013, cliquez sur l'onglet **Création de page d'accès aux données**.
- **2.** Dans le ruban de menu, cliquez sur la flèche de **Taille**. La boîte de dialogue Mise en page s'affiche.
- **3.** Dans le menu déroulant **Type de disposition**, sélectionnez **Livret**.
- **4.** Dans l'application, sélectionnez **Fichier**, puis cliquez sur **Imprimer**.
- **5.** Sélectionnez le produit sur lequel le livret doit être imprimé.
- **6.** Cliquez sur **Propriétés**. La boîte de dialogue Propriétés du document s'affiche.
- **7.** Cliquez sur l'onglet **Papier/qualité**, puis sélectionnez le format de papier pour chaque page imprimée. Sélectionnez le format de page du document original. Dans cet exemple, choisissez le format lettre.
- **8.** Cliquez sur l'onglet **Finition**, puis définissez les options suivantes :
	- **a.** Laissez l'option par défaut **Impression recto verso** activée.
	- **b.** Dans le menu déroulant **Mise en page du livret**, sélectionnez **Reliure à gauche**.
	- **c.** Dans le menu déroulant **Pages par feuille**, sélectionnez **2 pages par feuille**.
	- **d.** Laissez l'orientation de page par défaut sur **Portrait**.
- **9.** Cliquez sur l'onglet **Effets**.
- **10.** Cochez la case d'option **Imprimer le document sur**, puis sélectionnez **11 x 17** dans le menu déroulant. Il s'agit du format du papier utilisé pour l'impression.
- **11.** Cliquez sur l'onglet **Sortie**, puis dans le menu déroulant **Agrafage**, sélectionnez **Plier et agrafer** (cette option plie et agrafe automatiquement le livret).
- **12.** Cliquez sur **OK**. La boîte de dialogue du document se ferme.
- **13.** Dans la boîte de dialogue Imprimer, cliquez sur **OK**. Le livret est imprimé dans l'ordre correct.

# <span id="page-166-0"></span>**Impression d'un livret dans Adobe® Reader XI (Windows®)**

Dans l'exemple suivant, un document PDF de 20 pages est à imprimer. Le document original est au format lettre, orientation portrait. Le document doit être imprimé sous forme de livret sur papier 11 x 17, avec agrafage à cheval (deux agrafes) au centre du document. Un module de création de livret/module de finition est relié au produit. Les **paramètres par défaut d'Adobe® Reader XI sont utilisés**.

- **<sup>2</sup> REMARQUE :** Si le bouton **Livret** est sélectionné dans Adobe® Reader XI et que vous procédez comme suit, l'ordre des pages du livret sera incorrecte. Suivez la procédure ci-dessous uniquement pour obtenir un ordre de pages correct.
- **EMARQUE :** Dans cet exemple, deux pages au format lettre seront imprimées sur du papier 11 x 17 de façon à créer un livret au format 8,5 x 11.

Les étapes suivantes indiquent comment configurer le pilote d'impression pour imprimer le document :

- **1.** Dans l'application, sélectionnez **Fichier**, puis **Imprimer**.
- **2.** Sélectionnez l'imprimante sur laquelle le livret doit être imprimé.
- **3.** Cliquez sur **Propriétés**. La boîte de dialogue Propriétés du document s'affiche.
- **4.** Cliquez sur l'onglet **Papier/qualité**, puis sélectionnez le format de papier pour chaque page imprimée. Sélectionnez le format de page du document original. Dans cet exemple, choisissez le format lettre.
- **5.** Cliquez sur l'onglet **Finition**, puis définissez les options suivantes :
	- **a.** Laissez l'option par défaut **Impression recto verso** activée.
	- **b.** Dans le menu déroulant **Mise en page du livret**, sélectionnez **Reliure à gauche**.
	- **c.** Dans le menu déroulant **Pages par feuille**, sélectionnez **2 pages par feuille**.
	- **d.** Laissez l'orientation de page par défaut sur **Portrait**.
- **6.** Cliquez sur l'onglet **Effets**.
- **7.** Cochez la case d'option **Imprimer le document sur**, puis sélectionnez **11 x 17** dans le menu déroulant. Il s'agit du format du papier utilisé pour l'impression.
- **8.** Cliquez sur l'onglet **Sortie**, puis dans le menu déroulant **Agrafage**, sélectionnez **Plier et agrafer** (cette option plie et agrafe automatiquement le livret).
- **9.** Cliquez sur **OK**. La boîte de dialogue du document se ferme.
- **10.** Dans la boîte de dialogue Imprimer, cliquez sur **OK**. Le livret est imprimé dans l'ordre correct.

# <span id="page-167-0"></span>**Création d'un livret lors de la copie à partir de l'accessoire bac d'alimentation automatique (BAA) en option**

Pour copier avec une sortie livret et imprimer un livret à partir du bac d'alimentation automatique (BAA), vous devez configurer les paramètres de format livret.

- **1.** Dans l'écran d'accueil du panneau de commande du produit, appuyez sur Copie.
- **2.** Dans le menu Copie, sélectionnez Livret, puis cochez la case Format livret.

**REMARQUE :** Pour plier et agrafer le livret, cochez la case Plier et agrafer pour activer cette fonction.

- **3.** Pour définir le type de papier, appuyez sur Format d'origine et définissez les options suivantes :
	- **a.** Sélectionnez le type de papier du livret. Les options suivantes sont disponibles :
		- Original recto, sortie recto verso
		- Original recto verso, copie recto verso
		- Original recto, copie recto verso
		- Original recto verso, copie recto

**REMARQUE :** Lorsque vous chargez des formats différents dans le chargeur de documents, assurez-vous d'aligner toutes les pages sur le guide arrière du bac d'alimentation.

- **b.** Si l'option Recto verso est sélectionnée, appuyez sur Orientation et sélectionnez une sortie recto verso :
	- Style livre : Le verso de l'original est imprimé du haut vers le bas et le verso de la copie est également imprimé du haut vers le bas. Utilisez cette option pour les originaux et les copies reliés sur le bord gauche du papier.
	- Style retourné : Le verso de l'original est imprimé du bas vers le haut et le verso de la copie est également imprimé bas vers le haut. Utilisez cette option pour les originaux et les copies reliés sur le bord supérieur du papier.
	- Original style Livre ; sortie style Retourné : Le verso de l'original est imprimé du haut vers le bas, mais le verso de la copie est également imprimé du bas vers le haut. Utilisez cette option lorsque l'original est relié sur le bord gauche, mais que vous souhaitez que les copies soient reliées sur le bord supérieur.
	- Original style Retourné ; sortie style Livre : Le verso de l'original est imprimé du bas vers le haut, mais le verso de la copie est également imprimé du haut vers le bas. Utilisez cette option lorsque l'original est relié sur le bord supérieur, mais que vous souhaitez que les copies soient reliées sur le bord gauche.
	- **<sup>2</sup> REMARQUE :** L'écran Orientation contient une option qui vous permet de modifier l'orientation Portrait par défaut sur Paysage.
- **c.** Appuyez sur OK dans l'écran Orientation du contenu, puis de nouveau sur OK dans l'écran Côtés pour revenir à l'écran Livret.
- **4.** Pour définir la sortie des côtés, appuyez sur Côtés, puis sélectionnez la sortie approprié.
	- **▲** Appuyez sur Orientation pour sélectionner Portrait/Paysage et l'orientation verso.
- **REMARQUE :** Pour un livret, vous pouvez choisir d'avoir le document original sur un côté d'une feuille de papier A4 210 x 297 mm ou Lettre 216 x 279 mm. Si c'est le cas, sélectionnez Original recto, copie recto verso.
- **5.** Pour sélectionner le bac correspondant au type de papier utilisé, appuyez sur Sélection du papier et définissez le bac à utiliser. Appuyez sur OK.
- **6.** Dans le coin supérieur droit, appuyez sur Copies, puis saisissez le nombre de copies requis.
- **7.** Appuyez sur le bouton Copie vert du panneau de commande pour imprimer le livret.